# *Création de fonctions technologiques procédurales*

**Numéro de publication spse01535**

# *Création de fonctions technologiques procédurales*

**Numéro de publication spse01535**

# *Avertissement sur les droits de propriété et les droits réservés*

Ce logiciel et la documentation afférente sont la propriété de Siemens Product Lifecycle Management Software Inc.

© 2010 Siemens Product Lifecycle Management Software Inc. Tous droits réservés.

Toutes les marques et noms de produit sont les marques déposées de leurs propriétaires respectifs.

# **SOLID EDGE VELOCITY SERIES**

... with Synchronous Technology

# *Table des matières*

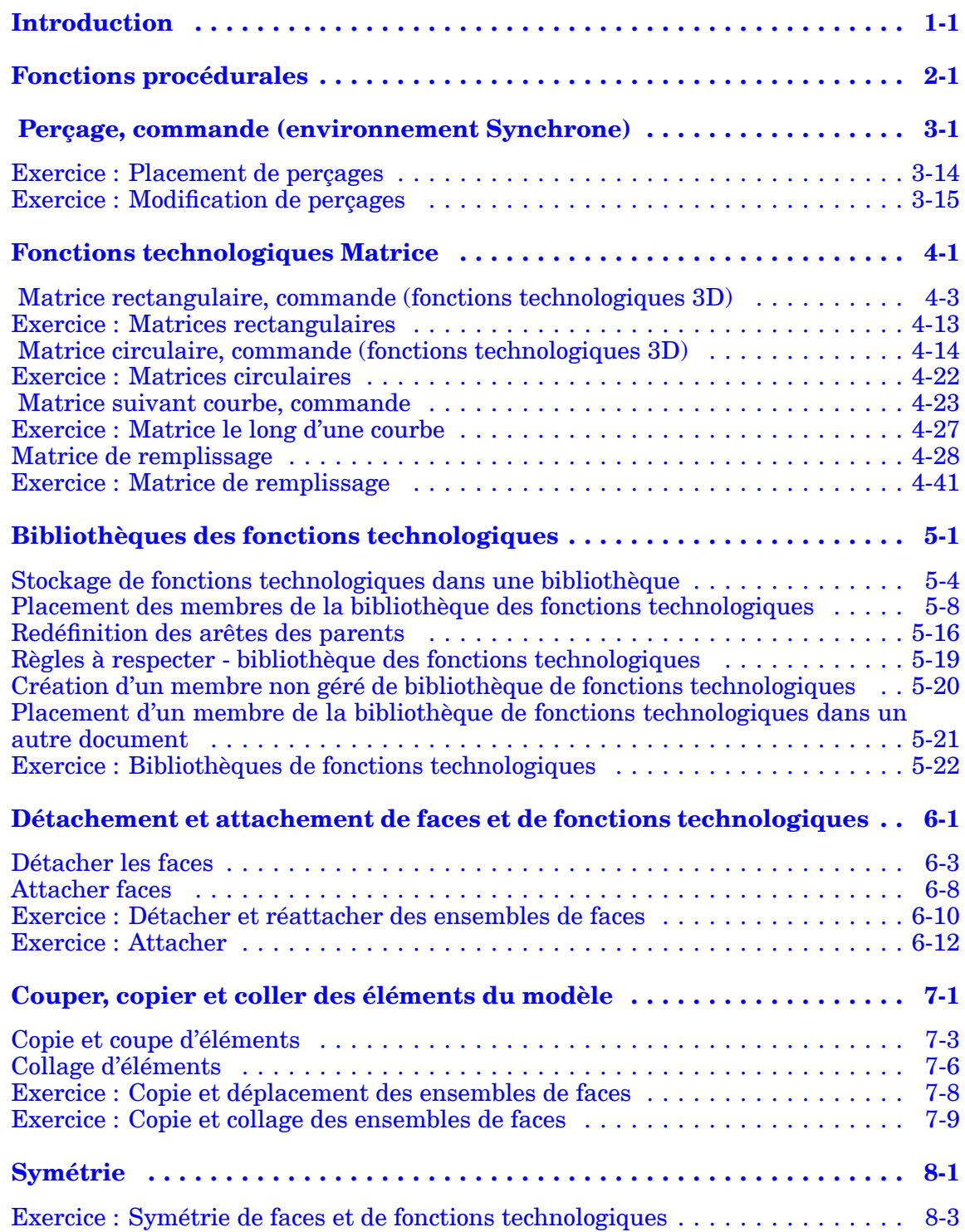

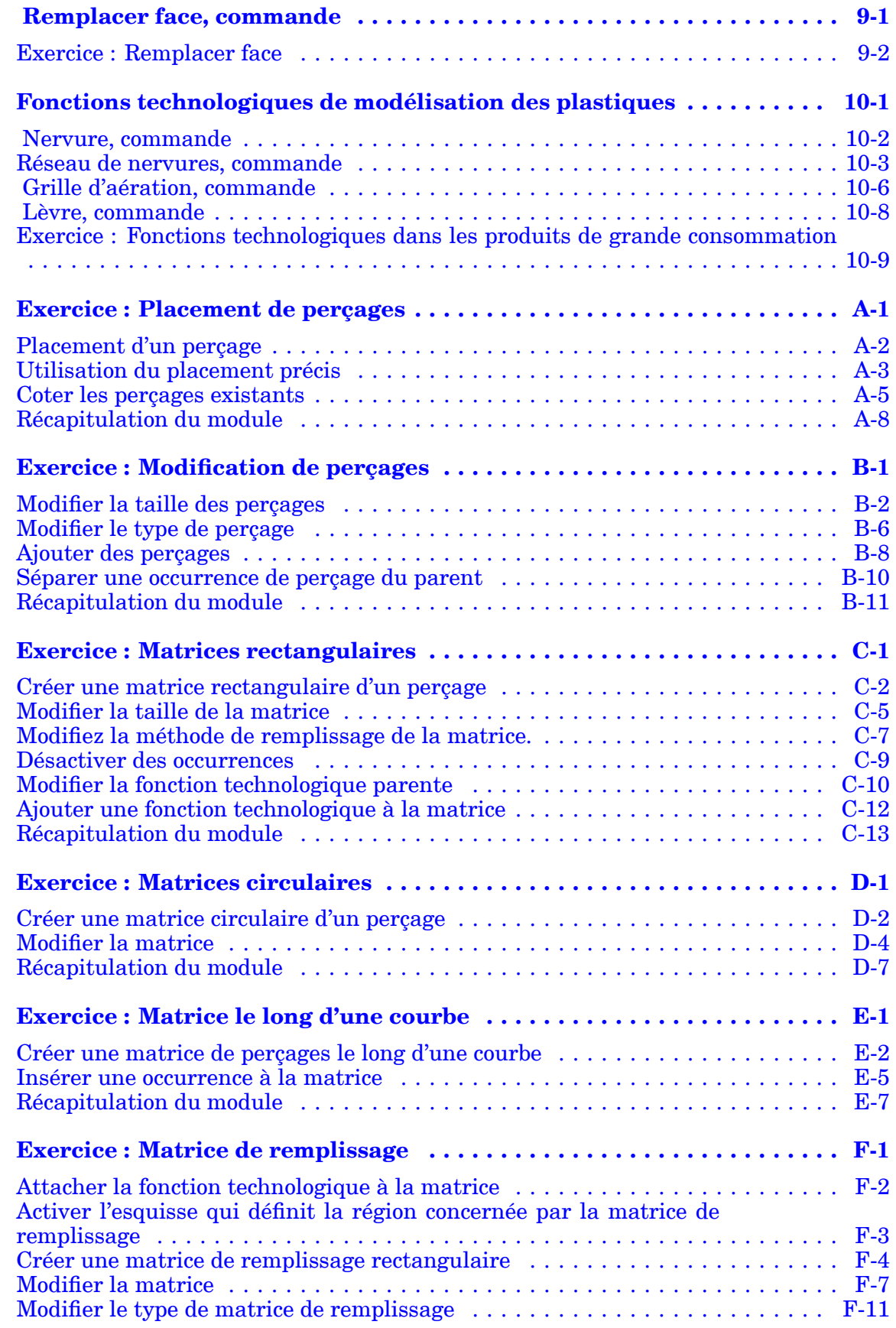

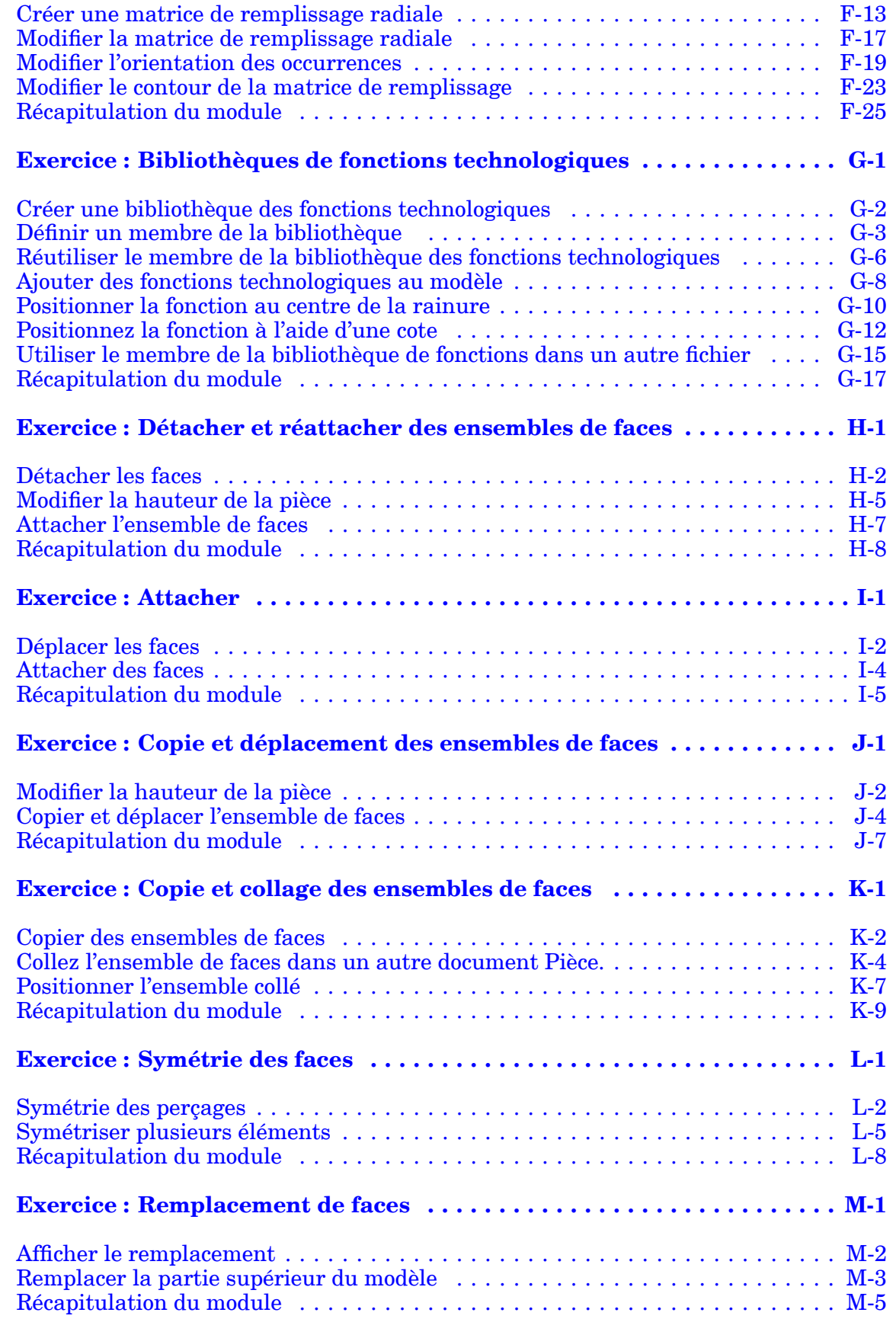

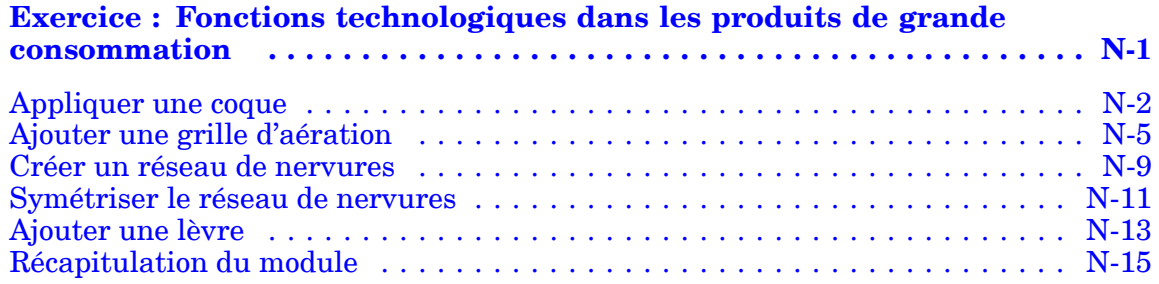

# <span id="page-8-0"></span>*1 Introduction*

Ces modules constituent l'autoformation de Solid Edge. Cette série d'exercices est conçu pour vous aider à apprendre à utiliser Solid Edge. Vous pouvez les faire à votre rythme. Il <sup>s</sup>'agit de théorie et de pratique.

#### **Autoformation de Solid Edge**

- •**spse01510**—Esquisses
- •**spse01515**—Création de fonctions technologiques de base
- •**spse01520**—Déplacement et rotation de faces
- •**spse01525**Utilisation des relations entre les faces
- •**spse01530**—Création de fonctions technologiques de traitement
- •**spse01535**—Création de fonctions technologiques de type procédural
- •**spse01536**—Modélisation de fonctions technologiques Ordonnées et Synchrones
- •**spse01540**—Modélisation d'assemblages
- •**spse01541**—Eclaté - Rendu - Animation
- •**spse01545**—Création de mises en plan
- •**spse01546**—Modélisation de la tôlerie
- •**spse01550**—Projets possibles
- •**spse01560 Modélisation d'une surface à l'aide de surfaces**
- •**spse01610 Modélisation de bâtis à l'aide de Solid Edge**
- •**spse01640 Matrices dans les assemblages**
- •**spse01645 Bibliothèques systèmes au niveau des assemblages**
- •**spse01650 Utilisation d'assemblages de taille importante**
- •**spse01655 Révision des assemblages**
- •**spse01660 Rapports sur les assemblages**
- •**spse01665 Remplacement de pièces dans un assemblage**

### **Chapitre 1** *Introduction*

- •**spse01670 Modélisation au sein d'un assemblage**
- •**spse01675 Fonctions d'assemblage**
- •**spse01680 Inspection des assemblages**
- •**spse01685 Assemblages alternatifs**
- •**spse01690 Composants virtuels dans les assemblages**
- •**spse01695 XpresRoute (tuyauterie)**
- •**spse01696 Création d'un faisceau de fils**
- •**spse01424**—Utilisation de Solid Edge Embedded Client

### **Commencer par les didacticiels**

Cette autoformation représente la continuation des didacticiels. Les didacticiels permettent de vous familiariser rapidement avec l'utilisation de Solid Edge. Donc, si vous <sup>n</sup>'avez pas encore utilisé Solid Edge, nous vous conseillons de commencer par les didacticiels pour apprendre les notions de base de modélisation et de modification de modèles avant de commencer cette autoformation.

# <span id="page-10-0"></span>*2 Fonctions procédurales*

#### **Remarque**

Cet exercice présente la méthode de création des fonctions synchrones procédurales. Pour la méthode de création *de fonctions technologiques Ordonnées, reportez-vous à la formation intitulée* spse01536 : Modélisation de fonctions technologiques Ordonnées et Synchrones.

Les fonctions technologiques procédurales sont des fonctions fabriquées qui ont une utilisation particulière. A la différence des congés et des dépouilles, les fonctions procédurales interviennent plus tard dans la modélisation et <sup>n</sup>'ont pas d'effet sur la géométrie du modèle. Il existe plusieurs types de ces fonctions procédurales dans Solid Edge. Certaines sont plus particulièrement liées au secteur des pièces plastiques. Lors de cet exercice, vous apprendrez à définir les fonctions suivantes :

- •Perçage
- •Nervure
- •Grille d'aération
- •Lèvre

Dans cet exercice aussi, vous apprendrez à définir des *matrices de fonctions technologiques* qui peuvent être réutilisées et à utiliser les *bibliothèques de fonctions technologiques* aux fins d'organisation. Vous apprendrez à manipuler des fonctions technologiques à l'aide des opérations *Copier, Coller et Couper* de Windows. Les commandes *Attacher et Détacher* seront traitées également.

# <span id="page-12-0"></span>*3 Perçage, commande (environnement Synchrone)*

Permet de créer un ou plusieurs perçages dans l' environnement Synchrone. A l'aide de cette commande, il est possible de glisser et déplacer le perçage de manière dynamique sur <sup>n</sup>'importe quelle face du modèle.

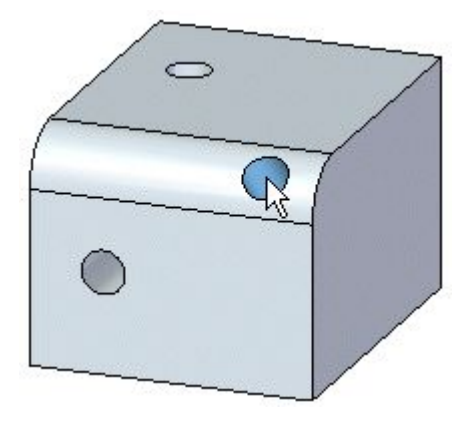

Il est possible de placer des perçages sur plusieurs objets de référence au sein de la même occurrence de la commande. Tous les perçages créés au sein de la même occurrence de la commande auront les mêmes attributs.

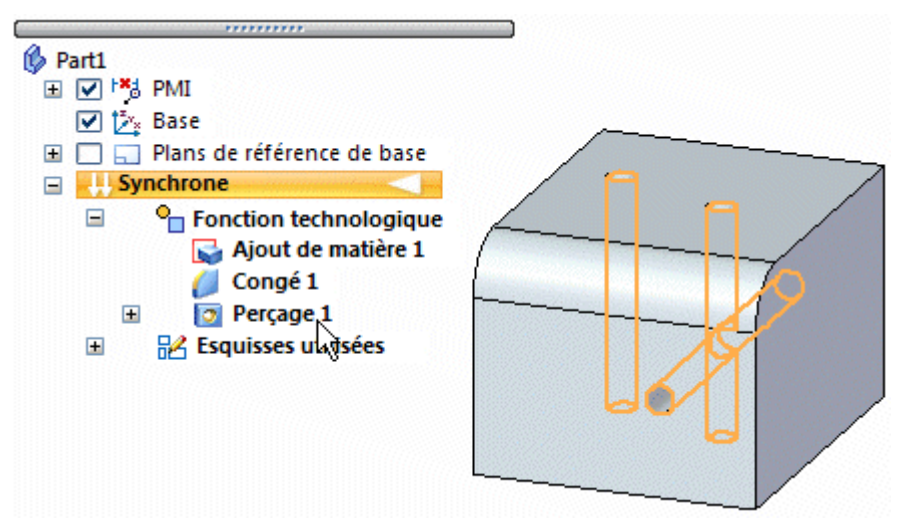

# *Perçage, commande (environnement Synchrone)* **Verrouillage de plans**

Lors du placement d'un perçage et pour verrouiller le plan de référence, vous pouvez soit appuyer sur la touche F3, soit sur l'icône de verrou pendant que vous arrêtez le curseur sur un plan.

Le verrouillage de plans est utile lors du placement de plusieurs perçages sur une seule face car tous les perçages sont placés par rapport au même plan quel que soit l'endroit où vous glissez le curseur. Une fois qu'un plan est verrouillé, vous pouvez utiliser les références d'arête pour définir avec plus de précision l'emplacement du perçage à l'aide des cotes.

Lorsque le verrouillage de plan est utilisé, l'icône représentant le plan verrouillé est affiché au coin supérieur droit de la fenêtre graphique et les lignes d'alignement de plans sont affichées sur le plan verrouillé.

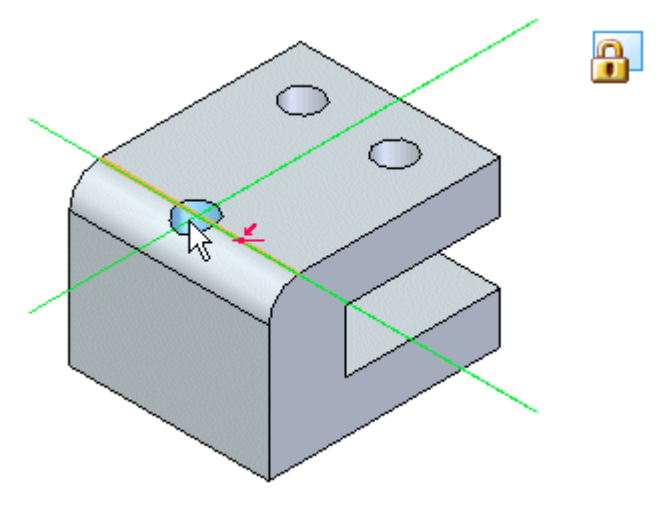

# **Placement précis**

Lorsque le verrouillage de plan est utilisé pendant le placement de perçages, les cotes peuvent être placées sur chaque occurrence de manière dynamique. Vous pouvez arrêter le curseur sur une arête et soit appuyer sur la touche M pour créer des cotes du centre du cercle au point-milieu de l'arête.

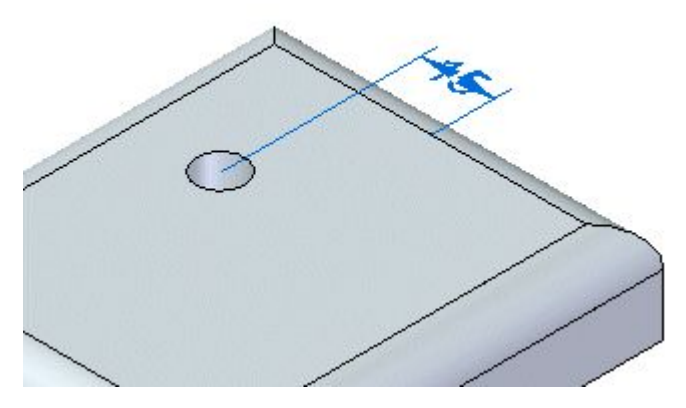

Appuyez sur la touche E pour créer des cotes du centre du cercle au point-extrémité de l'arête la plus proche.

*Perçage, commande (environnement Synchrone)*

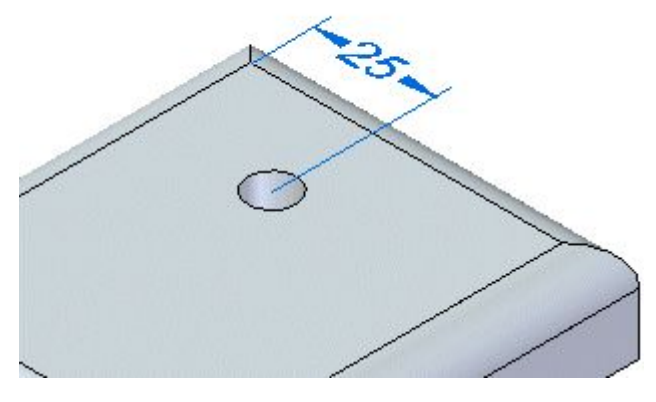

Appuyez sur la touche C pour créer des cotes du centre du cercle à une arête circulaire.

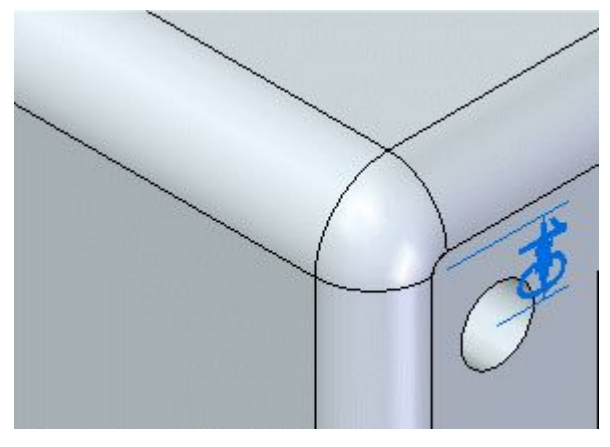

Avant de placer le perçage, vous pouvez entrer une valeur de cote et le mouvement dynamique est verrouillé par rapport à cette valeur. Vous pouvez redéfinir la cote du point-clé dans un sens différent, soit en appuyant sur le bouton Axe de cotation de la

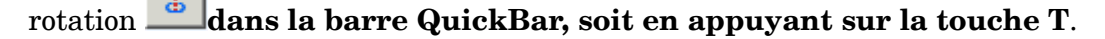

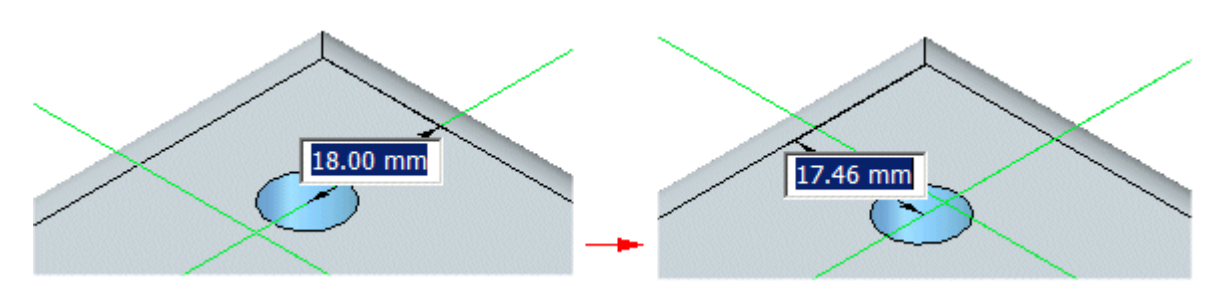

Toutes les cotes de placement précise sont conservées en tant que cotes PMI après le placement du perçage.

# **Types de perçages**

L'option Type de perçage de la boîte de dialogue Options de perçage permet de définir le type du perçage. Vous pouvez créer différents types de perçages :

•(1) simple *Perçage, commande (environnement Synchrone)*

- •(2) taraudé
- •(3) conique
- •(4) lamé
- •(5) fraisé

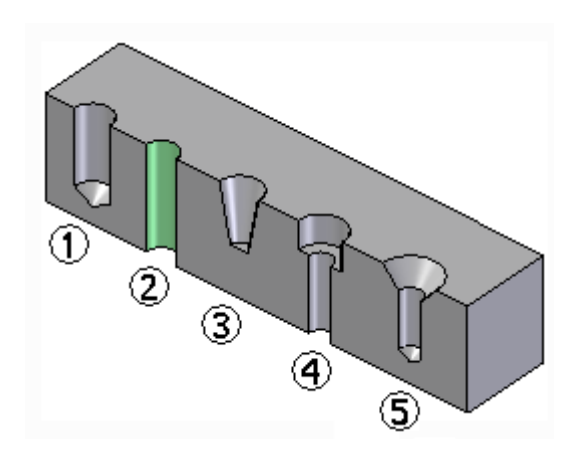

Vous ne pouvez définir qu'un type de perçage par fonction perçage unique. Pour créer un type de perçage différent, il faut créer une autre fonction perçage.

Les options de cette boîte de dialogue varient selon le type de perçage créé. Par exemple, lorsque vous sélectionnez l'option Taraudé, de nouvelles options sont affichées qui permettent de définir le type de taraudage désiré.

### **Perçages taraudés**

Vous pouvez choisir un taraudage simple, conique ou cylindrique lorsque vous sélectionnez Taraudé comme type. Vous pouvez aussi indiquer un taraudage conique ou cylindrique lorsque vous sélectionnez Fraisé ou Lamé comme type.

Pour les taraudages, la taille du perçage dans le modèle solide correspond au diamètre minimal indiqué dans le fichier Holes.txt ou PipeThreads.txt suivant la taille de taraudage sélectionnée. Par exemple, lorsque vous créez un perçage taraudé du type M24 <sup>x</sup> 1 métrique, le diamètre du perçage dans le modèle sera de 22.917, qui est le diamètre minimal indiqué dans le fichier Holes.txt file pour ce taraudage.

Une couleur de face différente est utilisée pour indiquer que le perçage est taraudé. La commande Gestionnaire des couleurs propose une option permettant de définir le style de face des cylindres filetés. La valeur par défaut de l'option Cylindre fileté est le style Filetage. Avec le style Filetage, vous pouvez aussi utiliser l'onglet Rendu dans la boîte de dialogue Formater vue pour appliquer une texture photoréaliste aux fonctions filetées dans une vue ombrée.

*Perçage, commande (environnement Synchrone)*

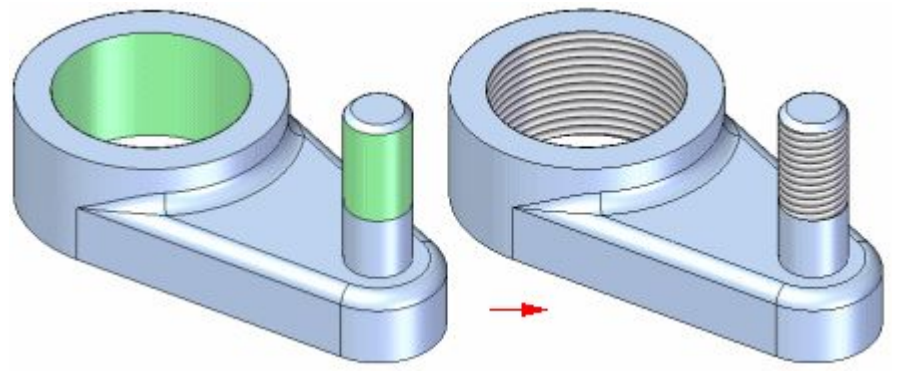

Pour obtenir de plus amples renseignements sur ce sujet, reportez-vous à la rubrique d'aide intitulée Fonctions technologiques de type filetage.

# **Prolongements de perçage**

Vous pouvez utiliser divers types de prolongements de perçage :

- •A travers tout
- •Jusqu'au suivant
- •Prolongement fini

Les prolongements disponibles dépendent du type de perçage créé. Ces trois types de prolongements sont possibles avec les perçages simples, lamés, fraisés et filetés. Les perçages coniques ne supportent que l'option Distance finie, mais vous pouvez définir une longueur finie qui dépasse l'épaisseur de la pièce.

Si vous utilisez l'option Distance finie avec un perçage lamé, vous ne définissez que le prolongement du perçage. Le prolongement lamé est défini par la valeur de profondeur du perçage précisée dans la boîte de dialogue Options de perçage.

# **Angles en V**

L'option Angle en V est disponible lorsque vous créez un perçage avec l'option Distance finie. Elle permet de dessiner le fond du perçage en forme de V.

Lorsque cette option est sélectionnée, vous pouvez aussi définir l'angle du fond du perçage. L'angle défini représente l'angle total du fond du perçage. Vous pouvez également définir la manière de mesurer la profondeur de la distance finie.

*Perçage, commande (environnement Synchrone)* Vous pouvez indiquer que la cote de profondeur <sup>s</sup>'applique à la partie plate du perçage où l'angle en V commence (1) ou que la profondeur du perçage est appliquée au  $\check{V}$  au fond du perçage  $(2)$ .

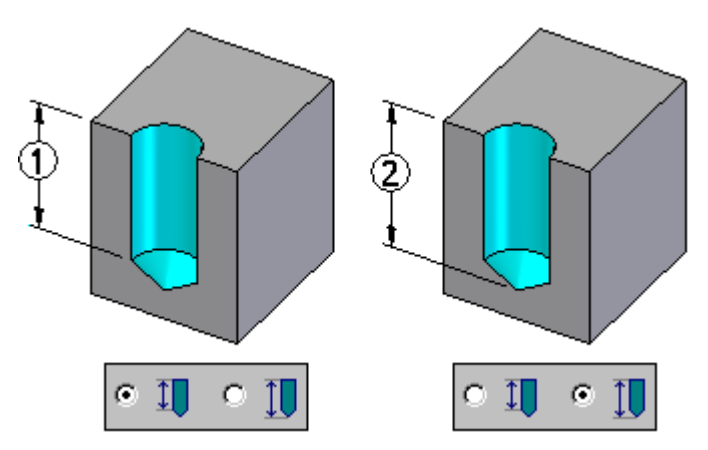

# **Modifications apportées aux perçages**

Lorsque vous placez un perçage, une poignée de modification de la définition est créée afin de permettre la modification des valeurs de cotes des perçages existants. Pour modifier la valeur de cote, cliquez sur la cote du perçage,

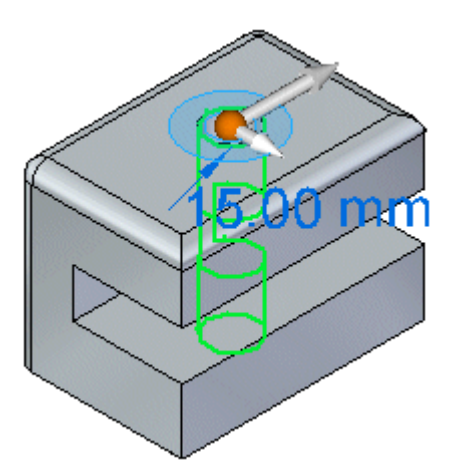

entrez une autre valeur et appuyez sur la touche **Entrée**.

*Perçage, commande (environnement Synchrone)*

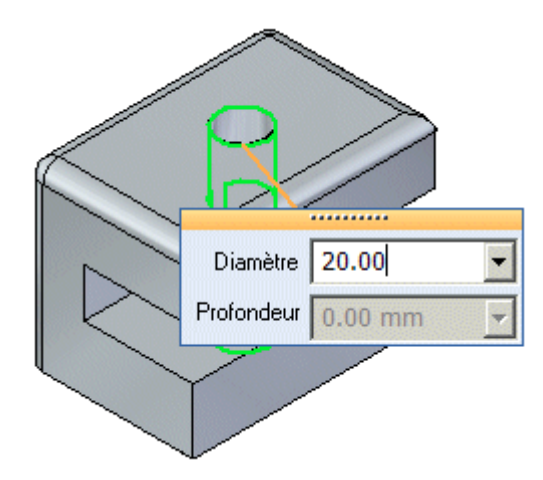

La cote est modifiée.

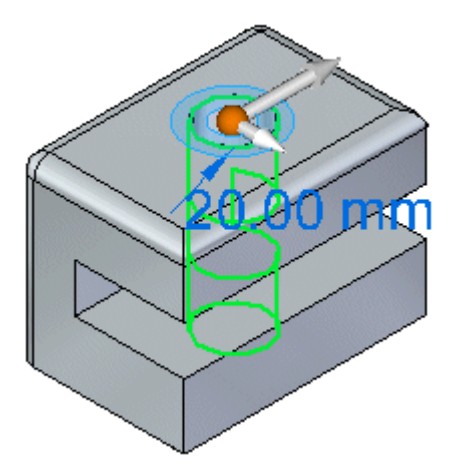

Vous pouvez cliquer sur le bouton Options dans la barre QuickBar pour afficher la boîte de dialogue Options de perçage si vous voulez modifier le type de perçage.

Après avoir placé un perçage, vous pouvez ajouter d'autres occurrences du perçage. Pour ce faire, cliquez sur la cote du perçage (1), cliquez sur le bouton Plus de

perçages , glissez le curseur au nouvel emplacement (2) et cliquez pour placer le nouveau perçage (3).

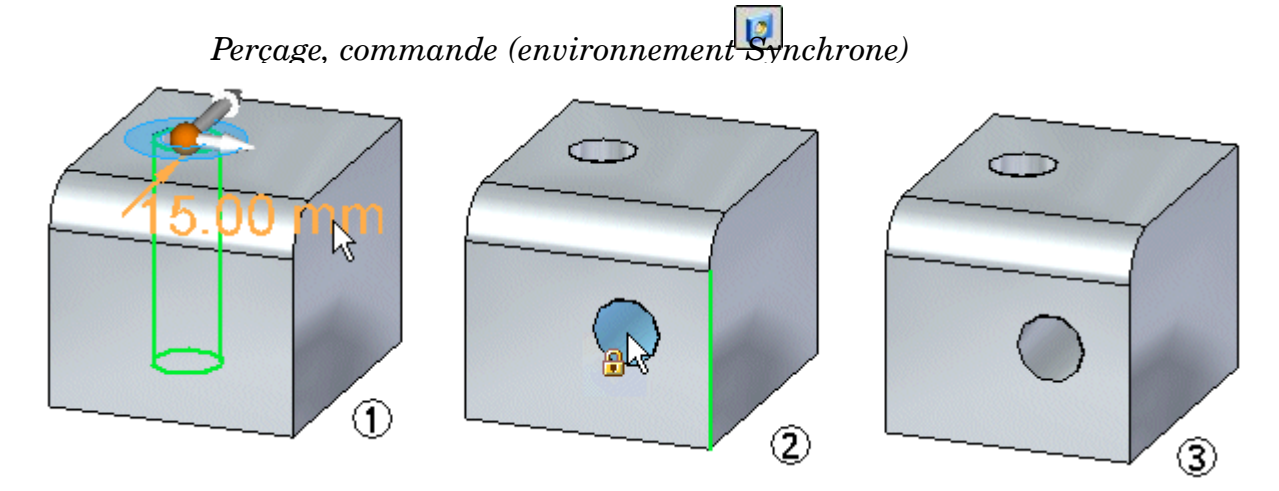

La création d'un perçage de type débouchant sur un modèle en forme de C entraîne la création d'un prolongement de type de/à du plan supérieur (1) au plan inférieur (2).

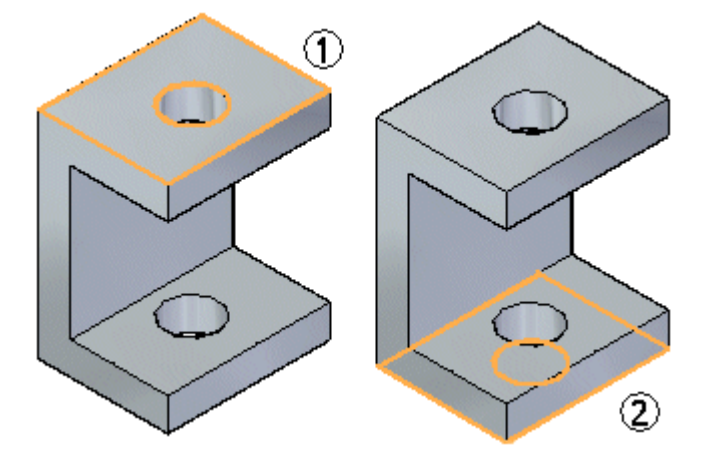

Supposons que vous créez un ajout de matière sous la face,

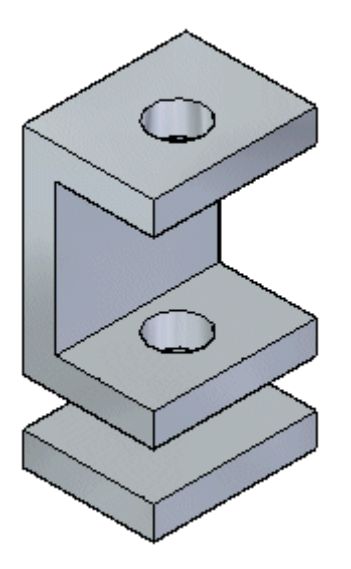

ou un ajout de matière entre les deux faces.

*Perçage, commande (environnement Synchrone)*

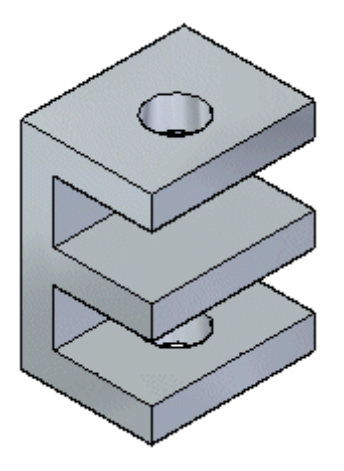

Si vous modifiez la cote du perçage,

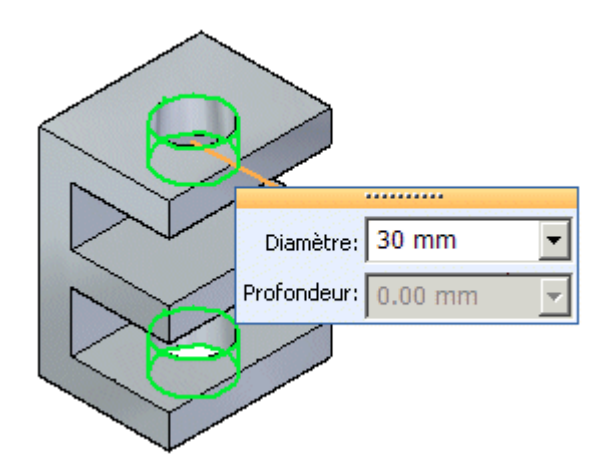

la cote est mise à jour mais le perçage ne traverse pas les nouvelles faces.

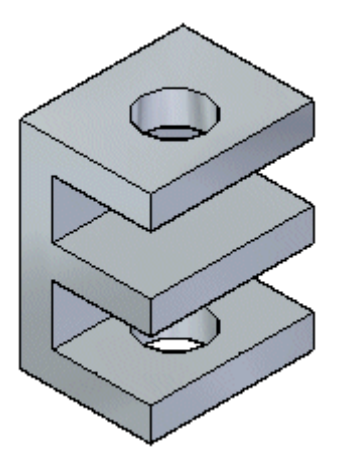

De plus, si vous modifiez le type de perçage, la modification ne concerne que les faces existantes. Les nouvelles faces ne sont pas modifiées.

Dans l'exemple ci-dessous, deux perçages de 100 mm à prolongement fini sont placés en tant que groupe dans un bloc.

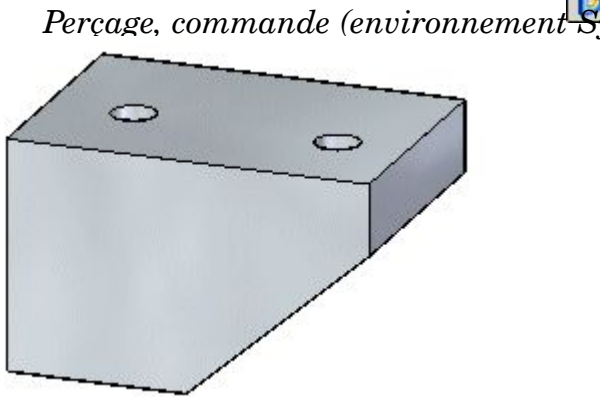

*Perçage, commande (environnement Synchrone)*

Le perçage de gauche ne traverse pas toute la profondeur du bloc.

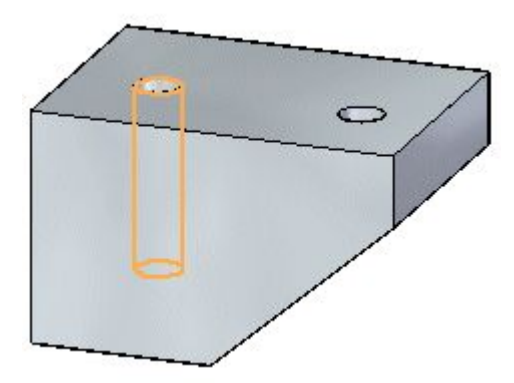

Si vous sélectionnez la poignée du perçage de gauche, vous pouvez modifiez la profondeur et le diamètre.

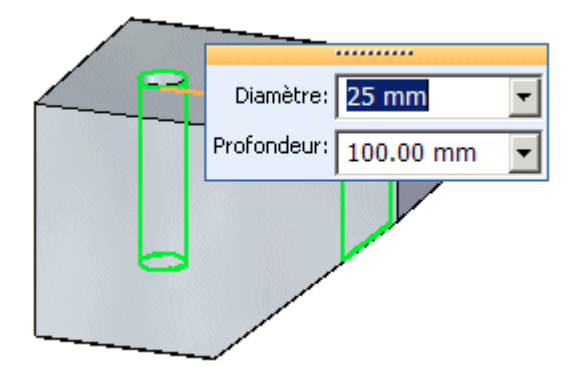

Remarquez que le type de perçage Prolongement fini est sélectionné dans la barre QuickBar.

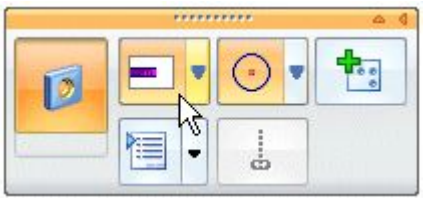

Le perçage de droite traverse toute la profondeur du bloc. Pour cette raison le type <sup>a</sup> été modifié pour devenir le type De/A.

*Perçage, commande (environnement Synchrone)*

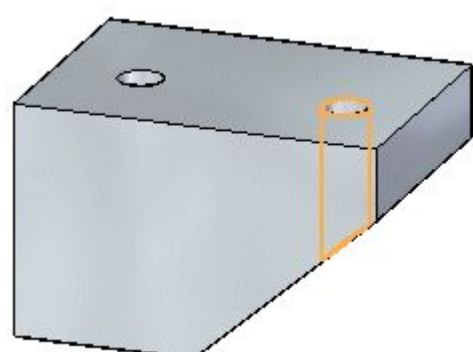

Si vous sélectionnez la poignée du perçage de droite, vous pouvez modifier le diamètre mais pas la profondeur.

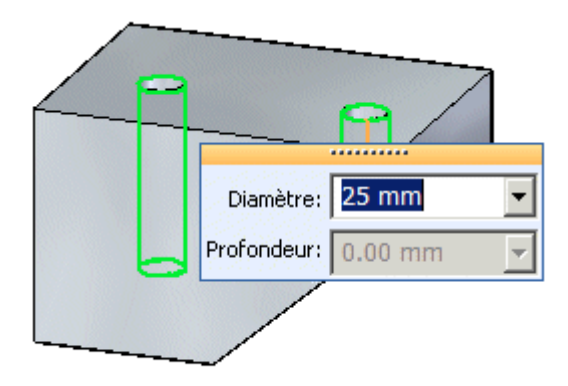

Remarquez que le type de perçage De/A est sélectionné dans la barre QuickBar.

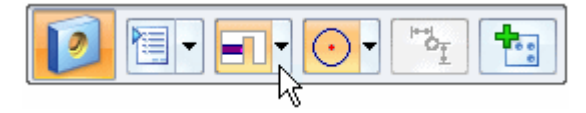

Supposons que vous sélectionnez la face en surbrillance (1) et que vous la glissez à un nouvel emplacement (2).

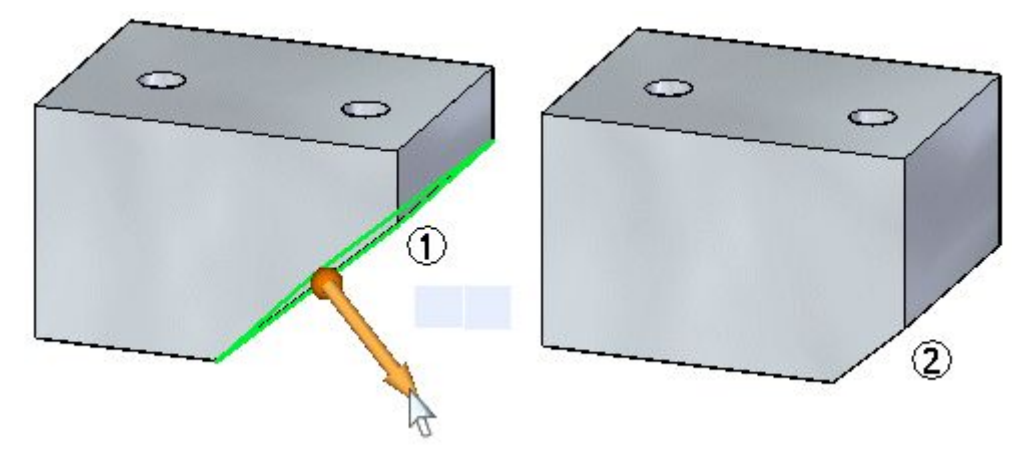

Si vous sélectionnez le perçage de droite pour la modification, il reste de type débouchant.

*Perçage, commande (environnement Synchrone)*

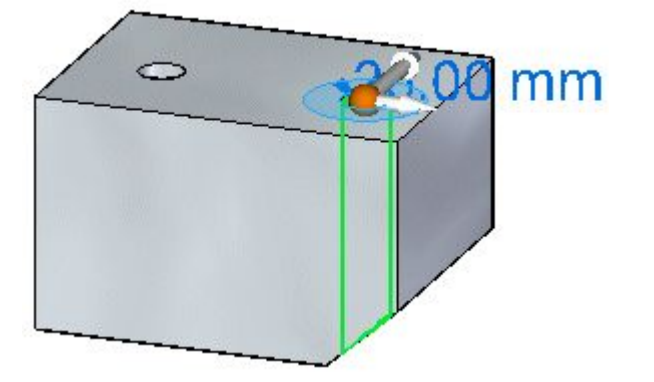

Si vous modifiez le diamètre, le diamètre change mais le perçage reste de type débouchant.

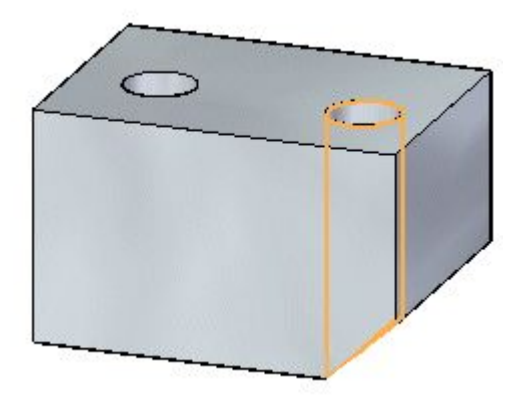

Si vous sélectionnez le type de prolongement fini, la profondeur redevient la profondeur d'origine de 100 mm.

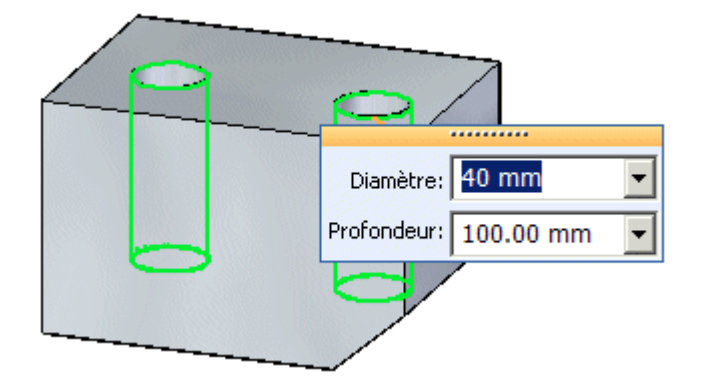

Si vous modifiez la profondeur du perçage, la profondeur des deux perçages du groupe changent.

*Perçage, commande (environnement Synchrone)*

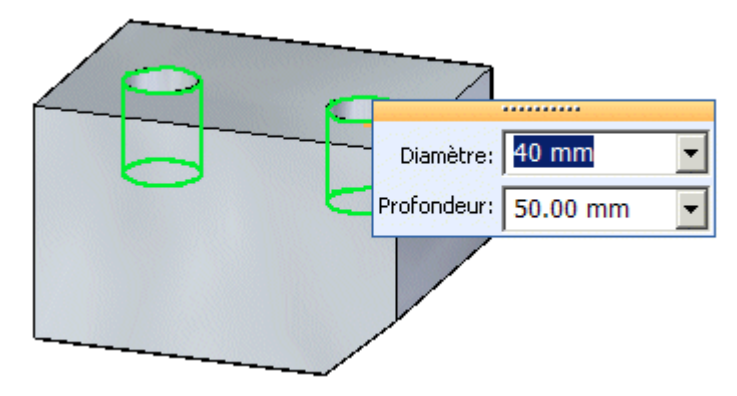

# **Fichiers Holes.txt et PipeThreads.txt**

Les fichiers Holes.txt et PipeThreads.txt sont des fichiers texte ASCII permettant de renseigner les valeurs dans la boîte de dialogue Options de perçage. Un éditeur de texte, comme Bloc-notes, permet d'ajouter des valeurs à ces fichiers ou de les modifier. Les fichiers sont située, par défaut, dans le dossier du programme Solid Edge.

Vous pouvez utiliser les entrées Fichier de perçages ou Fichier filetages coniques dans l'onglet Emplacement des fichiers de la boîte de dialogue Options pour que ces fichiers soient recherchés dans un autre dossier, y compris sur une autre machine du réseau.

### **Enregistrement de paramètres de perçages fréquemment utilisés**

Les options Paramètres enregistrés dans la boîte de dialogue Options du perçage permet d'enregistrer les paramètres de perçages utilisés fréquemment dans un fichier externe, CUSTOM.XML. Vous pouvez ensuite utilisez la liste déroulante Paramètres enregistrés de la boîte de dialogue Options ou la barre de commande Perçage pour sélectionner ce paramètre enregistré lorsque vous créez des fonctions perçages dans tout autre document Solid Edge.

Comme pour le fichier Holes.txt, vous pouvez utiliser l'onglet Emplacement de fichiers de la boîte de dialogue Options pour indiquer un dossier pour le fichier Custom.xml.

Lorsque vous indiquez une machine sur le réseau pour les fichiers Holes.txt, PipeThreads.txt et Custom.xml, tous les utilisateurs peuvent se servir des paramètres pour les perçages qu'ils créent, facilitant l'utilisation et le respect de normes.

<span id="page-25-0"></span>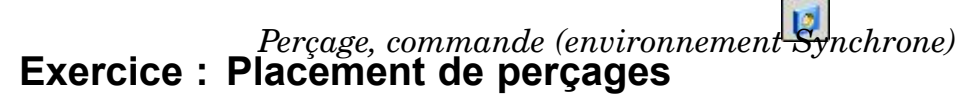

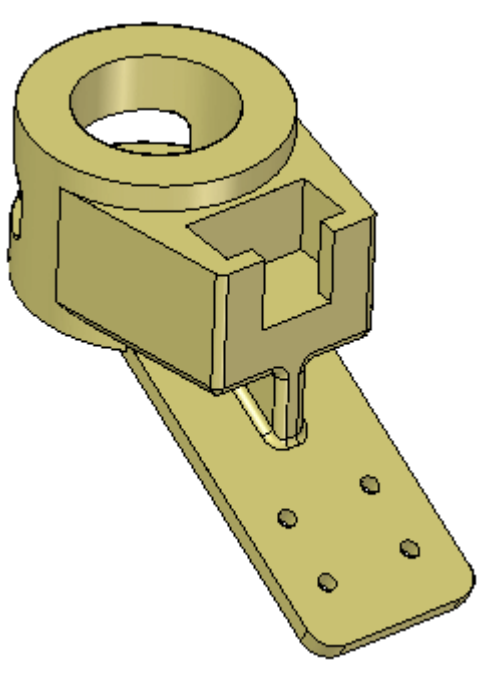

# **Généralités**

Cet exercice présente la méthodologie de placement des perçages.

# **Objectifs**

# **Lors de cet exercice, vous effectuerez les opérations suivantes :**

- •Placement dynamique de perçages
- •Utilisation de méthodes précises pour retrouver les perçages
- •Ajout de cotes aux perçages existants

Reportez-vous à l'Annexe A pour retrouver cet exercice.

*Perçage, commande (environnement Synchrone)*

# <span id="page-26-0"></span>**Exercice : Modification de perçages**

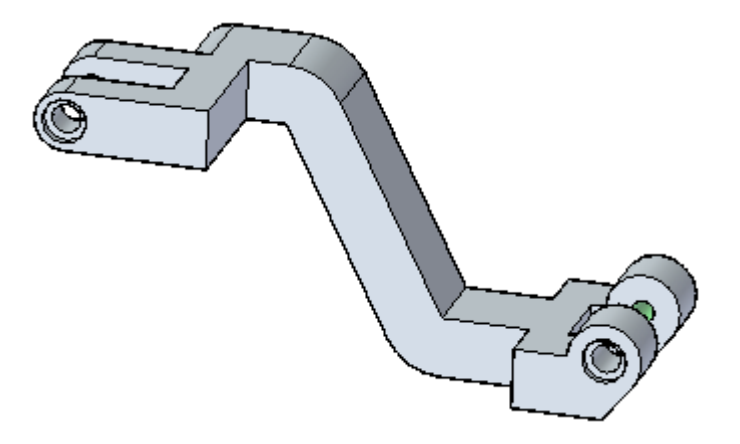

# **Généralités**

Cet exercice présente la manière de modifier les perçages.

# **Objectifs**

Modifiez des perçages existants d'une pièce.

# **Lors de cet exercice, vous effectuerez les opérations suivantes :**

- •Modification de la taille du perçage
- •Modification du type de perçage
- •Ajout de nouveaux perçages
- •Séparation d'une occurrence de perçages d'un groupe

Reportez-vous à l'Annexe B pour retrouver cet exercice.

# <span id="page-28-0"></span>*4 Fonctions technologiques Matrice*

Il est possible de créer une matrice en copiant un élément parent et en disposant les copies de façon rectangulaire, circulaire, le long d'une courbe, etc.

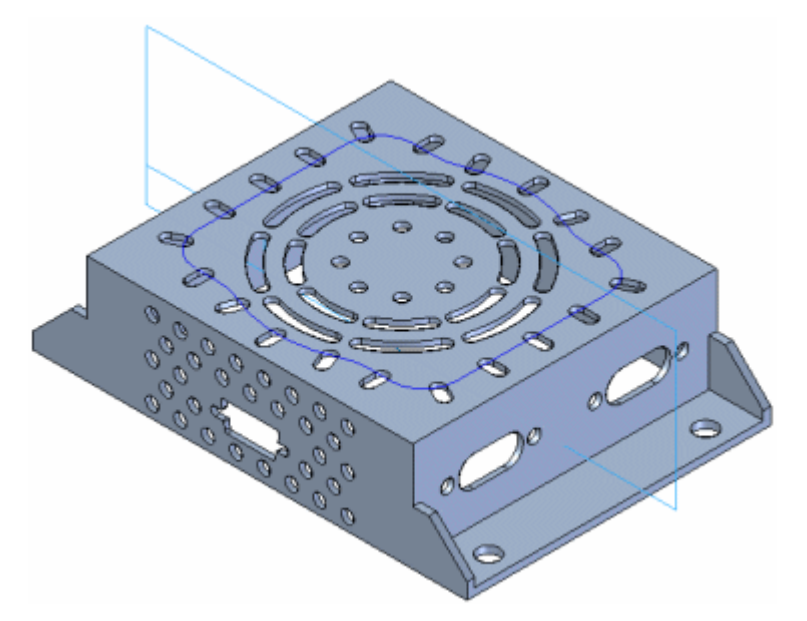

Lors de la création de matrices de fonctions technologiques de type pièce, l'élément parent d'une matrice peut comprendre plusieurs fonctions technologiques de type pièce. Par exemple, il est possible de créer en une seule opération, une matrice de fonctions basées sur une esquisse, comme l'ajout de matière (1) et le perçage (2) et les fonctions de traitement, comme le congé (3).

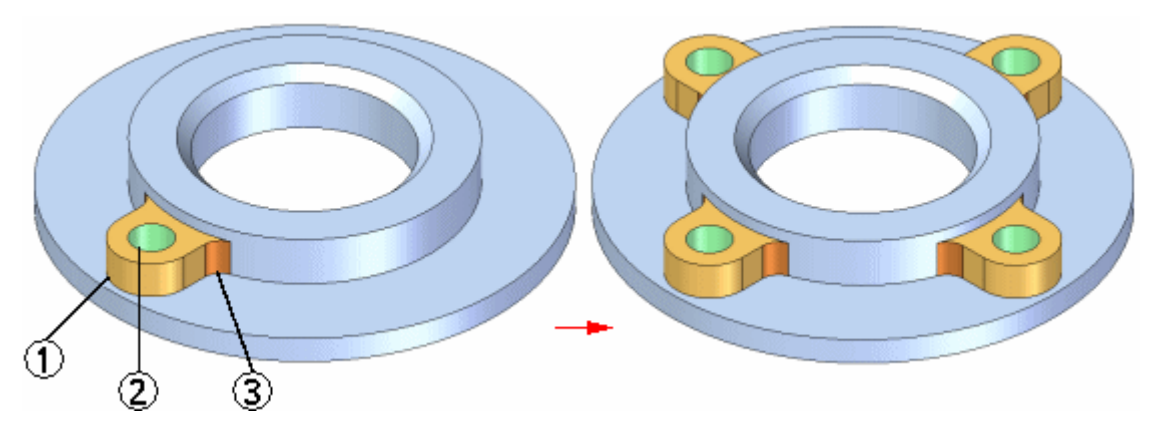

L'élément parent est compris dans le nombre d'occurrences de la matrice rectangulaire, circulaire ou une matrice le long d'une courbe. Si, par exemple, vous créez une matrice rectangulaire de quatre perçages dans l'axe des abscisses et

# **Chapitre 4** *Fonctions technologiques Matrice*

trois perçages dans l'axe des ordonnées, la matrice obtenue comprendra la fonction technologique parent plus 11 copies.

### **Matrices de fonctions de type traitement**

Vous pouvez matricer une fonction du type traitement seule ou avec une fonction technologique basée esquisse. Par exemple, vous pouvez créer une copie symétrique de la fonction congé de raccordement (1) autour du plan de référence (2) pour ajouter un congé à l'arête (3). Cette opération réussit car les arêtes parent sont symétriques autour du plan de référence.

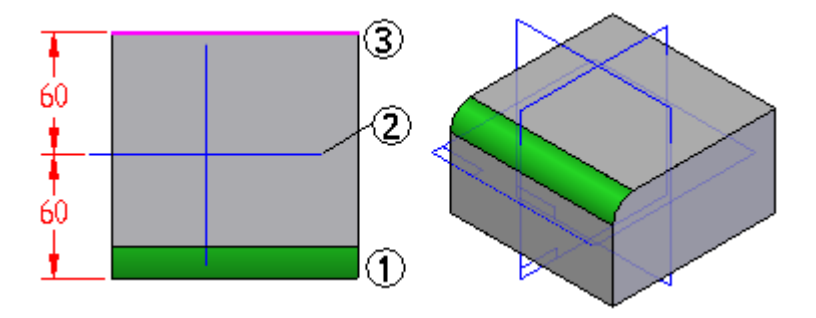

### **Copie symétrique de fonctions technologiques**

Il est possible de symétriser une ou plusieurs fonctions technologiques, des faces ou toute la pièce à l'aide de la commande Symétrie. Le plan de symétrie peut être un plan de référence ou une surface plane.

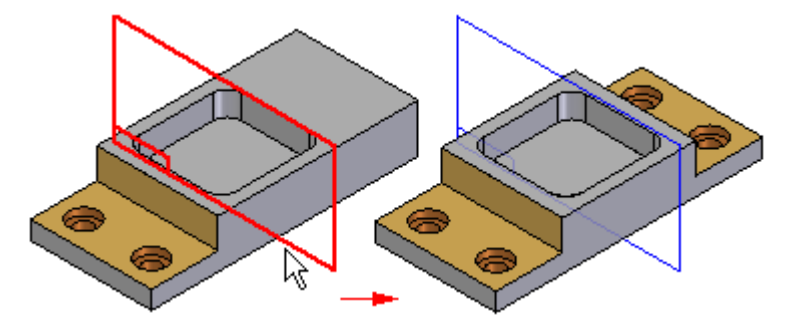

Lors de la symétrisation des faces ou des fonctions technologiques d'un modèle solide, si les faces symétrisées touchent le modèle solide, elles y seront incorporées à moins que vous <sup>n</sup>'ayez choisi l'option Détacher dans la barre QuickBar. Lorsque vous sélectionnez l'option Détacher, les faces ou les fonctions technologiques sont symétrisées en tant que corps de construction.

# <span id="page-30-0"></span>**Matrice rectangulaire, commande (fonctions technologiques 3D)**

Permet de créer une matrice rectangulaire à partir des éléments sélectionnées. Par exemple, vous pouvez créer un perçage, puis créer une matrice rectangulaire de perçages utilisant le perçage en tant qu'élément parent de la matrice.

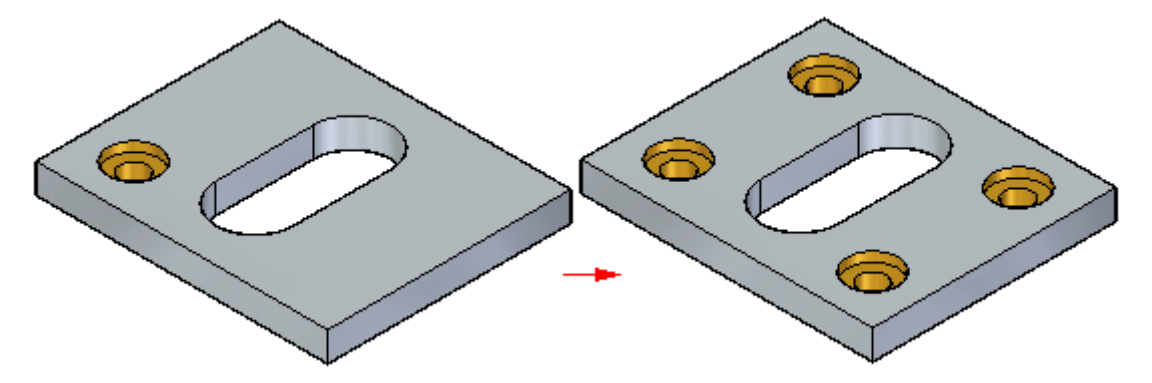

Vous pouvez désactiver des occurrences de la matrice individuellement pour définir des espaces dans la matrice afin d'éviter d'autres fonctions.

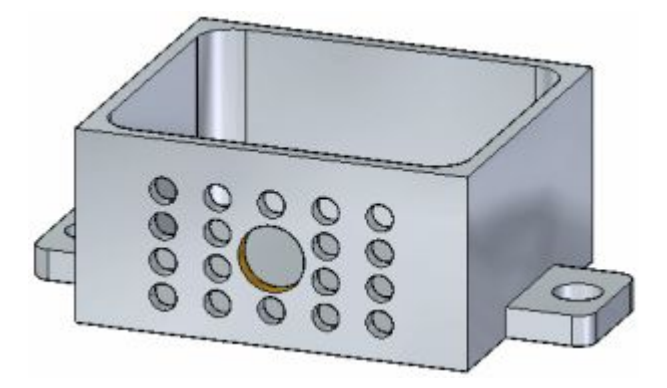

### **Méthodologie de travail**

La méthodologie ci-dessous permet de créer des matrices rectangulaires :

- 1. Sélectionnez les éléments concernés.
- 2. Démarrez la commande Matrice rectangulaire.
- 3. Sélectionnez le plan sur lequel il faut placer l'aperçu de la matrice.
- 4. Définissez les paramètres de la matrice à l'aide de la barre QuickBar et les zones de saisie dynamiques dans la fenêtre graphique.

### **Sélection les éléments concernés par la création de la matrice**

Vous pouvez sélectionner des fonctions technologiques, des faces et des ensembles de faces en tant qu'éléments parent qui seront l'objet de la matrice. Vous pouvez sélectionner les éléments dans la fenêtre graphique ou dans PathFinder.

# **Démarrage de la commande Matrice rectangulaire**

La commande Matrice rectangulaire <sup>n</sup>'est disponible que si les éléments corrects sont sélectionnés d'abord.

### **Sélection d'un plan pour l'aperçu de la matrice**

Vous pouvez sélectionner une face plane, un plan de référence ou un plan d'un système de coordonnées de base pour l'aperçu. Par exemple, pour placer une matrice rectangulaire du perçage indiqué, la face plane qui est traversée par le perçage peut être utilisée.

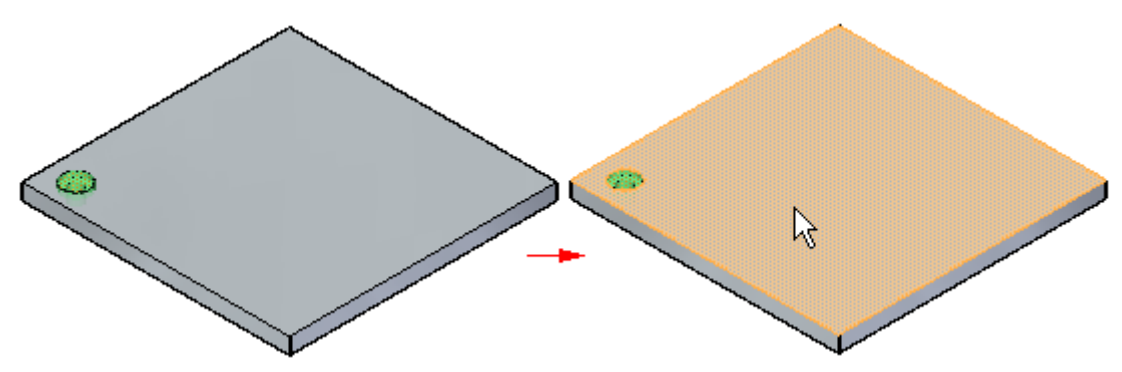

Lorsque vous sélectionnez la face plane, un aperçu de la matrice par défaut ainsi que des outils pour définir et modifier les paramètres de la matrice sont affichés.

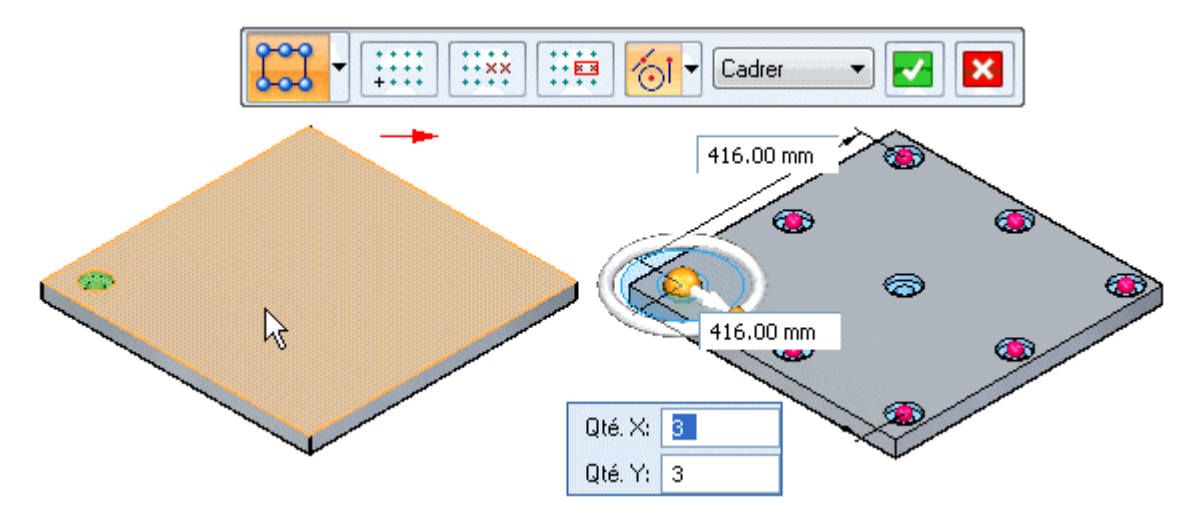

Parmi les outils on trouve la barre QuickBar (1), la zone du nombre d'occurrences (2), les zones de saisie dynamiques (3), les poignées des occurrences (4) et l'outil d'orientation du vecteur (5).

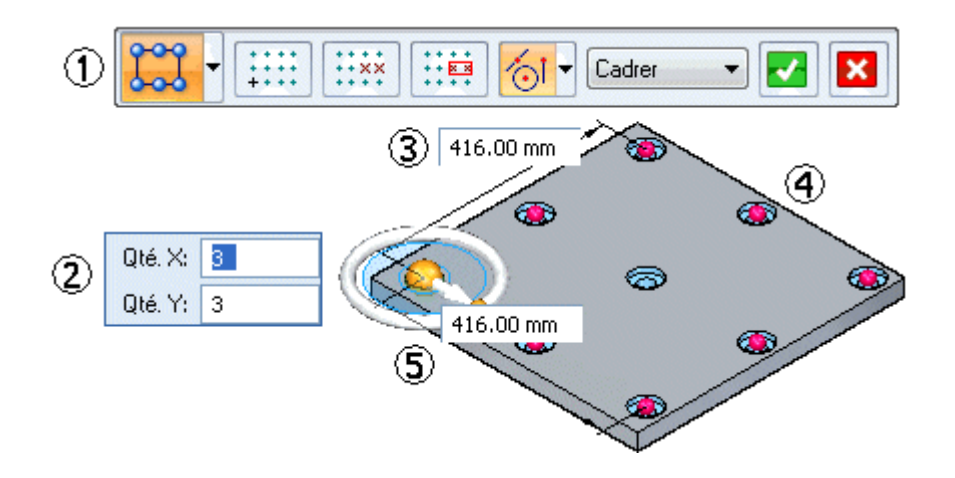

# **Définition des paramètres de la matrice**

Les outils permettent de définir les paramètres de matrice suivants :

- •Nombre d'occurrences
- •Espacement des occurrences
- •Angle de la matrice
- •Occurrences désactivées

Il existe également des options permettant d'ajouter de nouvelles fonctions à une matrice existante, de positionner l'origine de la matrice, etc.

# **Définition du nombre d'occurrences et de leur espacement**

Il existe deux options dans la barre QuickBar permettant de définir le nombre d'occurrences et leur espacement.

- •Cadrer
- •Fixe

Elles permettent de définir soit la hauteur et la largeur globales de la matrice, soit l'espacement entre les occurrences de la matrice. Les deux méthodes exigent que vous définissez le nombre d'occurrences dans les sens X et Y en utilisant les zones appropriées. Vous pouvez aussi définir l'espacement en glissant les poignées des occurrences ce qui est traité ci-dessous.

### **Exemple de l'option Cadrer**

L'option Cadrer permet d'indiquer le nombre d'occurrences dans les directions <sup>x</sup> et y, ainsi que la hauteur et la largeur globales de la matrice. Les valeurs d'espacement <sup>x</sup> et y sont calculées automatiquement.

Par exemple, vous définissez l'option Cadrer, puis les valeurs suivantes : Quantité X de 5, Quantité Y de 4, Largeur de 70, Hauteur de 35.

L'espacement <sup>x</sup> et y de chaque occurrence est calculé automatiquement.

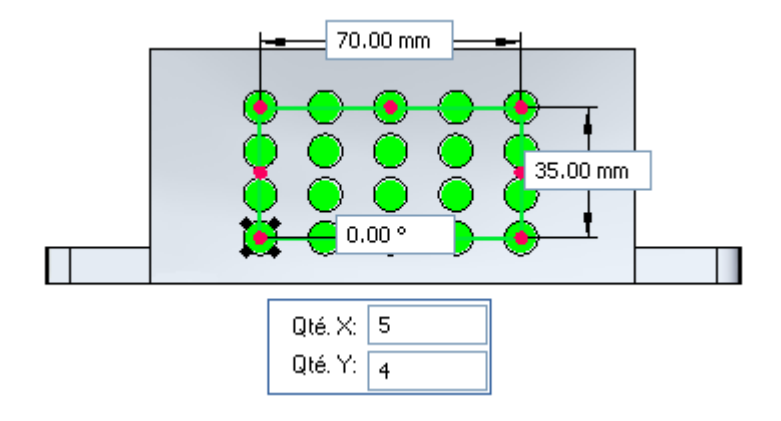

# **Exemple de l'option Fixe**

L'option Fixe permet de définir le nombre d'occurrences dans les directions <sup>x</sup> et y, ainsi que l'espacement <sup>x</sup> et y. Les valeurs de largeur et de hauteur sont calculées automatiquement.

Par exemple, vous définissez l'option Fixe, puis les valeurs suivantes : Quantité X de 5, Quantité Y de 4, Espacement X de 18, Espacement Y de 12.

Les valeurs de largeur et de hauteur sont calculées automatiquement.

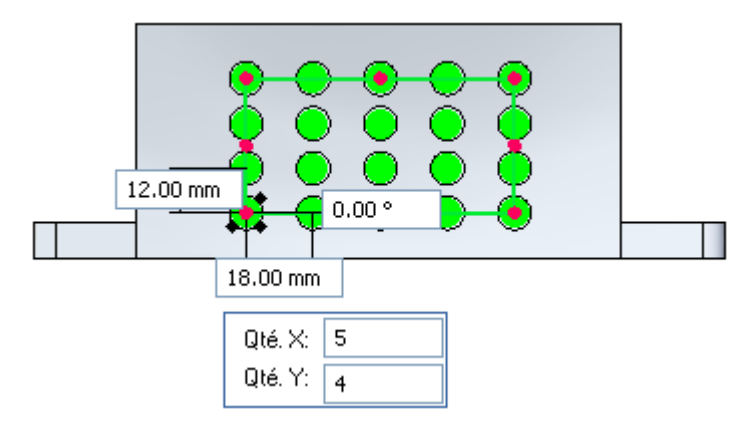

### **Utilisation des zones de saisie dynamiques et des poignées d'occurrence**

Vous utilisez les zones de saisie dynamiques pour indiquer les valeurs de nombre et d'espacement précises. Par exemple, lorsque l'option Cadrer est sélectionnée, vous pouvez utiliser les zones de saisie dynamiques pour définir le nombre d'occurrences totales dans les sens X et Y et la largeur et la hauteur globales de la matrice.

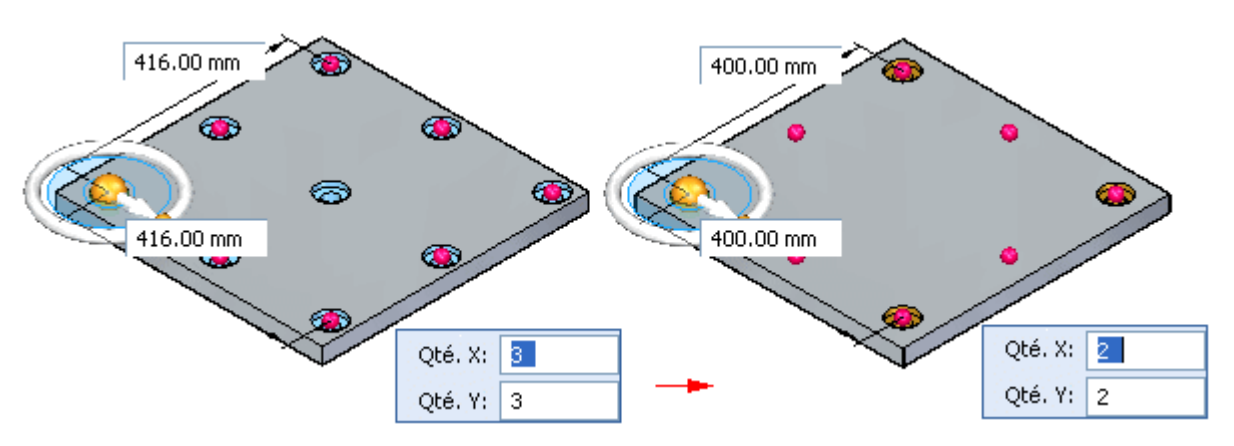

Il est aussi possible de modifier la hauteur et la largeur de la matrice en glissant une poignée d'occurrence à l'aide du curseur. Il faut d'abord positionner le curseur sur une poignée d'occurrence, puis glissez-la vers un nouvel emplacement. Les valeurs dans les zones de saisie dynamiques sont automatiquement mises à jour.

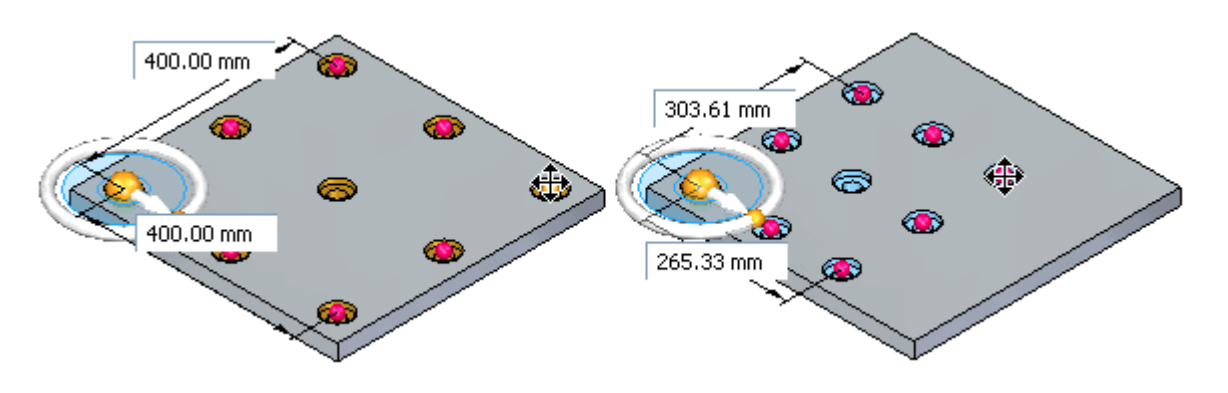

# **Outil d'orientation du vecteur**

L'outil d'orientation du vecteur ressemble au compas et vous pouvez l'utiliser pour manipuler l'orientation angulaire de la matrice. Par exemple, vous pouvez utiliser le tore de l'outil d'orientation du vecteur pour orienter la matrice de manière dynamique en glissant le curseur.

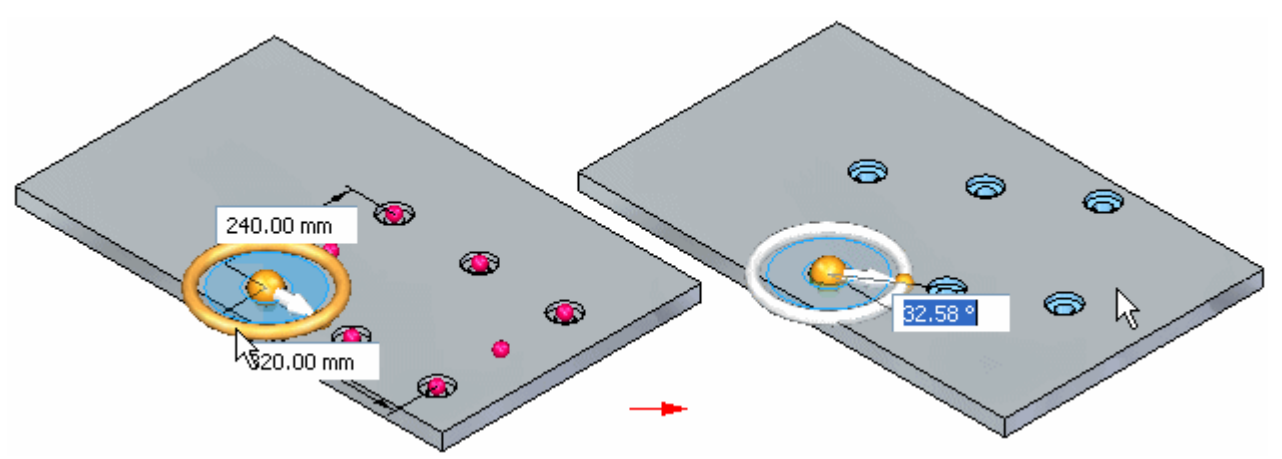

Vous pouvez utiliser les boutons de l'outil d'orientation du vecteur pour orienter la matrice suivant des incréments de 90 degrés.

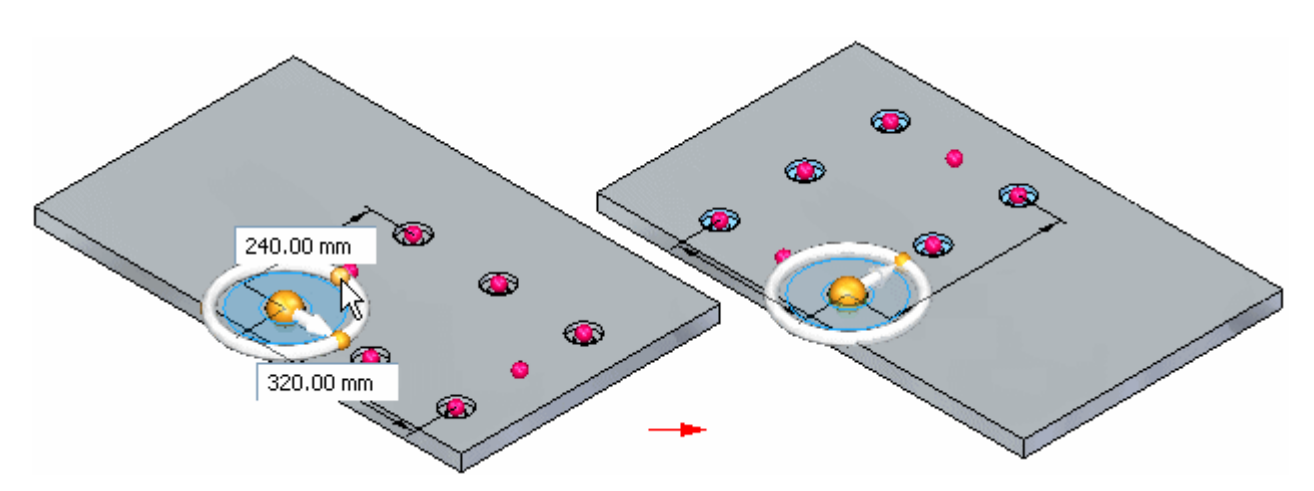

Il est aussi possible de repositionner l'origine de la matrice sur un autre point-clé du modèle.

# **Désactivation des occurrences de matrices**

Vous pouvez désactiver soit des occurrences individuelles, soit un groupe d'occurrences de la matrice. Vous pouvez désactiver des occurrences pendant la création de la matrice ou vous pouvez la modifier plus tard pour le faire.

#### **Désactivation des occurrences de matrice individuelles**

Vous pouvez désactiver des occurrences individuelles dans les matrices à l'aide du bouton Désactiver occurrence de la barre QuickBar. Lorsque la matrice est sélectionnée, vous pouvez cliquer sur le bouton Désactiver occurrence de la barre QuickBar, puis cliquer sur des symboles d'occurrence pour sélectionner les occurrences à désactiver (A). Les symboles changent de taille et de couleur pour indiquer que les occurrences correspondantes sont désactivées.

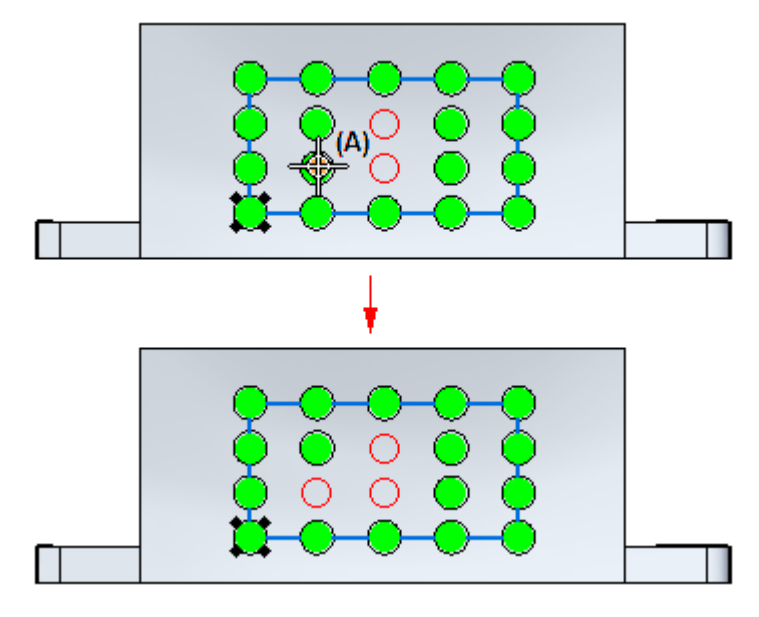

Il est aussi possible de clôturer les occurrences à l'aide du curseur.
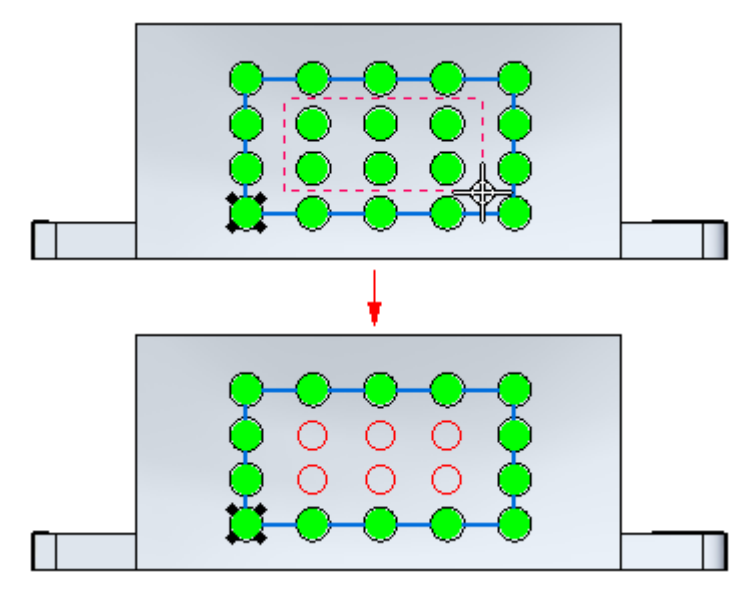

Cette option est utile lorsque vous avez besoin de définir des espaces dans une matrice de taille importante, par exemple pour y accueillir une autre fonction.

Vous pouvez également réafficher les occurrences de matrices désactivées avec le bouton Désactiver occurrence. Cliquez sur le bouton, puis sélectionnez les occurrences désactivées que vous souhaitez réafficher.

#### **Désactivation d'occurrences à l'aide d'une région ou d'un plan d'esquisse**

Vous pouvez aussi désactiver des occurrences à l'aide d'une région ou d'un plan d'esquisse. Lorsque la matrice est sélectionnée, vous pouvez cliquer sur le bouton Désactiver régions, puis sélectionner la région de l'esquisse qui entoure les occurrences à désactiver. Les occurrences à l'intérieur de la région sont ensuite désactivées et une flèche de direction est affichée.

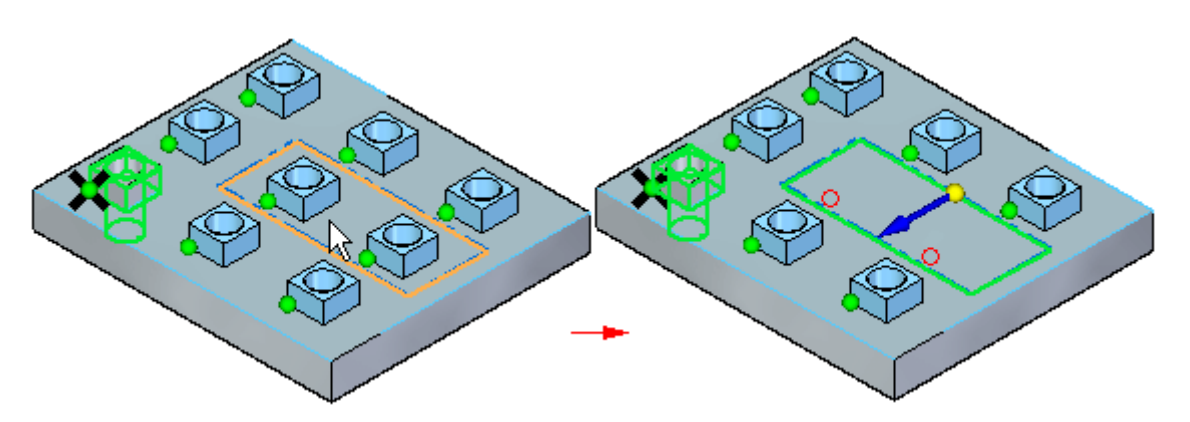

Pour désactiver les occurrences à l'extérieur de la région d'esquisse, il suffit de cliquer sur la flèche.

# **Chapitre 4** *Fonctions technologiques Matrice*

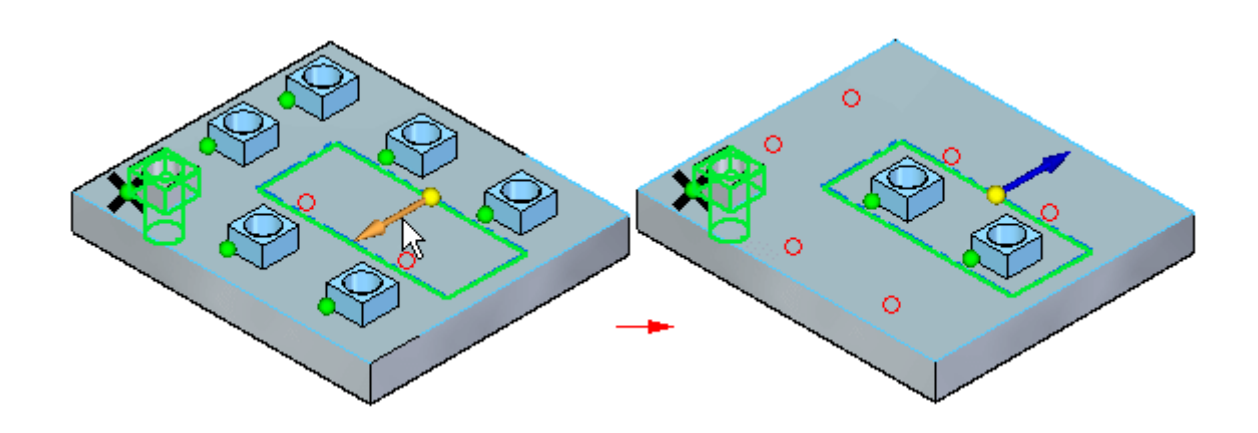

#### **Modification des paramètres de la matrice**

Vous pouvez modifier les paramètres d'une matrice existante en sélectionnant la matrice d'abord à l'aide de PathFinder ou de QuickPick. La sélection de la matrice permet d'afficher sa poignée. Vous pouvez cliquer sur la poignée pour afficher les outils utilisés pour créer la matrice.

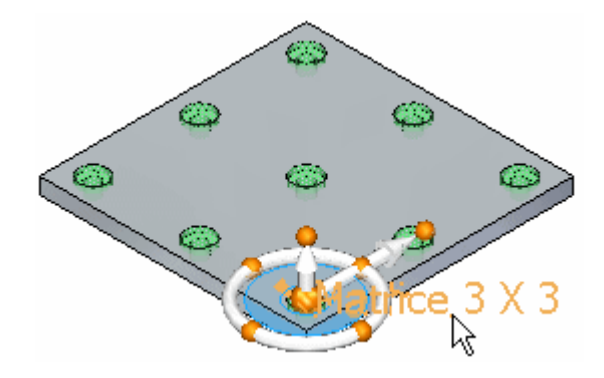

#### **Ajout de nouveaux éléments à une matrice existante**

Vous pouvez ajouter de nouveaux éléments à une matrice existante à l'aide du bouton Ajouter à la matrice dans la barre QuickBar lorsque vous modifiez une matrice existante. Par exemple, il est possible d'ajouter un perçage à <sup>n</sup>'importe quelle occurrence de la matrice.

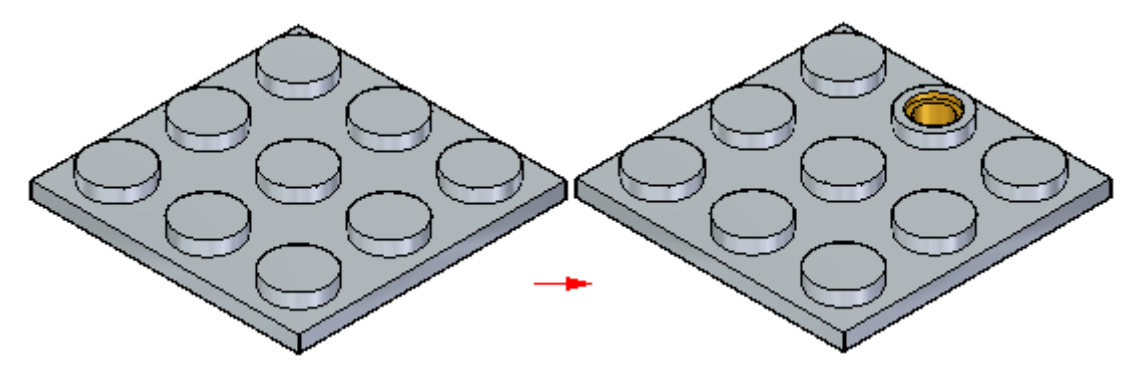

Il est ensuite possible de modifier la matrice et utiliser le bouton Ajouter à la matrice dans la barre QuickBar pour sélectionner le perçage et l'ajouter à la matrice.

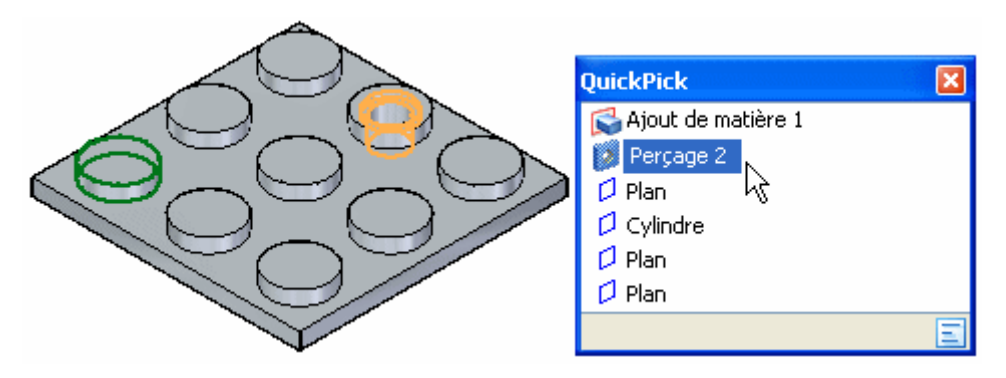

Il faut aussi indiquer la position de l'occurrence sur laquelle le perçage <sup>a</sup> été ajouté. Ensuite la fonction est ajoutée à toutes les occurrences de la matrice.

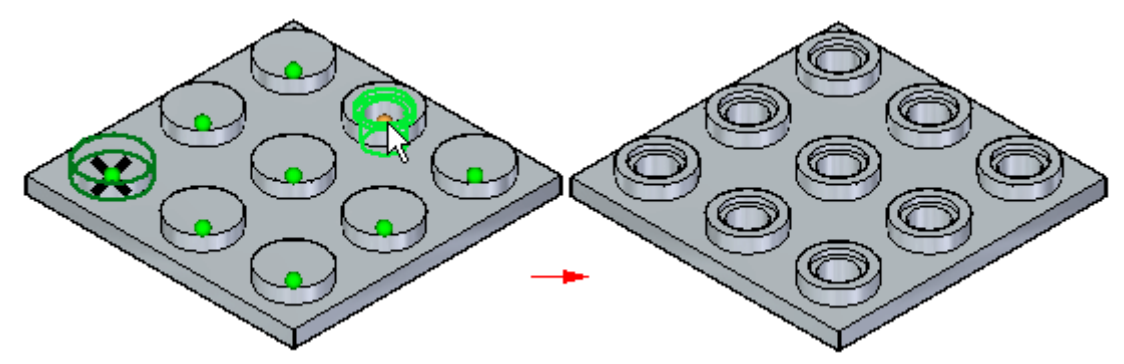

# **Modification synchrone de fonctions de la matrice**

Les matrices se comportent comme un ensemble lors des modifications synchrones, comme le déplacement de faces à l'aide du compas. Par exemple, si vous déplacez une face dans une des occurrences de la matrice, toutes les faces correspondantes des autres occurrences se déplacent également.

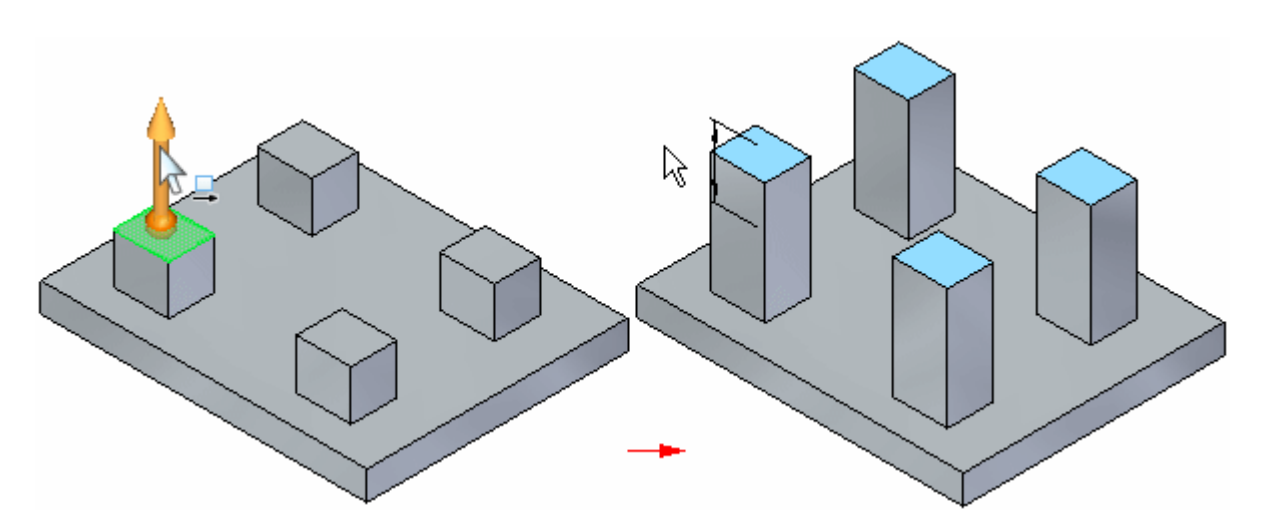

# **Désactivation des occurrences de matrices**

Vous pouvez aussi supprimer des occurrences de matrices. Placez le curseur de la souris sur l'occurrence de matrice que vous voulez supprimer. Lorsque les trois

### **Chapitre 4** *Fonctions technologiques Matrice*

points <sup>s</sup>'affichent, cliquez pour afficher l'outil QuickPick. Vous pouvez utiliser l'outil QuickPick pour sélectionner l'occurrence de matrice, puis appuyer sur la touche SUPPR pour la désactiver.

Lorsque vous supprimez une occurrence de matrice, le logiciel désactive en fait le symbole de l'occurrence correspondant sur la matrice. La suppression plutôt que la désactivation peut <sup>s</sup>'avérer utile lorsque vous travaillez avec des modèles complexes ou de taille importante, parce qu'il <sup>n</sup>'est pas nécessaire de modifier la fonction technologique pour désactiver l'occurrence. Pour restaurer l'occurrence supprimée, vous pouvez utiliser la séquence de travail pour réafficher les occurrences désactivées.

#### **Règles à respecter pour la création de fonctions technologiques de type matrice**

- •Vous pouvez placer plusieurs éléments dans la matrice en une seule opération.
- •Vous pouvez désactiver des occurrences individuelles d'une matrice.
- •Vous pouvez supprimer des occurrences individuelles d'une matrice.
- •Vous pouvez ajouter des fonctions technologiques à une matrice existante.

#### *Fonctions technologiques Matrice*

# **Exercice : Matrices rectangulaires**

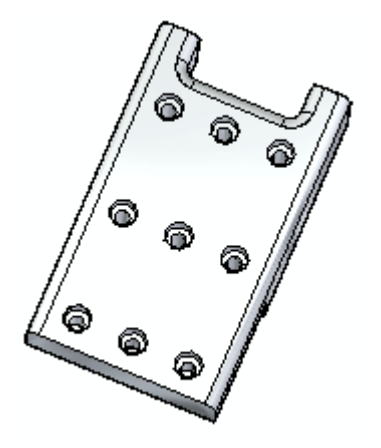

### **Généralités**

Cet exercice présente la méthodologie de création de matrices.

# **Objectifs**

Vous créerez une matrice rectangulaire de perçages.

#### **Lors de cet exercice, vous effectuerez les opérations suivantes :**

- •Création de la matrice
- •Modification des cotes de la matrice
- $\bullet$ Modification des paramètres de la matrice
- $\bullet$ Suppression d'occurrences au sein de la matrice
- $\bullet$  Modification de la fonction technologique d'origine, qui est un perçage, pour observer la modification apportée à la matrice
- $\bullet$ Ajout d'une fonction technologique à la matrice

Reportez-vous à l'Annexe C pour retrouver cet exercice.

# **Matrice circulaire, commande (fonctions technologiques 3D)**

Permet de créer une matrice circulaire des éléments sélectionnés. Par exemple, vous pouvez créer un perçage, puis créer une matrice circulaire de perçages utilisant le perçage en tant qu'élément parent de la matrice.

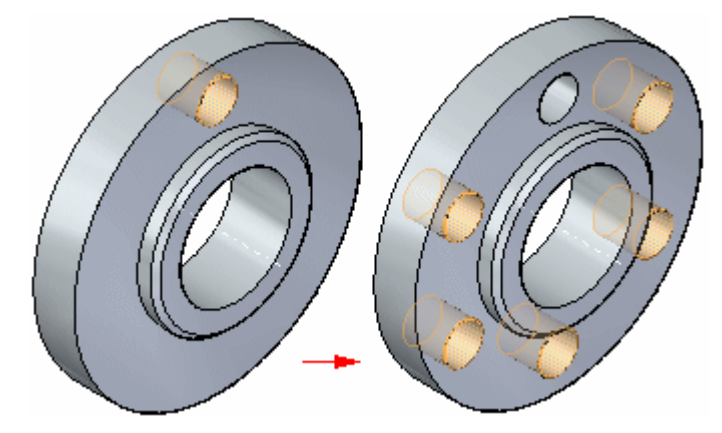

#### **Remarque**

Les matrices se comportent comme un ensemble lors des modifications synchrones, comme le déplacement de faces à l'aide du compas. Si vous déplacez une face dans une des occurrences de la matrice, toutes les faces correspondantes des autres occurrences se déplacent également.

Vous pouvez désactiver des membres de la matrice individuellement pour définir des espaces dans la matrice afin d'éviter d'autres fonctions.

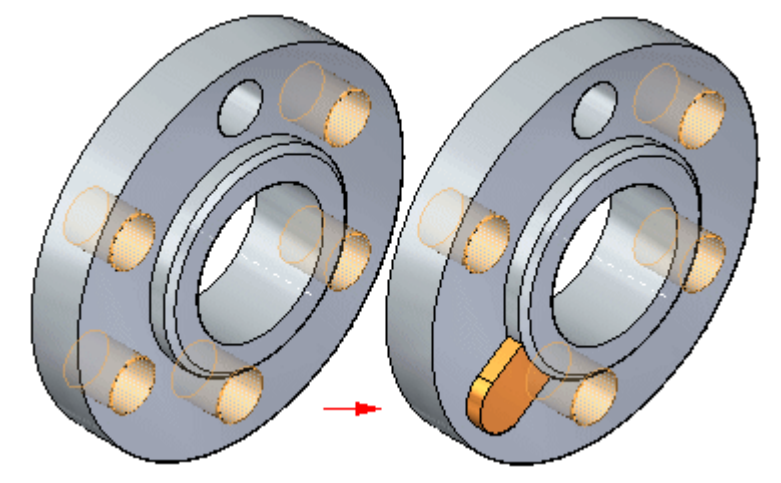

# **Méthodologie de travail**

La méthodologie ci-dessous permet de créer des matrices circulaires.

- 1. Sélectionnez les éléments concernés.
- 2. Démarrez la commande Matrice circulaire.
- 3. Sélectionnez le plan sur lequel il faut placer l'aperçu de la matrice.

4. Définissez les paramètres de la matrice à l'aide de la barre QuickBar et les zones de saisie dynamiques dans la fenêtre graphique.

### **Sélection les éléments concernés par la création de la matrice**

Vous pouvez sélectionner des fonctions technologiques, des faces et des ensembles de faces en tant qu'éléments parent qui seront l'objet de la matrice. Vous pouvez sélectionner les éléments dans la fenêtre graphique ou dans PathFinder.

#### **Démarrage de la commande Matrice circulaire**

La commande Matrice circulaire <sup>n</sup>'est disponible que si les éléments corrects sont sélectionnés d'abord.

#### **Sélection d'un plan pour l'aperçu de la matrice**

Vous pouvez sélectionner une face plane, un plan de référence ou un plan d'un système de coordonnées de base pour l'aperçu. Lorsque vous sélectionnez la face plane, un aperçu de matrice par défaut est affiché.

Vous pouvez aussi définir l'axe de rotation de la matrice circulaire en sélectionnant le plan de la matrice. Par exemple, pour placer une matrice circulaire du perçage indiqué, vous pouvez utiliser le centre de la face plane circulaire qui est traversé par le perçage. Dans cet exemple, utilisez l'option Points-clés dans la barre QuickBar pour faciliter le positionnement de la poignée de l'axe de rotation au centre de la face circulaire du modèle.

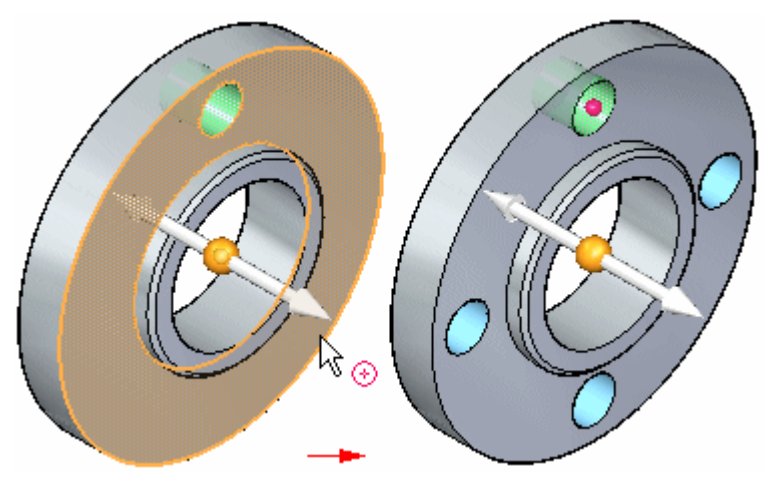

#### **Définition des paramètres de la matrice**

Vous pouvez utiliser la barre QuickBar et les zones de modification dynamique dans la fenêtre graphique pour définir les paramètres de la matrice. Par exemple, vous pouvez modifier le nombre d'occurrences et décider de créer une matrice complète ou partielle. Vous utilisez l'option Matrice arc/cercle dans la barre QuickBar pour ce faire.

# **Chapitre 4** *Fonctions technologiques Matrice*

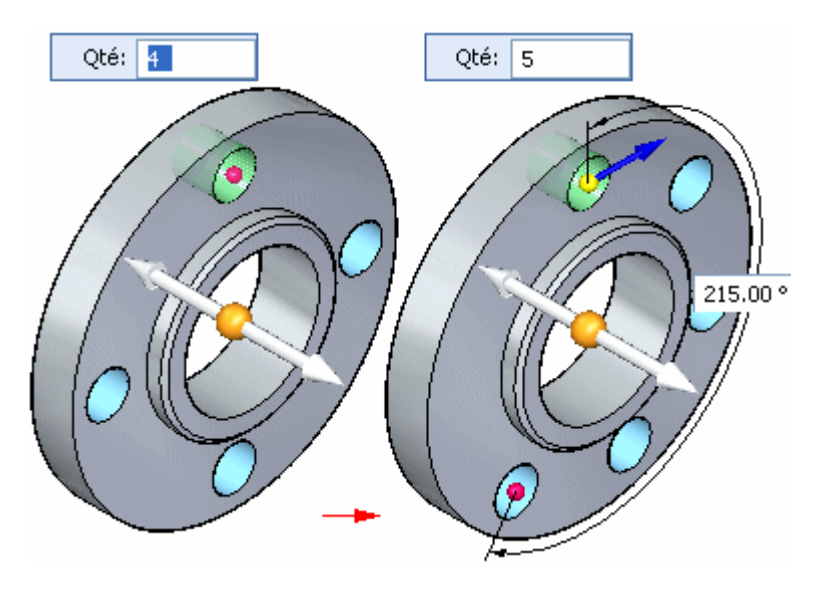

Vous pouvez créer des matrices circulaires à l'aide des options de placement suivantes :

- •Cadrer
- •Fixe

#### **Exemple de l'option Cadrer**

Lorsque vous utilisez l'option Cadrer et un cercle complet, il faut indiquer le nombre d'occurrences.

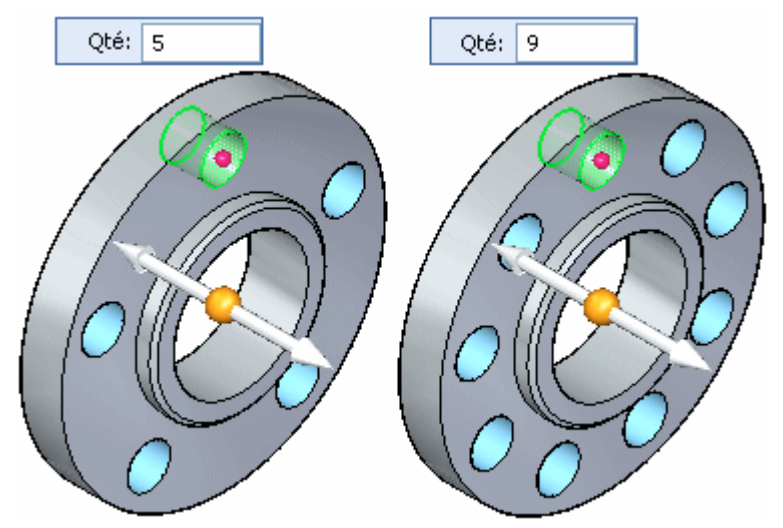

S'il <sup>s</sup>'agit d'une matrice circulaire partielle, vous indiquez aussi l'angle de balayage et la direction de la matrice. La direction de la matrice détermine si les occurrences de la matrice sont copiées dans le sens de aiguilles d'une montre ou dans le sens inverse. La direction est définie en cliquant sur la flèche, comme l'indique l'illustration ci-dessous.

### *Fonctions technologiques Matrice*

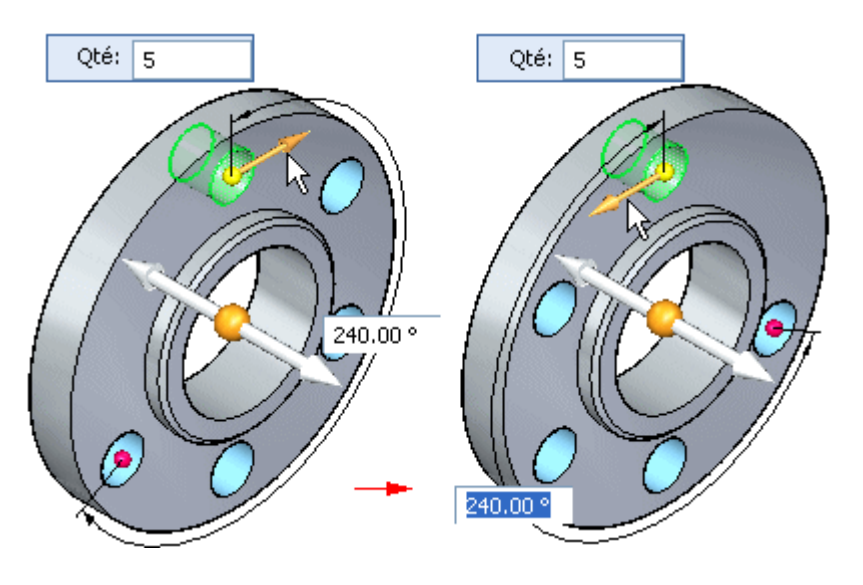

**Exemple de l'option Fixe**

A l'aide de l'option Fixe, vous définissez le nombre d'occurrences, l'espacement angulaire entre les occurrences et la direction de la matrice.

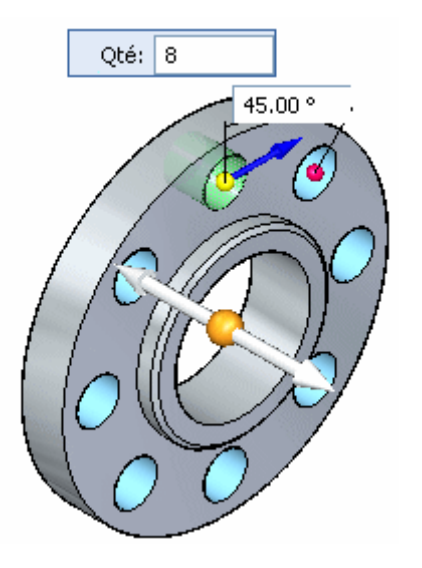

L'option Fixe permet de créer une matrice circulaire complète où la valeur d'espacement angulaire entre la fonction parent et la dernière occurrence est inférieure à la valeur d'espacement angulaire défini. Par exemple, lorsque le nombre d'occurrences est 8 et l'espacement angulaire défini est 47°, l'espacement angulaire entre la fonction parent et la dernière occurrence sera de 31°.

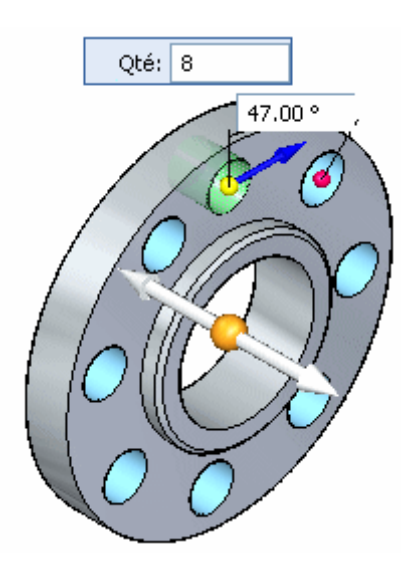

# **Désactivation des occurrences de matrices**

Vous pouvez désactiver soit des occurrences individuelles, soit un groupe d'occurrences de la matrice. Vous pouvez désactiver des occurrences pendant la création de la matrice ou vous pouvez la modifier plus tard pour le faire.

#### **Désactivation des occurrences de matrice individuelles**

Vous pouvez désactiver des occurrences individuelles dans les matrices à l'aide du bouton Désactiver occurrence de la barre QuickBar. Lorsque la matrice est sélectionnée, vous pouvez cliquer sur le bouton Désactiver occurrence de la barre QuickBar, puis cliquer sur des symboles d'occurrence pour sélectionner les occurrences à désactiver. Les symboles changent de taille et de couleur pour indiquer que les occurrences correspondantes sont désactivées.

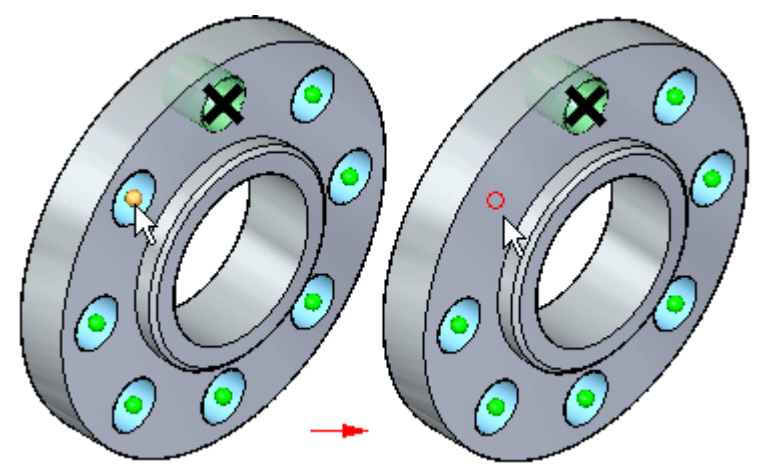

Il est aussi possible de clôturer les occurrences à l'aide du curseur.

Vous pouvez également réafficher les occurrences de matrices désactivées avec le bouton Désactiver occurrence. Cliquez sur le bouton, puis sélectionnez les occurrences désactivées que vous souhaitez réafficher.

#### **Désactivation d'occurrences à l'aide d'une région ou d'un plan d'esquisse**

Vous pouvez aussi désactiver des occurrences à l'aide d'une région ou d'un plan d'esquisse. Lorsque la matrice est sélectionnée, vous pouvez cliquer sur le bouton Désactiver régions, puis sélectionner la région de l'esquisse qui entoure les occurrences à désactiver. Les occurrences à l'intérieur de la région sont ensuite désactivées et une flèche de direction est affichée.

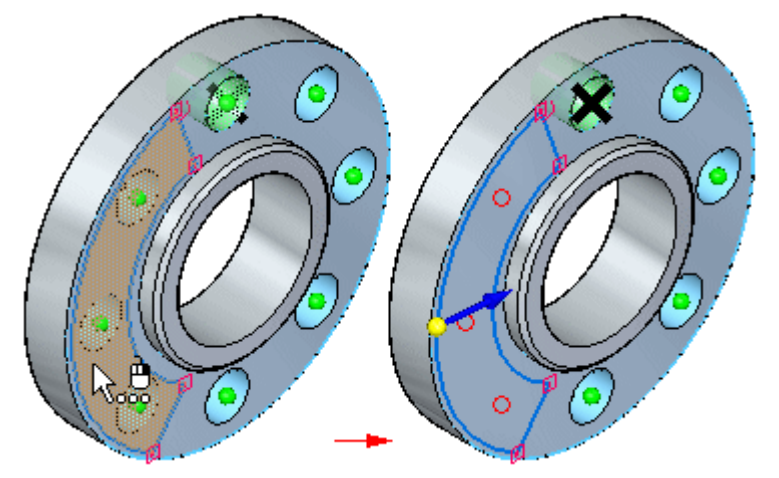

Pour désactiver les occurrences à l'extérieur de la région d'esquisse, il suffit de cliquer sur la flèche.

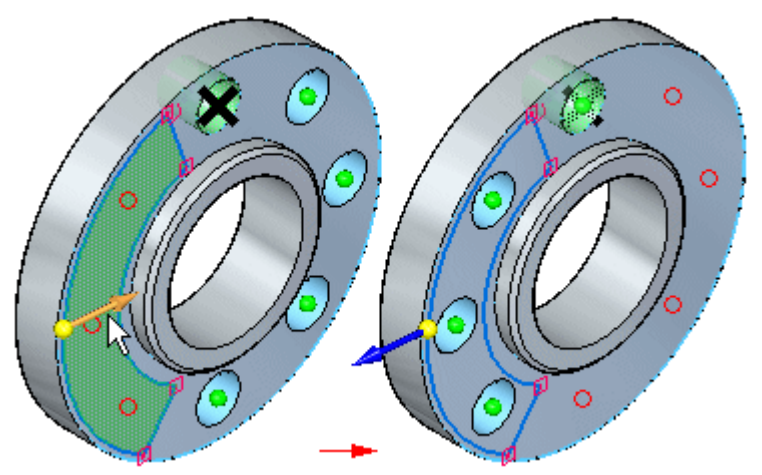

# **Modification des paramètres de la matrice**

Vous pouvez modifier les paramètres d'une matrice existante en sélectionnant la matrice d'abord à l'aide de PathFinder ou de QuickPick. La sélection de la matrice permet d'afficher sa poignée.

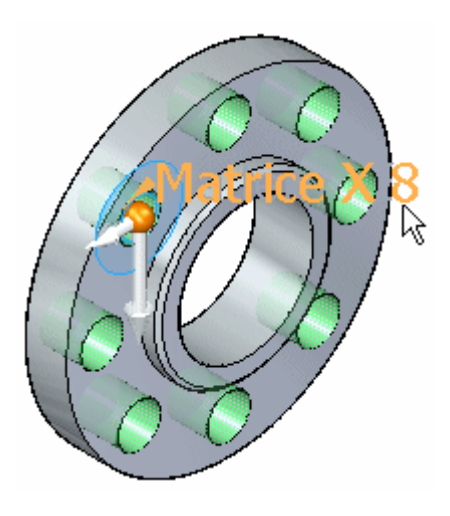

Lorsque vous cliquez sur la poignée, la barre QuickBar Matrice et les zones de saisie dynamiques sont affichées dans la fenêtre graphique. Ensuite vous pouvez modifier les paramètres de la matrice, le type de placement, désactiver des occurrences, etc.

#### **Désactivation des occurrences de matrices**

Vous pouvez aussi supprimer des occurrences de matrices. Placez le curseur de la souris sur l'occurrence de matrice que vous voulez désactiver. Lorsque les trois points <sup>s</sup>'affichent, cliquez pour afficher l'outil QuickPick. Vous pouvez utiliser l'outil QuickPick pour sélectionner l'occurrence de matrice, puis appuyer sur la touche SUPPR pour la désactiver.

Lorsque vous supprimez une occurrence de matrice, le logiciel supprime en fait le symbole correspondant sur l'esquisse de la matrice. La suppression plutôt que la désactivation peut <sup>s</sup>'avérer utile lorsque vous travaillez avec des modèles complexes ou de taille importante, parce qu'il <sup>n</sup>'est pas nécessaire de modifier la fonction technologique pour désactiver l'occurrence. Pour restaurer l'occurrence supprimée, vous pouvez modifier la matrice pour réafficher les occurrences désactivées.

#### **Ajout de nouveaux éléments à une matrice existante**

Vous pouvez ajouter de nouveaux éléments à une matrice existante à l'aide du bouton Ajouter dans la barre QuickBar lorsque vous modifiez une matrice existante. Par exemple, si vous ajoutez un chanfrein à la fonction d'origine qui <sup>a</sup> été matricée, vous pouvez modifier la matrice, puis utiliser le bouton Ajouter dans la barre QuickBar pour sélectionner le chanfrein et l'ajouter à la matrice.

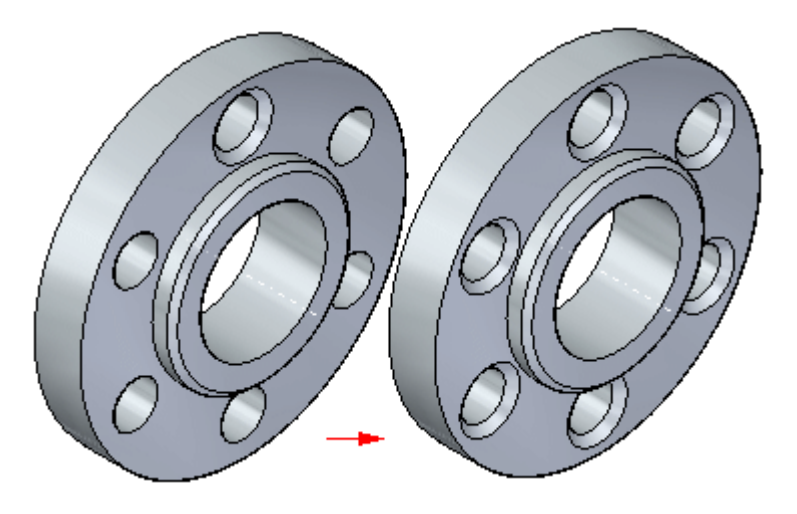

# **Modification synchrone de fonctions de la matrice**

Les matrices se comportent comme un ensemble lors des modifications synchrones, comme le déplacement de faces à l'aide du compas. Si vous déplacez une face dans une des occurrences de la matrice, toutes les faces correspondantes des autres occurrences se déplacent également.

#### **Règles à respecter pour la création de fonctions technologiques de type matrice**

- •Vous pouvez placer plusieurs éléments dans la matrice en une seule opération.
- •Vous pouvez désactiver des occurrences individuelles d'une matrice.
- •Vous pouvez supprimer des occurrences individuelles d'une matrice.
- •Vous pouvez ajouter des fonctions technologiques à une matrice existante.

# **Exercice : Matrices circulaires**

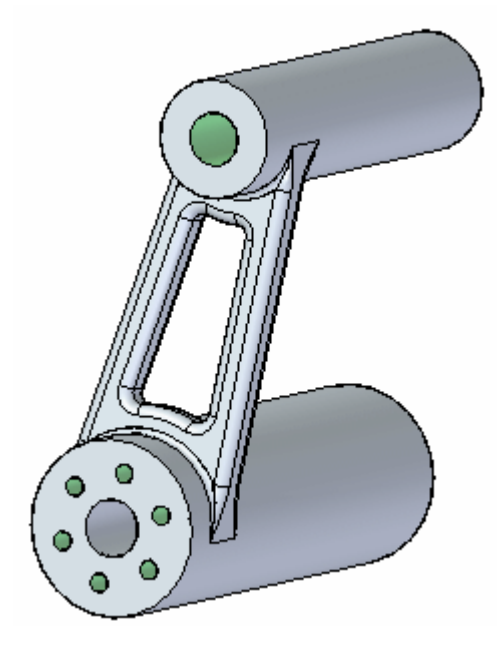

# **Généralités**

Cet exercice présente la méthodologie de création de matrices circulaires.

# **Objectifs**

Vous créerez et vous modifierez une matrice de perçages circulaire.

Reportez-vous à l'Annexe D pour retrouver cet exercice.

# **Matrice suivant courbe, commande**

Permet de créer une matrice d'éléments sélectionnés suivant une courbe spécifique. Vous pouvez sélectionner des fonctions technologiques, des faces, des ensembles de faces ou des corps modélisés en tant qu'éléments parent qui seront l'objet de la matrice. Vous pouvez déterminer la manière dont la matrice suit la courbe en personnalisant des paramètres, tels que le point de départ et le type de transformation, le nombre, l'espacement et l'orientation des occurrences.

Vous pouvez créer une matrice d'éléments suivant toute courbe ou arêtes de modèle 2D ou 3D. Par exemple, vous pouvez créer la matrice d'une fonction (1) le long d'un ensemble d'éléments d'esquisse (2).

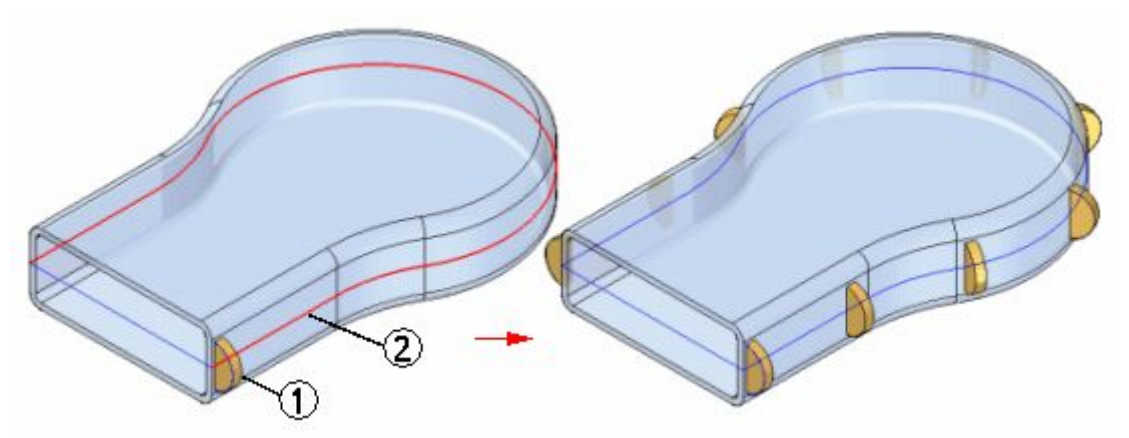

#### **Remarque**

Les fonctions de type matrice sont associatives par rapport aux éléments parents. Si vous modifiez les éléments parent, la matrice est aussi mise à jour. Si vous supprimez les éléments parent, la matrice est aussi supprimée.

# **Sélection des éléments à matricer et la courbe**

#### **Sélection des éléments à matricer**

La première étape de la création d'une matrice suivant une courbe est la sélection des éléments de la matrice. Vous pouvez sélectionner les éléments à matricer dans PathFinder ou la fenêtre graphique.

#### **Sélection de la courbe**

Après avoir sélectionné les éléments à matricer, vous pouvez sélectionner toute esquisse, courbe ou arête 2D ou 3D pour la matrice à suivre.

# **Configuration de la matrice**

Après avoir sélectionné la courbe de la matrice, vous pouvez configurer la matrice. Sélectionnez d'abord le point d'ancrage. Ce point d'ancrage est l'origine de la matrice. Le point d'ancrage doit être un point-clé sur la courbe de la matrice. Utilisez la flèche dynamique sur le point d'ancrage pour sélectionner l'orientation de la matrice.

Après avoir défini le point d'ancrage et la direction, vous pouvez déterminer le nombre et l'espacement des occurrences à l'aide des options Type de matrice, Quantité et Espacement de la barre QuickBar. Lorsque l'option Type de matrice est

Cadrer, l'opération de matriçage place le nombre d'occurrences défini par l'option Nombre, espacées de manière identique. Lorsque l'option Type de matrice est Remplir, l'opération place autant d'occurrences qui tiennent sur la courbe, à l'aide de la distance entre chaque occurrence définie par l'option Espacement. Lorsque l'option est Fixe, les occurrences sont placées à l'aide des deux options Nombre et Espacement.

### **Définition du type de transformation**

Vous pouvez personnaliser la transformation et la rotation de la matrice pour mieux cerner vos intentions. Vous pouvez indiquer que les occurrences doivent être placées dans la matrice de façon linéaire, en maintenant les mêmes orientations dans toute la matrice. Vous pouvez aussi choisir une transformation qui modifiera les orientations des occurrences selon soit la courbe en entrée, soit un plan défini.

Le point de référence est le point dans la matrice où la transformation commence. Par défaut, le point de référence est le point d'ancrage (1). Pour sélectionner un autre point de référence, cliquez sur le bouton Point de référence dans la barre de commande et cliquez un autre point dans la matrice (2). La matrice est transformée vers la nouvelle position (3).

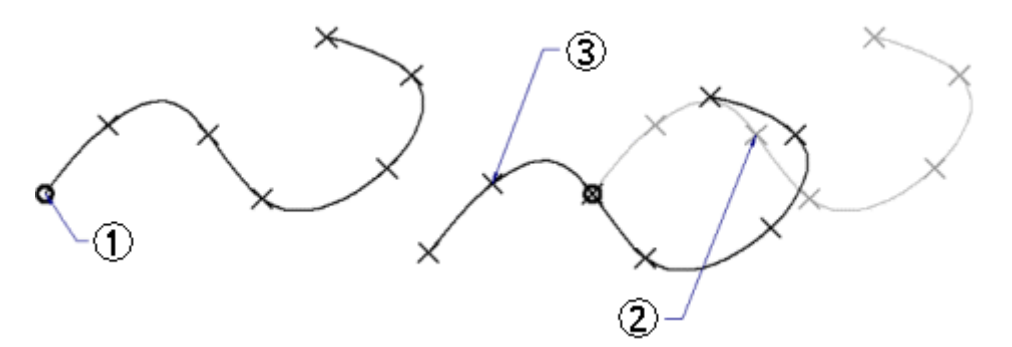

Une transformation linéaire permet d'orienter les occurrences selon l'orientation des éléments qui sont l'objet de la matrice.

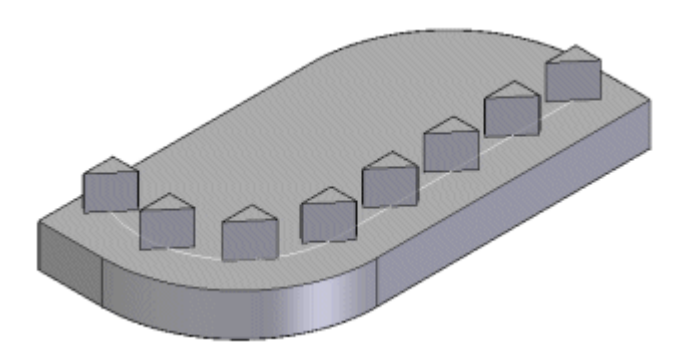

Une transformation complète permet d'orienter les occurrences suivant les courbes en entrée.

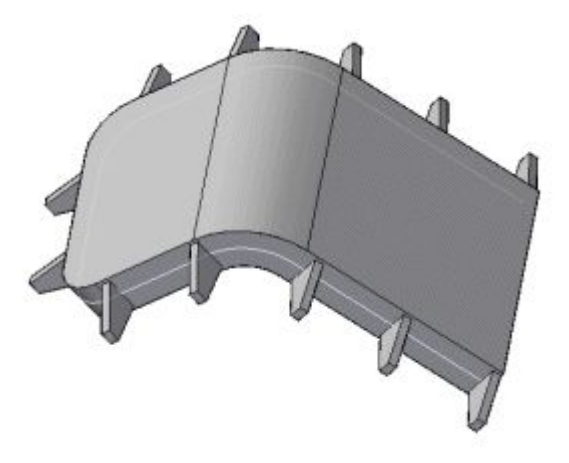

Une transformation depuis un plan permet de projeter l'occurrence initiale et une occurrence cible sur un plan où un angle mesuré définit l'orientation de l'occurrence.

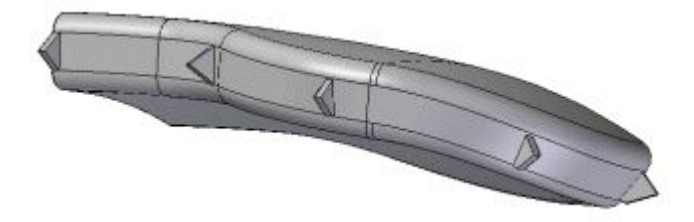

Vous pouvez aussi utiliser le paramètre Type de rotation pour indiquer si la position de la fonction technologique ou de la courbe en entrée détermine le placement des occurrences.

# **Contrôle des occurrences de la matrice**

Vous pouvez désactiver des occurrences dans les matrices suivant courbe à l'aide du bouton Désactiver occurrence. Après avoir sélectionné le bouton Désactiver occurrence, cliquez les points d'occurrence pour les occurrences à désactiver. Vous pouvez désactiver des occurrences individuelles ou vous pouvez utiliser une clôture pour désactiver plusieurs occurrences adjacentes.

Vous pouvez insérer des occurrences dans les matrices suivant courbe à l'aide du bouton Insérer occurrence. Après avoir cliqué sur le bouton Insérer occurrence, cliquez sur un point-clé pour insérer une occurrence. Utilisez l'option Décalage pour déterminer le décalage.

# **Ajout de nouveaux éléments à une matrice existante**

Vous pouvez ajouter de nouveaux éléments à une matrice existante à l'aide du bouton Ajouter dans la barre QuickBar lorsque vous modifiez une matrice existante. Par exemple, si vous ajoutez un chanfrein à la fonction d'origine qui <sup>a</sup> été matricée, vous pouvez modifier la matrice, puis utiliser le bouton Ajouter dans la barre QuickBar pour sélectionner le chanfrein et l'ajouter à la matrice.

#### **Règles à respecter pour la création de fonctions technologiques de type matrice**

- •Vous pouvez placer plusieurs éléments dans la matrice en une seule opération.
- • Vous pouvez désactiver des occurrences individuelles d'une matrice suivant courbe.
- • Vous pouvez insérer des occurrences individuelles dans une matrice suivant courbe.

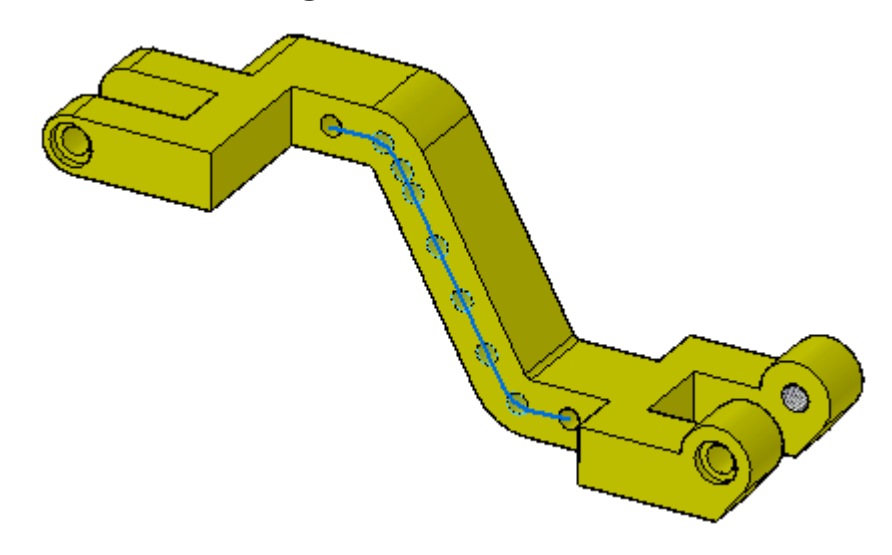

# **Exercice : Matrice le long d'une courbe**

# **Généralités**

Cet exercice présente la commande Matrice suivant courbe.

# **Objectifs**

Vous utiliserez une matrice de perçages qui suit une courbe.

#### **Lors de cet exercice, vous effectuerez les opérations suivantes :**

- •Création de la matrice
- $\bullet$ Modification des paramètres de la matrice
- •Ajout d'une occurrence de perçage

Reportez-vous à l'Annexe E pour cet exercice.

# **Matrice de remplissage**

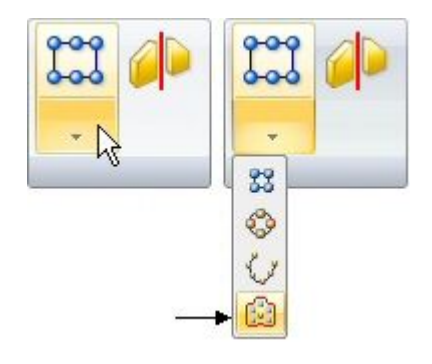

La commande Matrice de remplissage crée une matrice d'une fonction qui remplit entièrement la région définie. La matrice peut être rectangulaire, décalée ou radiale. Il existe des options de définition pour chaque type de remplissage. Il est possible de désactiver les occurrences manuellement ou à l'aide d'une valeur de décalage du contour de la matrice. Il est possible de modifier les matrices de remplissage pour obtenir le résultat désiré.

# **Types de matrice de remplissage**

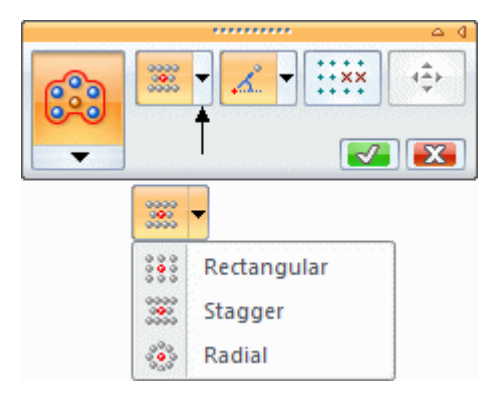

# **Méthodologie de création d'une matrice de remplissage**

- **Etape 1:** Sélectionnez les fonctions technologiques qui sont les objets de la matrice.
- **Etape 2:** Dans le groupe Matrice, cliquez dans la liste déroulante Matrice rectangulaire. Sélectionnez la commande **Matrice de remplissage**.
- **Etape 3:** Cliquez sur la ou les régions à remplir.
- **Etape 4:** Appuyez sur la touche **Entrée**, cliquez sur la coche verte ou cliquez à l'aide du bouton droit pour placer l'aperçu de la matrice de remplissage.
- **Etape 5:** Dans la barre QuickBar, sélectionnez le type de matrice de remplissage. Le choix par défaut est Rectangulaire.
- **Etape 6:** Dans la barre QuickBar, définissez les options désirées.
- **Etape 7:** L'origine des fonctions à matricer devient le centroïde par défaut. A l'aide du compas, vous pouvez modifier l'origine, définir la direction de la première ligne de la matrice et modifier les valeurs d'espacement. Vous

pouvez aussi cliquer sur la poignée de **modification du profil** pour modifier la région de la matrice.

- **Etape 8:** Cliquez à l'aide du bouton droit ou sur la coche verte pour placer la matrice de remplissage.
- **Etape 9:** Cliquez à l'aide du bouton gauche ou appuyez sur la touche **Echap** pour terminer la commande.

# **Matrice rectangulaire**

Type de remplissage par défaut. Ce type remplit une région par des lignes et des colonnes d'occurrences.

Deux valeurs sont utilisées pour définir l'espacement des lignes et des colonnes. Utilisez la touche **Tab** pour passer en les deux zones de valeur d'espacement.

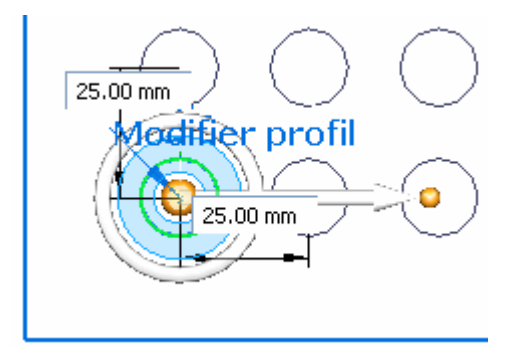

Modifiez le vecteur de direction de la ligne en cliquant sur le tore du compas et en entrant une valeur d'angle. Dans une matrice de remplissage rectangulaire, les colonnes sont toujours perpendiculaires aux lignes.

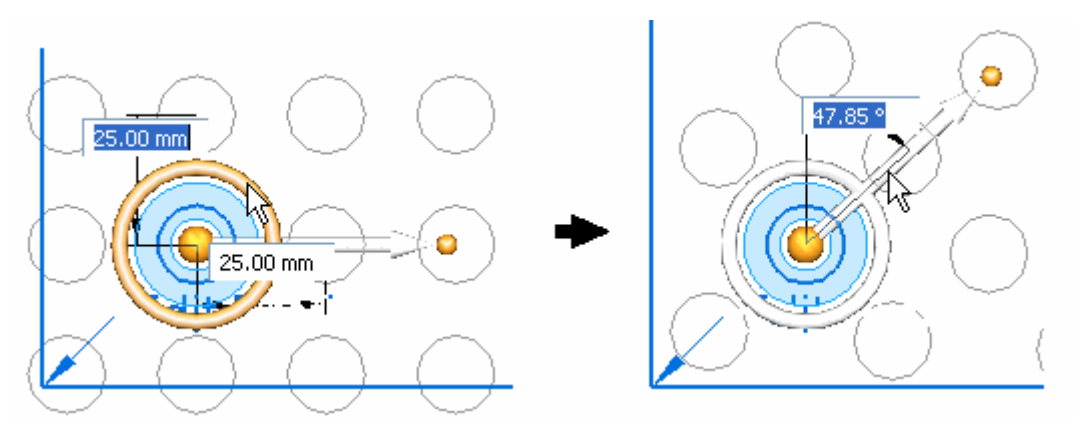

#### *Fonctions technologiques Matrice*

# **Décalage**

Ce type remplit une région par des lignes décalées d'occurrences.

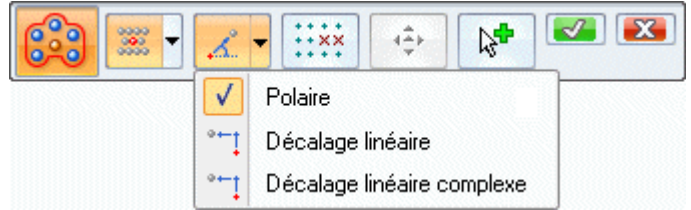

Le décalage peut être de type polaire ou linéaire.

Lorsque l'option **Polaire** est utilisée, l'espacement de la première ligne d'occurrences est représenté par (1) et (2) représente la ligne décalée. L'espacement est défini suivant un angle de rotation avec un rayon de la valeur d'espacement de la ligne.

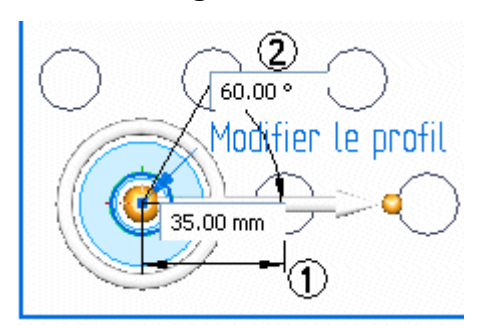

Lorsque l'option **Linéaire** est utilisée, l'espacement décalé des occurrences au-dessus et en dessous de la première ligne est représenté par (3). L'espacement entre les lignes est représenté par (4)

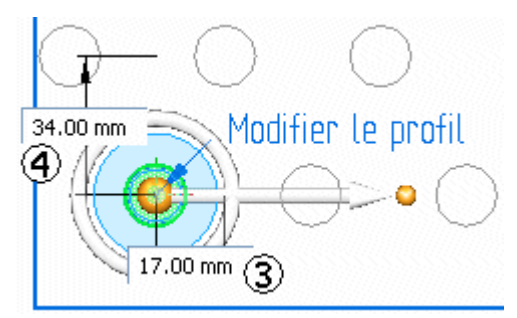

# **Radial**

Ce type remplit une région à l'aide de cercles radiaux d'occurrences.

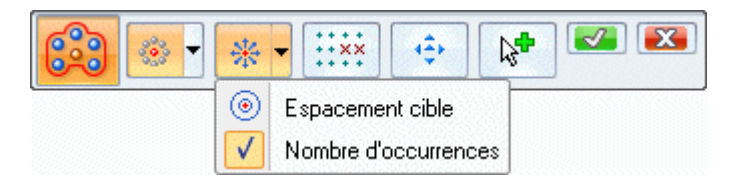

La valeur d'espacement **Nombre d'occurrences** permet de déterminer le nombre d'occurrences (1) par cercle. L'espacement radial des occurrences est déterminé par la zone de valeur (2).

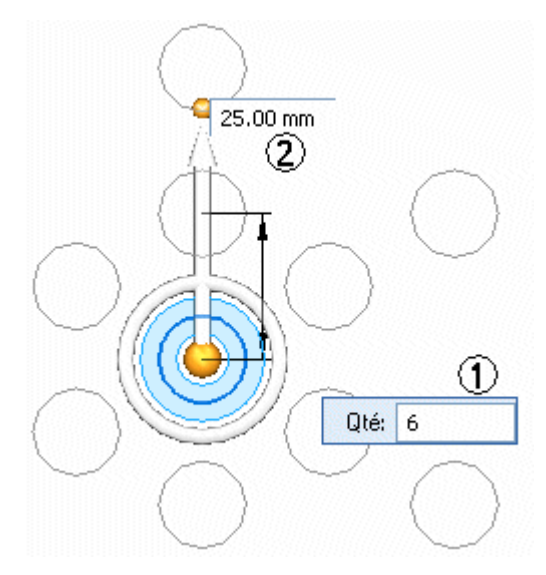

L'option **Espacement cible** permet de déterminer l'espacement radial des occurrences (3) et l'espacement des occurrences sur chaque cercle (4).

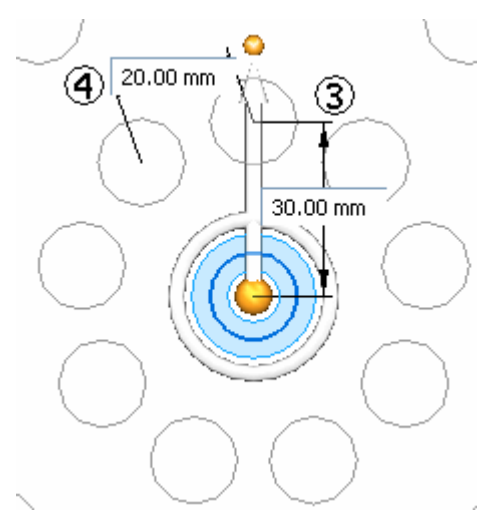

#### *Fonctions technologiques Matrice*

#### **Orientation centre**

L'option **Orientation centre** <sup>n</sup>'existe qu'avec le remplissage radial.

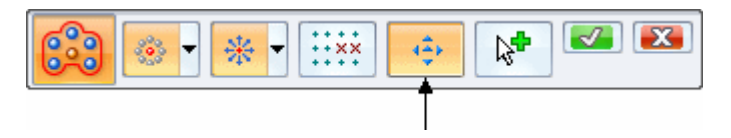

Cette option permet de déterminer l'orientation des occurrences radiales. Lorsqu'elle est sélectionnée, le compasse transforme et une flèche <sup>s</sup>'affiche à l'intérieur du tore. La flèche permet d'orienter les occurrences.

Dans l'image ci-dessous, l'option **Orientation centre** du compas est désactivée.

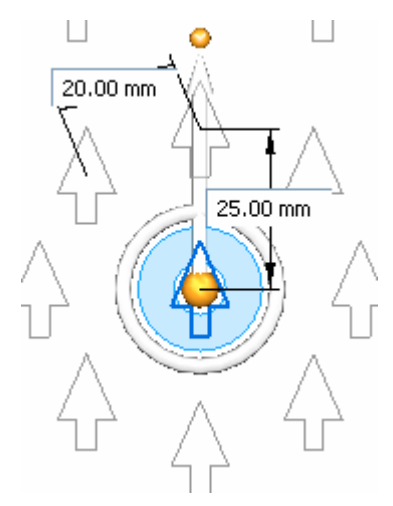

Dans les images ci-dessous, l'option **Orientation centre** du compas est activée. Un bouton situé sur le tore est affiché sur le compas et une flèche se trouve à l'intérieur du tore. Pour modifier l'orientation des occurrences, il suffit de sélectionner soit le bouton, soit la flèche.

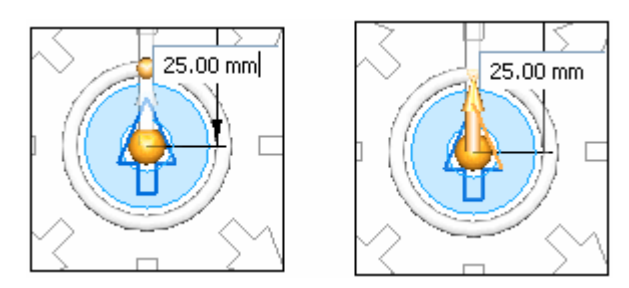

Remarquez que lorsque la valeur angulaire de l'orientation centre change, la première occurrence (affichée en orange) sur le vecteur de direction effectue une rotation de cette valeur.

# **Chapitre 4** *Fonctions technologiques Matrice*

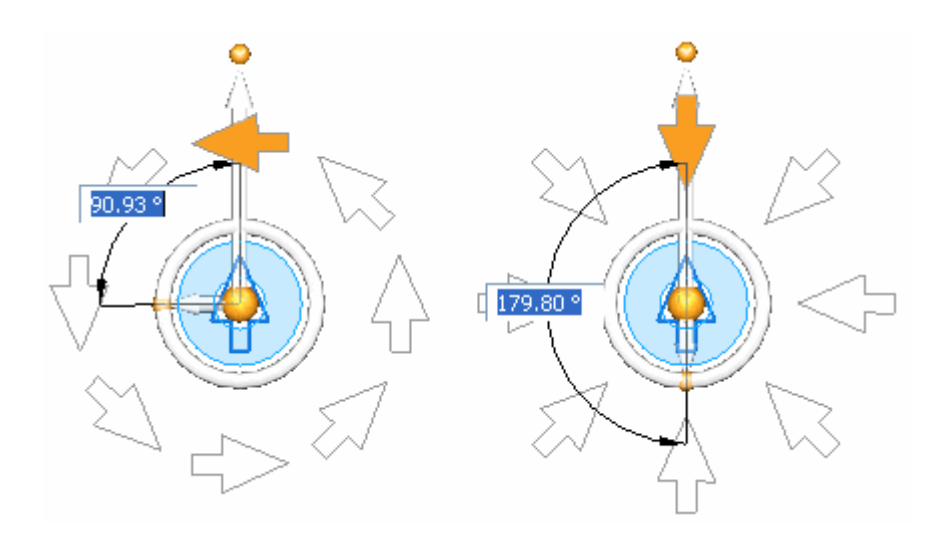

# **Modification d'une matrice de remplissage**

Il est possible de modifier les matrices de remplissage à tout moment. Sélectionnez la matrice de remplissage à modifier, soit en sélectionnant une occurrence dans la matrice, soit en sélectionnant la matrice dans PathFinder.

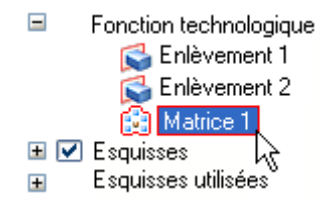

Cliquez sur la poignée **Matrice de remplissage** pour modifier la matrice.

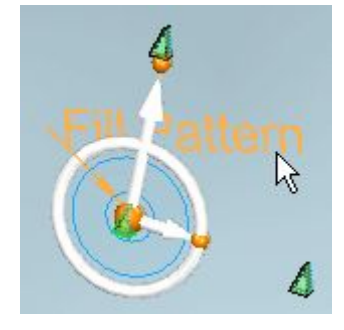

Vous pouvez apporter toutes les modifications nécessaires. Il est même possible de modifier le type de matrice.

#### **Ajout d'une fonction à l'ensemble des fonctions parent d'une matrice existante**

Il est possible d'ajouter ou de supprimer les fonctions parent qui sont l'objet de la matrice.

#### **Séquence de travail**

- **Etape 1:** Modifiez la matrice.
- **Etape 2:** Cliquez sur le bouton **Ajouter à la matrice** dans la barre QuickBar.

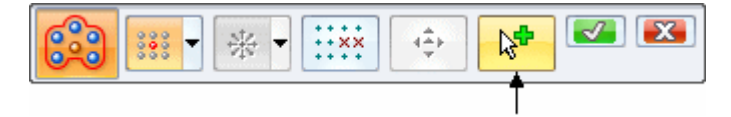

- **Etape 3:** Sélectionnez la fonction à ajouter ou à supprimer.
- **Etape 4:** Cliquez à l'aide du bouton droit ou sur la coche verte pour afficher un aperçu. Cliquez à l'aide du bouton droit ou sur la coche verte pour accepter.

#### **Modification d'un profil de matrice**

Lorsqu'une matrice de remplissage est créée, les contours de la région sont copiées dans un profil de matrice de remplissage. Le profil de la matrice de remplissage <sup>n</sup>'est pas associatif aux arêtes du modèle ou de l'esquisse d'origine. Il est possible de modifier le profil de la matrice.

Pour modifier le profil de la matrice, cliquez sur la poignée textuelle **Modifier profil**.

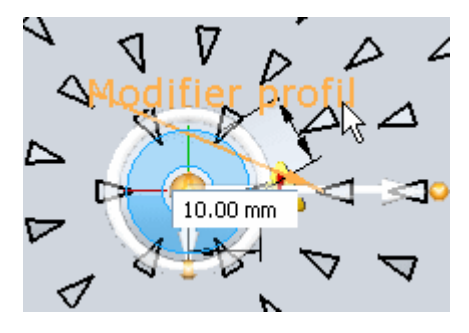

Lorsqu'une modification est effectuée, le profil de la matrice est modifié mais pas les arêtes du modèle ou de l'esquisse d'origine. Lorsque la modification est terminée, la matrice est mise à jour pour remplir la région modifiée. En mode de modification

du profil, une icône s'affiche dans la partie supérieure droite de la fenêtre Cliquez sur cette icône pour terminer la modification. Le profil de matrice modifié doit créer une région fermée correcte. Un erreur survient lorsque le profil <sup>n</sup>'est pas correct. Si le profil <sup>n</sup>'est pas corrigé et que la mise à jour est acceptée, la matrice de remplissage est supprimée.

#### **Astuce**

Dans PathFinder, désactivez l'affichage de la région d'esquisse lorsqu'un profil de matrice est modifié. Si le profil de la matrice et la matrice sont affichés simultanément, il peut être difficile de modifier le profil de la matrice. Par exemple : Si vous supprimez un élément du profil de la matrice, l'affichage de l'élément de l'esquisse reste et il semble que l'élément supprimé existe toujours.

# **Désactivation des occurrences**

Il est possible de désactiver ou de masquer les occurrences d'une matrice de remplissage.

#### **Méthodologie de travail**

**Etape 1:** Dans la barre QuickBar, cliquez sur le bouton **Désactiver**.

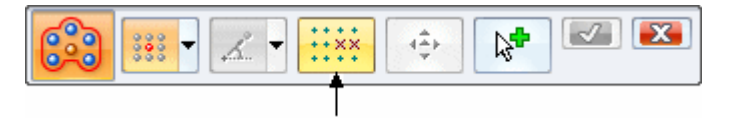

**Etape 2:** Toutes les occurrences actives sont signalées par un point vert. Cliquez sur l'occurrence à désactiver. Les occurrences désactivées sont signalées par un cercle rouge. Cliquez sur une occurrence désactivée et elle sera activée.

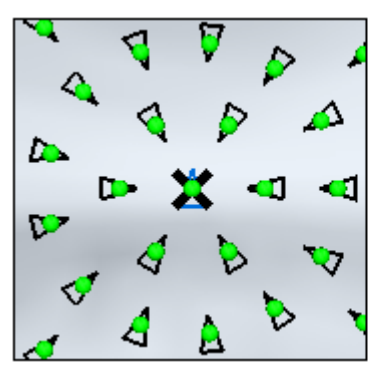

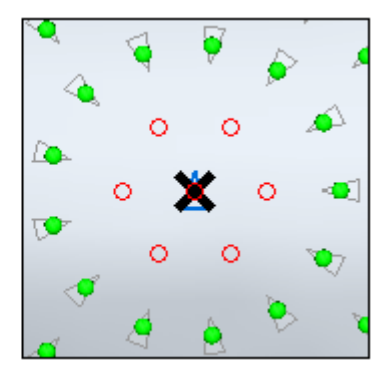

**Etape 3:** Dans la barre QuickBar, cliquez sur le bouton **Réinitialiser** pour réactiver toutes les occurrences.

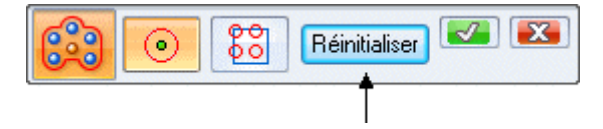

**Etape 4:** Pour désactiver les occurrences qui chevauchent les contours des régions, entrez une valeur de décalage dans la zone de valeur (1). Cette valeur représente la distance normale entre l'occurrence et le contour. Une valeur négative (2) permet de désactiver les occurrences à l'intérieur du contour de la région en appliquant la valeur de décalage. Une valeur positive (3) permet d'afficher les occurrences à l'extérieur du contour de la région en appliquant la valeur de décalage.

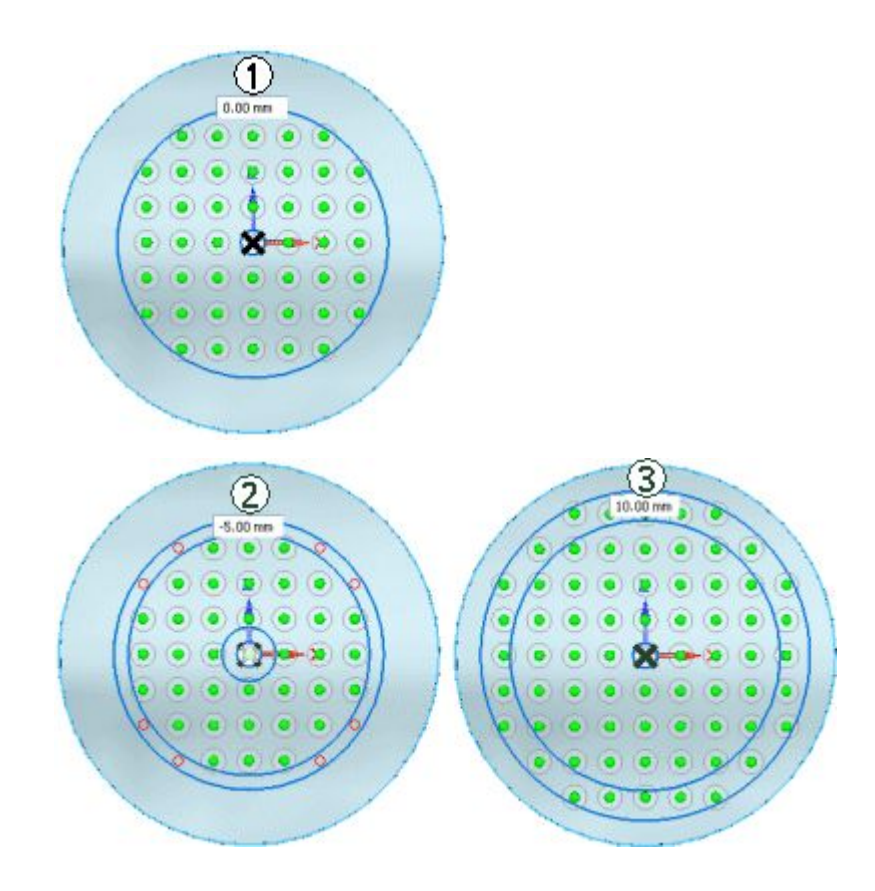

# **Fonctions de matrices qui se touchent ou se chevauchent**

Lorsque le remplissage de la matrice est définie, une occurrence est placée à chaque emplacement prévu par les valeurs d'espacement ou angulaires. Cependant, une fonction peut ne pas être placée sur une occurrence si elle touche ou qu'elle chevauche la fonction adjacente. Dans l'exemple ci-dessous, la matrice de remplissage rectangulaire (1) de 10 <sup>x</sup> 10 été remplacée par une (B) de 7 <sup>x</sup> 7. L'espacement des occurrences dans (2) <sup>a</sup> créé un chevauchement d'autres occurrences par la matrice parent. La commande détermine les occurrences sur lesquelles placer une matrice parent afin d'obtenir une matrice résultante.

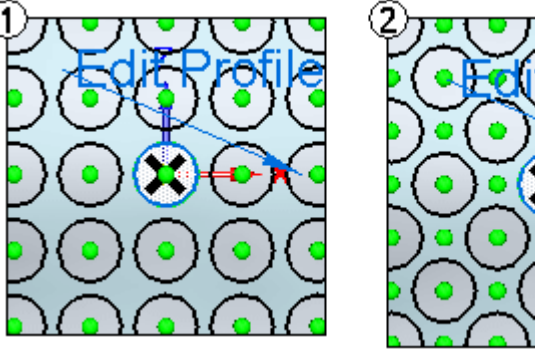

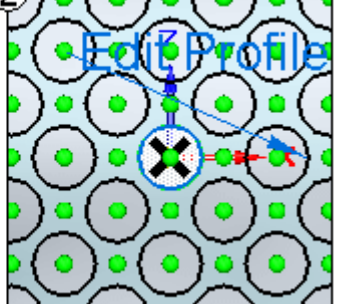

# **Exercice : Matrice de remplissage**

Cet exercice traite de la création d'une matrice de remplissage. Il y <sup>a</sup> des exemples des trois types de matrice, <sup>c</sup>'est-à-dire, rectangulaire, décalée et radiale. Cet exercice indique la manière de modifier aussi bien une définition de matrice de remplissage existante qu'un profil de région.

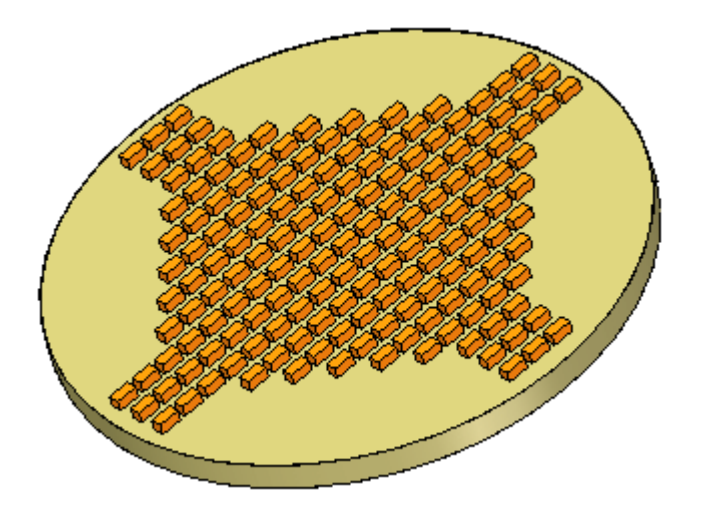

Reportez-vous à l'Annexe F pour retrouver cet exercice.

# **Chapitre**

# *5 Bibliothèques des fonctions technologiques*

Vous pouvez utiliser les fonctions technologiques créées dans Solid Edge dans d'autres modélisations. La Bibliothèque de fonctions technologiques et la Bibliothèque de fonctions technologiques de Teamcenter sont des endroits d'accès facile où vous pouvez stocker les fonctions pièce et tôlerie utilisées fréquemment afin de créer des modèles plus rapidement et avec plus de cohérence.

Vous pouvez, par exemple, créer une fonction technologique d'enlèvement dans une pièce, stocker la fonction dans la bibliothèque de votre choix, puis réutiliser la fonction technologique ultérieurement pour une autre pièce.

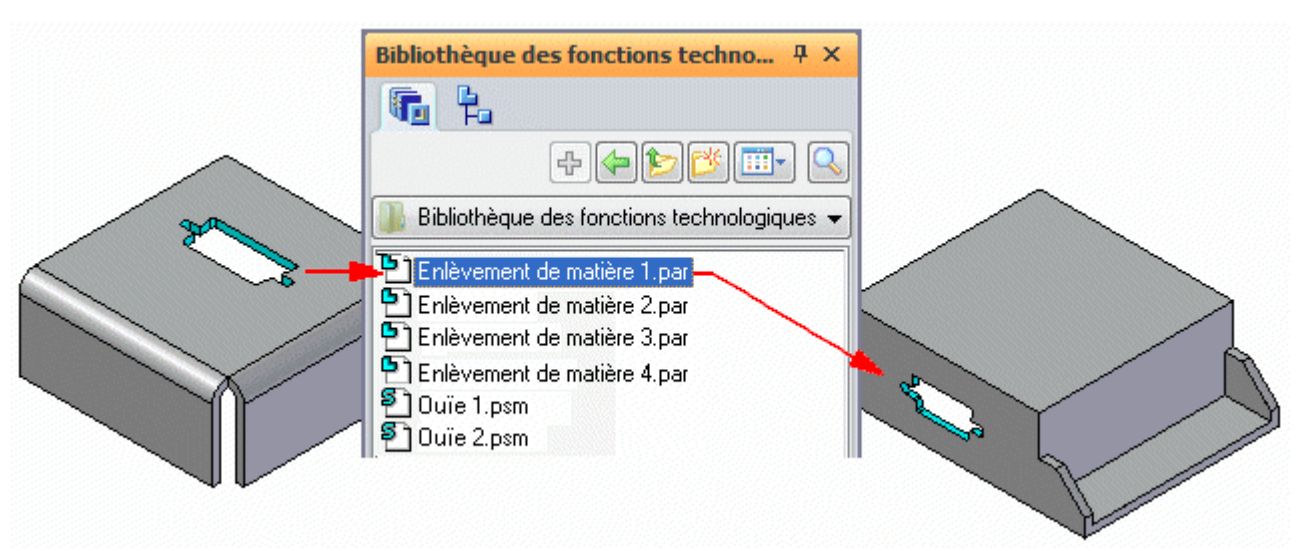

Vous pouvez utiliser les fonctions technologiques créées dans Solid Edge dans d'autres dessins. La Bibliothèque de fonctions technologiques et la Bibliothèque de fonctions technologiques de Teamcenter sont des endroits d'accès facile où vous pouvez stocker les fonctions pièce utilisées fréquemment afin de créer des modèles plus rapidement et avec plus de cohérence.

Vous pouvez, par exemple, créer une attache de câble dans une pièce, la stocker dans la bibliothèque de votre choix, puis la réutiliser ultérieurement pour une autre pièce.

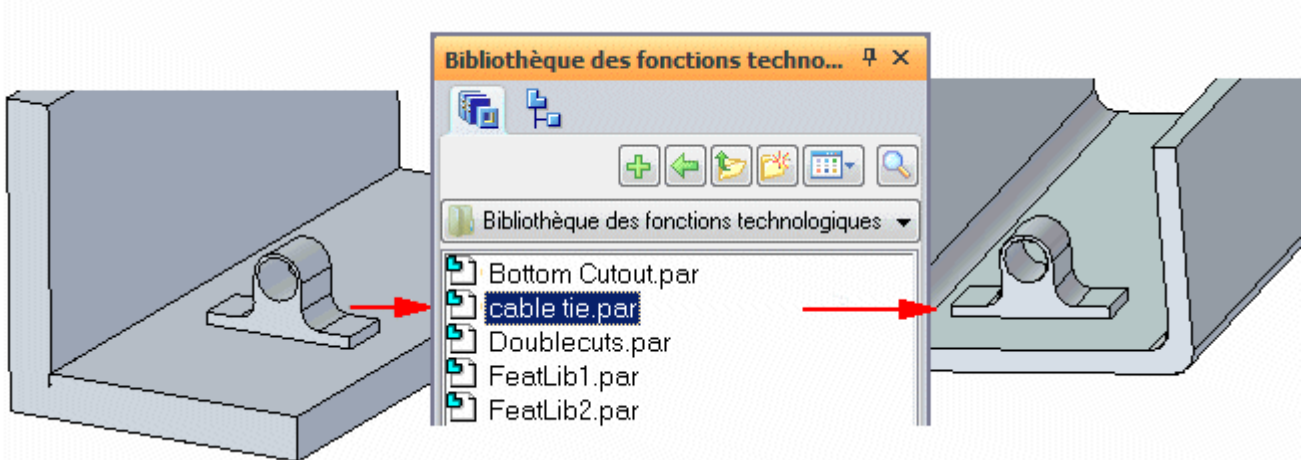

Une bibliothèque de fonctions technologiques peut comprendre les éléments synchrones suivants :

- •fonctions technologiques
- •faces
- •esquisses
- •plans
- •systèmes de coordonnées
- •constructions

#### **Remarque**

Vous ne pouvez placer un membre d'une bibliothèque de fonctions technologiques synchrones que dans l'environnement Synchrone.

Le seul élément Ordonné qui peut être ajouté à la bibliothèque est une fonction technologique. Lors du placement d'une fonction technologique ordonnée dans une bibliothèque de fonctions, les attributs de la fonction sont conservées.

Une entrée d'une bibliothèque de fonctions technologiques ne peut pas comprendre une combinaison d'éléments synchrones et ordonnés.

#### **Remarque**

Il est possible de placer un membre ordonné dans la bibliothèque de fonctions technologiques, qu'il <sup>s</sup>'agit de l'environnement Ordonné ou Synchrone.

# **Membres de la bibliothèque de fonctions technologiques**

Un membre de bibliothèque de fonctions technologiques est un type spécifique de document Pièce ou Tôlerie de Solid Edge. Les membres d'une bibliothèque de fonctions technologiques généralement <sup>n</sup>'ont pas de fonction technologique de base.
#### **Définition des emplacements de bibliothèque de fonctions technologiques non gérées**

Une bibliothèque de fonctions technologiques non gérées est un dossier sur un ordinateur ou un lecteur réseau qui est utilisé pour stocker les membres de la bibliothèque. Vous définissez une bibliothèque de fonctions technologiques en utilisant le bouton Chercher de l'onglet Bibliothèque des fonctions technologiques. Cette option permet de parcourir un dossier existant sur la machine locale ou sur le réseau. Vous pouvez aussi utiliser le bouton Créer nouveau dossier pour créer un nouveau dossier dans lequel les membres de la bibliothèque peuvent être stockés.

Pour éviter toute confusion, définissez les normes pour les dossiers que vous utilisez en tant que bibliothèques de fonctions technologiques. Vous ne devez utiliser ces dossiers que pour les documents des membres des bibliothèques et ne pas y stocker d'autres documents Solid Edge.

On conseille d'utiliser des dossiers différents pour les membres Ordonnés et Synchrones.

#### **Utilisation des bibliothèques de fonctions technologiques**

Un didacticiel sur l'utilisation des bibliothèques de fonctions technologiques est disponible. Pour y accéder, cliquez sur l'option Didacticiels du menu Aide. Le didacticiel sur les bibliothèques de fonctions technologiques se trouvent dans la rubrique Tôlerie du menu des didacticiels.

# **Stockage de fonctions technologiques dans une bibliothèque**

Les étapes de création d'un nouveau membre de bibliothèque de fonctions technologiques non gérées se trouvent ci-dessous.

#### **(membre synchrone)**

- **Etape 1:** Passez à l'environnement Synchrone.
- **Etape 2:** Sélectionnez un ou plusieurs éléments synchrones.
- **Etape 3:** Dans l'onglet Bibliothèque des fonctions technologiques, cliquez sur le bouton Ajouter entrée

#### **Remarque**

Vous pouvez aussi sélectionner les éléments synchrones, les ajouter au Presse-papiers, puis les coller dans l'onglet Bibliothèque des fonctions technologiques.

**Etape 4:** Attribuez un nom au membre à l'aide de la boîte de dialogue appropriée.

#### **(membres ordonnés)**

- **Etape 1:** Passez à l'environnement Ordonné.
- **Etape 2:** Sélectionnez un ou plusieurs fonctions ordonnées.
- **Etape 3:** Dans l'onglet Bibliothèque des fonctions technologiques, cliquez sur le bouton Ajouter entrée

#### **Remarque**

Vous pouvez aussi sélectionner les éléments ordonnés, les ajouter au Presse-papiers, puis les coller dans l'onglet Bibliothèque des fonctions technologiques.

- **Etape 4:** Définir les invites personnalisées et les notes pour le membre de la bibliothèque à l'aide de la boîte de dialogue Informations sur l'ensemble de fonctions technologiques.
- **Etape 5:** Attribuez un nom au membre à l'aide de la boîte de dialogue appropriée.

Les étapes de création d'un membre de bibliothèque de fonctions technologiques gérée par Teamcenter se trouvent ci-dessous.

- **Etape 1:** Sélectionnez une fonction de la pièce.
- **Etape 2:** Cliquez dans l'onglet Bibliothèque de fonctions technologiques de Teamcenter.
- **Etape 3:** Glissez la fonction géométrique dans la Bibliothèque de fonctions technologiques de Teamcenter.
- **Etape 4:** Renseignez la boîte de dialogue Nouveau document.

#### **Exemple d'un élément simple ordonné**

Pour créer un nouveau membre ordonné dans une bibliothèque de fonctions technologiques, sélectionnez une fonction technologique (1). Dans l'onglet

Bibliothèque de fonctions technologiques, cliquez sur le bouton Ajouter entrée pour ajouter le nouveau membre à un dossier de la bibliothèque (2).

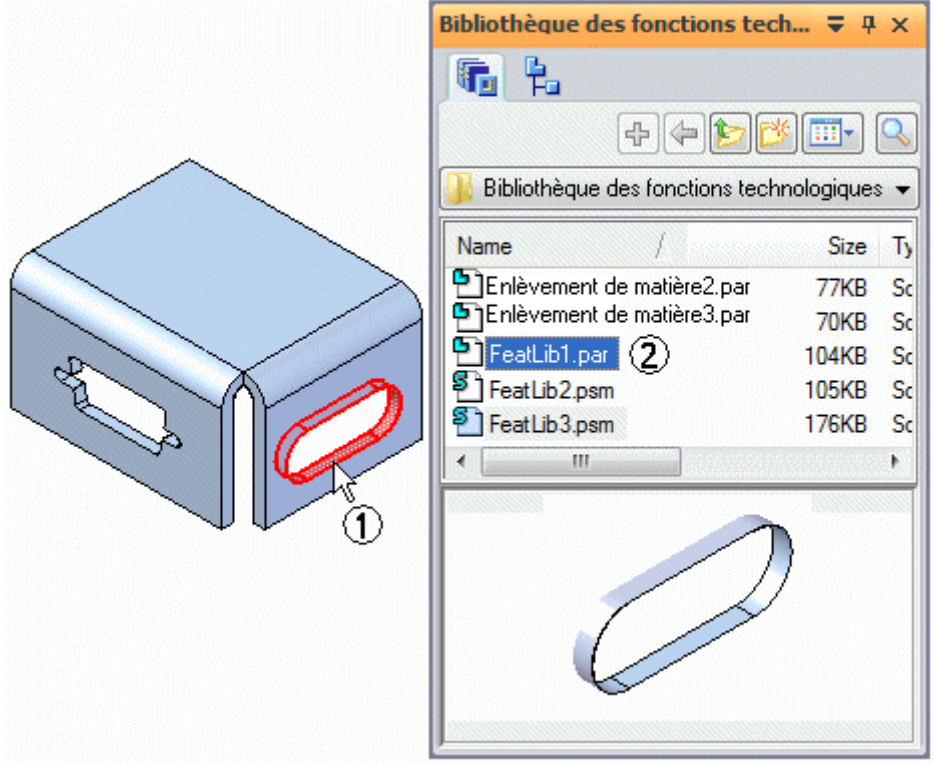

Lorsque vous cliquez sur le bouton Ajouter entrée dans l'onglet Bibliothèque de fonctions technologiques, la boîte de dialogue Informations sur l'ensemble de fonctions technologiques <sup>s</sup>'affiche pour permettre de consulter les éléments obligatoires et facultatifs du nouveau membre, de définir des invites personnalisées et d'ajouter des notes.

La bibliothèque de fonctions technologiques stock chaque membre au fur et à mesure que vous l'ajoutez en tant que document individuel et le logiciel lui affecte un nom de document par défaut.

#### **Sélection des fonctions technologiques**

Vous pouvez sélectionner les fonctions dans la fenêtre de l'application ou dans PathFinder. Vous pouvez enregistrer une fonction technologique simple dans une bibliothèque ou plusieurs fonctions technologiques associées en tant qu'ensemble. Pour stocker plusieurs fonctions technologiques en tant qu'ensemble, appuyez sur la touche **Ctrl** ou **Maj**pendant que vous sélectionnez les fonctions technologiques.

Lors du stockage d'une fonction technologique ordonné simple, seules les fonctions technologiques basées profil sont éligibles. Lors du stockage de plusieurs fonctions technologiques ordonnés, la fonction le plus en aval de l'ensemble doit être une fonction basée profil. Les autres fonctions peuvent être soit des fonctions basées profil, soit des fonctions du type traitement.

#### **Informations sur l'ensemble de fonctions technologiques, boîte de dialogue**

La boîte de dialogue Informations sur l'ensemble de fonctions technologiquesInformations sur l'ensemble de fonctions technologiques affiche les fonctions, les plans de référence et les éléments de cotation dans le ordre qui sera utilisé par la suite pour placer le membre de la bibliothèque. Par exemple, lorsqu'un enlèvement est défini comme membre, il se trouve dans la colonne Nom de la fonction. Les éléments appartenant à l'enlèvement sont indiqués dans la colonne Type. Parmi ceux-ci, on trouve le plan de profil (1) et toutes les cotes qui font référence aux arêtes situées à l'extérieur du profil de l'enlèvement de matière (2) (3).

Une colonne Etat dans la boîte de dialogue indique l'état obligatoire ou facultatif d'un élément de la bibliothèque. Il faut redéfinir un élément obligatoire lorsque le membre est placé. Un élément facultatif peut être redéfini au moment du placement du membre ou vous pouvez l'ignorer et le redéfinir par la suite.

Vous pouvez utiliser la colonne Invite pour définir des invites personnalisées pour chaque membre de la liste Type. Cela facilite le placement des membres par d'autres utilisateurs.

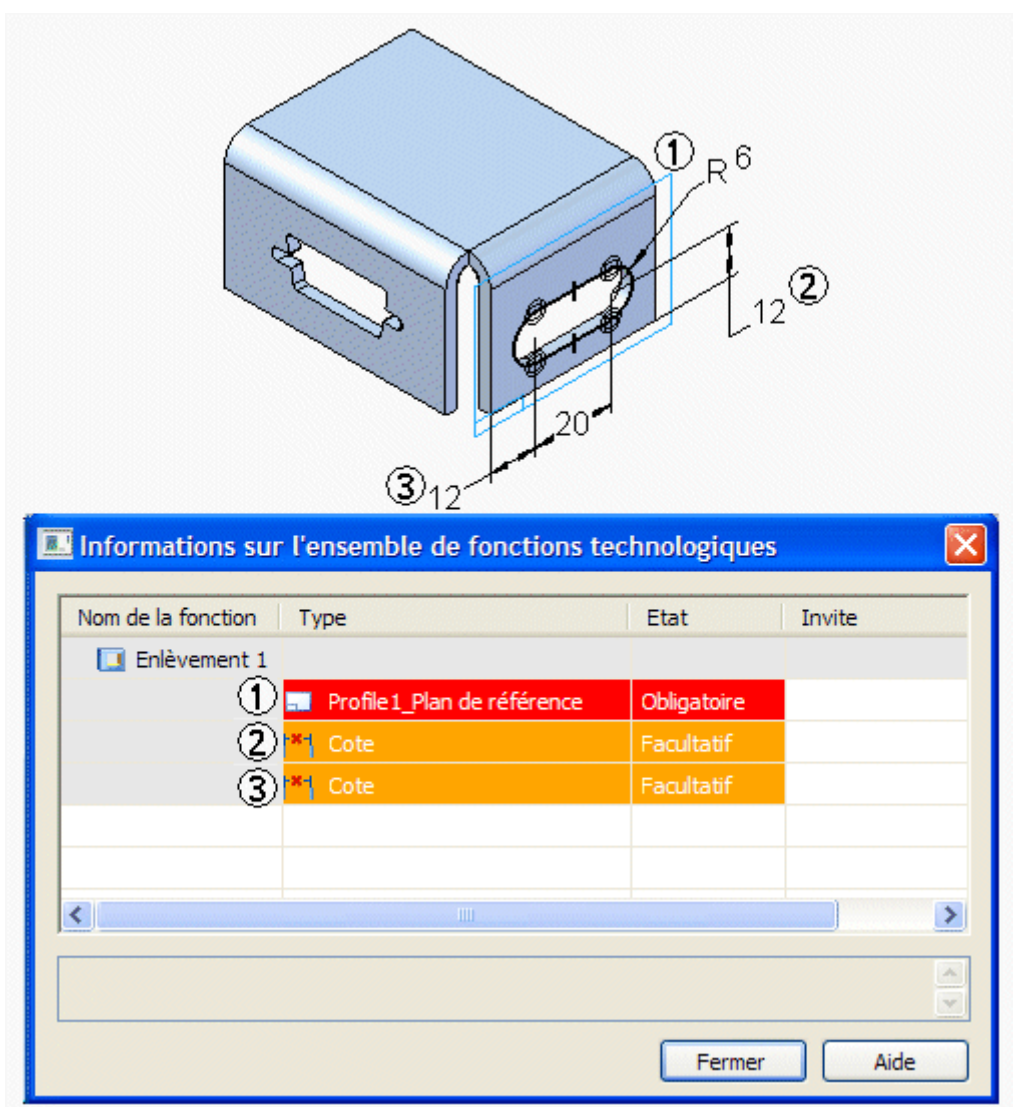

#### **Cotes ordonnées concernant des géométries à l'extérieur du profil**

Lorsque vous créez un nouveau membre ordonné dans la bibliothèque, les cotes faisant référence à la géométrie à l'extérieur de l'ensemble de fonctions sont indiquées dans la boîte de dialogue Informations sur l'ensemble de fonctions technologiques, mais il faut redéfinir les éléments externes des cotes plus tard. Par exemple, les deux cotes de 12 mm font référence aux arêtes qui se trouvent à l'extérieur du profil du membre de la bibliothèque.

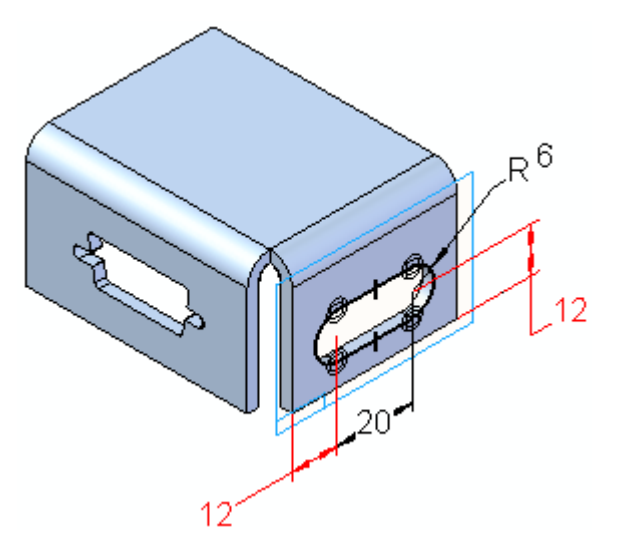

Vous pouvez redéfinir les arêtes des cotes lorsque vous placez le membre de la bibliothèque ou vous pouvez les ignorer et redéfinir les arêtes des cotes en modifiant la fonction technologique.

#### **Définition de invites personnalisées et de notes**

Pour entrer des invites personnalisées, double-cliquez une cellule Invite, puis entrez l'invite désirée. Les invites saisies sont affichées dans la barre d'état dans la barre de commande lorsque vous placez la fonction de la bibliothèque. Lorsqu'une cellule du type invite est ouverte, la zone message au bas de la boîte de dialogue est aussi activée afin de permettre d'entrer davantage d'informations sur l'élément.

#### **Fermeture de la boîte de dialogue et modification du nom de la fonction de la bibliothèque**

Lorsque vous cliquez sur le bouton Fermer de la boîte de dialogue Informations sur l'ensemble de fonctions technologiques, un nouveau membre est ajouté à l'onglet Bibliothèque des fonctions technologiques à l'aide d'un nom de document par défaut. Pour modifier le nom d'une fonction technologique stockée, sélectionnez-la dans l'onglet Bibliothèque de fonctions technologiques, puis sélectionnez la commande Renommer du menu contextuel.

# **Placement des membres de la bibliothèque des fonctions technologiques**

#### **Placement de membres Synchrones**

Vous placez un membre synchrone de la bibliothèque dans un document en glissant le membre de l'onglet Bibliothèque des fonctions technologiques vers la fenêtre de l'application.

Lorsque vous collez un membre de bibliothèque, l'origine du compas est l'origine de la bibliothèque des fonctions. L'orientation et la position sont conservées. Il <sup>n</sup>'est pas possible de trouver un point-clé lors d'un collage de la bibliothèque des fonctions. Vous pouvez utiliser les commandes Déplacer et Rotation pour positionner et orienter la fonction avec précision.

Lorsque les faces sont placées, elles sont ajoutées de manière détachée. Vous pouvez utiliser la commande Attacher pour attacher la géométrie détachée au nouveau modèle.

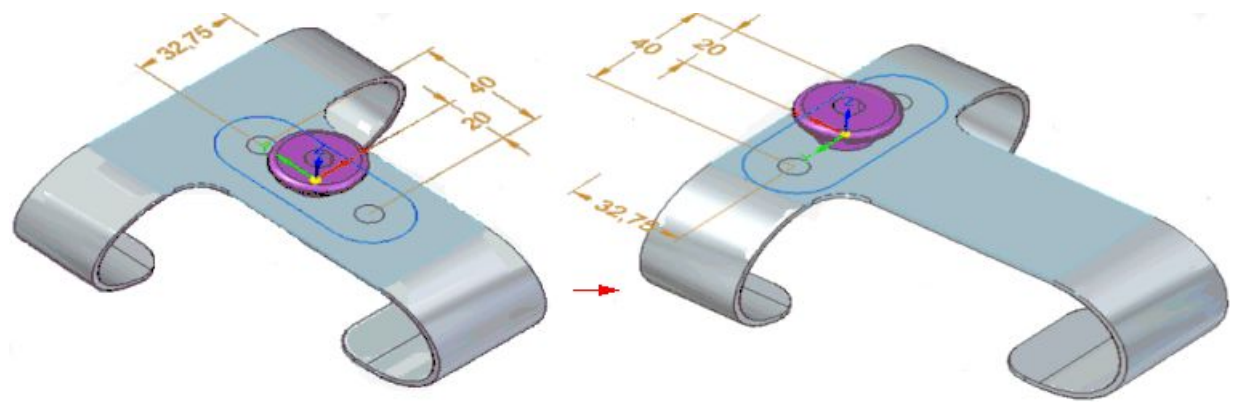

#### **Placement de membres Ordonnés**

Vous placez un membre ordonné de la bibliothèque dans un document en glissant le membre de l'onglet Bibliothèque des fonctions technologiques vers la fenêtre de l'application.

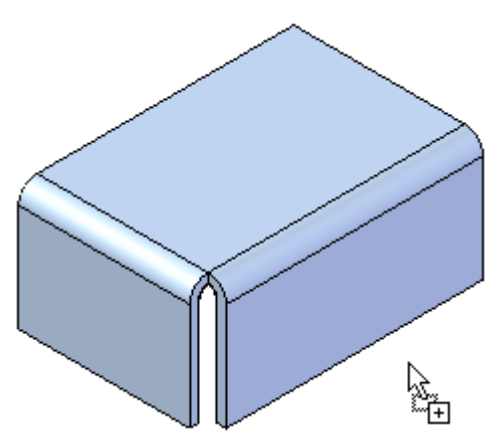

Une fois que vous avez glissé le membre ordonné dans la fenêtre, l'opération de création démarre de la même façon que celle de la création à zéro. Une barre de commande et la boîte de dialogue Informations sur l'ensemble de fonctions

technologiques <sup>s</sup>'affichent pour permettre de définir les éléments obligatoires et facultatifs pour le positionnement du membre dans le modèle.

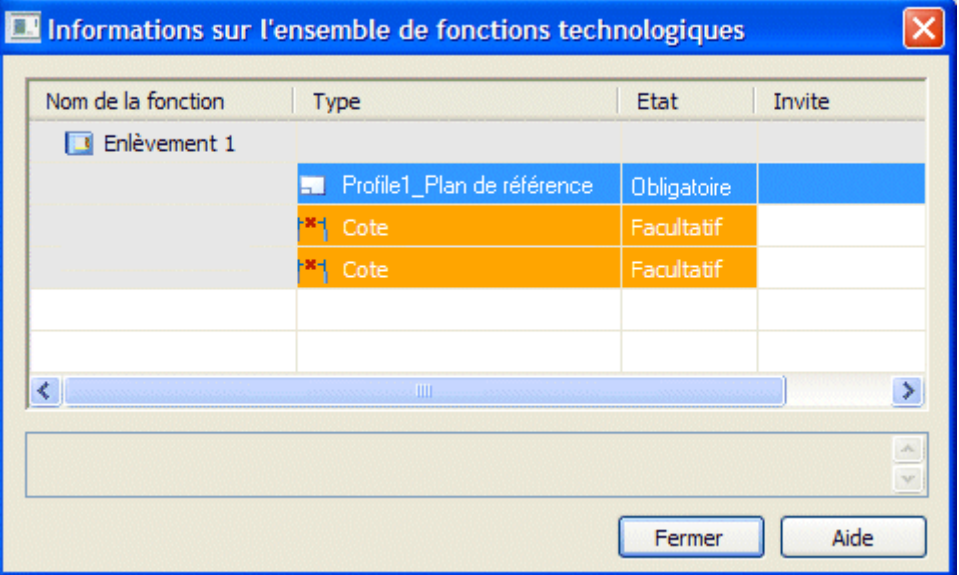

Parmi les étapes principales de placement d'un membre ordonné de la bibliothèque, on trouve :

- 1. Définition des éléments obligatoires, tels que le plan et l'orientation du profil.
- 2. Définition des éléments facultatifs, tels que les cotes faisant référence aux éléments externes.

#### **Définition du plan et de l'orientation du profil**

Le profil du membre est attaché au curseur afin que vous puissiez placer la fonction approximativement à l'emplacement désiré. Lorsque vous déplacez le curseur sur une face plane ou un plan de référence, le profil de la fonction <sup>s</sup>'oriente par rapport à l'axe des <sup>x</sup> du plan de profil.

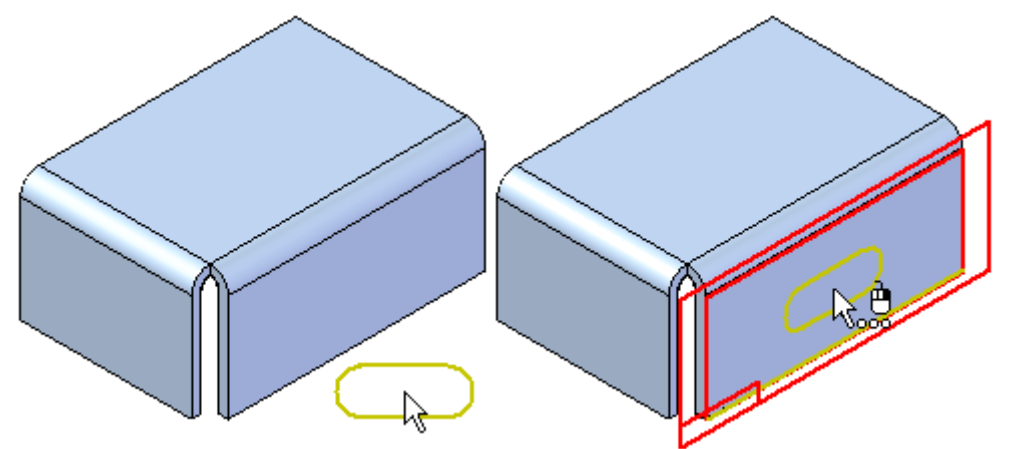

Vous pouvez aussi sélectionner un autre option de placement de plan de référence à l'aide de la liste Options - Créer depuis dans la barre de commande.

Dans le cas de plans de référence coïncident ou parallèle, vous pouvez réorienter le profil du membre de la bibliothèque en définissant un autre axe des <sup>x</sup> pour le

#### **Chapitre 5** *Bibliothèques des fonctions technologiques*

plan de profil. Par exemple, lorsqu'un plan de profil coïncident est défini, vous pouvez utiliser la clé N du clavier pour sélectionner l'arête linéaire suivante comme axe des x. Lorsque le profil est correctement orienté, cliquez pour positionner le membre de la bibliothèque.

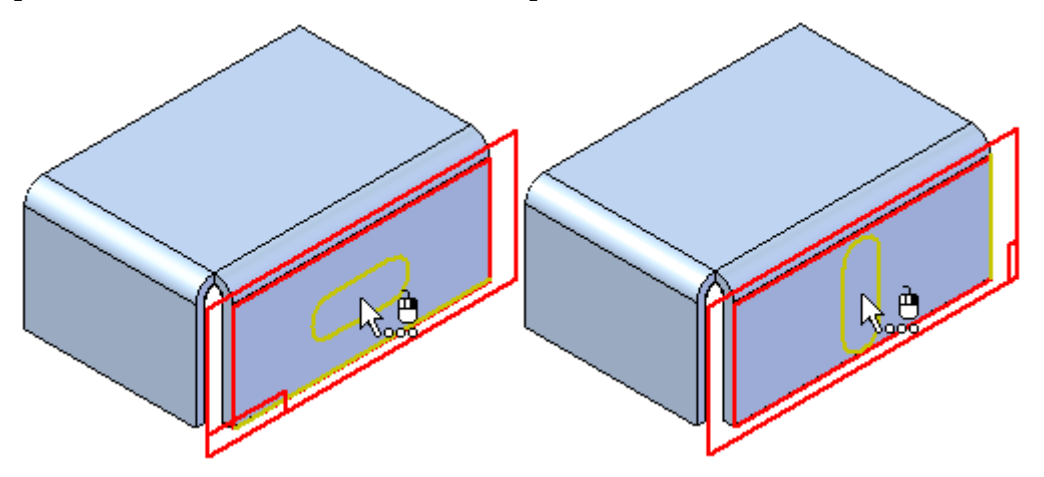

Après avoir défini le plan et l'orientation du profil, le profil est positionné sur la face et vous passez à l'élément suivant dans la boîte de dialogue Informations sur l'ensemble de fonctions technologiques. Si les cotes faisant référence aux éléments externes sont dans la liste, la première cote est affichée dans la fenêtre graphique pour permettre la redéfinition de l'arête externe.

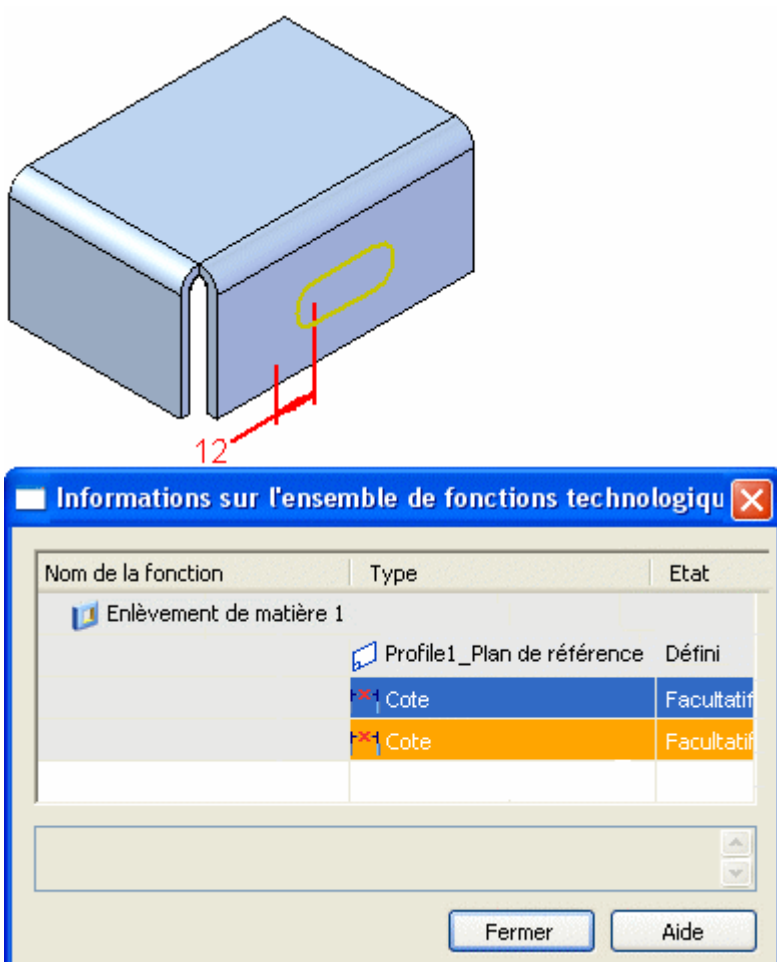

#### **Redéfinition des arêtes des cotes lors du placement du membre de la bibliothèque**

Pour redéfinir l'arête externe d'une cote tout en plaçant le membre de la bibliothèque, il suffit de sélectionner une arête appropriée dans la fenêtre graphique (1). La cote est attachée à l'arête sélectionnée à l'aide de la valeur de cote qui est affichée (2). La position du profil est mise à jour et si une autre cote faisant référence à un élément externe se trouve dans la liste, elle est affichée dans la fenêtre graphique (3).

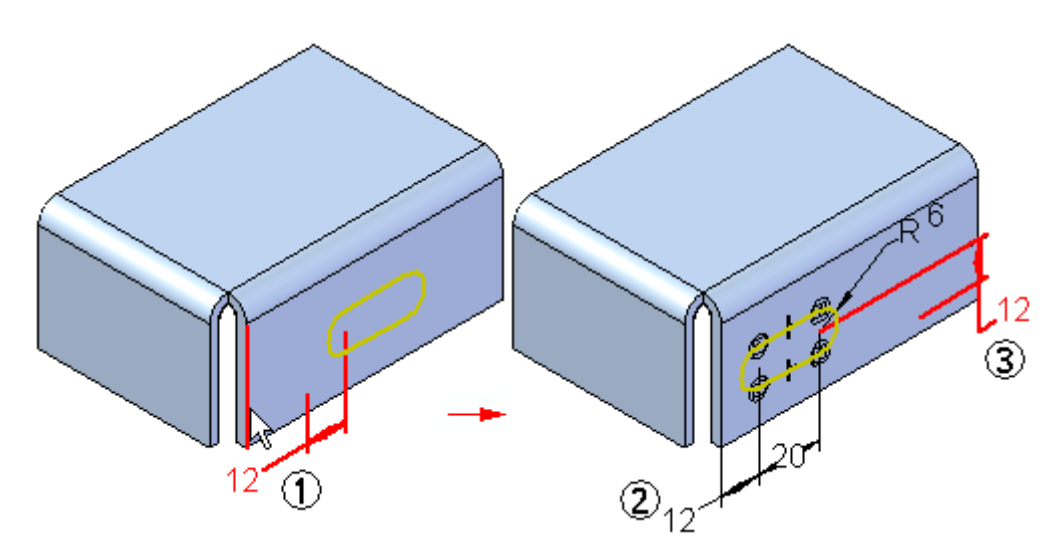

Vous pouvez ensuite sélectionner une arête pour la cote suivante (1) et le profil est à nouveau mis à jour (2). S'il <sup>s</sup>'agit du dernier élément dans la liste Informations sur l'ensemble de fonctions technologiques, la fonction terminée est affichée dans la fenêtre graphique. La valeur des cotes indiquent la valeur de cote d'origine lors de la définition du membre de la bibliothèque.

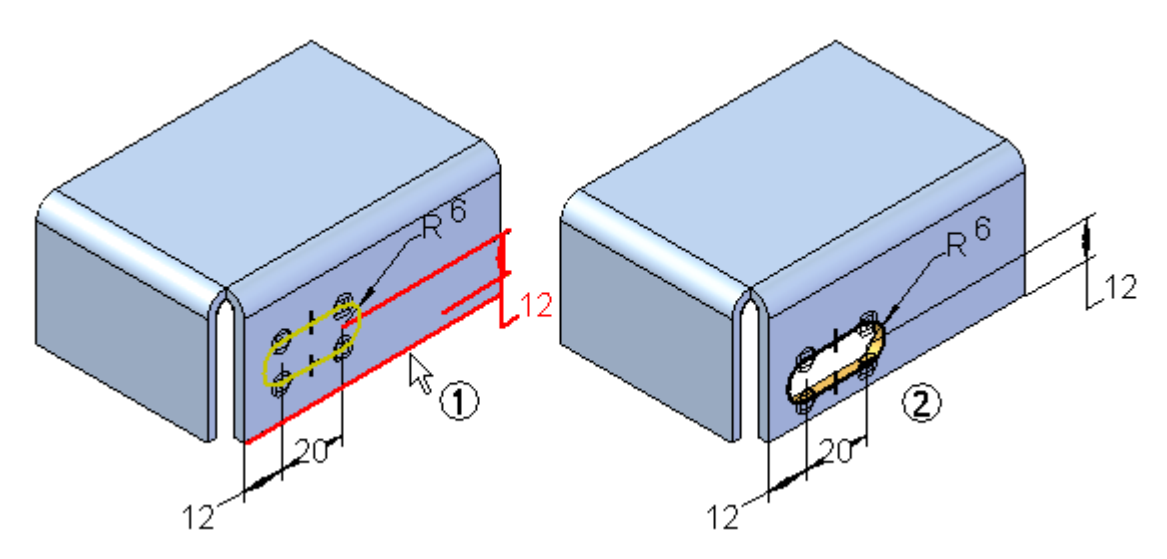

S'il <sup>s</sup>'agit de la seule copie du membre à placer, vous pouvez cliquer le bouton Fermer pour fermer la boîte de dialogue. Si vous voulez placer un autre membre, vous pouvez cliquer le bouton Répéter dans la barre de commande.

#### **Placement de copies supplémentaires du membre de la bibliothèque**

Après avoir placé un membre de la bibliothèque, vous pouvez placer une autre copie à l'aide du bouton Répéter dans la barre de commande. Vous pouvez placer une copie sur la même face (2) ou sur une face différente (2).

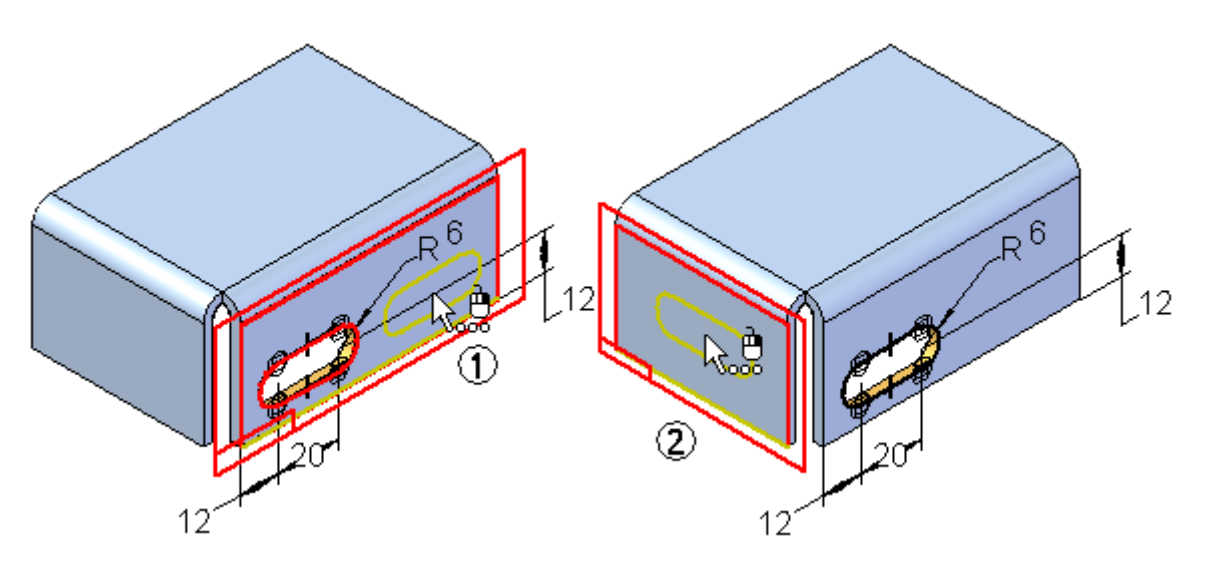

Si vous placez un autre membre sur la même face que le membre d'origine, il faut vraisemblablement éviter de superposer les copies. Si vous sélectionnez les mêmes arêtes pour les cotes qui indiquent les éléments externes, le deuxième membre sera superposé au premier. Ce fait peut entraîner l'échec de la fonction, mais elle peut être réparée en modifiant les cotes par la suite.

Vous pouvez également éviter ce problème en ne pas sélectionnant une arête pour l'une des cotes pendant le placement du membre. Par exemple, vous pouvez ignorer la cote de 2 mm (1) indiquée, en cliquant dans la ligne suivante de la boîte de dialogue Informations sur l'ensemble de fonctions technologiques (2).

#### **Chapitre 5** *Bibliothèques des fonctions technologiques*

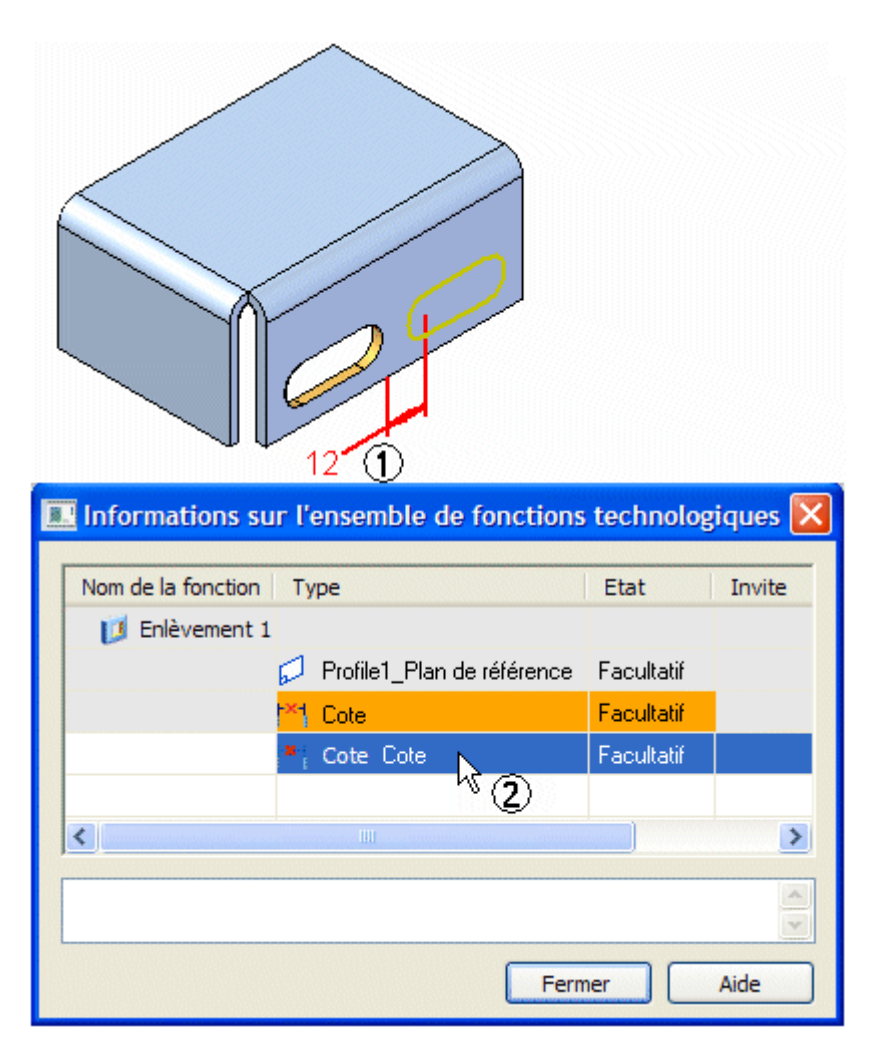

La cote suivante est affichée dans la fenêtre graphique (1). Dans ce cas, vous pouvez sélectionner la même arête (2) que le premier membre. Le profil et la fonction sont placés sur la face et la cote ignorée est affichée dans la couleur des échecs (3) pour indiquer qu'il faut définir son arête externe. Vous pouvez ensuite fermer la boîte de dialogue et modifier cette fonction pour définir l'arête de la cote et modifier sa valeur.

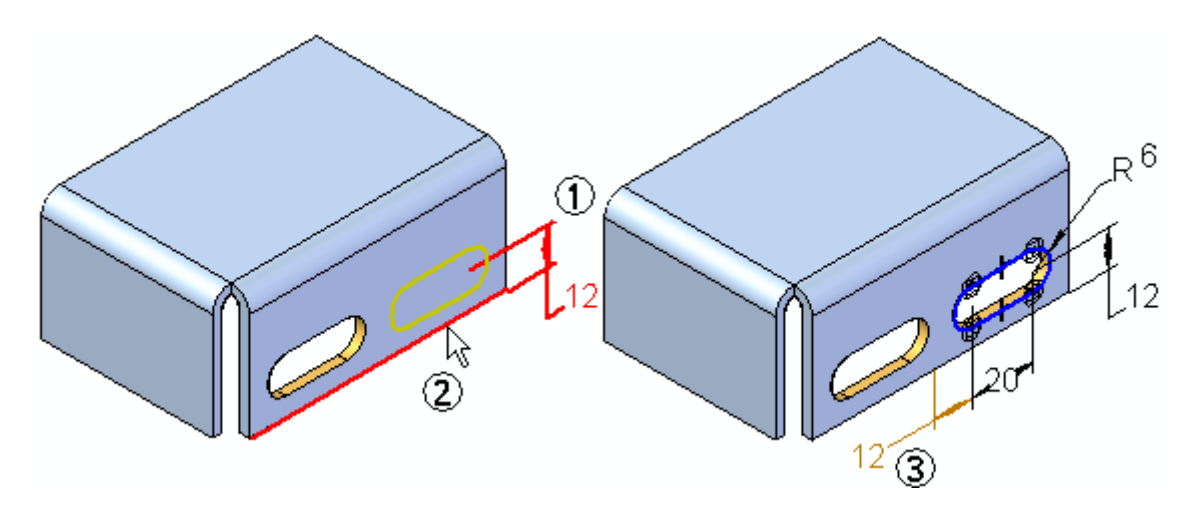

#### **Membres de la bibliothèque ayant plusieurs fonctions technologiques**

Vous pouvez créer des membres de la bibliothèque qui comportent plusieurs fonctions basées profil. Pour ce type de membre, le plan de référence de chaque fonction basée profil est capturé dans la boîte de dialogue Informations sur l'ensemble de fonctions technologiques comme élément obligatoire. Il faut redéfinir le plan de profil pour chaque fonction dans le membre au moment du placement.

#### **Comportement des membres de la bibliothèque des fonctions technologiques après le placement et groupes de fonctions**

Après avoir placé un membre de la bibliothèque dans un modèle, son traitement devient identique à celui d'une fonction créée de toute pièce. La modification <sup>s</sup>'effectue de la même manière. Un groupe de fonctions est créé dans PathFinder pour les membres de la bibliothèque qui consistent en plusieurs fonctions. Dans cet exemple, trois membres de la bibliothèque des fonctions technologiques ont été placés dans le modèle. Deux d'entre eux ne comportent qu'une fonction (1) (2) et l'un comporte plusieurs fonctions (3). Remarquez qu'il <sup>n</sup>'existe qu'un groupe de fonctions.

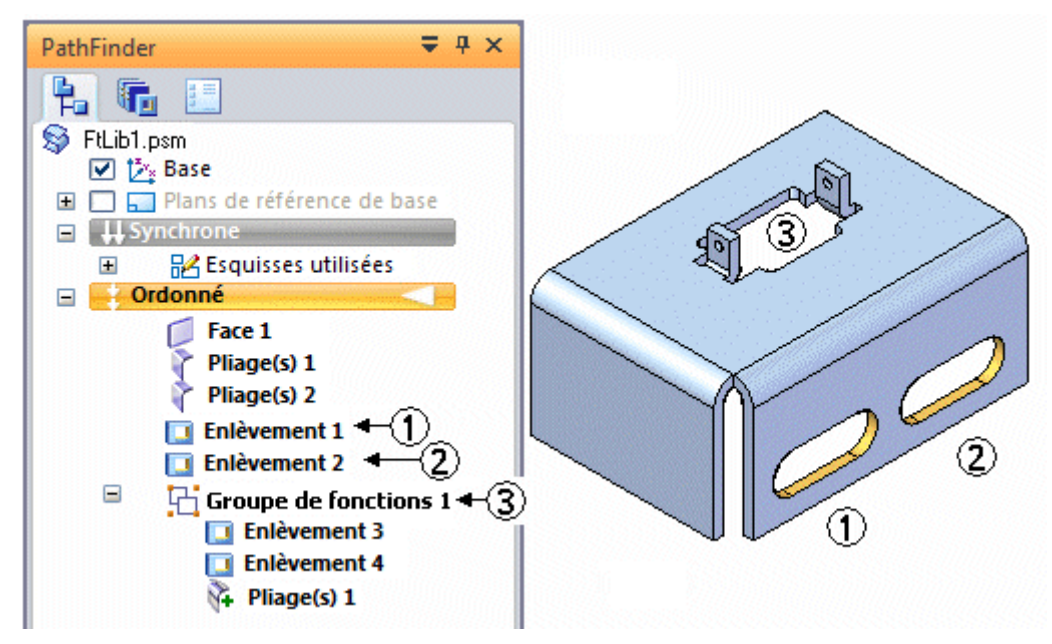

# **Redéfinition des arêtes des parents**

Lorsque vous ignorez des cotes comportant des références aux éléments externes pendant le placement d'un membre ordonné de la bibliothèque, les cotes sont affichées à l'aide de la couleur des échecs (1). Ce fait facilite la recherche et la redéfinition des arêtes parent des cotes. Il peut être utile d'ignorer les cotes dans les cas suivants.

•Placement de deux membres de la bibliothèque sur la même face.

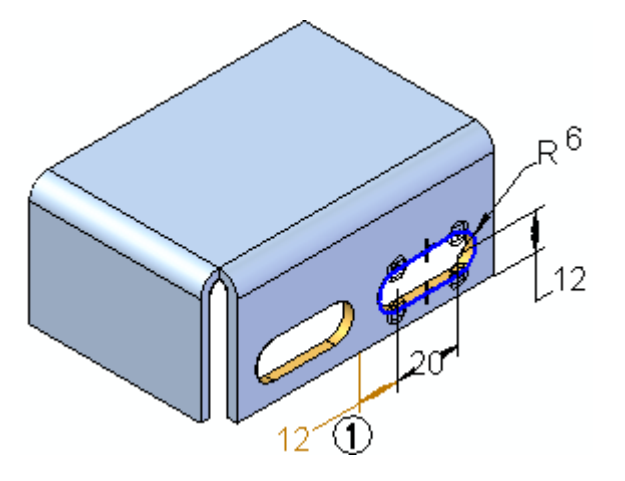

• Redéfinition d'une cote qui fait référence à une arête externe au moment du placement qui entraînera l'échec de la fonction. Par exemple, si la cote de 1 mm (1) est définie pendant le placement, le profil du membre ne se trouve plus sur la face sélectionnée, ce qui entraîne l'échec provisoire de la fonction. La fonction peut facilement être réparée plus tard, mais il est souvent plus aisé de visualiser le placement d'un membre complexe en ignorant les cotes sources dans ces cas, comme l'indique l'illustration (2).

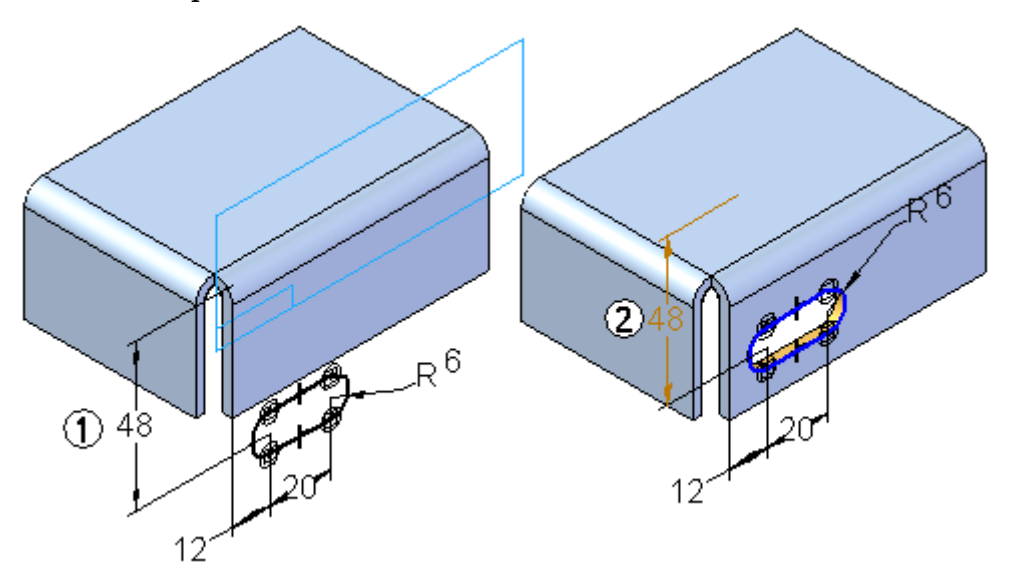

Pour redéfinir l'arête parent d'une cote ultérieurement, il faut effectuer les opérations suivantes.

**Etape 1:** Sélectionnez la fonction dans PathFinder ou dans la fenêtre graphique (1), puis cliquez sur le bouton Edition dynamique (2) dans la barre de commande Outil de sélection. Le profil et les cotes <sup>s</sup>'affichent dans la fenêtre graphique. Toutes les cotes échouées (3) sont affichées à l'aide de la couleur des échecs.

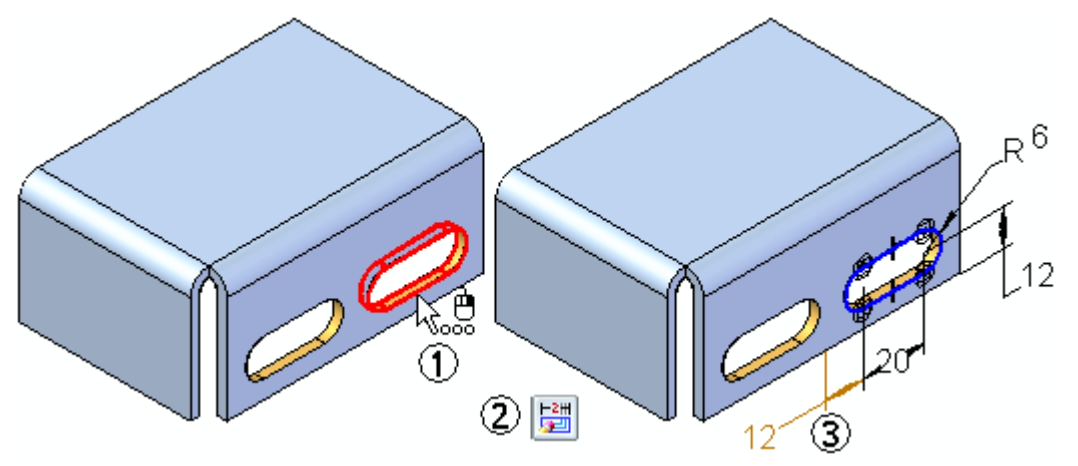

**Etape 2:** Sélectionnez la cote échouée à rattacher (1). Les poignées de cotes sont affichés (2) (3).

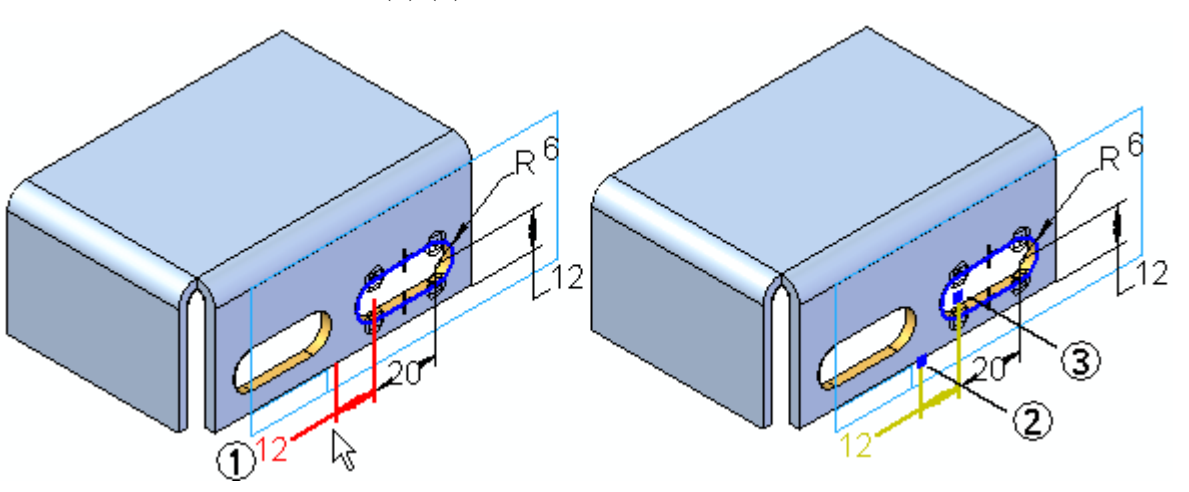

**Etape 3:** Placez le curseur sur la poignée appropriée (1), puis glissez la poignée sur l'arête (2) à laquelle il faut attacher la cote. Remarquez que la valeur de cote est mise à jour pour indiquer la distance courante entre l'arête externe et l'élément de profil (3).

# **Chapitre 5** *Bibliothèques des fonctions technologiques*

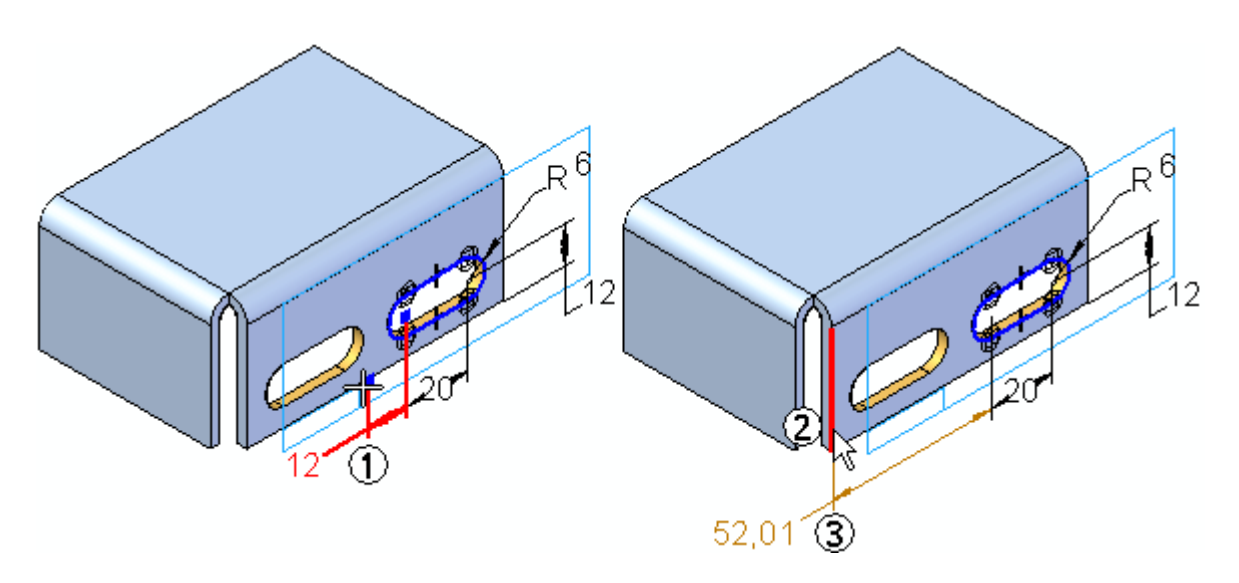

**Etape 4:** Mettez la valeur de cote désirée.

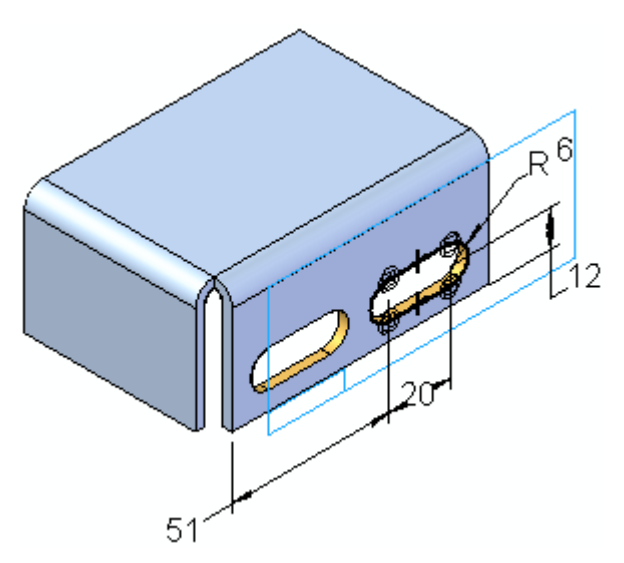

# **Règles à respecter - bibliothèque des fonctions technologiques**

- • La première fonction d'un membre ordonné de la bibliothèque doit être une fonction basée profil.
- •Vous pouvez sélectionner une ou plusieurs fonctions technologiques.
- • Un membre ordonné qui comprend une fonction du type traitement, telle qu'un congé ou un chanfrein, doit comprendre aussi la fonction basée profil parent.
- $\bullet$  Les cotes guides qui font référence aux arêtes à l'extérieur de l'ensemble de sélection sont capturées en tant que partie de la définition du membre.
- $\bullet$  Les relations géométriques qui font référence aux arêtes à l'extérieur de l'ensemble de sélection sont capturées en tant que partie de la définition du membre.
- • Lorsque vous placez un membre ordonné, une barre de commande et la boîte de dialogue Informations sur l'ensemble de fonctions technologiques permettent de placer les fonctions basées profil sur les plans de référence que vous sélectionnez.
- • Un membre ordonné de la bibliothèque peut contenir des fonctions technologiques désactivées. Une fois placées, elles demeurent désactivées.
- • Les membres utilisant un profil du type esquisse en entrée sont admis tant qu'une fonction existe sur la même face que l'esquisse. Les cotes faisant référence aux arêtes à l'extérieur de l'ensemble de sélection ne sont pas capturées lors de l'utilisation d'esquisses.
- • Le membre de la bibliothèque ne peut pas contenir de dépendances externes autres que des cotes. Par exemple, vous ne pouvez pas utiliser les arêtes du modèle non comprises dans l'ensemble de sélection pour orienter un plan de référence utilisé pour créer une des fonctions technologiques du membre de la bibliothèque.

# **Création d'un membre non géré de bibliothèque de fonctions technologiques**

- **Etape 1:** Cliquez dans l'onglet Bibliothèque de fonctions technologiques.
- **Etape 2:** Dans l'onglet Bibliothèque des fonctions technologiques, utilisez le bouton à flèche dans la zone Chercher dans pour indiquer l'emplacement de la bibliothèque.
- **Etape 3:** Dans la fenêtre Solid Edge ou l'onglet PathFinder, sélectionnez les fonctions à copier vers la bibliothèque.
- **Etape 4:** Cliquez avec le bouton droit et choisissez Copier. Affichez l'onglet Bibliothèque des fonctions technologiques, cliquez à l'aide du bouton droit et sélectionnez Coller.

#### **Remarque**

Vous pouvez aussi cliquez sur le bouton Ajouter entrée  $\Box$  pour effectuer une opération de copie et de collage dans la bibliothèque.

#### **Etape 5:**

#### **Remarque**

Lors de l'ajout de fonctions ordonnées, un document du type membre est ajouté à l'onglet Bibliothèque des fonctions technologiques et la boîte de dialogue Informations sur l'ensemble de fonctions technologiques <sup>s</sup>'affiche.

Dans la boîte de dialogue Entrée de la bibliothèque des fonctions, entrez un nom pour l'entrée dans la bibliothèque.

#### **Astuce**

- • Pour stocker plusieurs fonctions technologiques un une seule unité, appuyez sur la touche **Maj** ou **Ctrl**, en sélectionnant les fonctions technologiques.
- • Vous pouvez utiliser la commande Renommer du menu contextuel pour changer le nom du nouveau membre de la bibliothèque.
- • Dans le cas de fonctions ordonnées, vous pouvez créer des invites et des notes pour les éléments dans la boîte de dialogue Bibliothèque des fonctions technologiques.

# **Placement d'un membre de la bibliothèque de fonctions technologiques dans un autre document**

- **Etape 1:** Ouvrez le document Solid Edge dans lequel il faut coller la fonction technologique stockée.
- **Etape 2:** Dans la partie inférieure gauche de la fenêtre, cliquez dans l'onglet Bibliothèque des fonctions technologiques.
- **Etape 3:** Sélectionnez le membre de la bibliothèque des fonctions technologiques désiré et glissez-le vers la fenêtre de Solid Edge.
- **Etape 4:** Placez le curseur sur la face désirée, puis cliquez pour placer le profil du membre.
- **Etape 5:** Vous pouvez utiliser la commandes Déplacer pour positionner et orienter la fonction avec précision.
- **Etape 6:** Utilisez la commande Attacher pour attacher la géométrie au modèle.

# **Exercice : Bibliothèques de fonctions technologiques**

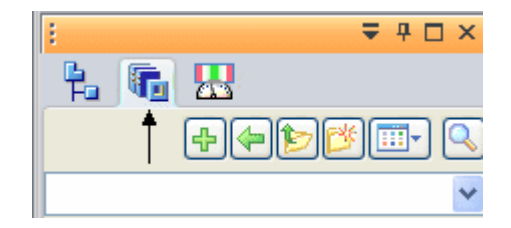

#### **Généralités**

Cet exercice présente la définition et l'utilisation de bibliothèques de fonctions technologiques.

#### **Objectifs**

Vous créerez et vous placerez un ensemble de faces.

#### **Lors de cet exercice, vous effectuerez les opérations suivantes :**

- •Création d'une bibliothèque des fonctions technologiques.
- •Copie d'une fonction technologique vers la bibliothèque
- $\bullet$ Placement du membre de la bibliothèque dans deux fichiers différents

Reportez-vous à l'Annexe G pour retrouver cet exercice.

# **Chapitre**

# *6 Détachement et attachement de faces et de fonctions technologiques*

Vous pouvez modifier les modèles Synchrones en détachant et en attachant une ou plusieurs faces ou fonctions technologiques. Le détachement de faces ou de fonctions technologiques permet de retirer des faces du modèle solide sans les supprimer. Cette méthode peut être utile pour créer une nouvelle variante d'un modèle existant qui ne comprend pas certaines les fonctions technologiques du modèle existant. Elle permet également de conserver les fonctions dans le document pour les utiliser par la suite.

Le détachement de faces ou de fonctions technologiques permet aussi de déplacer ou orienter la face en l'attribuant une autre position, puis en la réattachant à un autre emplacement.

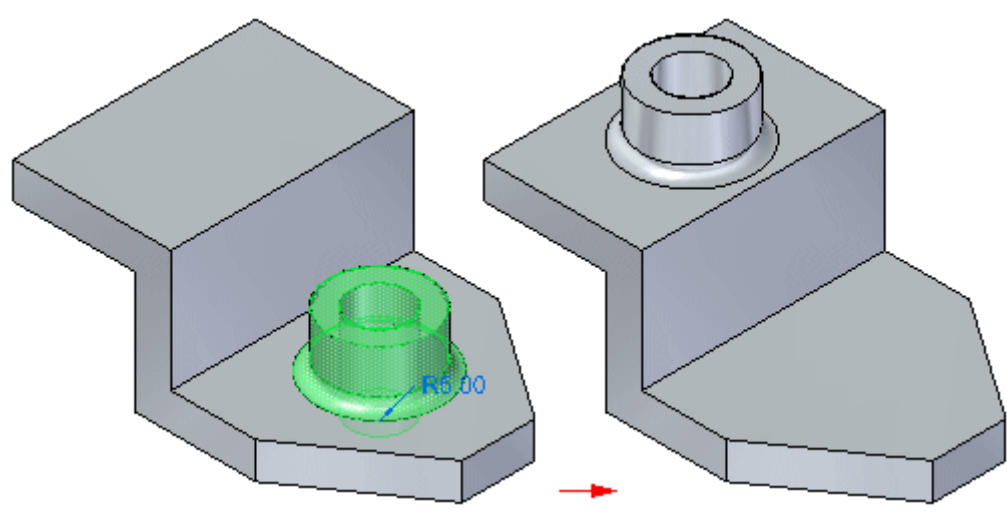

#### **Détachement de faces**

Vous pouvez détacher des faces à l'aide de la commande Détacher dans le menu contextuel lorsqu'une ou plusieurs faces ou fonctions technologiques sont sélectionnées. Vous pouvez aussi utiliser l'option Détacher disponible dans la barre QuickBar Déplacer. Vous pouvez sélectionner la fonction technologique dans la fenêtre graphique ou dans PathFinder.

Lorsque vous utilisez la commande du menu contextuel Détacher, les faces détachées sont automatiquement masquées dans la fenêtre graphique et la couleur devient la couleur des éléments de construction. Vous pouvez utiliser PathFinder pour réafficher les faces.

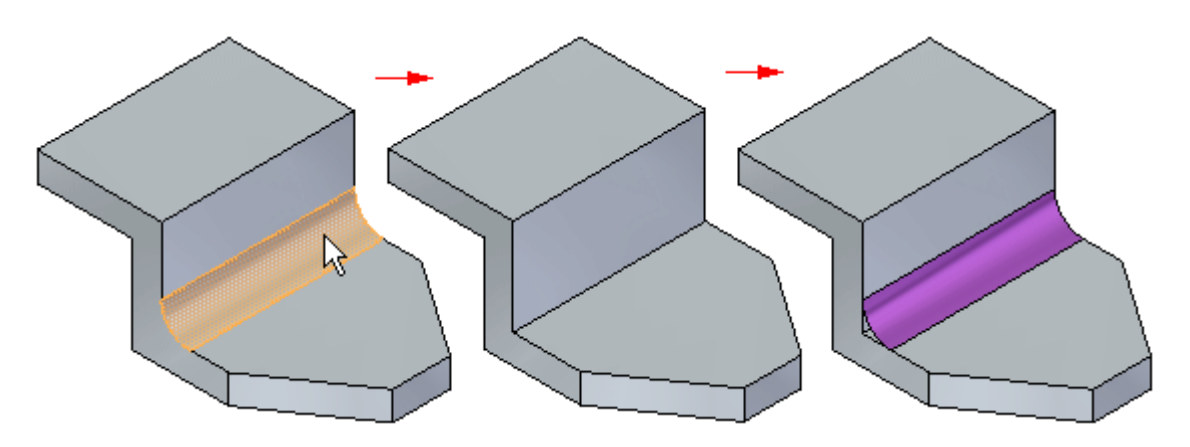

Pour détacher les faces correctement, il faut maintenir l'intégrité du corps solide. Autrement dit, pour assurer la réussite d'une opération de détachement, il faut qu'il <sup>n</sup>'existe aucun intervalle entre les faces. S'il est impossible de maintenir le corps solide, l'opération de détachement échoue et le modèle <sup>n</sup>'est pas modifié. Un message indique ce fait.

Lorsque vous détachez des faces, des faces adjacentes sont souvent modifiées pour assurer l'intégrité du corps solide. Par exemple, lorsque vous détachez une face raccordée, comme un congé, la taille et la forme des faces adjacentes changent.

#### **Attachement de faces**

Vous pouvez attacher des faces à l'aide de la commande Attacher dans le menu contextuel lorsque des faces détachées sont sélectionnées dans PathFinder ou la fenêtre graphique. Pour réussir l'attachement, un corps solide doit être créé. Si un corps solide <sup>n</sup>'est pas créé par les faces en cours d'attachement, un message <sup>s</sup>'affiche.

Dans certains cas, il peut être possible d'ajuster la position des faces détachées et les attacher correctement. Dans d'autres cas, il peut ne pas être possible de le faire. Dans cette situation, une solution consiste à supprimer les faces détachées et à les modéliser à nouveau.

## **Détacher les faces**

Vous trouverez ci-dessous les méthodes principales de détachement des faces et des fonctions et leurs avantages.

• Le détachement peut être utile lorsqu'il faut créer une nouvelle variante d'un modèle existant sans compromettre le modèle courant. Utilisez la commande **Détacher** dans le menu contextuel lors de la sélection des faces ou des fonctions technologiques.

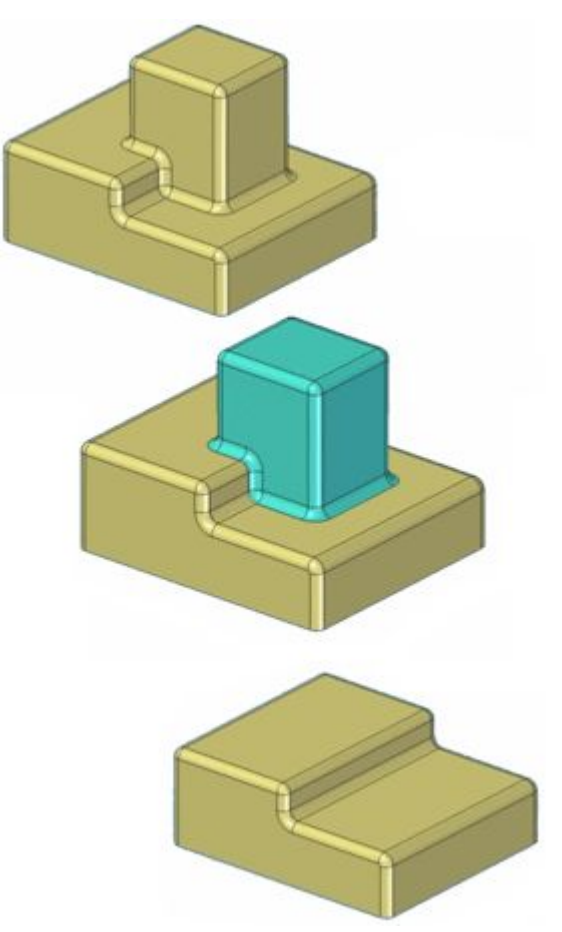

#### **Remarque**

Lorsque vous utilisez cette commande contextuelle, les faces détachées sont automatiquement masquées dans la fenêtre graphique et la couleur devient la couleur des éléments de construction. Vous pouvez utiliser PathFinder pour réafficher les faces.

• Il est possible de déplacer ou d'orienter une face détachée puis d'attacher la face à nouveau. Utilisez l'option **Détacher** dans la barre QuickBar Déplacer. Vous pouvez sélectionner la fonction technologique dans la fenêtre graphique ou dans PathFinder.

# **Chapitre 6** *Détachement et attachement de faces et de fonctions technologiques*

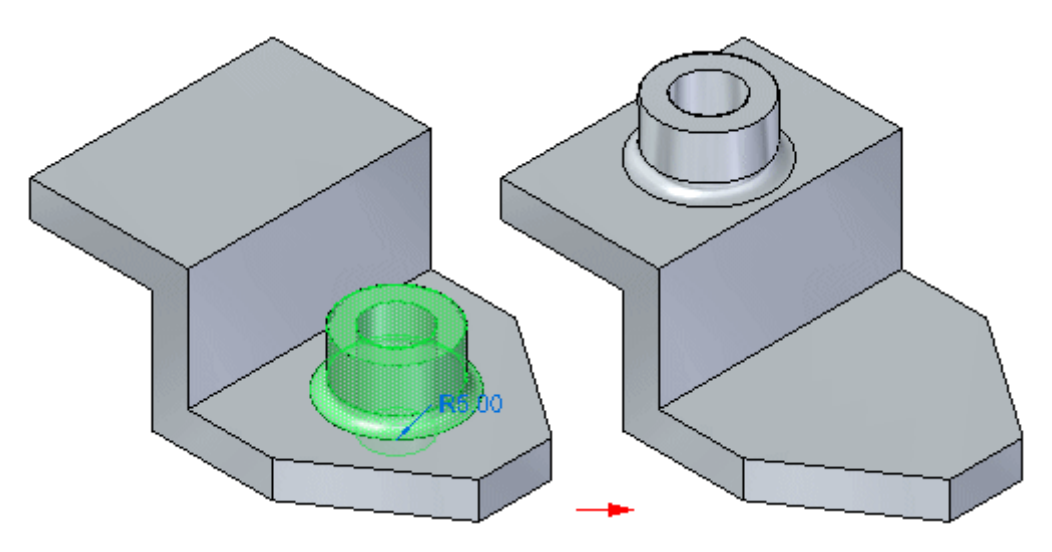

### **Quelles faces peut-on détacher?**

•Il est possible de détacher complètement les fonctions procédurales. *Détachement et attachement de faces et de fonctions technologiques*

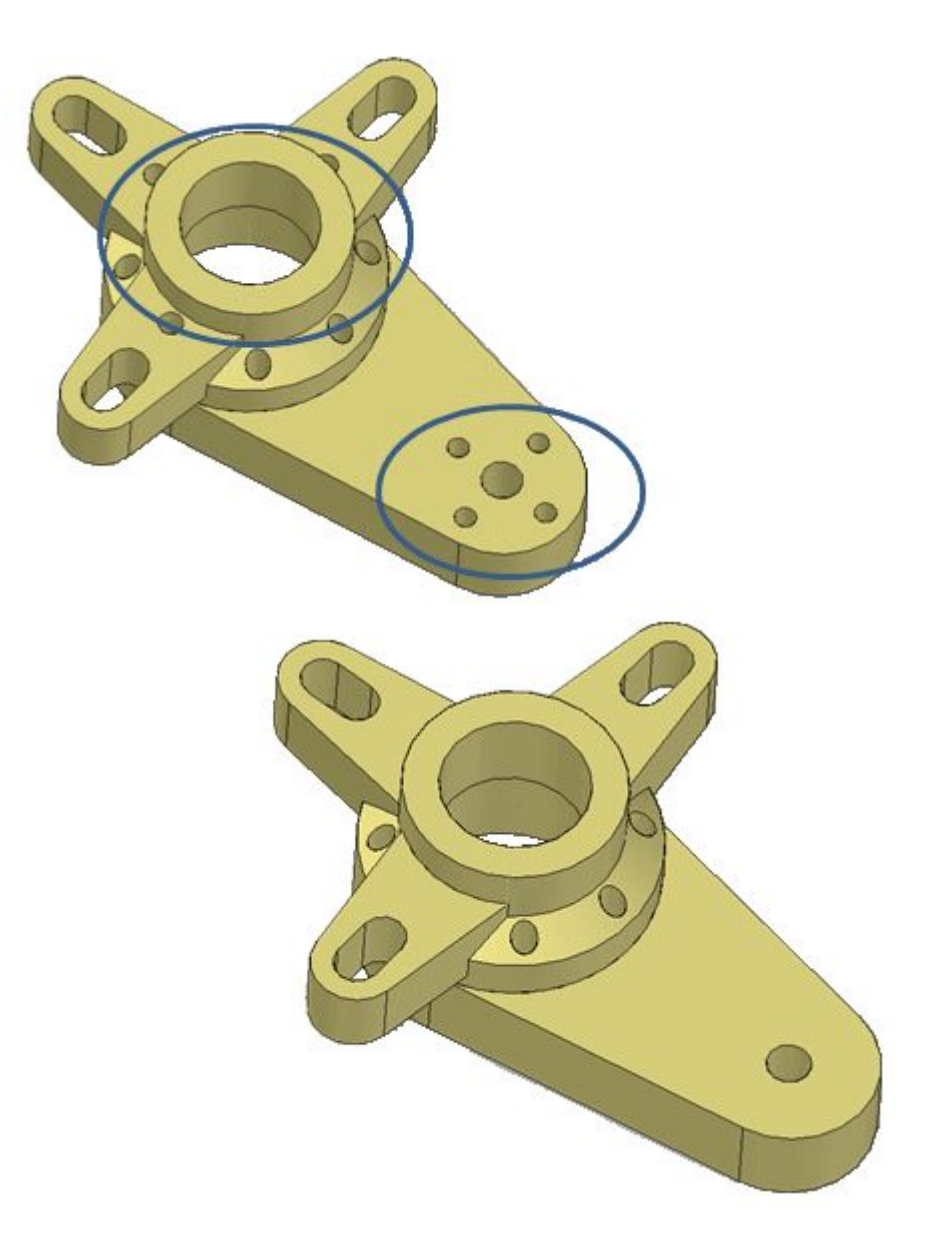

- •Les raccordements peuvent être détachés.
- • Il est possible de détacher les faces de matrice. Le fait de les attacher à nouveau ne les réinsère plus dans la matrice.

## **Chapitre 6** *Détachement et attachement de faces et de fonctions technologiques*

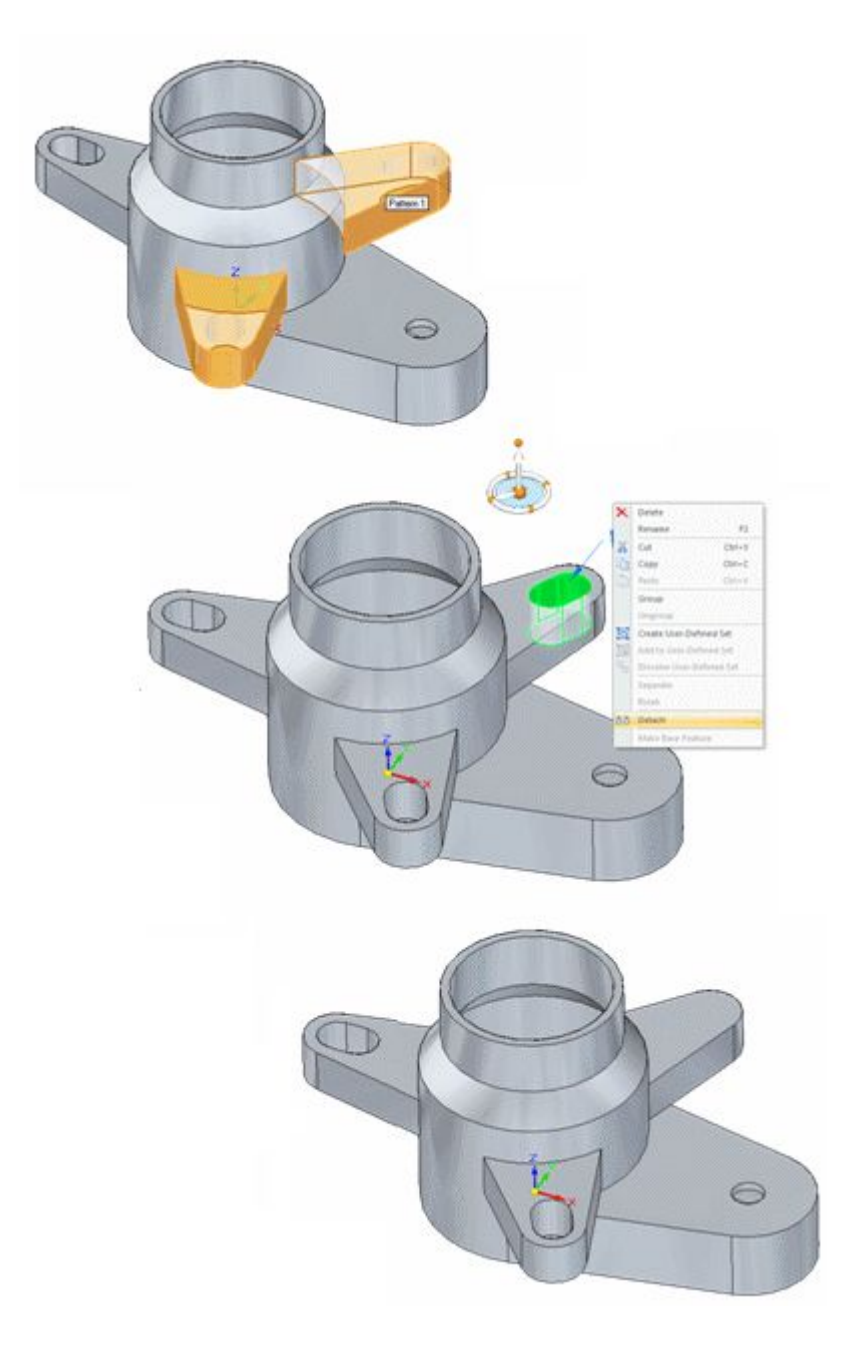

- • Il est possible de détacher des faces de coques. La relation de type coque <sup>n</sup>'est pas rétablie lorsque la face est attachée à nouveau.
- •Il est possible de détacher une seule occurrence d'un groupe de perçages.

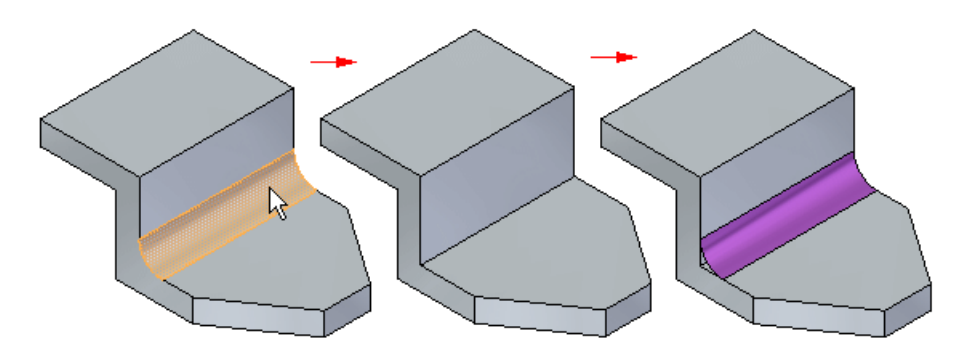

#### **Relations géométriques et de cotation**

Les relations internes entre les faces qui sont détachées sont conservées.

Les relations externes aux faces en dehors des faces en cours de détachement sont conservées mais elles sont désactivées.

#### **Remarque**

Pour détacher les faces correctement, il faut maintenir l'intégrité du corps solide. Autrement dit, pour assurer la réussite d'une opération de détachement, il faut qu'il <sup>n</sup>'existe aucun intervalle entre les faces. S'il est impossible de maintenir le corps solide, l'opération de détachement échoue et le modèle <sup>n</sup>'est pas modifié. Un message indique ce fait.

#### **Remarque**

Lorsque vous détachez des faces, des faces adjacentes sont souvent modifiées pour assurer l'intégrité du corps solide. Par exemple, lorsque vous détachez une face raccordée, comme un congé, la taille et la forme des faces adjacentes changent.

# **Attacher faces**

Il est possible de sélectionner des faces détachées, soit dans PathFinder, soit dans la fenêtre graphique. Elles peuvent être réattachées au modèle à l'aide de la commande contextuelle **Attacher**.

#### **Quelles faces peut-on attacher ?**

•Tout corps de construction sélectionné peut être attaché au modèle.

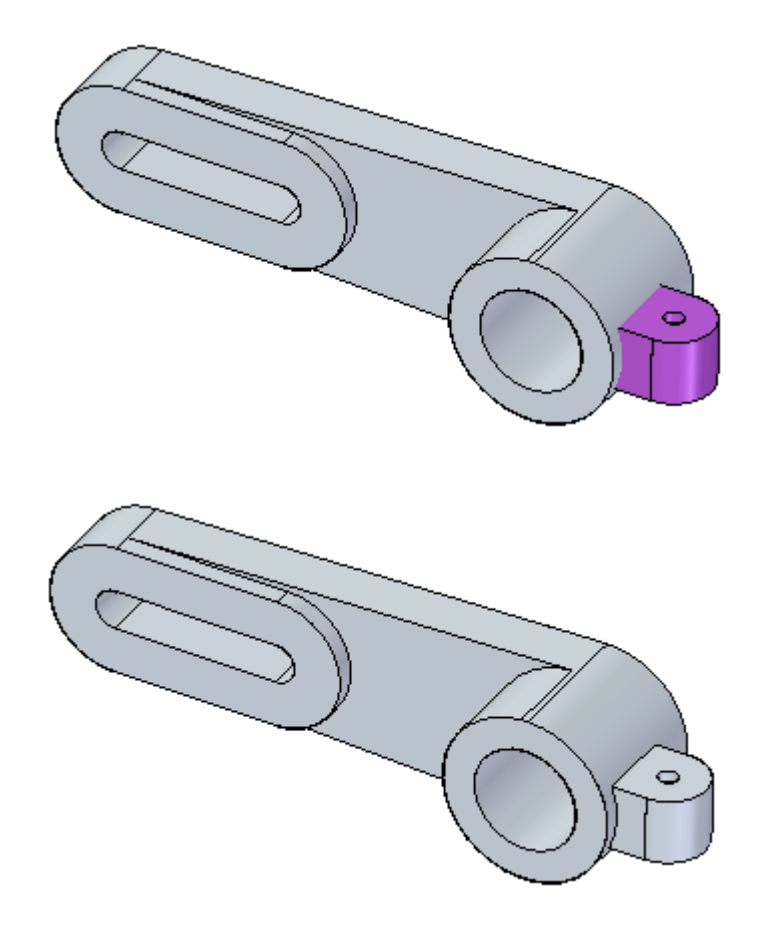

- • Lorsqu'il existe des faces en cours d'attachement qui ne possèdent pas d'attribut d'ajout ou de suppression sur les arêtes du modèle, il faut définir ce comportement au moment de l'attachement.
	- Lors de l'attachement d'un corps de type feuille sans attribut d'ajout ou de suppression, il faut définir un côté.
	- Lors de l'attachement d'un corps solide, il faut définir le comportement, <sup>c</sup>'est-à-dire ajout ou soustraction, au moment de l'attachement.

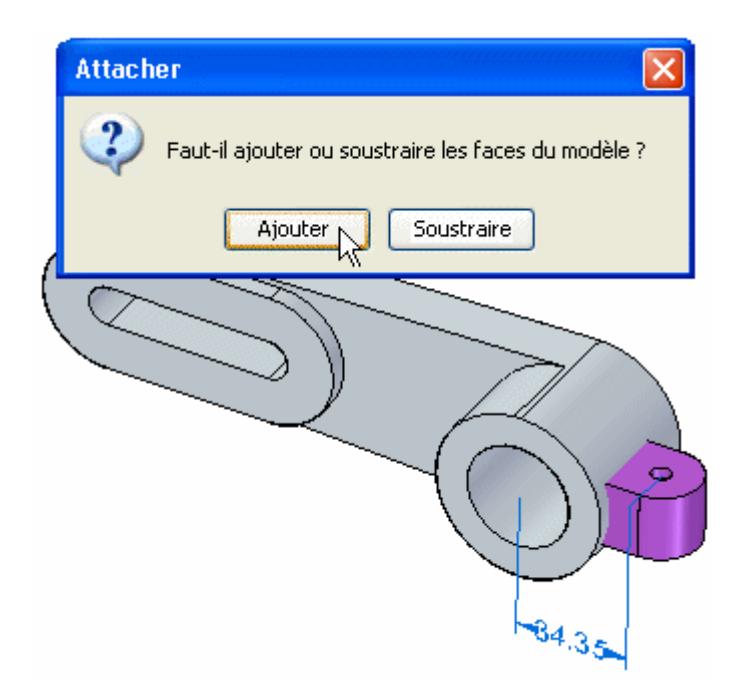

#### **Remarque**

Pour réussir l'attachement, un corps solide doit être créé. Si un corps solide <sup>n</sup>'est pas créé par les faces en cours d'attachement, un message <sup>s</sup>'affiche.

#### **Remarque**

Dans certains cas, il peut être possible d'ajuster la position des faces détachées et les attacher correctement. Dans d'autres cas, il sera impossible de créer un corps correct et il faudra supprimer les faces détachées et les remodéliser.

# **Exercice : Détacher et réattacher des ensembles de faces**

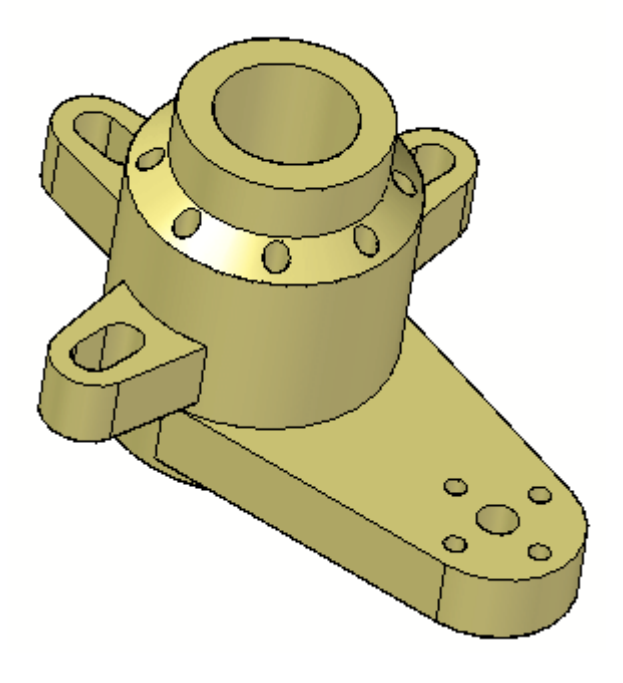

#### **Généralités**

Cet exercice présente la manière de détacher et de réattacher des faces suivant une modification du modèle.

#### **Objectifs**

Détachez un ensemble de faces existantes et apportez une modification au modèle. Ensuite les faces seront attachées à nouveau sur la même pièce.

#### **Lors de cet exercice, vous effectuerez les opérations suivantes :**

- •Détachement de faces
- •Prolongement d'une face. Il <sup>s</sup>'agit de la modification du modèle.
- •Réattachement des faces.

Reportez-vous à l'Annexe H pour retrouver cet exercice.

# **Exercice : Attacher**

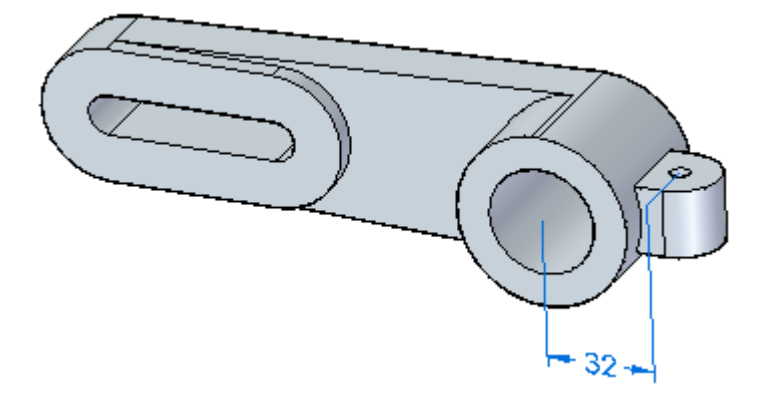

#### **Généralités**

Cet exercice présente la manière de réattacher des faces.

#### **Objectifs**

Vous attacherez une fixation à un support.

#### **Lors de cet exercice, vous effectuerez les opérations suivantes :**

- •Déplacement de faces
- $\bullet$ Attachement de faces

Reportez-vous à l'Annexe I pour retrouver cet exercice.

# **Chapitre**

# *7 Couper, copier et coller des éléments du modèle*

Vous pouvez couper, copier et coller des fonctions technologiques de type pièce ou modèle en utilisant le Presse-papiers de Windows. Par exemple, vous pouvez copier l'enlèvement (1), puis le coller à un nouvel emplacement sur la pièce (2).

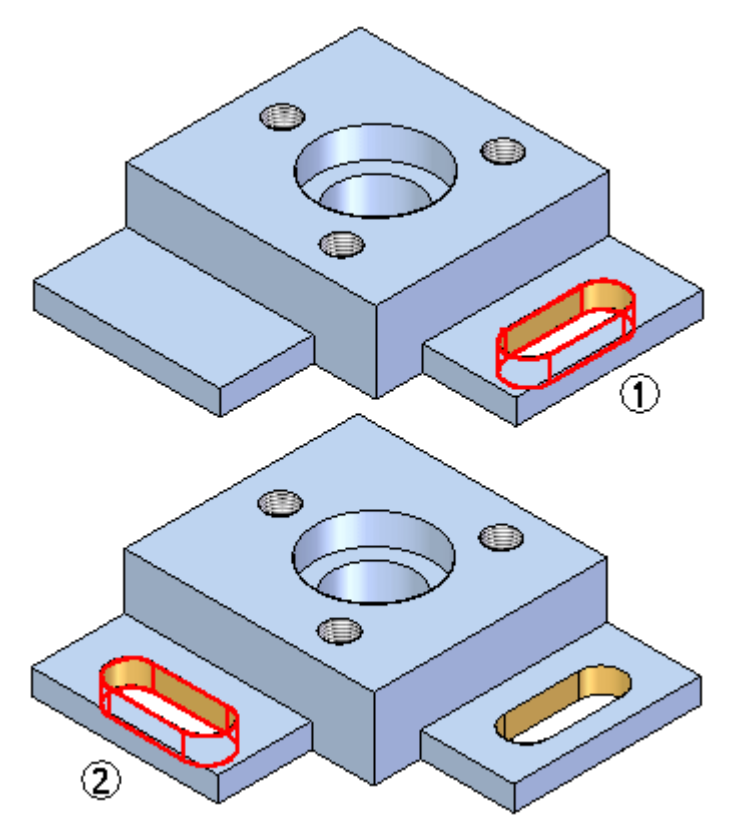

#### **Types d'éléments supportés**

Il est possible de couper, de copier et de coller les types d'éléments suivants :

- •Faces du modèle
- •Solides
- •Surfaces
- •Ensembles de faces
- • Fonctions technologiques usinées
	- **Occurrences**
- • Esquisses
	- –Eléments d'esquisse
- • Objets de référence
	- Plans de référence
	- Plans de référence de base omis des opérations de copie et de coupe
	- Systèmes de coordonnées
- •Corps

Vous pouvez sélectionner plusieurs objets à copier. Vous pouvez avoir un ensemble qui est une combinaison d'esquisses, de faces, de fonctions manufacturées et de plans de référence. Si des éléments non supportés se trouvent dans l'ensemble de sélection, un message d'erreur <sup>s</sup>'affiche et vous pouvez les supprimer de l'ensemble de sélection.

Vous pouvez copier et coller des éléments d'une source vers plusieurs cibles. Par exemple, dans les documents Synchrones, vous pouvez copier ou couper d'un document de pièce et coller dans un autre document de pièce. Tout élément 3D copié ou coupé du document de pièce est filtré et ne sera pas collé.

Dans les documents de mise en plan, les éléments 2D peuvent être copiés ou coupés dans un autre document de mise en plan ou dans un document de pièce Synchrone. Lors du collage dans un document de mise en plan, il <sup>n</sup>'y <sup>a</sup> que les éléments 2D qui sont collés. Les éléments 3D sont filtrés et ne sont pas collés. Toute la géométrie d'esquisse est comprimée en un seul plan lors du collage dans un document de mise en plan.

# **Copie et coupe d'éléments**

Lorsque vous sélectionnez un ensemble d'éléments à copier ou à couper, les informations suivantes sont ajoutées au Presse-papiers :

- • L'orientation courante de l'ensemble de sélection par rapport aux plans de référence de base du document source
- • Structure de PathFinder
	- Tout ensemble de faces complet
	- Structure des occurrences de toute fonction procédurale
- • Eléments individuels
	- $\overline{a}$ Faces libres ne faisant pas partie d'un ensemble de faces
	- –Eléments d'esquisse mais pas toute l'esquisse
	- Remplacement de style de face, le cas échéant
- • Ensembles personnalisés
	- Tout élément éligible dans la collection

Le comportement des matrices dépend de la sélection. Lorsqu'une matrice ou toutes les occurrences d'une matrice sont sélectionnées à copier, les informations suivantes sont enregistrées :

- •Toutes les occurrences de la matrice
- •Structure des occurrences
- •Attributs de la matrice
- •Toutes les informations nécessaires à la régénération de la matrice

Lorsqu'une occurrence de matrice est sélectionnée à copier, les informations suivantes sont enregistrées :

- •Géométrie de face
- • Si plusieurs occurrences sont copiées, mais pas toutes, la géométrie est seulement copiée.

Il existe plusieurs moyens de copier un élément.

• Sélectionnez l'élément à copier, appuyez sur la touche CTRL et cliquez sur la flèche du compas située dans la direction désirée de la copie. Pour terminer la copie, glissez le curseur vers un nouvel emplacement, puis cliquez ou entrez une distance pour copier l'élément.

### **Chapitre 7** *Couper, copier et coller des éléments du modèle*

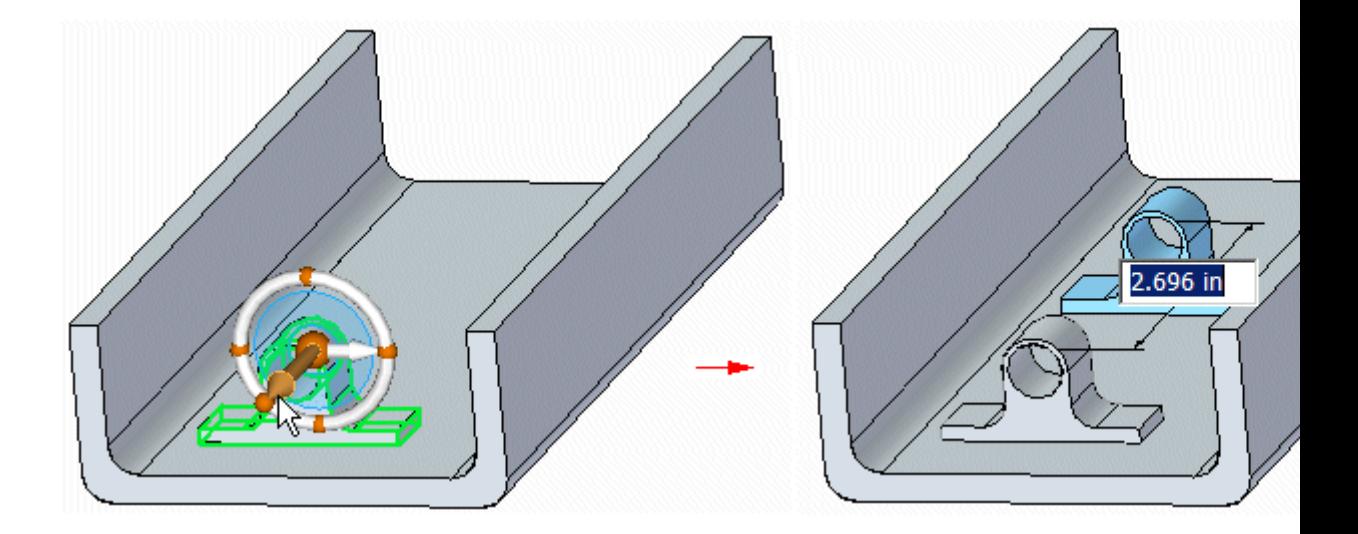

- •Sélectionnez un élément, puis cliquez sur le bouton Copier dans la barre QuickBar après avoir commencé une rotation ou un déplacement.0
- •Cliquez à l'aide du bouton droit sur un élément et sélectionnez Copier.
- •Appuyez sur les touches **Ctrl+C** sur un élément.
- • Pour copier pendant une rotation, appuyez sur la touche **Ctrl** et cliquez sur un tore du compas. Pour terminer la copie, glissez le curseur vers un nouvel emplacement, puis cliquez ou entrez un angle pour copier l'élément.

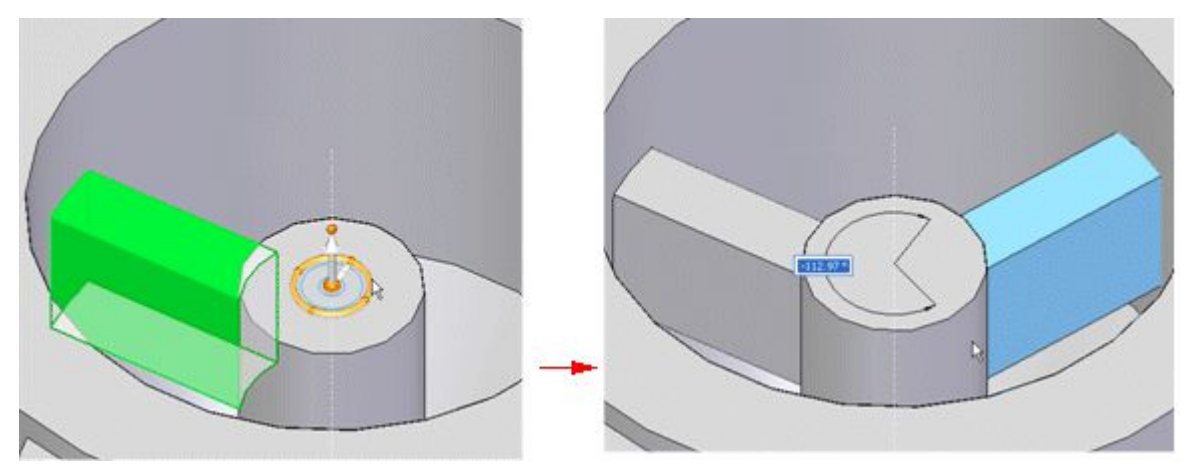

Lorsque vous sélectionnez la géométrie à copier, le compas <sup>s</sup>'affiche. L'emplacement et l'orientation du compas est enregistré. L'emplacement du compas est relatif à la géométrie sélectionnée et l'orientation est enregistrée relativement au document source.
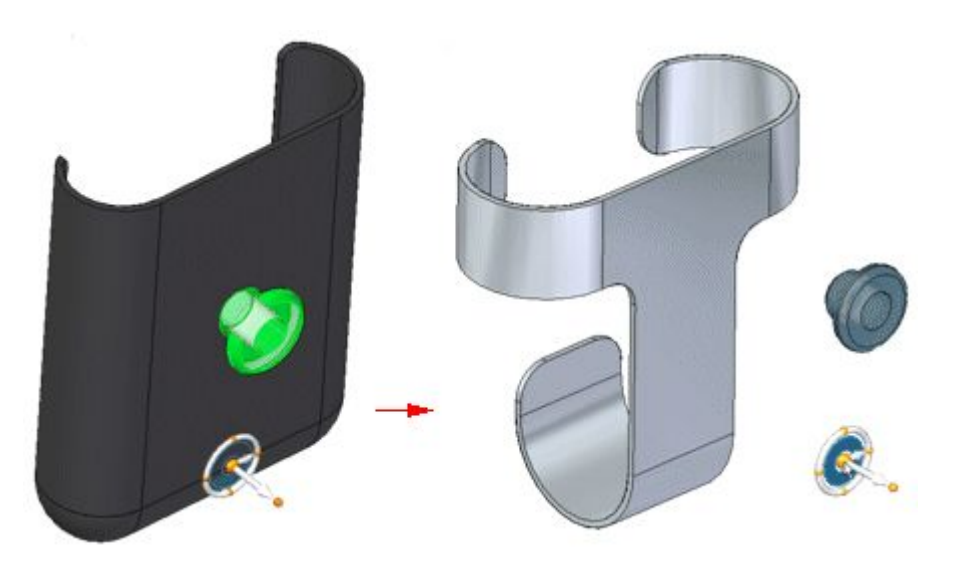

#### **Copie d'éléments 2D**

Lors de la copie des éléments 2D, les mêmes règles qui <sup>s</sup>'appliquent aux solides <sup>s</sup>'appliquent aux esquisses et aux éléments d'esquisse. Vous pouvez copier toute l'esquisse ou les éléments qui constituent l'esquisse. Vous pouvez sélectionner plusieurs esquisses situées sur <sup>n</sup>'importe quel plan.

#### **Copie d'objets de référence**

Les objets de référence, comme les plans et les systèmes de coordonnées, peuvent être copiés et collés. Lorsque ces éléments sont collés dans un modèle, ils sont ajoutés à PathFinder du document cible. Le compas indique l'orientation lorsque des objets sont collés dans le modèle.

## **Collage d'éléments**

La commande Coller permet d'insérer des éléments à un emplacement spécifique. Lors du collage des éléments, vous pouvez cliquer sur la touche F3 pour verrouiller un plan.

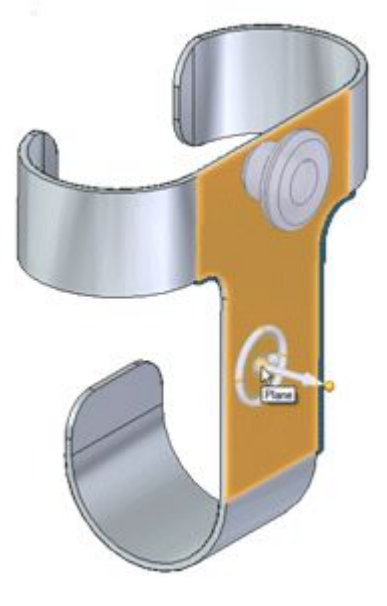

Une fois le collage effectué, vous pouvez utiliser le compas pour placer la géométrie à la position et à l'orientation désirées.

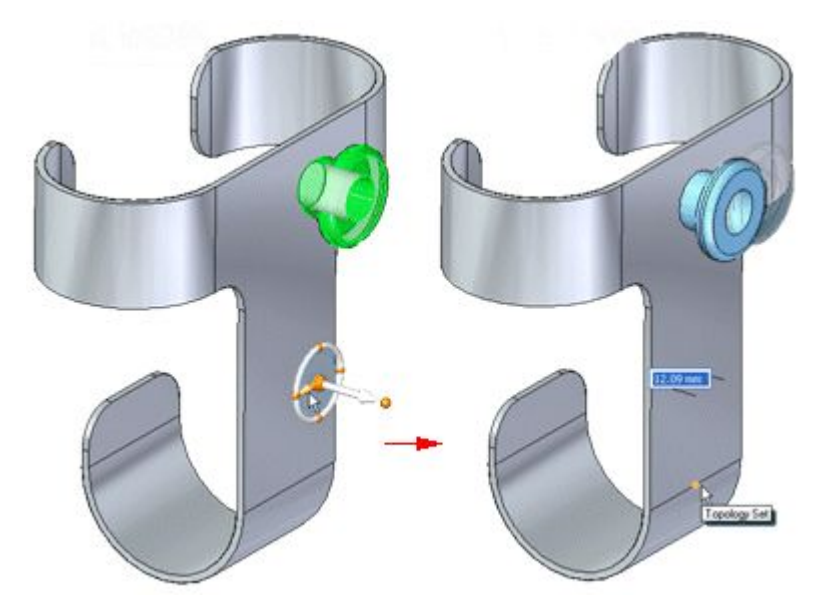

Tout volume solide fermé est collé dans le modèle en tant que solide lors du placement. Cependant, les faces et les fonctions manufacturées sont ajoutées en tant que géométrie détachée. Une fois le collage effectué, utilisez la commande Attacher pour attacher la géométrie en tant que solide dans le modèle.

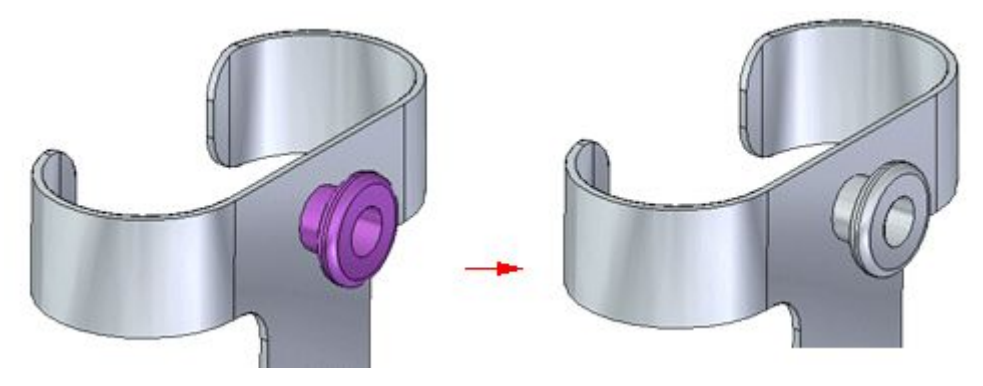

#### **Remarque**

Vous pouvez déplacer ou orienter la géométrie avant ou après son attachement.

#### **Collage d'éléments 2D**

Lorsqu'un élément 2D est collé, l'orientation de l'élément est relative au plan d'esquisse natif. Si l'esquisse en cours de collage est coïncidente par rapport à un autre plan d'esquisse dans le document cible, elle est absorbée par l'esquisse existante. Si l'esquisse <sup>n</sup>'est pas coïncidente par rapport à un autre plan d'esquisse, un nouveau plan d'esquisse est créé. Les esquisses ayant de nouveaux plans sont ajoutées à PathFinder en tant que nouvelles esquisses.

## **Exercice : Copie et déplacement des ensembles de faces**

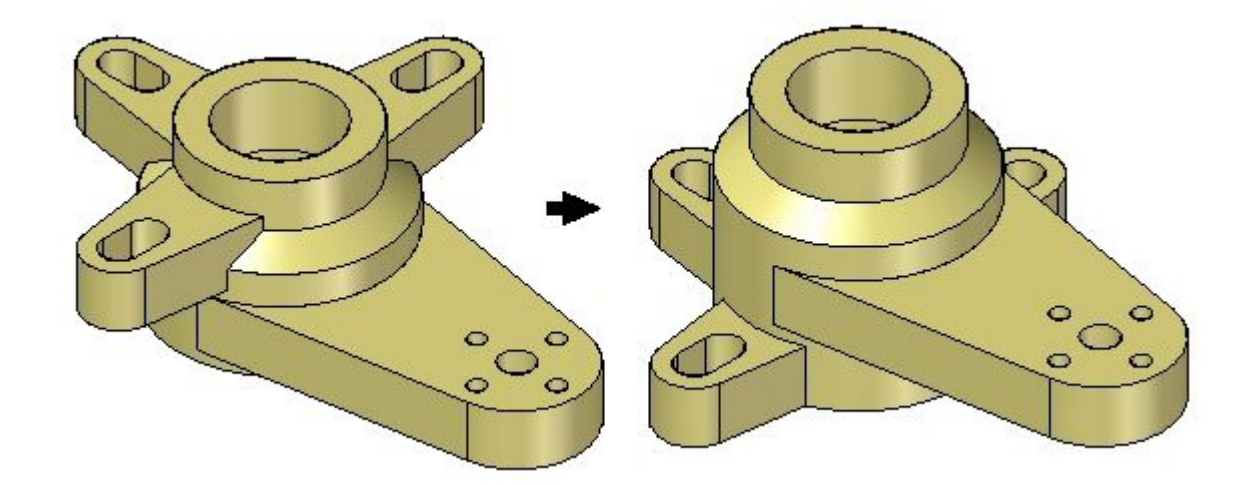

#### **Généralités**

Cet exercice présente la méthodologie permettant de copier et de coller des fonctions technologiques au sein d'une pièce afin d'y apporter des modifications du modèle.

#### **Objectifs**

#### **Lors de cet exercice, vous effectuerez les opérations suivantes :**

- •Prolongement d'une face. Il <sup>s</sup>'agit de la modification du modèle.
- •Copie d'un ensemble de faces
- •Repositionnement de cet ensemble en le glissant
- •Suppression de l'ensemble d'origine

Reportez-vous à l'Annexe J pour retrouver cet exercice.

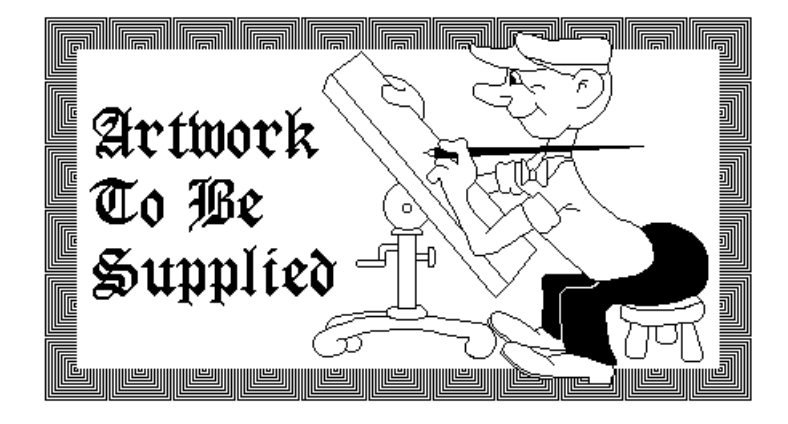

# **Exercice : Copie et collage des ensembles de faces**

### **Généralités**

Cet exercice présente la méthodologie de copie et de collage des fonctions technologiques d'un document à un autre.

### **Objectifs**

Vous copierez un ensemble existant de fonctions technologiques pour les coller dans une autre pièce.

#### **Lors de cet exercice, vous effectuerez les opérations suivantes :**

- •Création d'un ensemble personnalisé de fonctions technologiques
- •Copie de cet ensemble depuis son document d'origine
- •Collage de cet ensemble dans un autre document
- •Attachement de la géométrie collée
- •Cotation de l'ensemble de faces

Reportez-vous à l'Annexe K pour retrouver cet exercice.

# **Chapitre**

# *8 Symétrie*

Permet de créer une copie symétrique des éléments sélectionnés autour du plan que vous définissez.

#### **Il est possible de symétriser les éléments ci-dessous :**

- •Faces du corps du modèle
- •Surfaces
- •Ensembles de faces
- • Fonctions technologiques procédurales telles que des occurrences de perçages et des matrices
- •Tout le corps du modèle

## **Chapitre 8** *Symétrie*

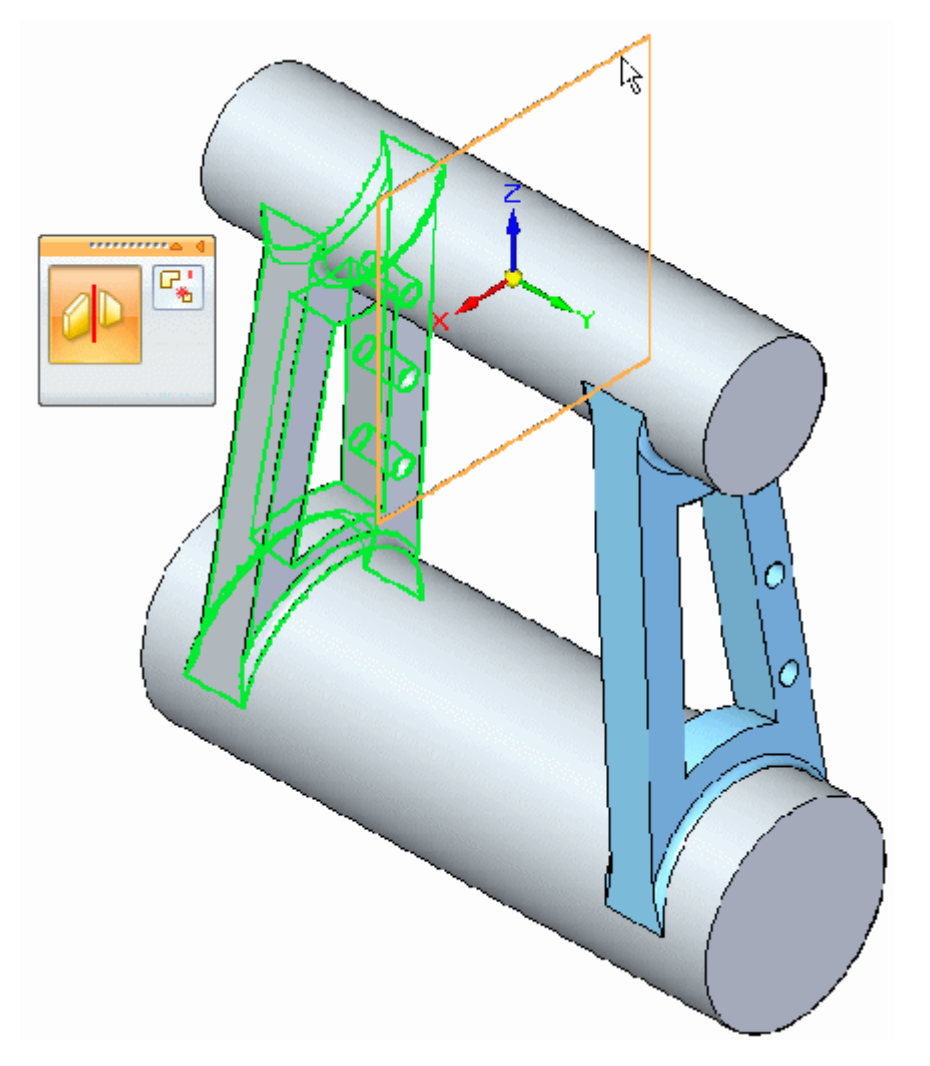

Le plan de symétrie peut être un plan de référence ou une surface plane.

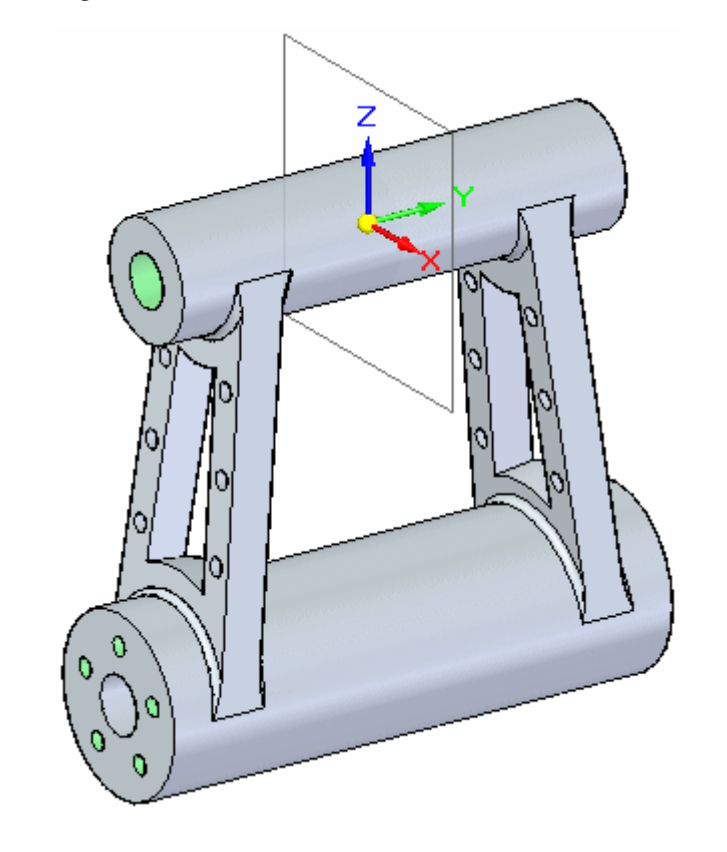

# **Exercice : Symétrie de faces et de fonctions technologiques**

### **Généralités**

Cet exercice présente la manière de symétriser des faces et des fonctions technologiques.

### **Objectifs**

#### **Lors de cet exercice, vous effectuerez les opérations suivantes :**

- •Symétrie des perçages
- •Symétrie d'autres éléments tels que des faces et des fonctions technologiques

Reportez-vous à l'Annexe L pour retrouver cet exercice.

## **Chapitre**

# *9 Remplacer face, commande*

Cette commande permet de remplacer les faces sélectionnées d'une pièce. La face de remplacement peut être une surface de construction, un plan de référence ou une autre face de la pièce. Lorsque plusieurs faces sont remplacées, elles ne peuvent se toucher.

Lorsque vous remplacez une face en utilisant une surface de construction, cette dernière est automatiquement masquée lorsque vous terminez la fonction technologique.

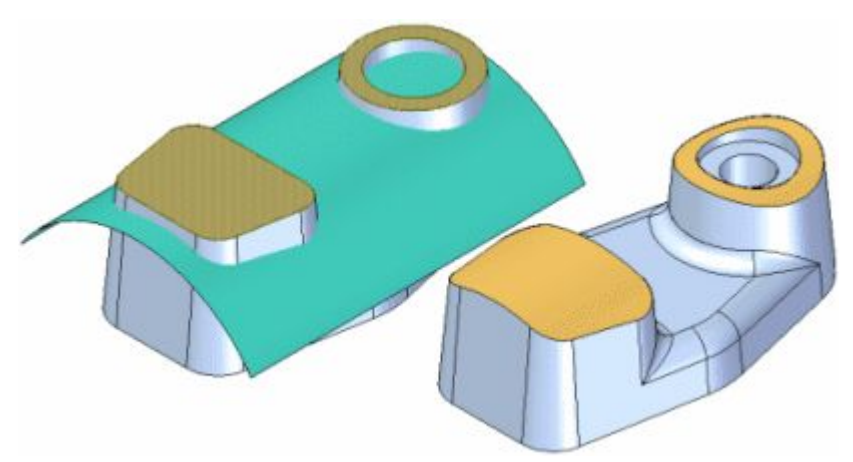

S'il existe des congés sur les arêtes sur la face en cours de remplacement, les congés seront réappliqués à la fin de l'opération de remplacement de faces.

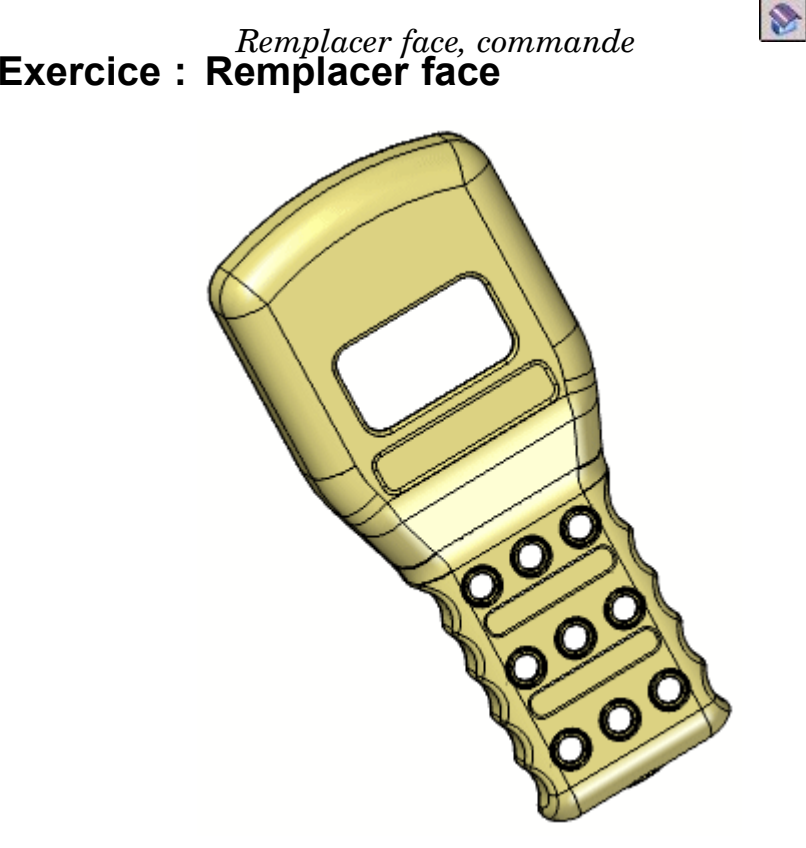

#### **Généralités**

Cet exercice présente la méthodologie de remplacement de faces.

#### **Objectifs**

Vous utiliserez la commande Remplacer face pour modifier une pièce. Reportez-vous à l'Annexe M pour retrouver cet exercice.

**9-2** *Création de fonctions technologiques procédurales* **spse01535**

# **Chapitre**

# *10 Fonctions technologiques de modélisation des plastiques*

Il existe plusieurs types de fonctions technologiques qui sont principalement utilisées pour la modélisation de pièces plastiques.

#### **Solid Edge offre les commandes suivantes**

- •Nervure
- •Réseau de nervures
- •Grille d'aération
- •Lèvre

# **Nervure, commande**

En ajoutant de la matière le long d'un profil, cette commande permet de créer une nervure. Vous pouvez déterminer la forme de la nervure à l'aide des étapes de saisie de la direction et du côté.

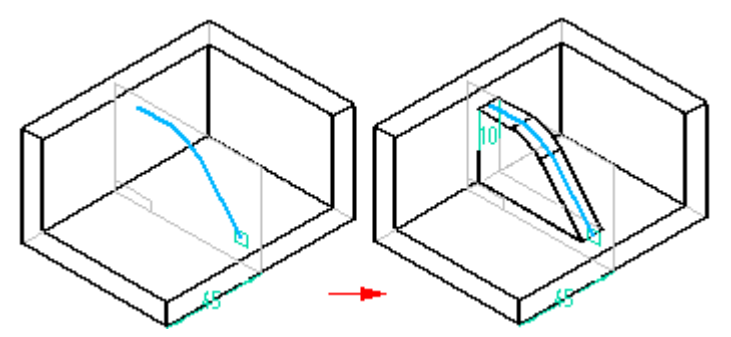

#### **Création de nervures**

Lorsque vous sélectionnez la commande Nervure, la barre de commande vous guide lors des étapes suivantes :

- **Etape 1:** Etape de création depuis esquisse ou profil—permet de définir le plan de profil de la nervure ou d'indiquer qu'il faut utiliser une esquisse existante.
- **Etape 2:** Etape de saisie du profil—cette étape est automatiquement activée lorsque vous définissez le plan de référence de la nervure. Lorsque vous modifiez une nervure, vous pouvez sélectionner cette étape pour modifier le profil de la nervure.
- **Etape 3:** Etape de saisie de la direction—Définissez la direction de projection du profil, afin de créer le corps de la nervure.
- **Etape 4:** Etape de saisie de l'épaisseur—Définissez le côté de décalage du profil, afin de fixer l'épaisseur de la nervure.

#### **Remarque**

Par défaut, toutes les nervures sont décalées de manière symétrique. Si vous ne voulez pas un décalage symétrique des nervures, cliquez sur le bouton Etape de sélection du côté et définissez le côté du profil à décaler.

**Etape 5:** Etape Fin—Traite les informations entrées et crée la fonction technologique.

## **Réseau de nervures, commande**

Cette commande permet de créer une série de nervures. Toutes les nervures créées au cours de la même opération font partie d'une seule et même fonction technologique.

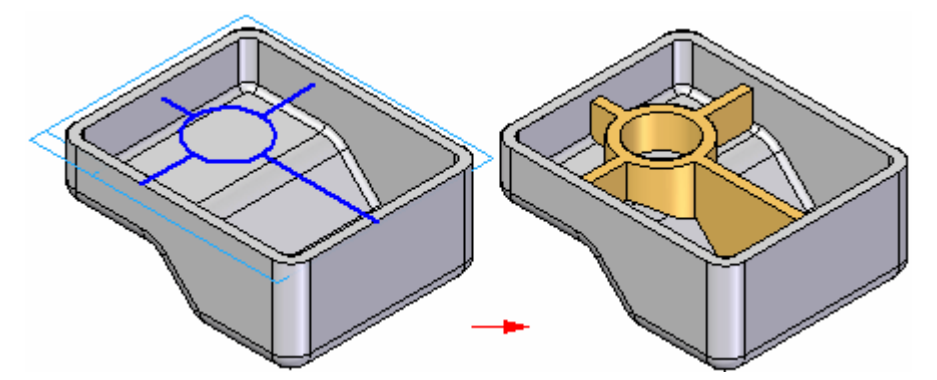

Le réseau de nervures est créé perpendiculairement au plan de l'esquisse. L'épaisseur de matière de la nervure est toujours appliquée de façon symétrique des deux côtés de l'esquisse de la nervure. Cette fonction diffère de la commande Nervure, qui permet de définir le côté où se situe la nervure.

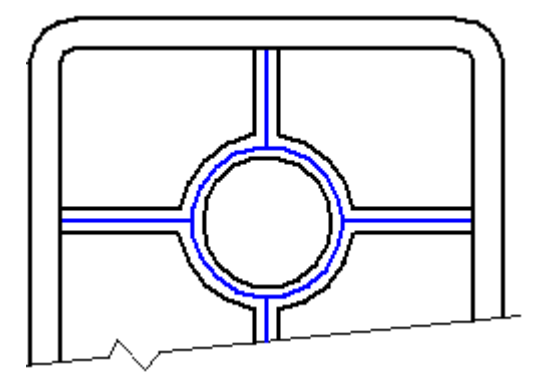

Lors de la création de réseaux de nervures complexes à l'aide de l'option Prolonger profil, les relations de connexion sur les sommets des éléments du profil peuvent avoir un effet sur les résultats. Par exemple, lorsqu'aucune relation de connexion <sup>n</sup>'est appliquée entre la ligne de profil verticale (A) et la ligne horizontale, la nervure correspondante est prolongée jusqu'à l'arête de la pièce.

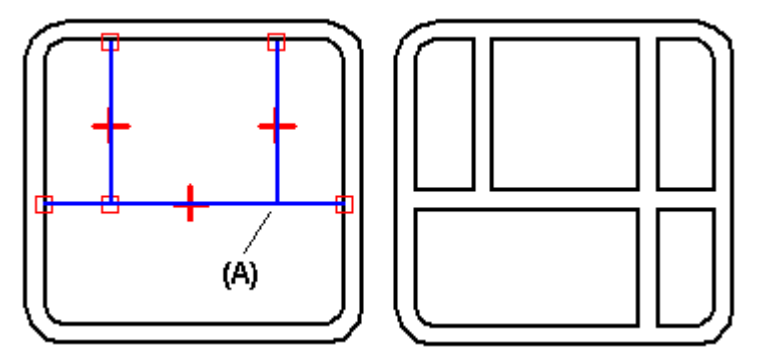

Si une relation de connexion est appliquée au sommet, la nervure <sup>n</sup>'est pas prolongée.

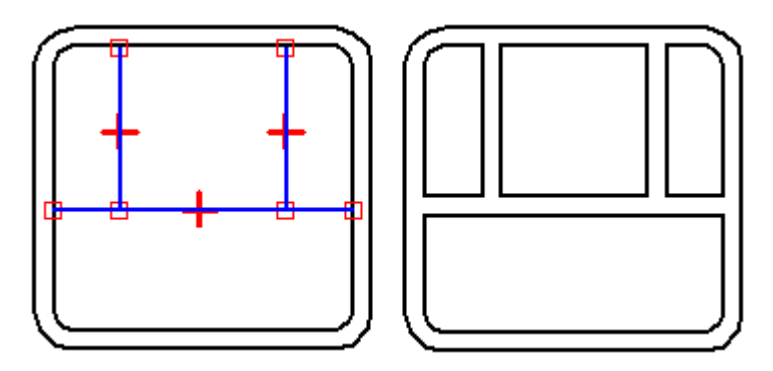

Vous pouvez également ajouter des dépouilles aux faces d'un réseau de nervures qui sont perpendiculaires au plan de profil.

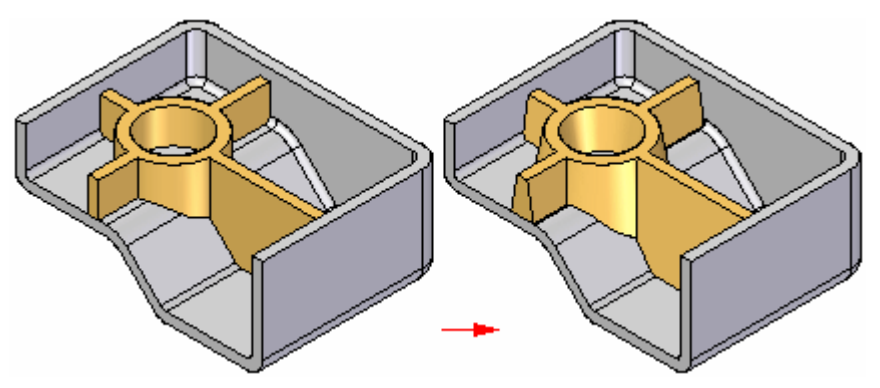

## **Exemples : Création d'un réseau de nervures**

Créez le profil du réseau de nervures.

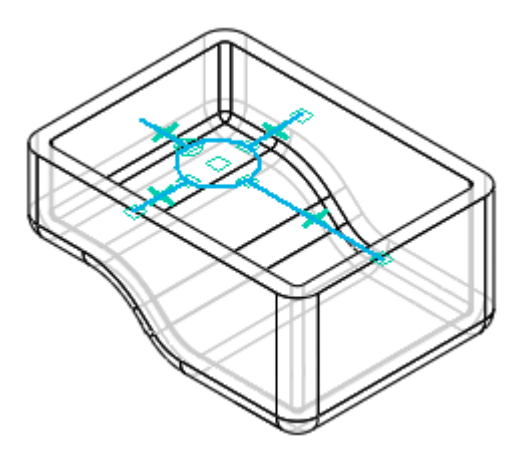

Cliquez pour définir la direction du réseau de nervures.

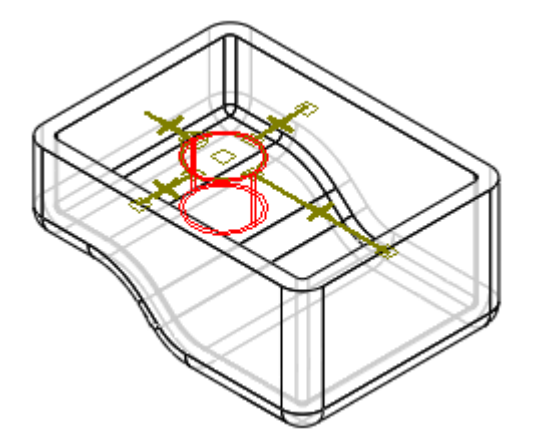

Le réseau de nervures est projeté sur la partie inférieure de la pièce.

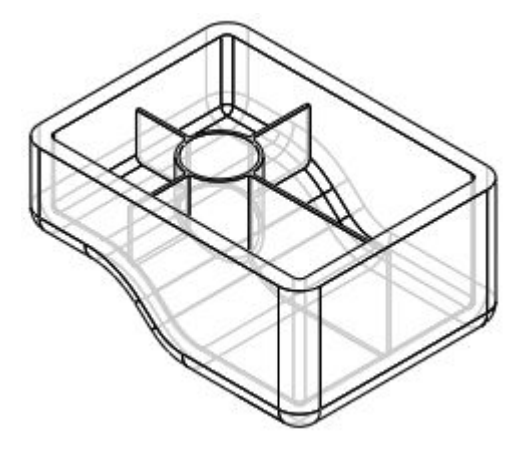

# **Grille d'aération, commande**

Cette commande permet de créer une grille d'aération. Vous pouvez créer une grille d'aération en sélectionnant des éléments depuis une seule esquisse existante. L'esquisse définit le contour extérieur de l'élément (A), les nervures (B) et les traverses de la grille d'aération. Le contour extérieur doit être un élément fermé et ne peut pas traverser des surfaces du corps modélisé. Les nervures et les traverses peuvent être des éléments ouverts ou fermés.

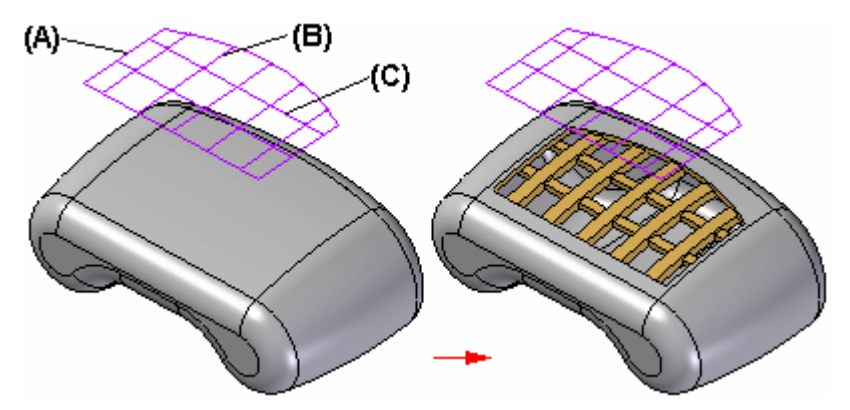

Vous pouvez utiliser la boîte de dialogue Options de la grille d'aération pour définir les propriétés des nervures et des traverses, telles que l'épaisseur, la profondeur, les dépouilles et les congés. Vous pouvez aussi indiquer si les nervures ou les traverses <sup>s</sup>'étendent au-delà de l'ouverture créée par l'élément du contour et qu'elles sont décalées depuis la surface en entrée.

#### **Remarque**

Il faut avoir aussi bien un corps solide qu'une esquisse dans un document pièce avant de pouvoir créer une grille d'aération.

#### **Détails de création d'une grille d'aération**

Les surfaces inférieures et supérieures des nervures et des traverses sont créées en décalant la première surface (surface en entrée) coupée par l'élément de contour. Par exemple, l'élément de contour (A) de la grille illustrée traverse une surface cylindrique (B) avec une valeur de rayon de 125 mm. Les faces inférieures et supérieures des nervures et des traverses seront aussi cylindriques.

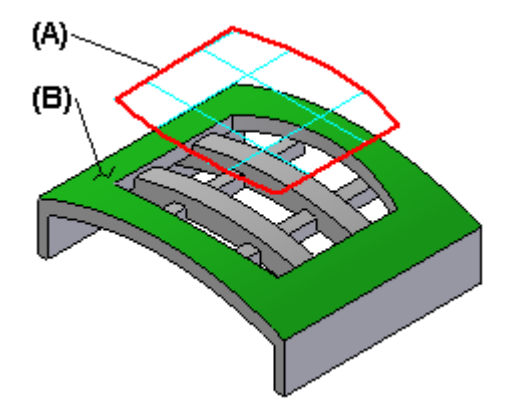

La valeur de rayon cylindrique des faces inférieures et supérieures des nervures et des traverses est déterminée par les valeurs saisies dans la boîte de dialogue Options de la grille d'aération dans la zones Décalage et Profondeur des propriétés des nervures et des traverses.

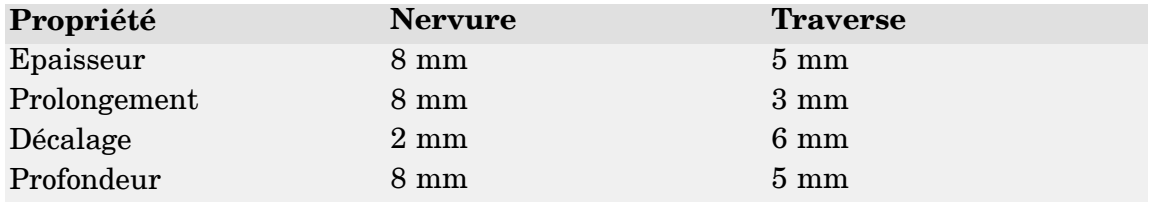

Par exemple, la valeur de rayon de la face supérieure de la nervure est de 123 mm car une valeur de décalage de 2 mm était définie pour la face supérieure de la nervure. La valeur de rayon de la face inférieure de la nervure est déterminée par les valeurs des propriétés Décalage et Profondeur. Dans cet exemple, la valeur de rayon de la face inférieure de la nervure est de 115 mm [125 - (8+2)]. Un résultat semblable est donné pour les faces inférieure et supérieure de la traverse (119 mm et 114 mm). Remarquez également la valeur d'extension de la nervure de 8 mm.

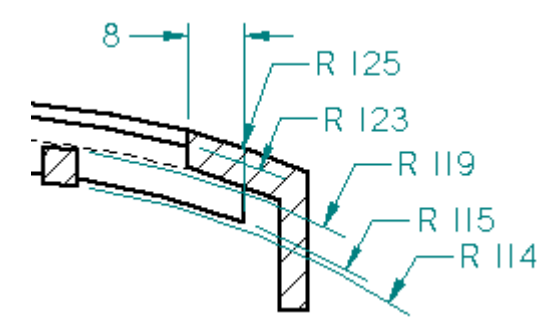

L'angle de dépouille d'une grille d'aération est défini relativement à l'esquisse et la direction de prolongement de la fonction technologique. Pour la grille d'aération ci-dessous, l'esquisse (A) est positionnée au-dessus de la pièce et le prolongement est orienté vers le bas et vers la pièce. Les faces rouges des nervures et des traverses sont donc considérées comme des faces extérieures et la direction de la dépouille <sup>a</sup> été orientée vers l'extérieur, ce qui ajoute de la matière.

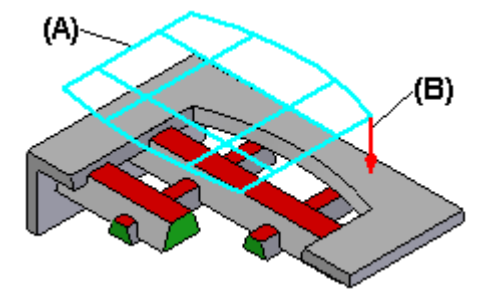

# **Lèvre, commande**

Cette commande permet de créer une lèvre ou une gorge sur une pièce. Vous pouvez définir si le matériel doit être ajouté pour former une lèvre ou extrait pour former une gorge. Il est impossible de modifier la forme de la section transversale. Seules les cotes définissant la taille de la section transversale rectangulaire peuvent être modifiées.

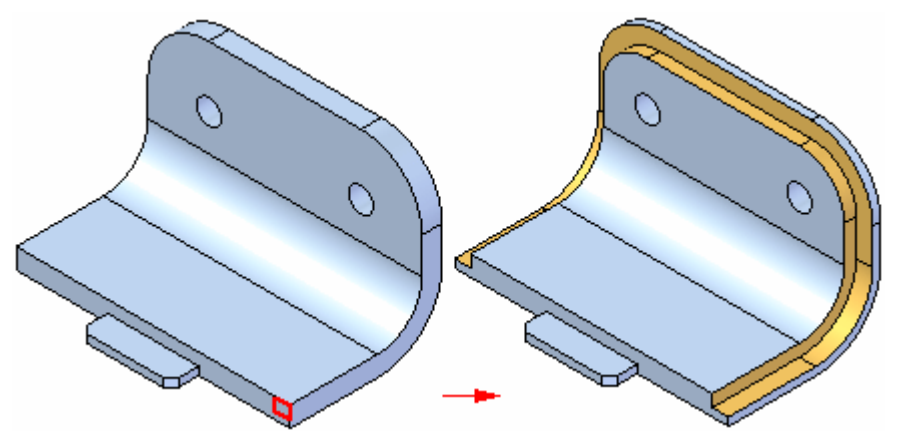

#### **Sélection des arêtes**

La première étape de l'ajout d'une lèvre ou d'une gorge consiste à choisir les arêtes nécessaires. Vous pouvez sélectionner les arêtes individuellement ou sous forme de chaîne d'arêtes. Les arêtes doivent être connectées.

#### **Définition de la forme et de la direction**

Une fois que les arêtes sont sélectionnées, entrez la largeur et la hauteur de la fonction technologique dans les zones appropriées de la barre de commande. Une représentation dynamique de la fonction technologique <sup>s</sup>'affiche. Déplacez le curseur de la souris jusqu'à ce que la lèvre ou la gorge se trouve dans la position désirée, puis cliquez.

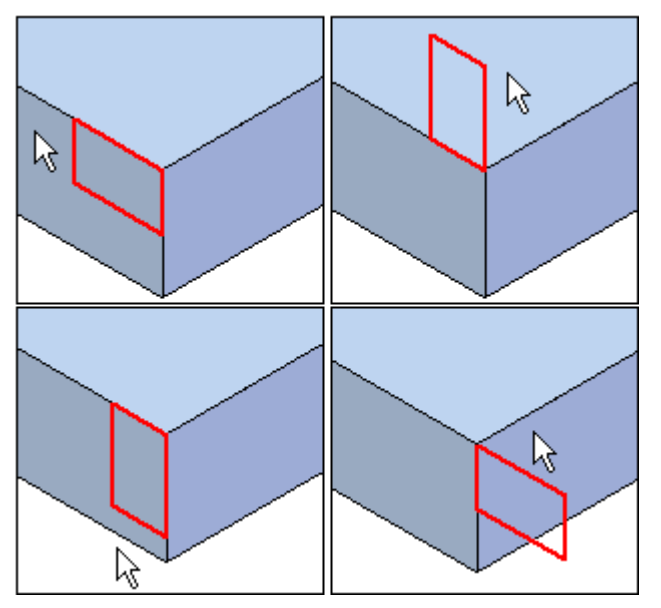

## **Exercice : Fonctions technologiques dans les produits de grande consommation**

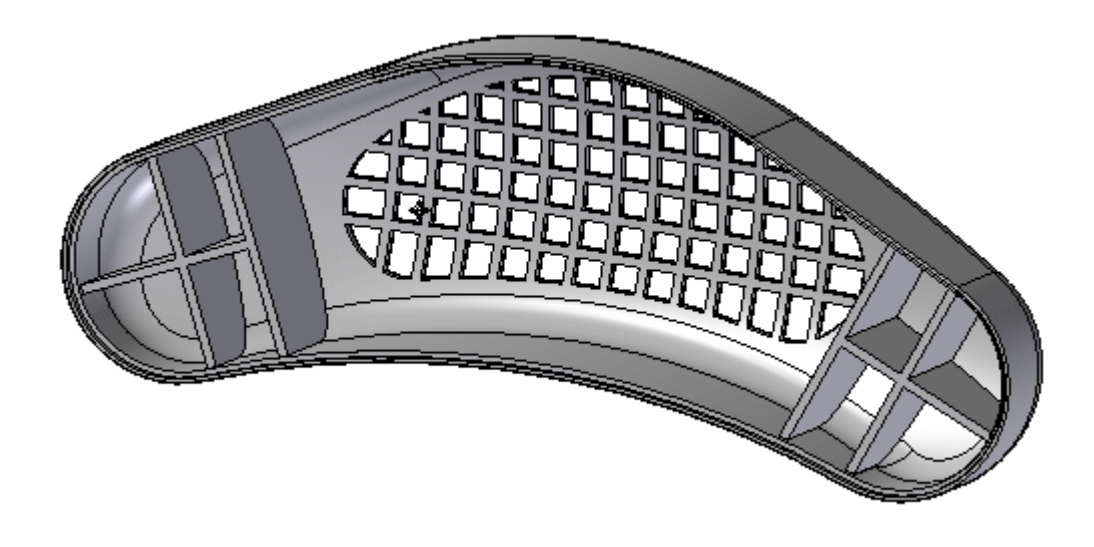

### **Généralités**

Cet exercice traite du placement de fonctions technologiques souvent utilisées dans la modélisation de pièces plastiques.

## **Objectifs**

Vous utiliserez les commandes suivantes pour terminer un modèle de haut-parleur.

- •Grille d'aération
- •Réseau de nervures
- •Lèvre

Reportez-vous à l'Annexe N pour retrouver cet exercice.

# *A Exercice : Placement de perçages*

Ouvrez le fichier *holes.par*.

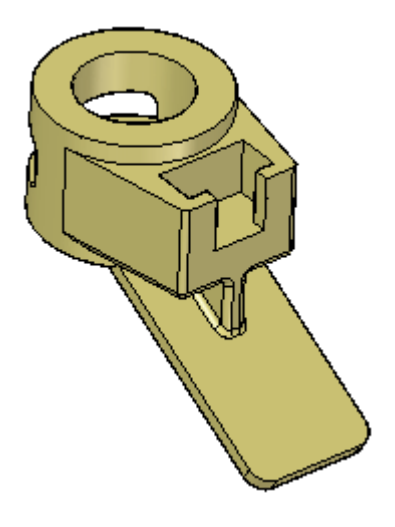

## **Placement d'un perçage**

 $\Box$ Sélectionnez la commande Perçage dans l'onglet Accueil <sup>&</sup>gt; groupe Solides.

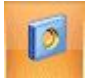

 $\Box$ Cliquez sur le bouton Options dans la barre de commande Perçage.

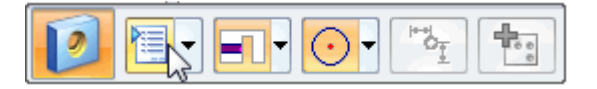

Dans la boîte de dialogue Options de perçage, sélectionnez 10 mm dans la liste déroulante Diamètre.

 $\Box$  Glissez le curseur sur la face perpendiculaire de la pièce et cliquez pour placer un perçage approximativement à l'emplacement indiqué.

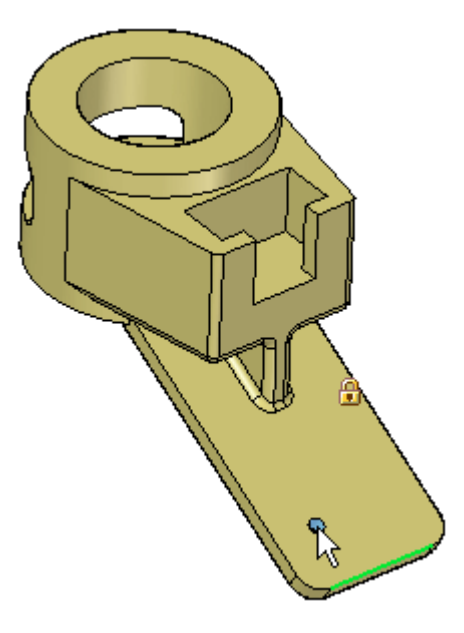

Ne quittez pas la commande Perçage. Vous continuerez à placer des perçages.

## **Utilisation du placement précis**

 $\Box$  La commande Perçage étant active, appuyez sur la touche F3 pour verrouiller le plan. Placez le curseur sur l'arête de droite et appuyez sur la touche **E** pour obtenir une cote du centre du perçage au point-extrémité de l'arête. Refaites la même opération pour l'arête inférieure. Ne cliquez pas en sélectionnant ces arêtes.

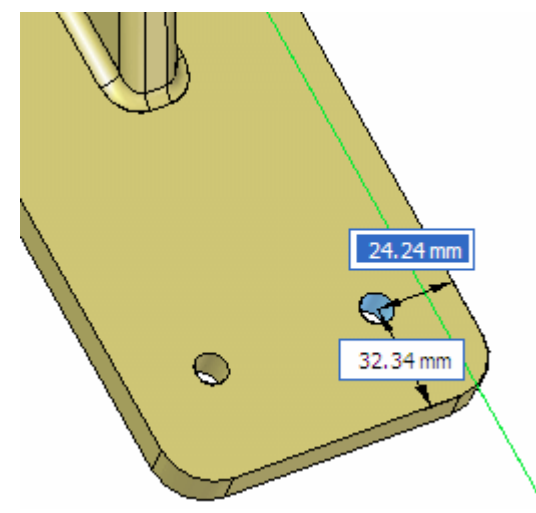

Entrez 25 comme valeur de cote pour l'arête de droite. Appuyez sur la touche TAB. Entrez 35 comme valeur dans la zone inférieure. Appuyez sur la touche TAB.

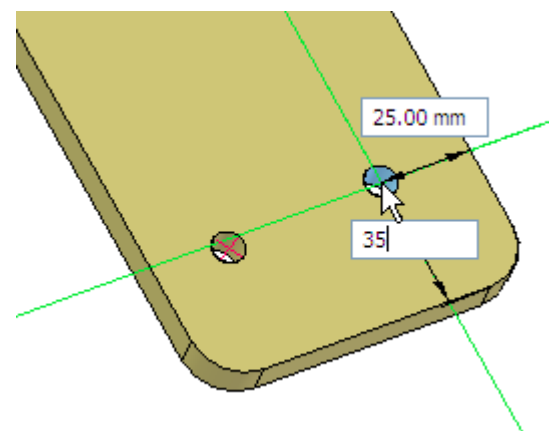

Placez le curseur sur le bord du deuxième perçage et appuyez sur la touche *C* pour obtenir une cote partant du centre de ce perçage. Arrêtez le curseur sur l'arête inférieure et appuyez sur la touche *E*. Glissez le curseur verticalement du deuxième perçage et entrez 0.00 mm comme distance. Appuyez sur la touche **Tab** et entrez 75 mm pour définir la distance à partir de l'arête inférieure. Appuyez sur la touche TAB.

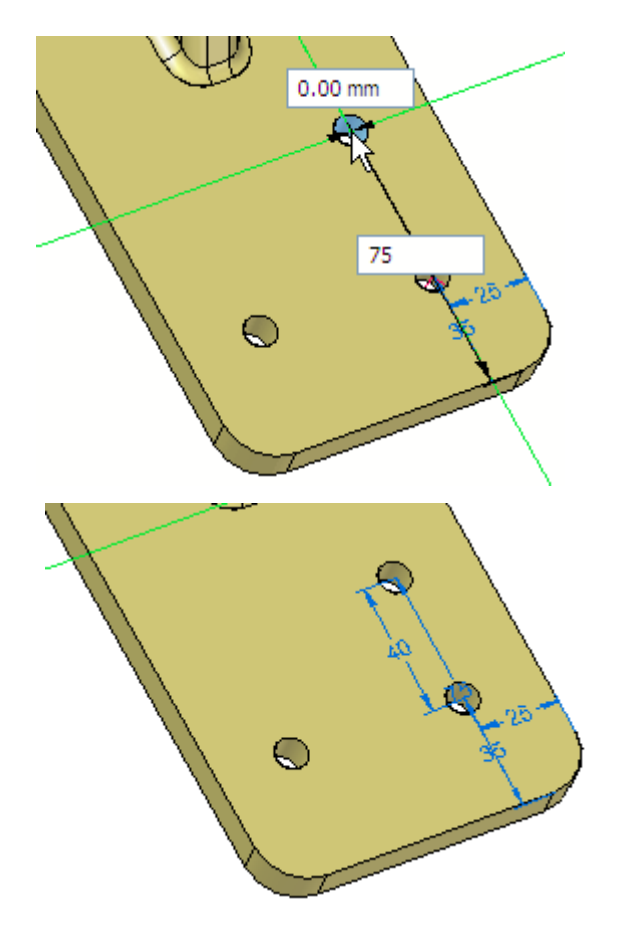

Ne quittez pas la commande Perçage.

## *Exercice : Placement de perçages*

## **Coter les perçages existants**

 $\Box$  Placez le quatrième perçage comme l'indique l'illustration.

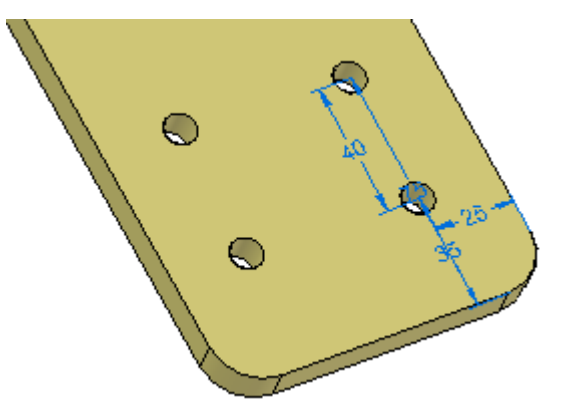

 $\Box$  Sélectionnez la commande Distance entre et dans la barre de commande, sélectionnez l'option Verrouiller le plan de cote L'invite demande à sélectionner un plan. Sélectionnez la face indiquée.

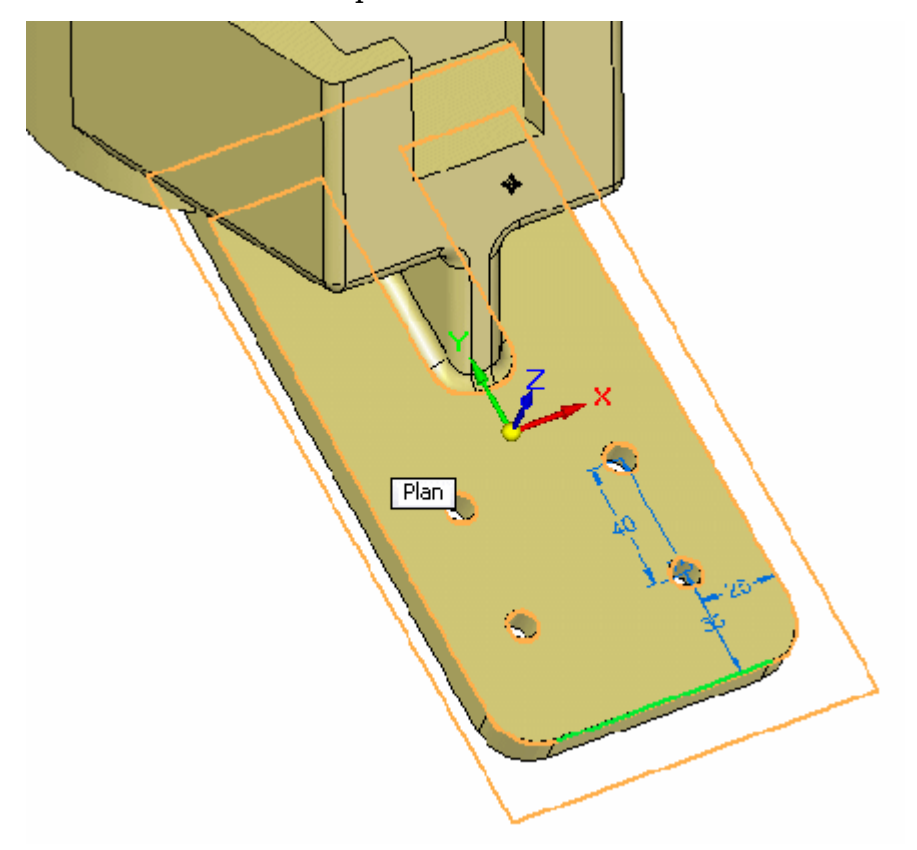

Sélectionnez le bord gauche et le centre du perçage en haut à gauche.

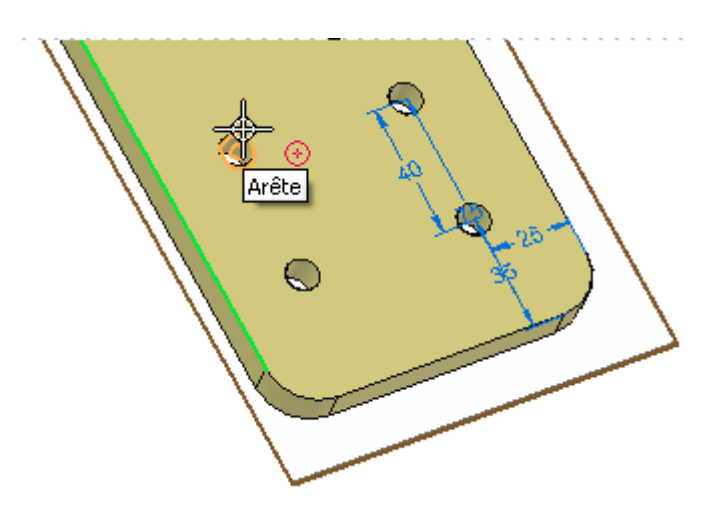

Placez la cote et modifiez-la pour mettre une valeur de 25. Vérifiez que la flèche  $\Box$ est dirigé vers la droite.

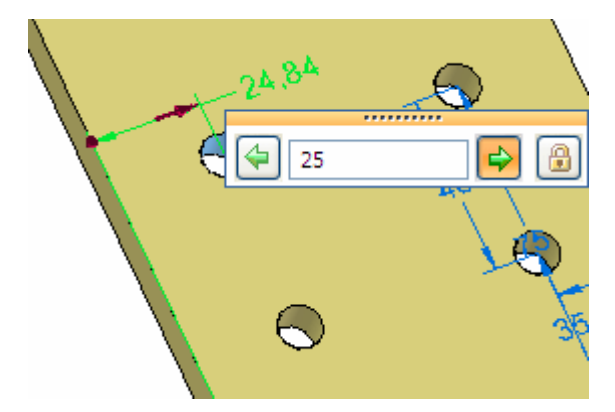

Créez une autre cote entre l'arête inférieure et le centre du perçage et mettez une valeur de 75 mm.

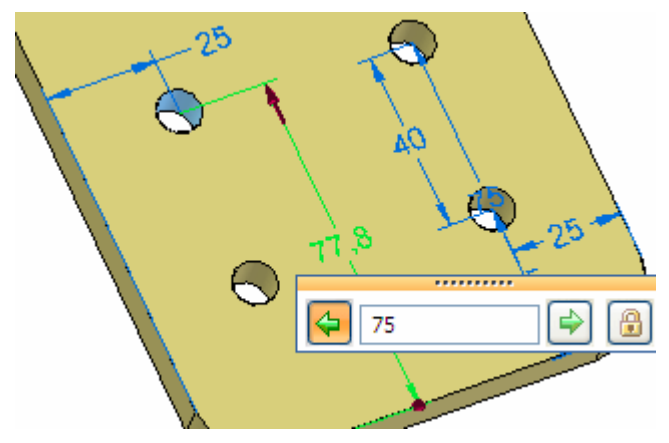

 $\Box$  Refaites la même opération pour le perçage gauche inférieur en mettant 35 mm à partir de l'arête inférieure et 25 mm à partir de l'arête de gauche.

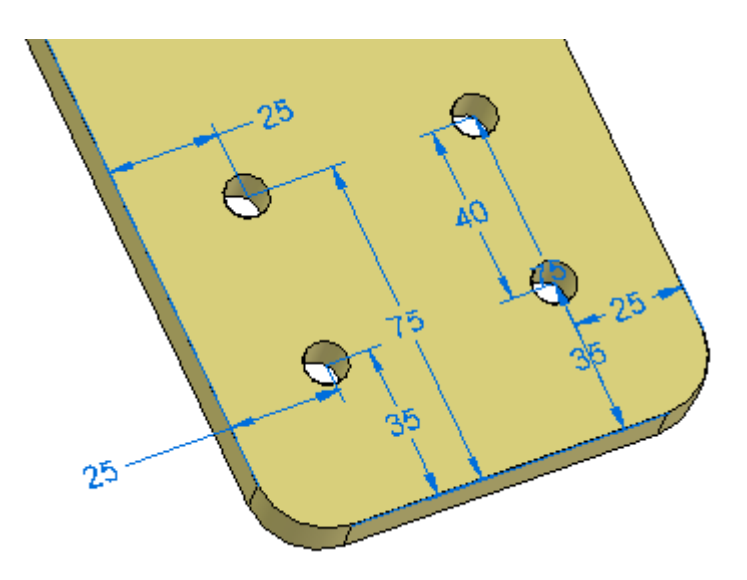

 $\Box$  Finalement, utilisez la commande SmartDimension pour placer des diamètres sur les quatre perçages.

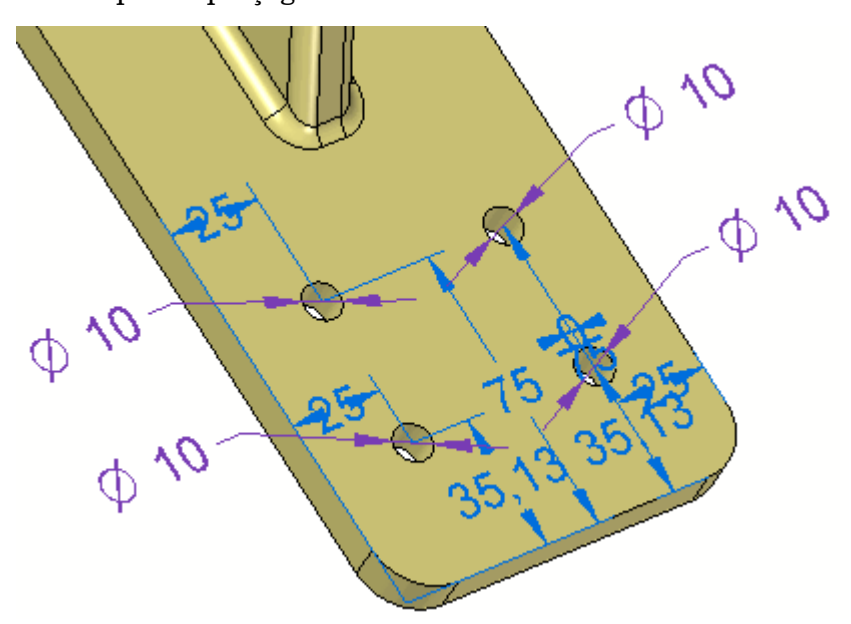

Enregistrez et fermez le fichier.

# **Récapitulation du module**

Lors de cet exercice vous avez appris à placer des perçages sur un solide. Vous avez appris à placer des perçages avec précision à l'aide de touches raccourcis afin de coter les points-clés géométriques.

# *B Exercice : Modification de perçages*

Ouvrez le fichier *hole\_edit.par*.

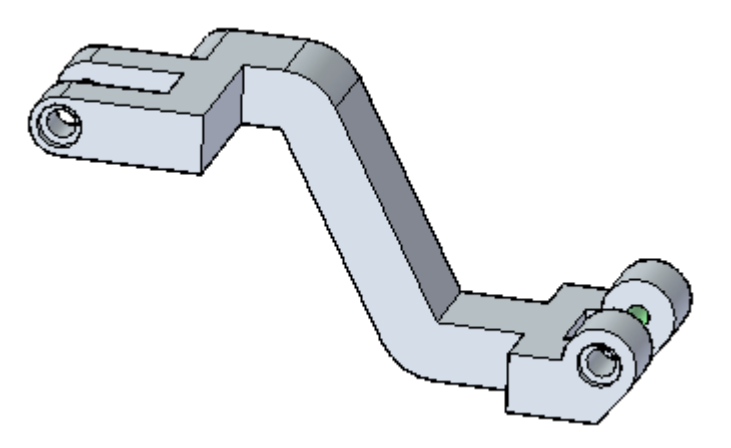

#### **Remarque**

Il existe quatre perçages sur cette pièce qui se trouvent dans deux ensembles de faces dans PathFinder : Hole 1 et Hole 3.

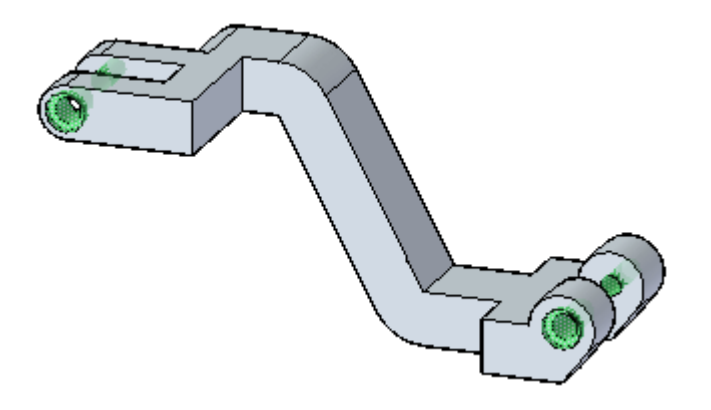

# **Modifier la taille des perçages**

 $\Box$  Sélectionnez le perçage lamé à gauche qui est Hole 1.

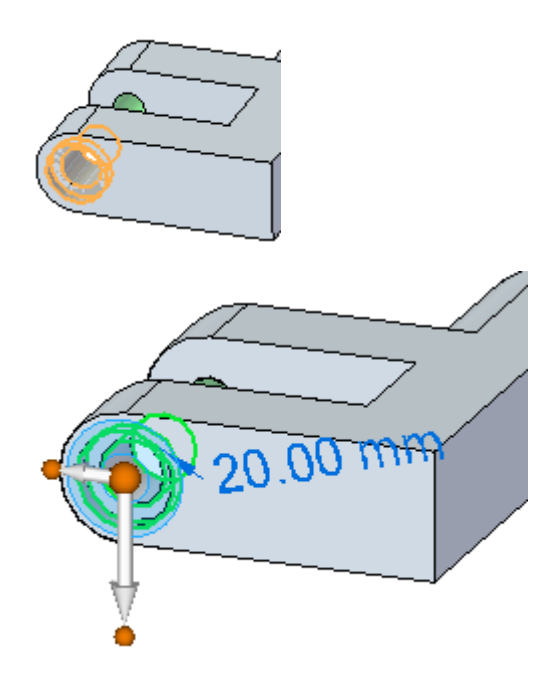

Sélectionnez la poignée de la cote.

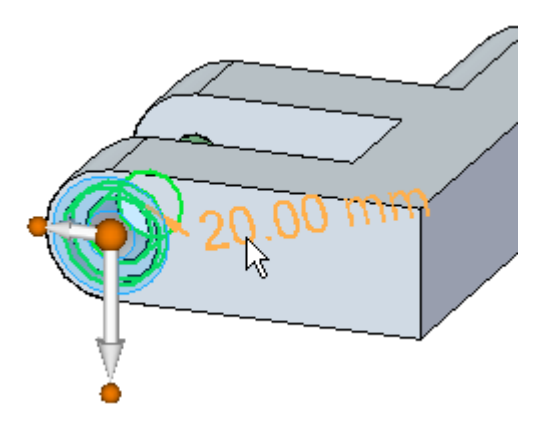

La boîte de dialogue Options du perçage et la barre de commande Perçage <sup>s</sup>'affichent.

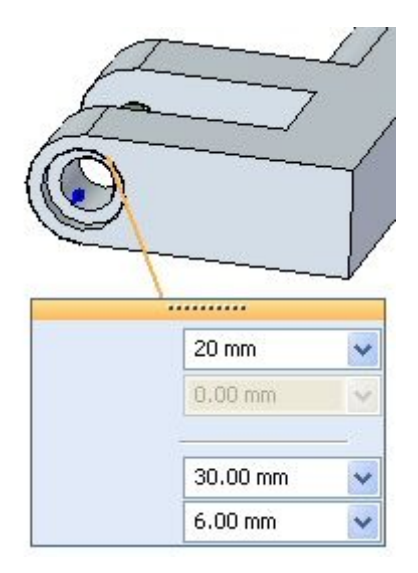

Mettez une valeur de diamètre de 10 mm à l'aide de la liste déroulante.

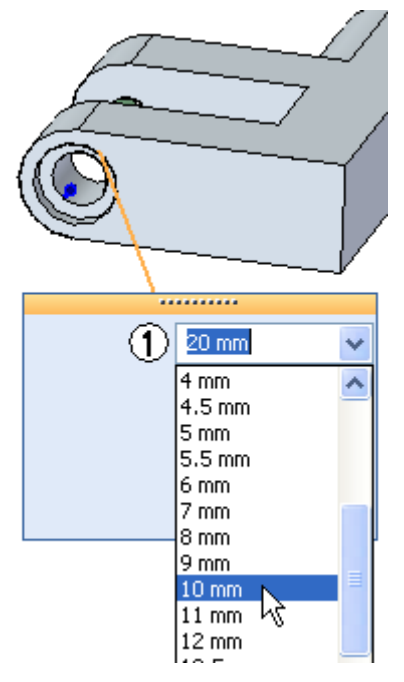

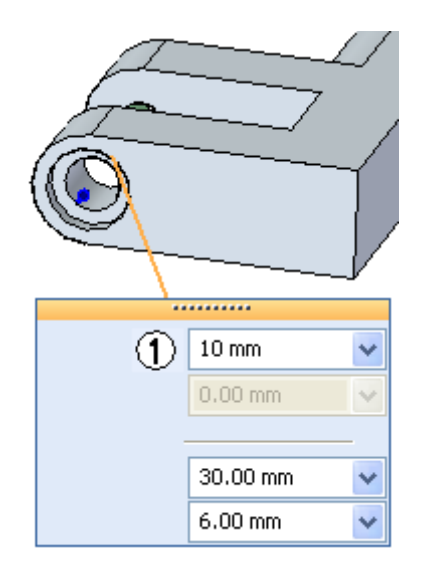

Modifiez le diamètre du lamage (2) en mettant 20 mm et la profondeur de lamage (3) devient 10 mm.

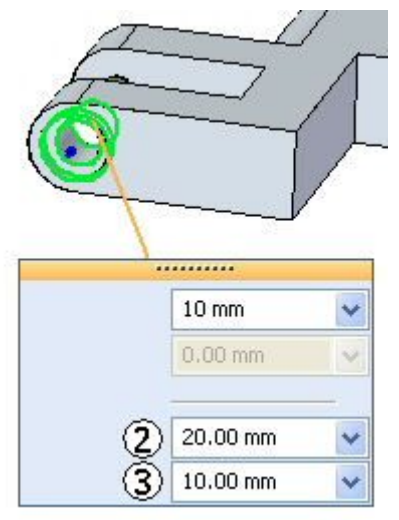

Remarquez que ces modifications ont été aussi apportées au lamage en bas à  $\Box$ droite. Cela arrive parce que ces deux perçages ont été placés au sein de la même session de commande. Ils se retrouvent dans le même ensemble de faces.

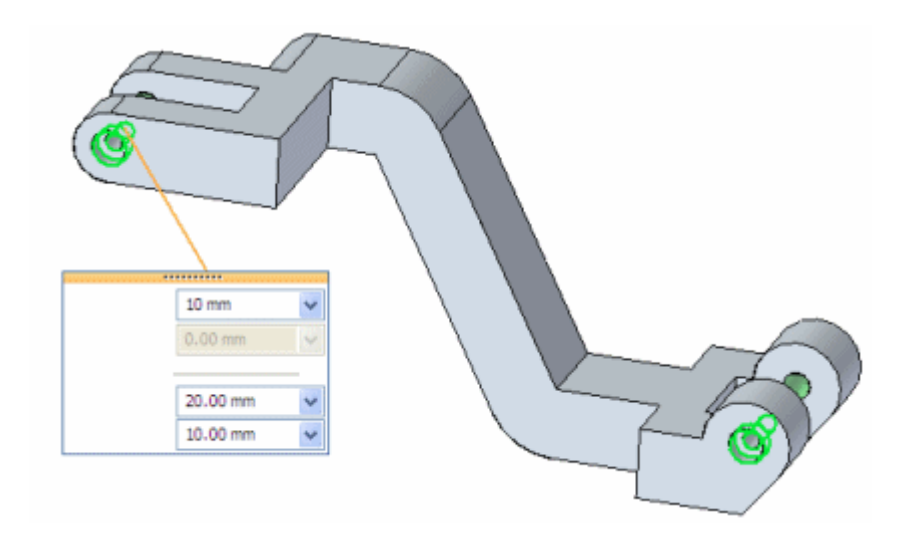

#### **Remarque**

Toute modification apportée à un seul perçage de l'ensemble concerne toutes les autres occurrences de perçage de l'ensemble.

## **Modifier le type de perçage**

Pendant que le perçage reste sélectionné, modifiez le type et indiquez **1/2 Countersink**.

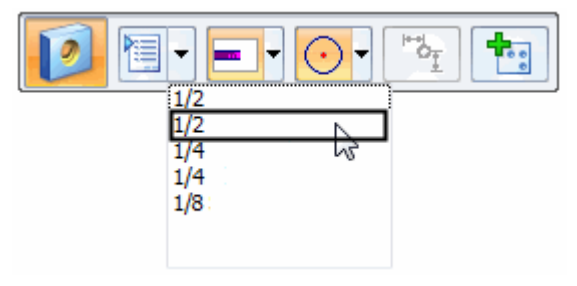

Par défaut, les unités sont anglaises.

Vous pouvez choisir des unités métriques en sélectionnant le bouton Options du perçage et en choisissant mm dans la liste déroulante Unités (1).

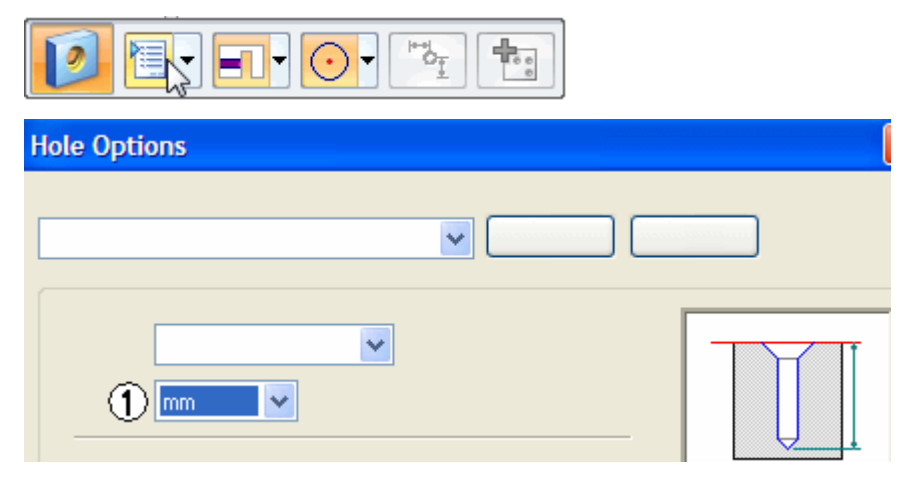

Entrez **12.7 mm Countersink** dans la zone Paramètres enregistrés et sélectionnez le bouton Enregistrer.

Désormais les paramètres sont métriques et ils sont disponibles dans la barre de commande.

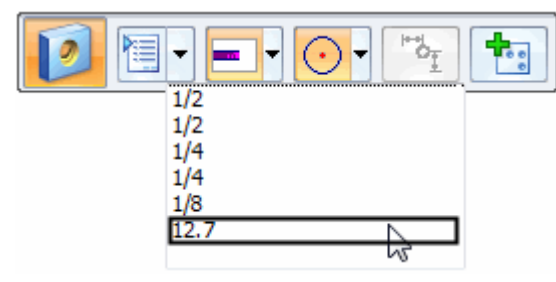

Mettez une valeur 10 mm comme diamètre et 20 mm comme diamètre de fraisage.
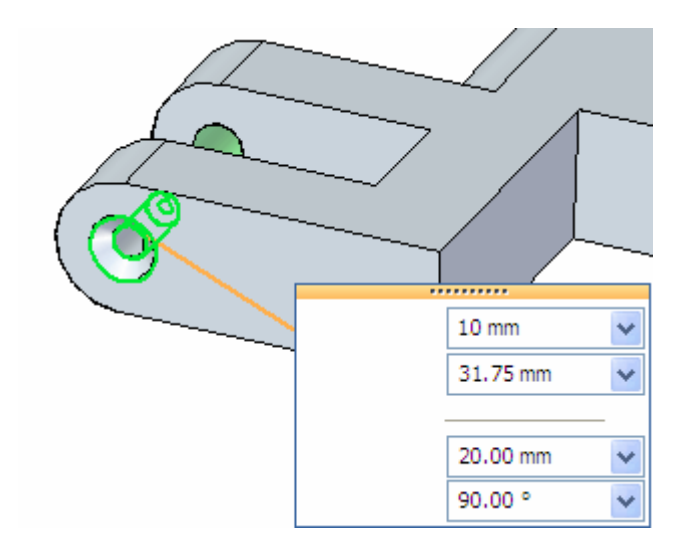

### **Remarque**

Il est possible d'enregistrer autant de paramètres que nécessaire. Reportez-vous à la rubrique d'aide sur les fichiers **Holes.txt et Pipethreads.txt** pour obtenir de plus amples renseignements sur ce sujet.

## **Ajouter des perçages**

 $\Box$ Sélectionnez le perçage simple en haut à gauche et sélectionnez la cote.

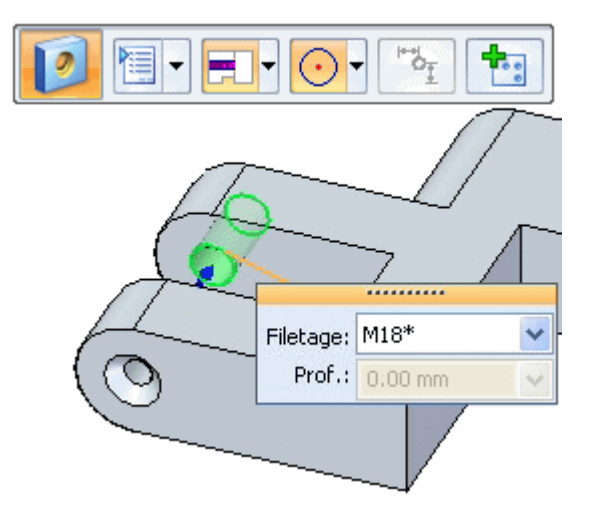

Dans la barre de commande, sélectionnez le bouton Ajouter.

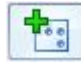

Placez un autre perçage comme l'indique l'illustration.

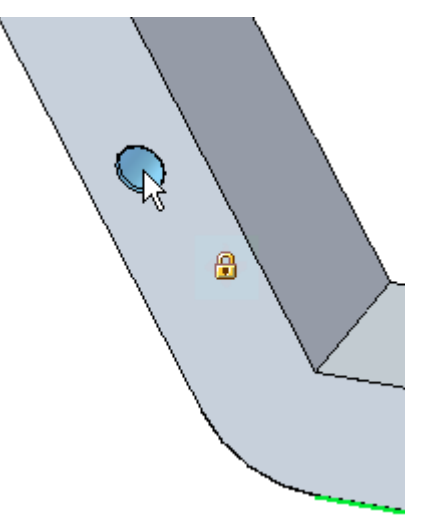

#### **Remarque**

Vous pouvez ajouter autant de perçages ayant les mêmes attributs que le perçage sélectionné que vous désirez. Ces perçages ajoutés peuvent être placés sur <sup>n</sup>'importe quelle face, à moins qu'un plan ne soit verrouillé.

*Exercice : Modification de perçages*

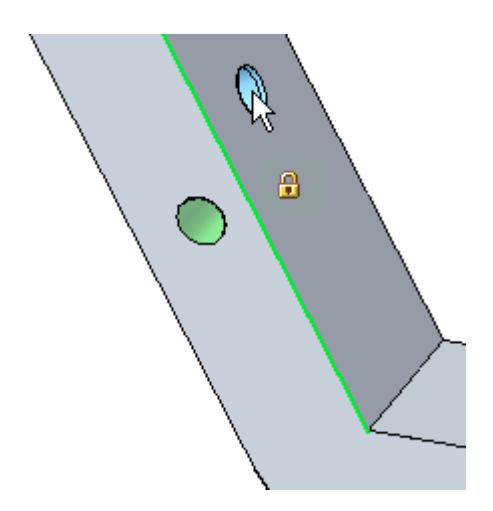

## **Séparer une occurrence de perçage du parent**

Pour modifier les paramètres d'un seul perçage du groupe, utilisez la commande **Séparer** du menu contextuel.

Sélectionnez le perçage fraisé sur l'extrémité gauche de la pièce. Cliquez à l'aide  $\Box$ du bouton droit et sélectionnez l'option Séparer.

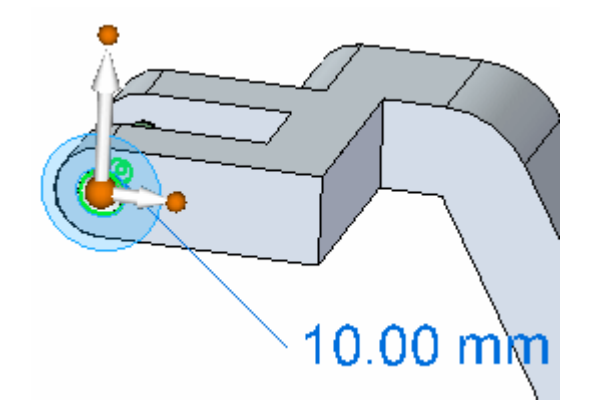

Sélectionnez la poignée du perçage et sélectionnez 1/2 Counterbore dans la liste  $\Box$ de la barre de commande.

Remarquez que le perçage est modifié indépendamment du perçage à droite.

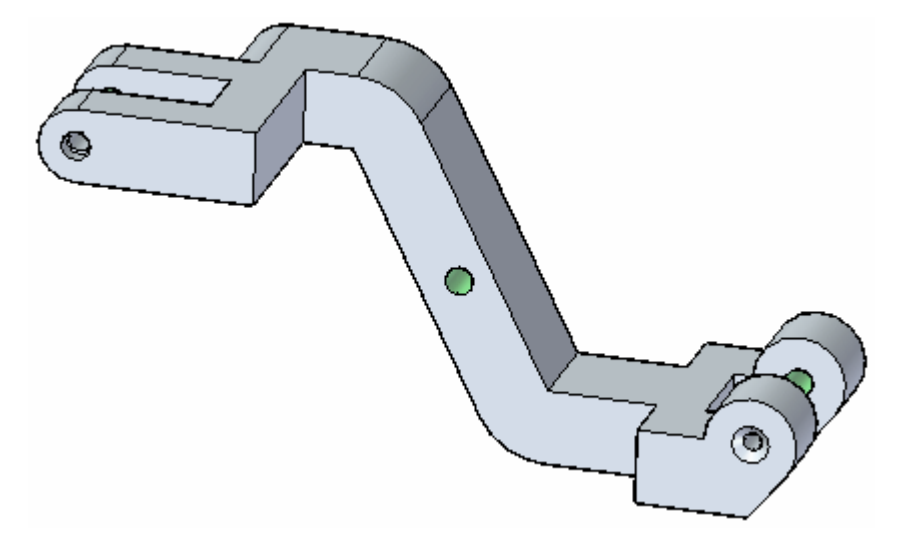

 $\Box$  Enregistrez et fermez le fichier.

# **Récapitulation du module**

Lors de cet exercice, vous avez appris à modifier des perçages existantes sur un modèle solide. Vous avez aussi appris à modifier un seul perçage d'un ensemble sans les modifier tous.

# *C Exercice : Matrices rectangulaires*

Ouvrez le fichier *patterns.par*.

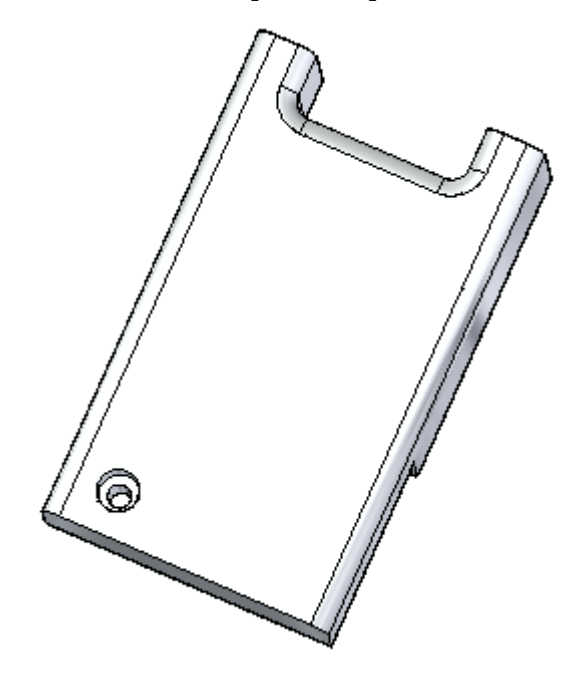

## **Créer une matrice rectangulaire d'un perçage**

□ Sélectionnez le perçage.

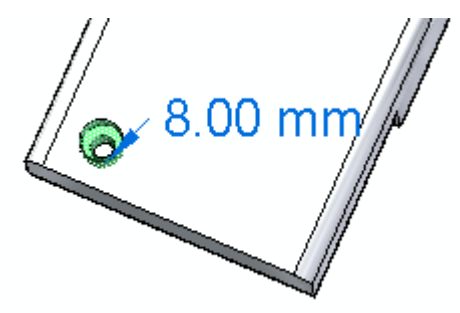

Sélectionnez la commande Matrice rectangulaire dans l'onglet Accueil <sup>&</sup>gt; groupe  $\Box$ Matrice.

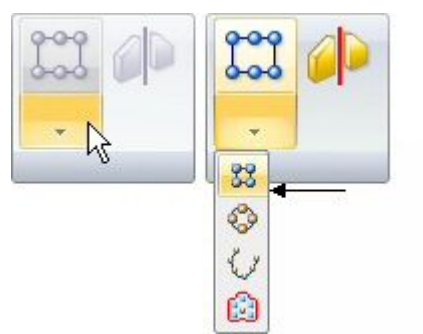

Sélectionnez la face supérieure comme indiqué.

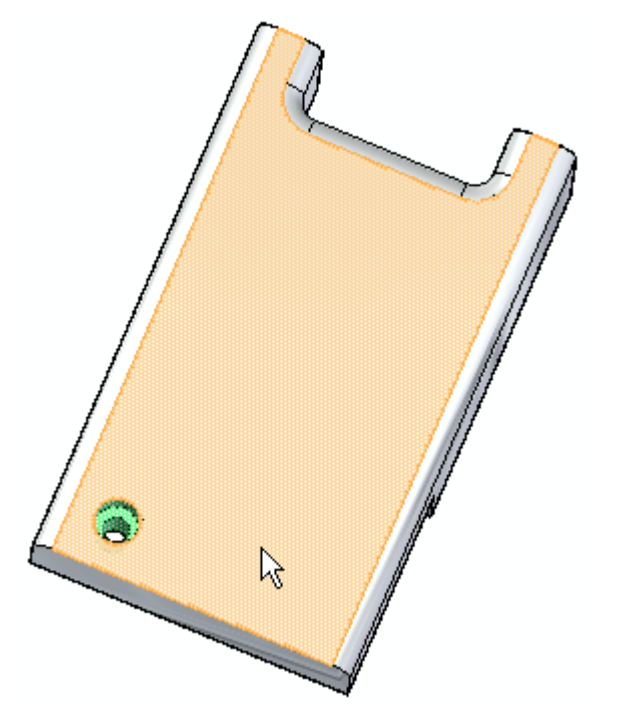

Notez l'emplacement de la matrice préliminaire. Il peut être différent du vôtre.

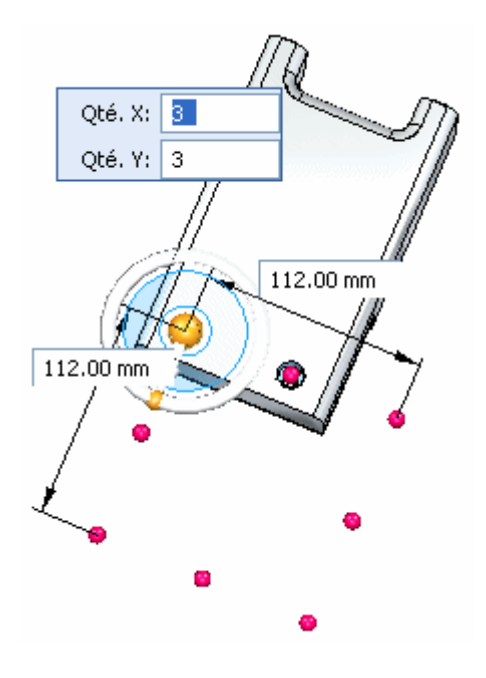

 $\Box$ Sur la compas, cliquez sur le point cardinal indiqué pour définir la direction de la valeur Quantité X.

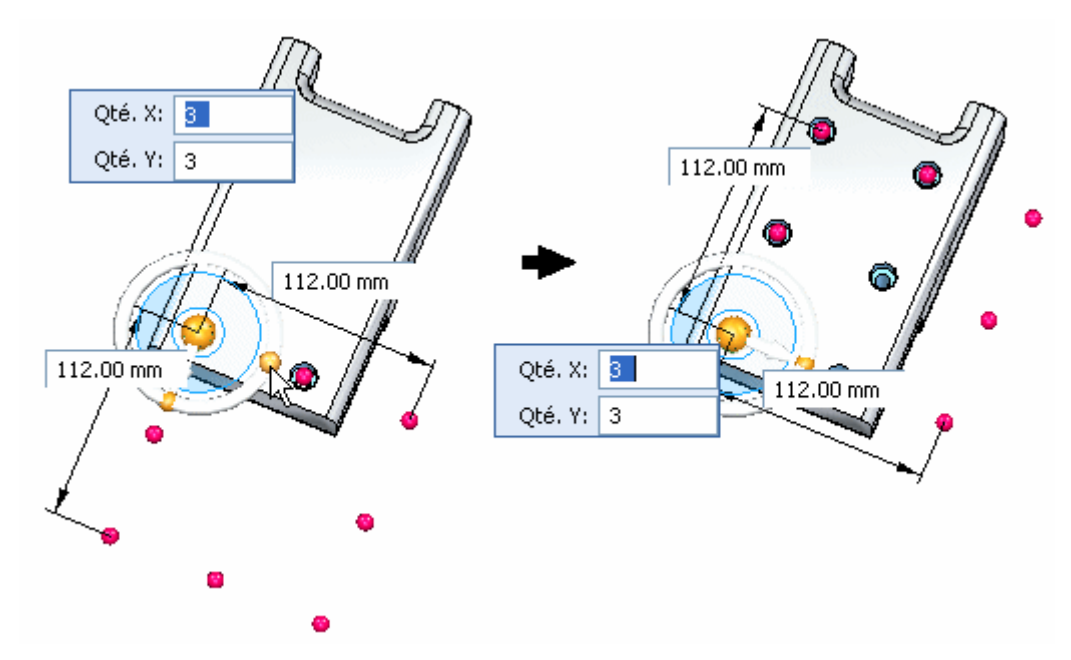

Modifiez les occurrences de matrice. Cliquez sur le point (A) du rectangle de  $\Box$ la matrice et glissez à l'intérieur de la face de dessus. Une matrice 3 <sup>x</sup> 3 sera créée à l'intérieur de la face de dessus.

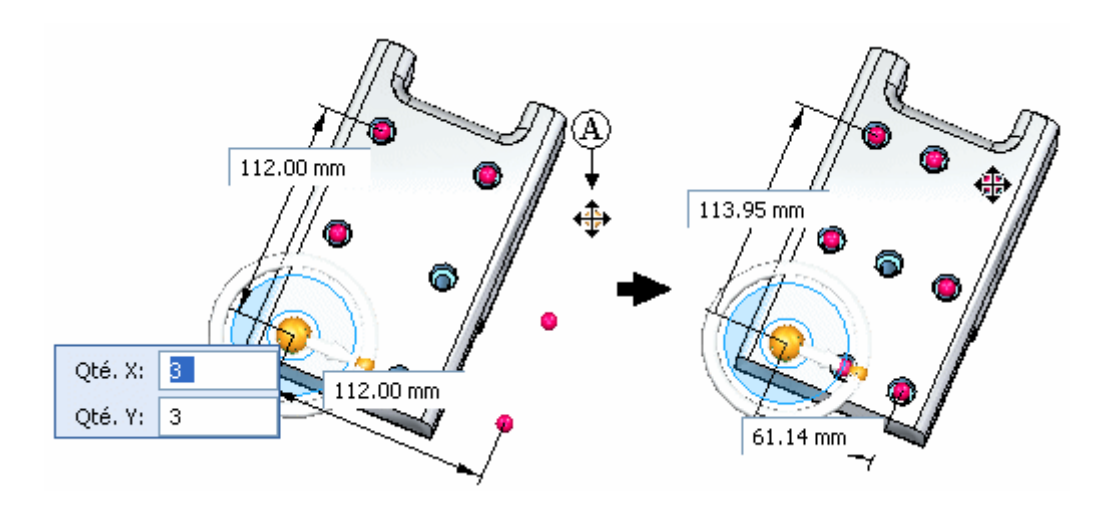

Dans la barre de commande, cliquez sur le bouton Accepter. Cliquez dans la fenêtre de pièce pour quitter la commande Matrice.

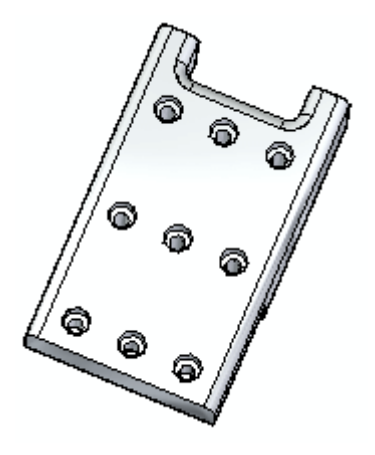

### *Exercice : Matrices rectangulaires*

## **Modifier la taille de la matrice**

Vous pouvez modifier la taille de la matrice de plusieurs façons.

Dans PathFinder, sélectionnez la face de la matrice qui vient d'être créée (le nom doit ressemble à *PatternX*.

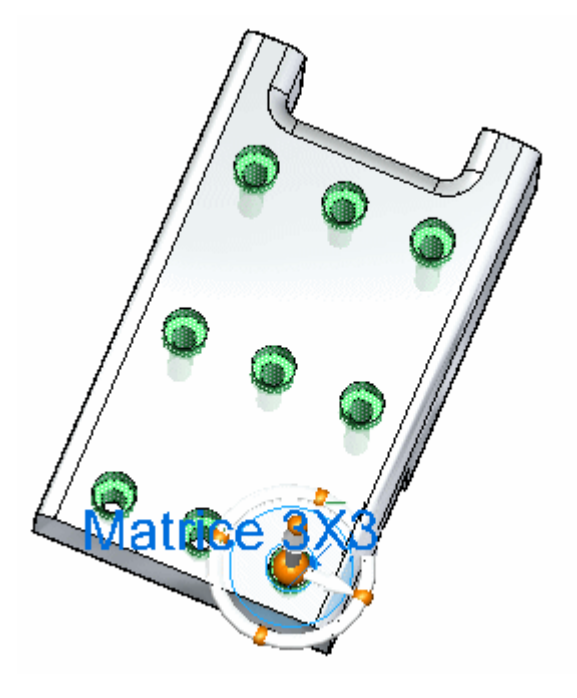

 $\Box$ Sélectionnez la poignée de modification de la définition.

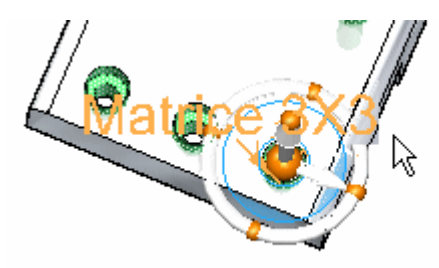

La barre de commande Matrice et les cotes définissant la matrice <sup>s</sup>'affichent.

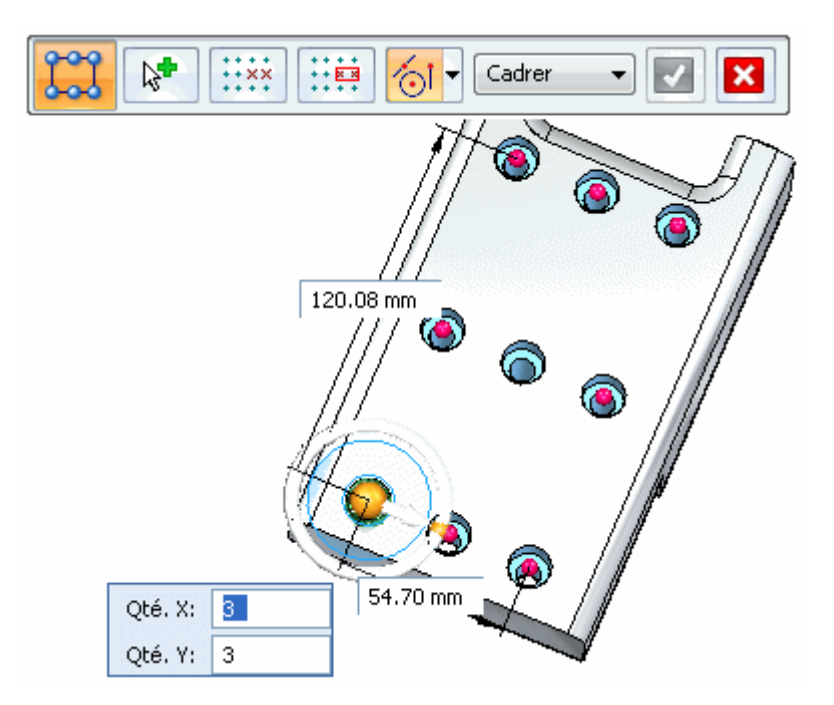

 $\Box$ Mettez une valeur de largeur de matrice de 60 mm et de longueur de matrice de 115 mm.

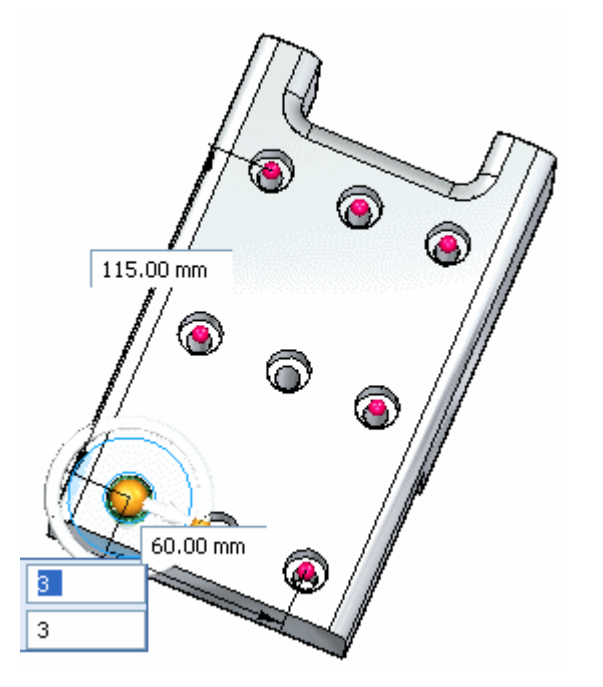

### **Modifiez la méthode de remplissage de la matrice.**

 $\Box$  Dans la barre de commande, sélectionnez Fixé comme style de remplissage.

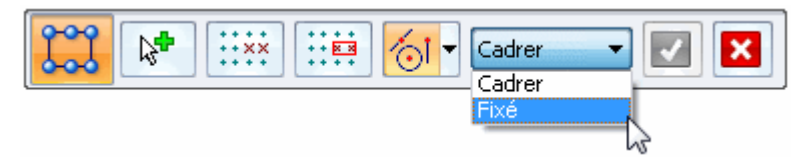

Modifiez la séparation entre les occurrences à 25 mm dans le sens de la longueur.

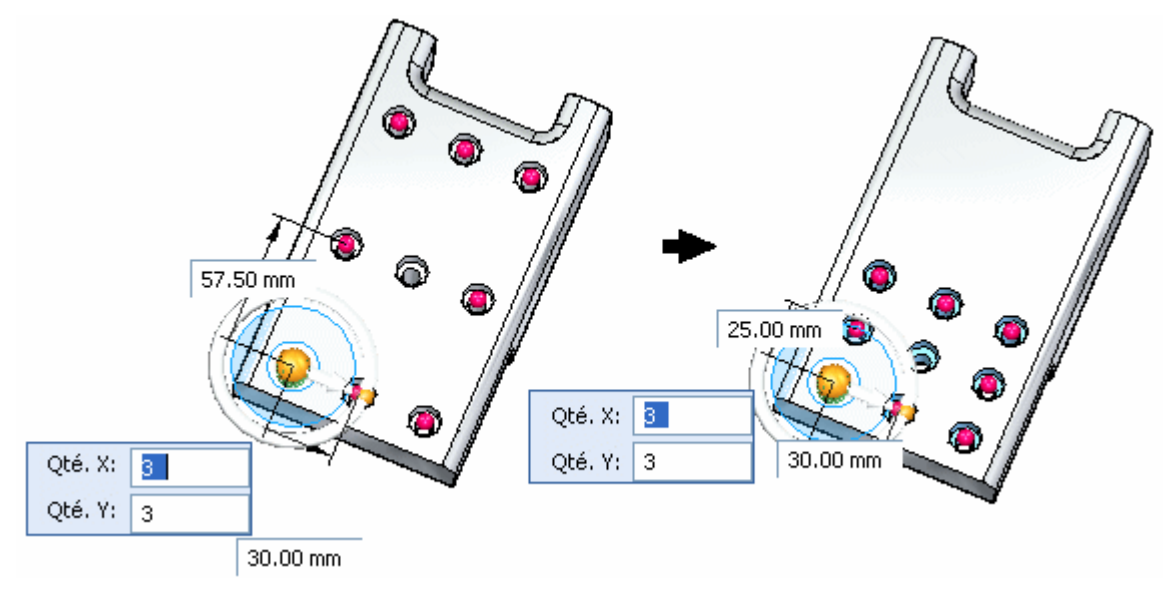

Les quantités X et Y restent identiques (3 <sup>x</sup> 3). En mode Fixé, l'espacement X est 30 mm et l'espacement Y est 25 mm.

 $\Box$  Glissez la poignée de la matrice (1) pour modifier la taille du rectangle de la matrice. Pendant que le rectangle change de taille, les quantités X et Y sont automatiquement modifiées pour remplir la surface rectangulaire de la matrice.

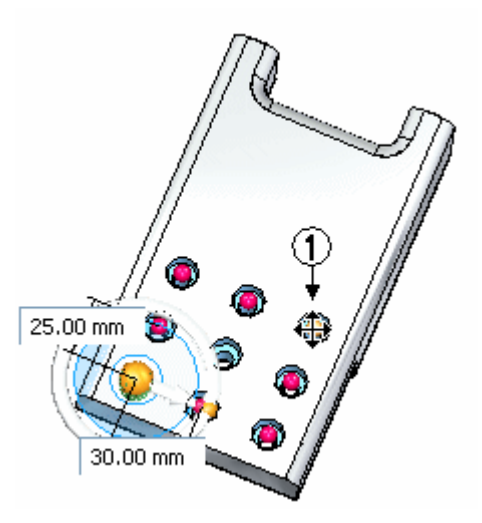

 $\Box$  Glissez vers l'emplacement (2) et remarquez que les quantités X et Y deviennent 2 et 4.

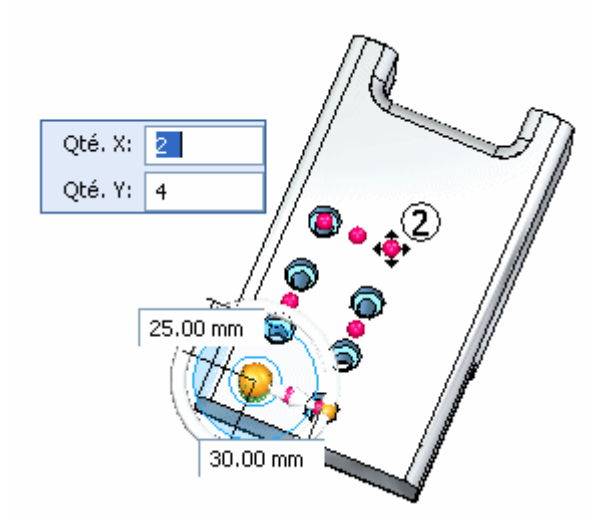

Glissez vers l'emplacement (3) et remarquez que les quantités X et Y deviennent  $\Box$ 5 et 5. Dans la barre de commande, cliquez sur le bouton Accepter.

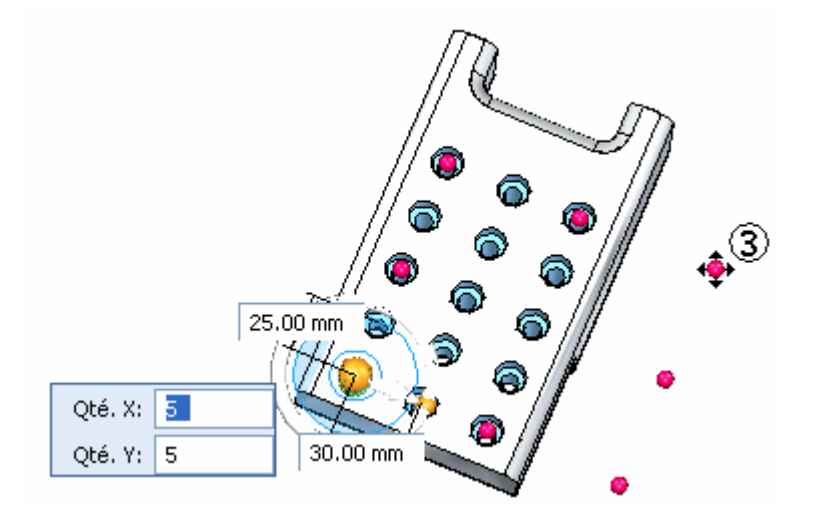

 $\Box$ Cliquez dans la fenêtre de la pièce pour terminer la modification de la matrice.

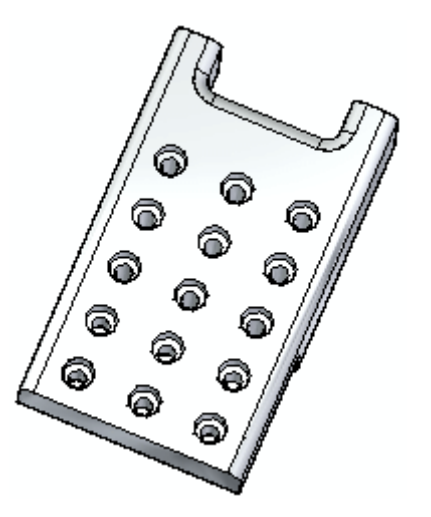

### **Désactiver des occurrences**

 $\Box$ Sélectionnez la matrice et cliquez sur la poignée de modification. Sélectionnez l'option *Désactiver occurrence* dans la barre de commande Matrice.

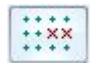

Sélectionnez les trois perçages au milieu.

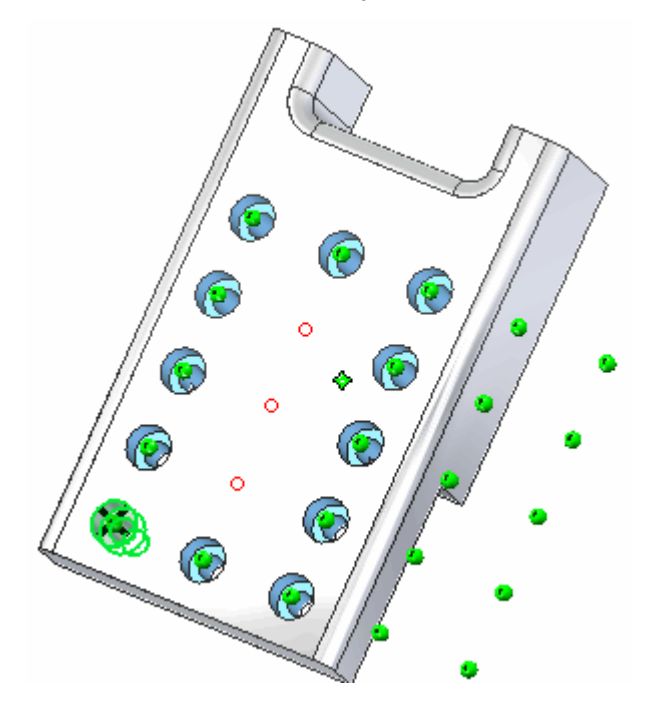

Sélectionnez le bouton Accepter dans la barre de commande Désactiver occurrence. Sélectionner le bouton Accepter dans la barre de commande Matrice pour terminer. Cliquez dans la fenêtre de la pièce pour terminer la modification de la matrice.

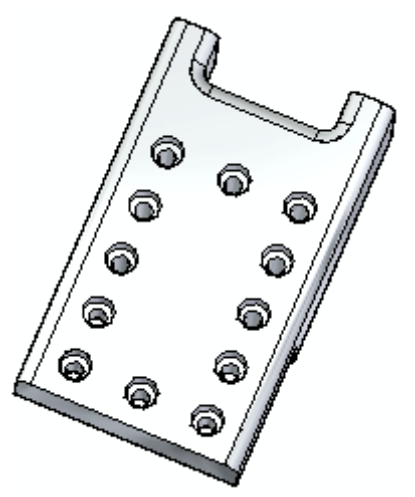

## **Modifier la fonction technologique parente**

Ensuite vous modifierez la fonction technologique d'origine pour observer l'effet sur la matrice.

Sélectionnez le perçage d'origine. Glissez le compas pour faciliter la visualisation.  $\Box$ 

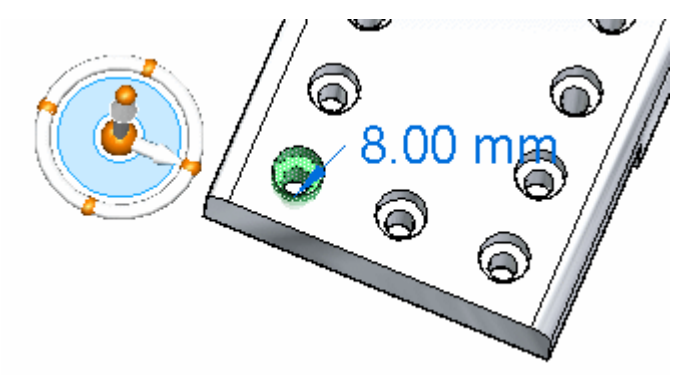

Sélectionnez la poignée de modification de la définition pour accéder aux paramètres du perçage.

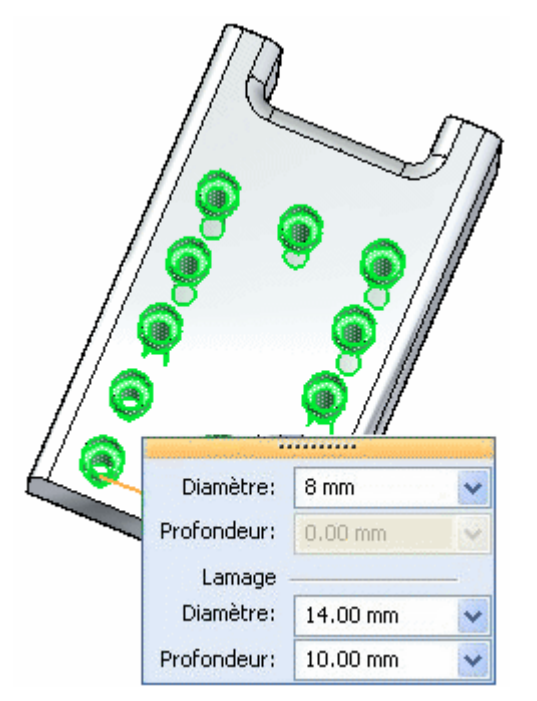

Mettez un diamètre de 5 mm et un diamètre de lamage de 8 mm.

 $\Box$  Appuyez sur la touche ECHAP pour terminer la modification du perçage.

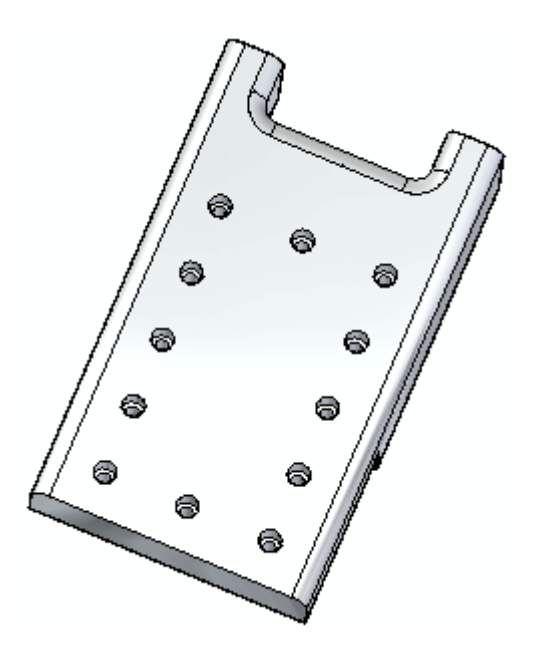

### **Ajouter une fonction technologique à la matrice**

 $\Box$  Créez des cercles de 12 mm et de 8 mm centrés sur le perçage parent d'origine. Créez une extrusion de 10 mm de la région créée par ces cercles pour ajouter un bossage.

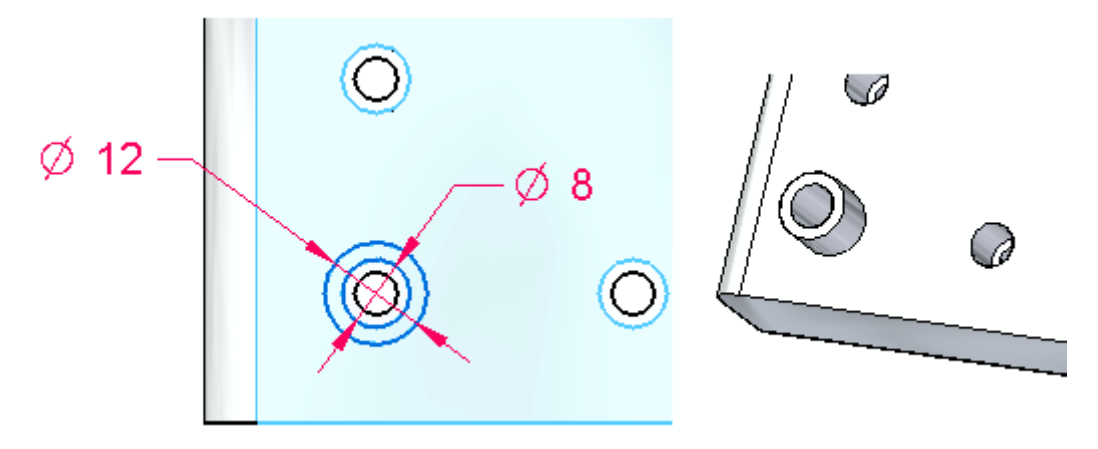

- $\Box$ Sélectionnez la fonction technologique matrice. Sélectionnez la poignée pour accéder à la barre de commande Matrice. Sélectionnez l'option *Ajouter à la matrice*  $\mathbb{R}^2$
- $\Box$ Sélectionnez le bossage et acceptez-le.
- $\Box$ Cliquez selon les indications de l'illustration, puis cliquez sur Accepter.

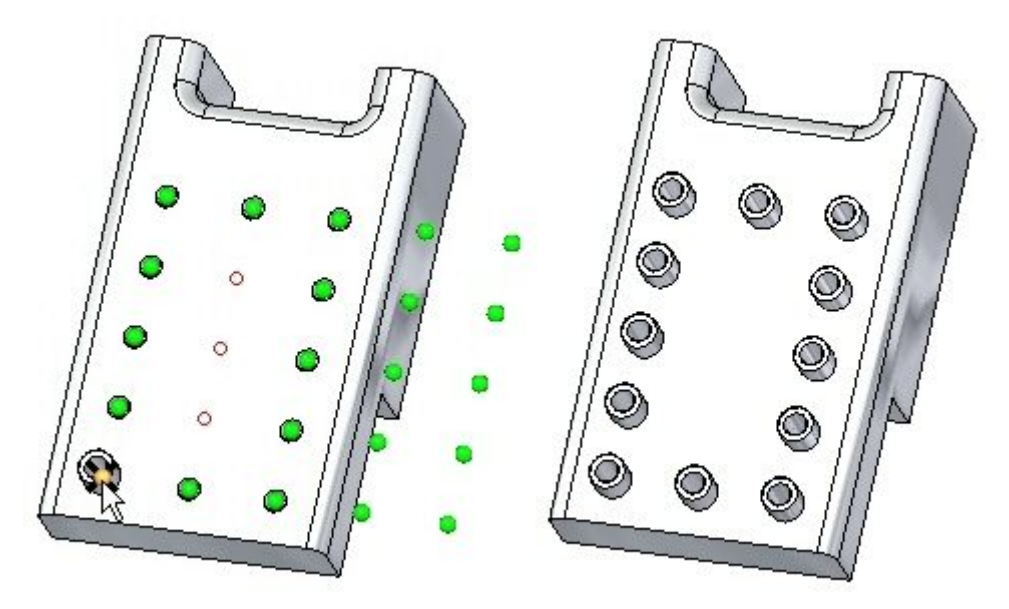

 $\Box$ Enregistrez et fermez le fichier.

# **Récapitulation du module**

Lors de cet exercice, vous avez appris à créer et à modifier une matrice rectangulaire. Vous pouvez désormais créer toutes les matrices nécessaires.

# *D Exercice : Matrices circulaires*

Ouvrez le fichier *pattern\_circle.par*.

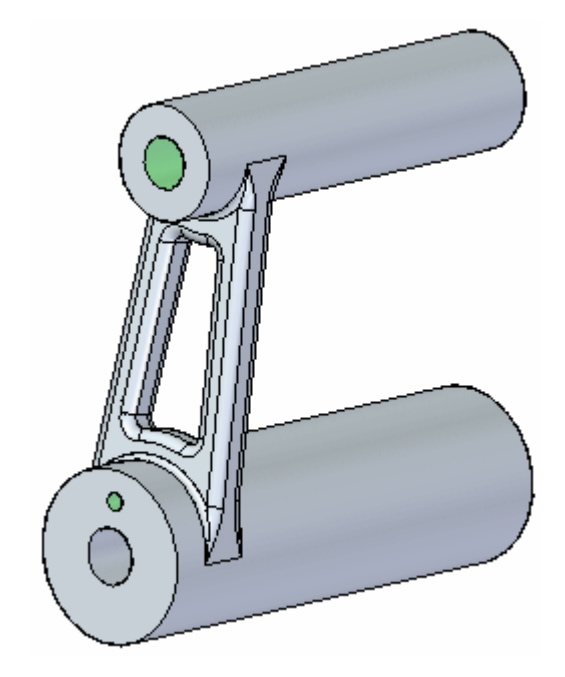

## **Créer une matrice circulaire d'un perçage**

Effectuez un zoom vers l'extrémité inférieure du bras et sélectionnez le perçage.

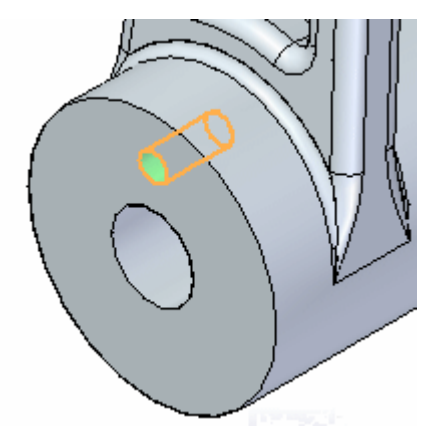

Sélectionnez la commande Matrice Circulaire dans l'onglet Accueil <sup>&</sup>gt; groupe  $\Box$ Matrice.

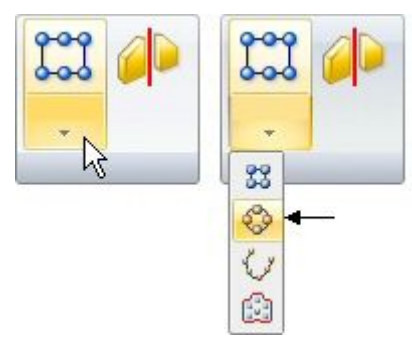

 $\Box$  Déplacez le curseur (axe de rotation) sur le centre du plan circulaire indiqué. Lorsque le symbole définissant le centre <sup>s</sup>'affiche, cliquez pour définir le centre de rotation.

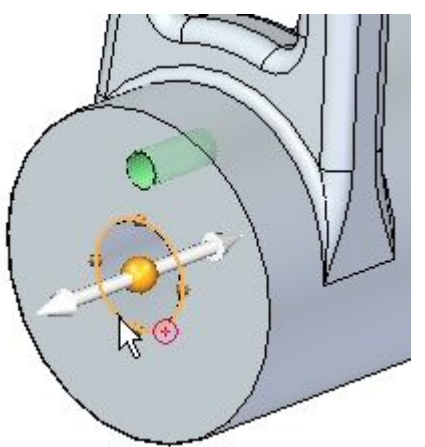

 $\Box$  Un aperçu s'affiche et la zone Quantité indique 4 par défaut.

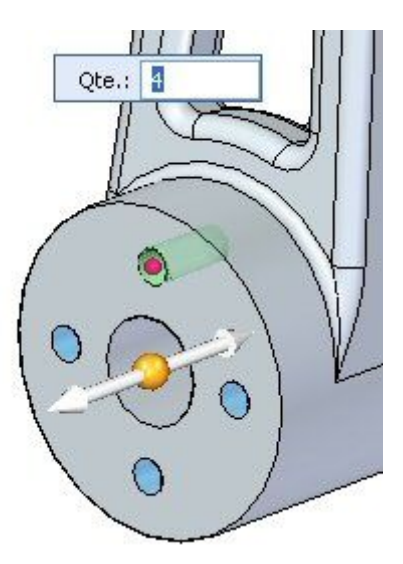

Indiquez 6 dans la zone Quantité et appuyez sur la touche ENTREE.

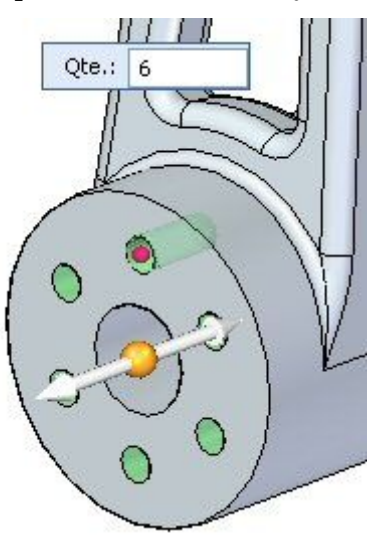

 $\Box$ Cliquez dans la fenêtre de pièce pour quitter la commande Matrice.

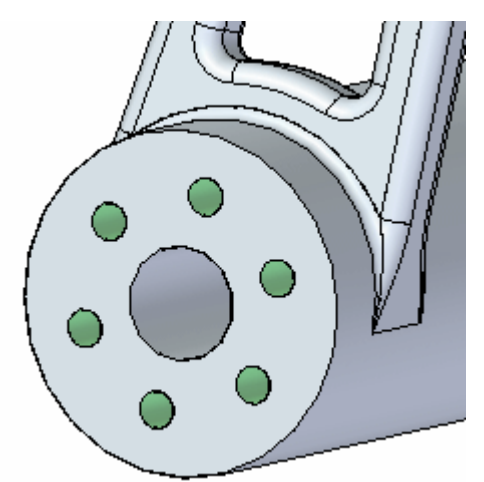

### **Modifier la matrice**

Sélectionnez la matrice circulaire, puis cliquez sur la poignée de modification  $\Box$ de la définition pour accéder à la barre de commande Matrice. Sélectionnez l'icône Matrice arc/cercle.

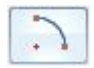

 $\Box$  Modifiez la valeur de l'angle et mettez 270°. Cliquez sur la flèche de direction pour définir l'arc en sens horaire.

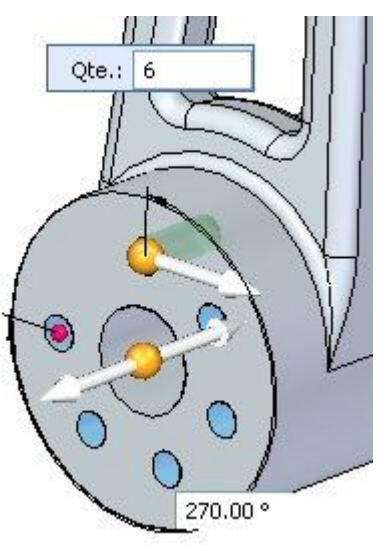

 $\Box$  Dans la barre de commande, cliquez sur le bouton Accepter. Cliquez sur la fenêtre de la pièce pour terminer la commande.

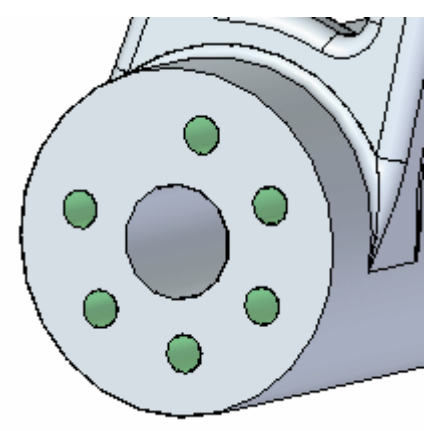

#### **Remarque**

Appuyez sur la touche TAB pour passer d'une boîte de dialogue à une autre, par exemple pour passer entre les boîtes de dialogue Quantité et Angle arc.

Sélectionnez la matrice circulaire dans PathFinder. Sélectionnez la poignée de la  $\mathcal{L}^{\mathcal{A}}$  . matrice pour accéder à la barre de commande. Indiquez Fixé comme style de remplissage.

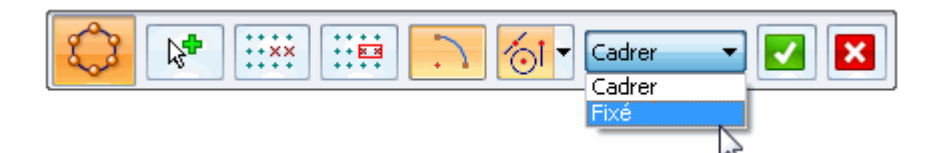

 $\Box$ Définissez un angle de 30°.

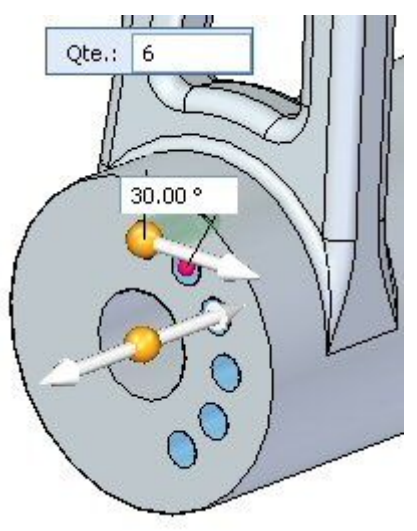

### **Remarque**

Les valeurs Quantité et Angle déterminent la matrice du mode de remplissage Fixé.

 $\Box$  Mettez 45 degrés comme angle d'incrément tout en laissant 6 comme quantité de perçages.

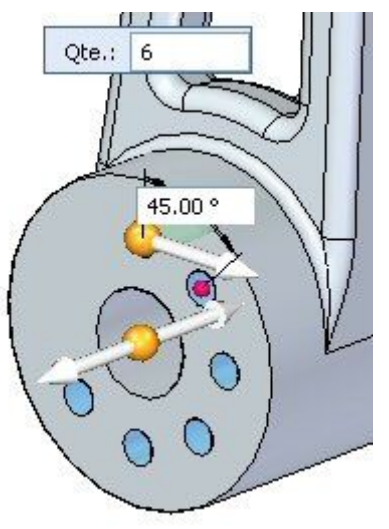

- $\Box$ Comme style de remplissage, indiquez Cadrer.
- Dans la barre de commande, sélectionnez l'option Matrice arc/cercle pour revenir  $\Box$ à un cercle entier. Acceptez la matrice et cliquez sur le bouton gauche de la souris pour terminer.

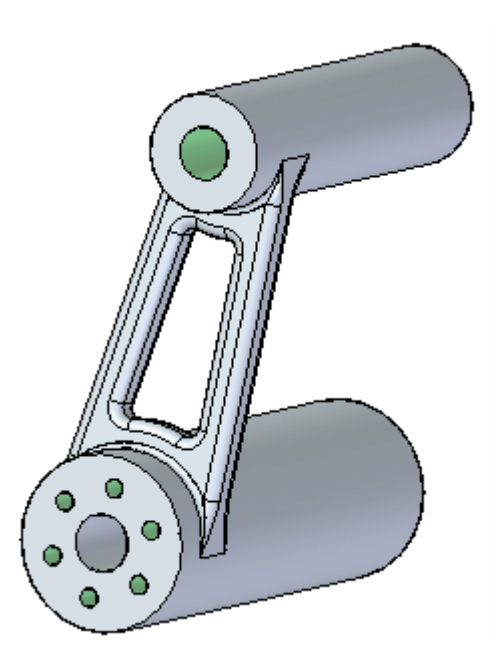

 $\Box$  Les perçages sont taraudés. Pour afficher les taraudages, sélectionnez la commande Affichage  $\dddot{\bullet}$  dans l'onglet Affichage > Style. Dans l'onglet Rendu, sélectionnez la case à cocher Textures. Notez les taraudages des perçages de la matrice.

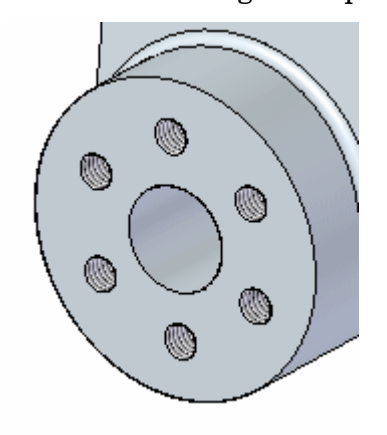

Enregistrez et fermez le fichier.

#### **Remarque**

Comme vous pouvez le faire avec des matrices rectangulaires, vous pouvez désactiver des occurrences, ajouter des fonctions technologiques et modifier la fonction technologique parente. Essayez ces possibilités en utilisant la barre de commande.

# **Récapitulation du module**

Lors de cet exercice, vous avez appris à créer et à modifier une matrice circulaire. Vous pouvez désormais créer toutes les matrices nécessaires.

# *E Exercice : Matrice le long d'une courbe*

Ouvrez le fichier *pattern\_curve.par*.

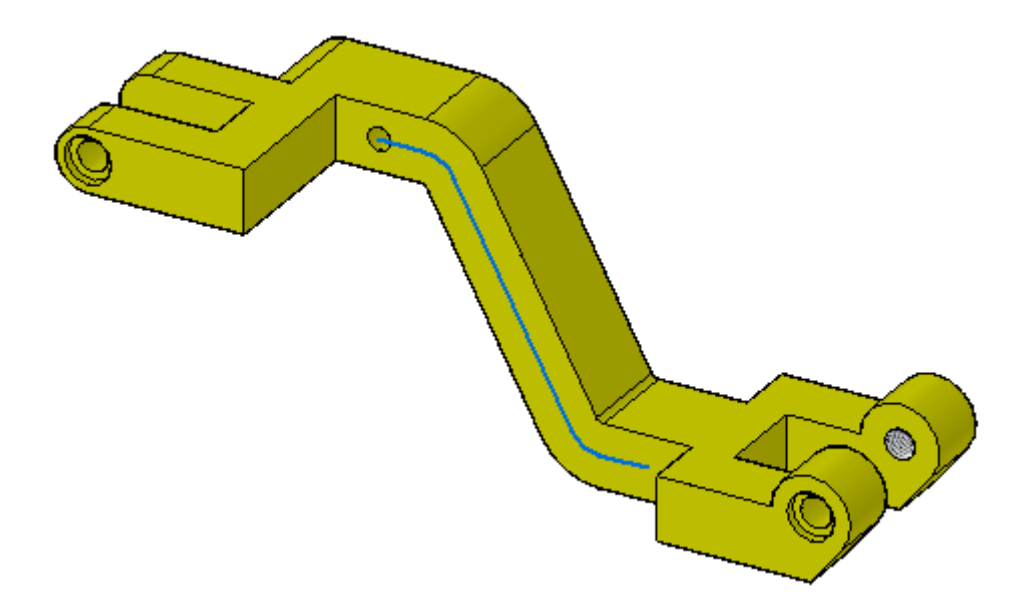

## **Créer une matrice de perçages le long d'une courbe**

 $\Box$  Sélectionnez le perçage en haut du bras.

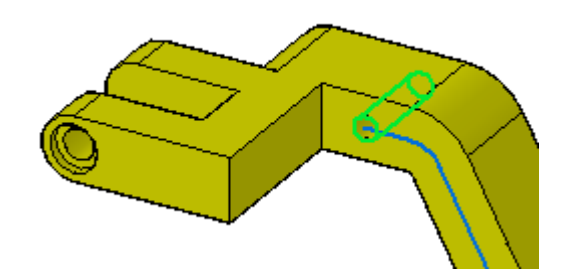

 $\Box$ Sélectionnez la commande Matrice suivant courbe dans l'onglet Accueil <sup>&</sup>gt; groupe Matrice.

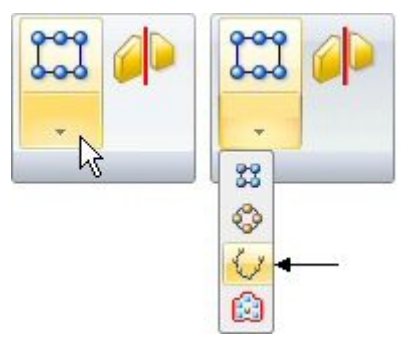

Dans la barre de commande, sélectionnez l'option **Chaîne** dans la liste Sélection.

Sélectionnez la courbe le long du bras, comme l'indique l'illustration, et acceptez-la dans la barre de commande.

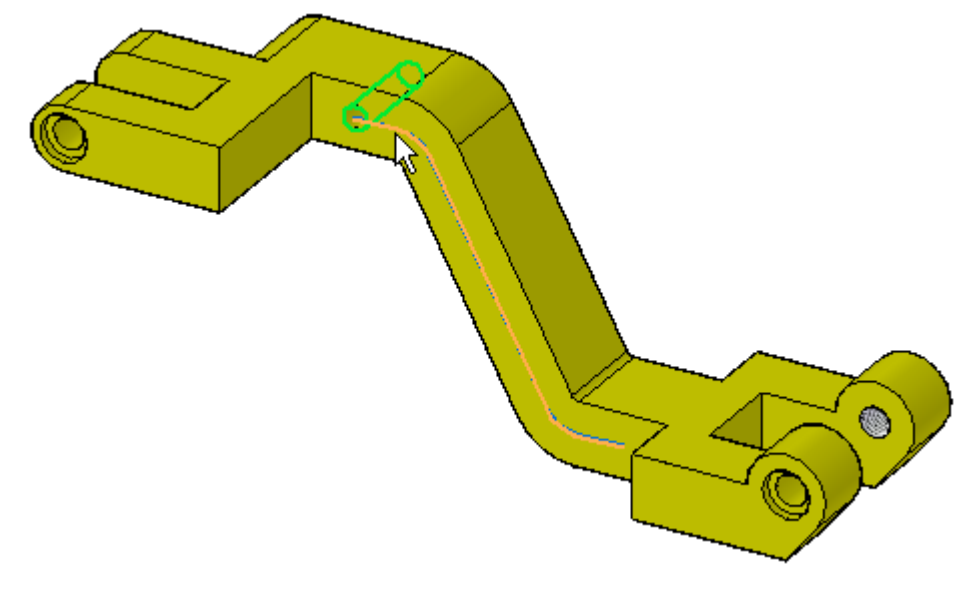

Sélectionnez le point-extrémité gauche de la courbe pour définir le **point d'ancrage**.

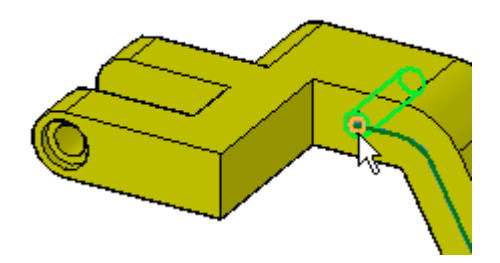

Sélectionnez la direction de la matrice en déplaçant le curseur jusqu'à ce que la flèche soit dirigée vers la droite, puis cliquez pour l'accepter.

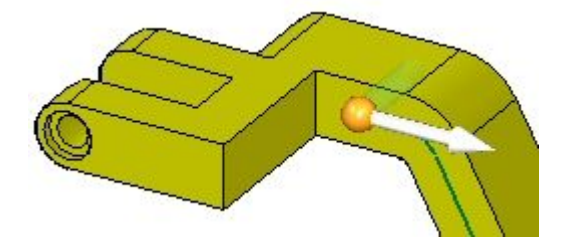

Un aperçu <sup>s</sup>'affiche.

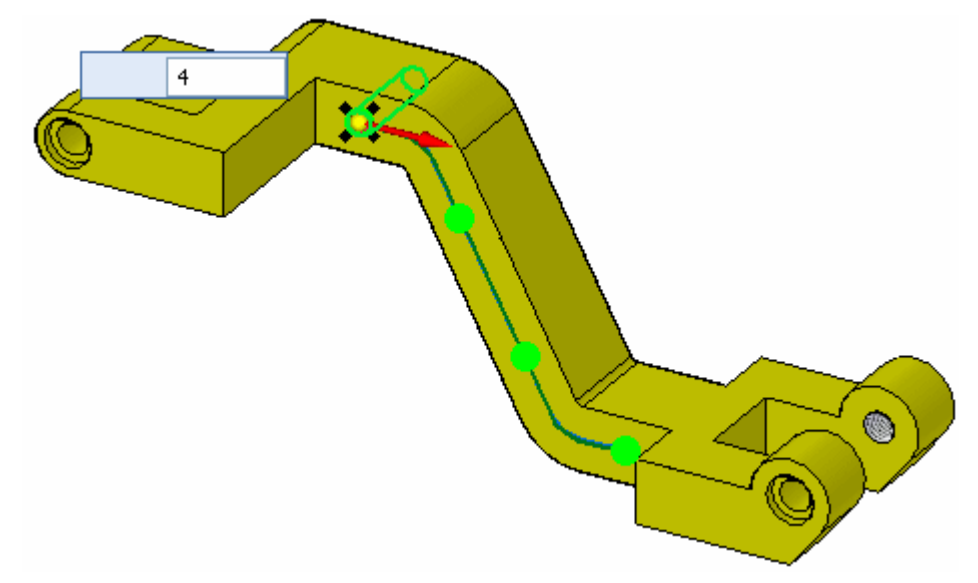

Mettez une valeur de 8 comme quantité.

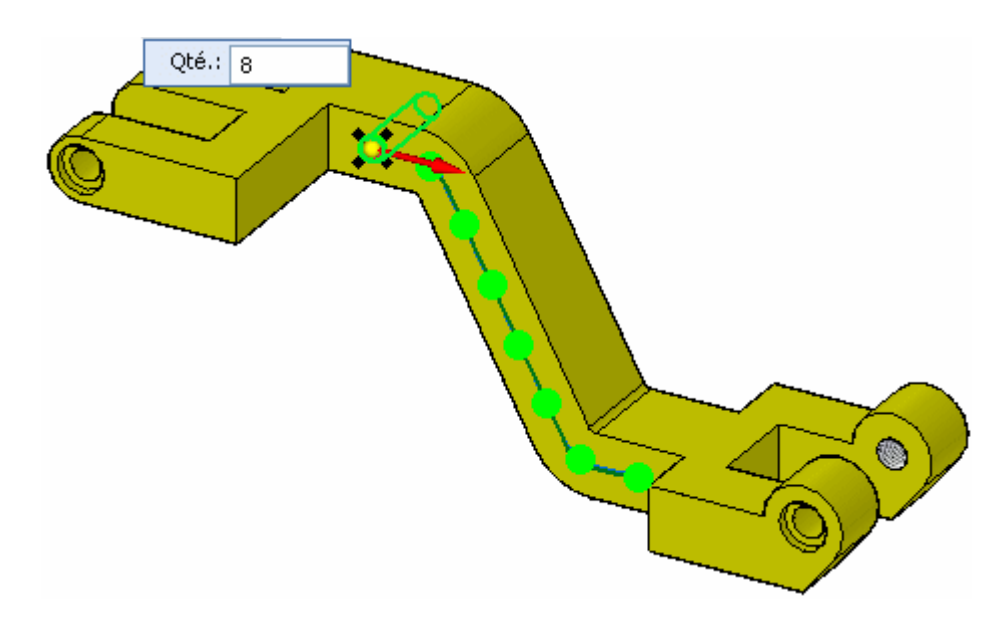

Acceptez la matrice en sélectionnant la coche verte. Cliquez le bouton gauche de la souris.

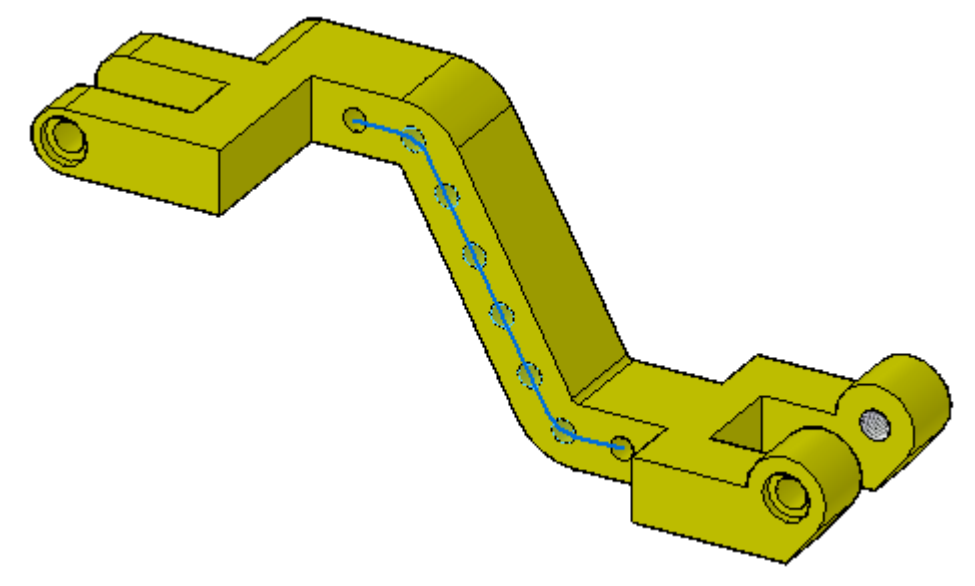

### **Insérer une occurrence à la matrice**

.

La commande Matrice suivant courbe permet d'insérer et de décaler une nouvelle occurrence en sélectionnant le point-clé d'une courbe.

 $\Box$ Sélectionnez la matrice. Cliquez sur la poignée de modification de la définition pour accéder à la barre de commande. Sélectionnez l'icône Insérer occurrence

Sélectionnez le point-extrémité du premier segment de courbe de la chaîne.

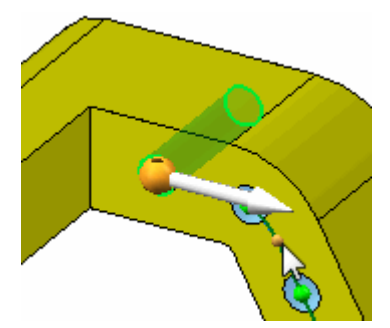

Entrez la valeur 5 dans la zone Décalage dans la barre de commande.

 $\Box$  Une nouvelle occurrence est créée à 5 mm le long de la courbe. Cliquez pour accepter le décalage. Cliquez pour accepter les modifications et terminer la commande.

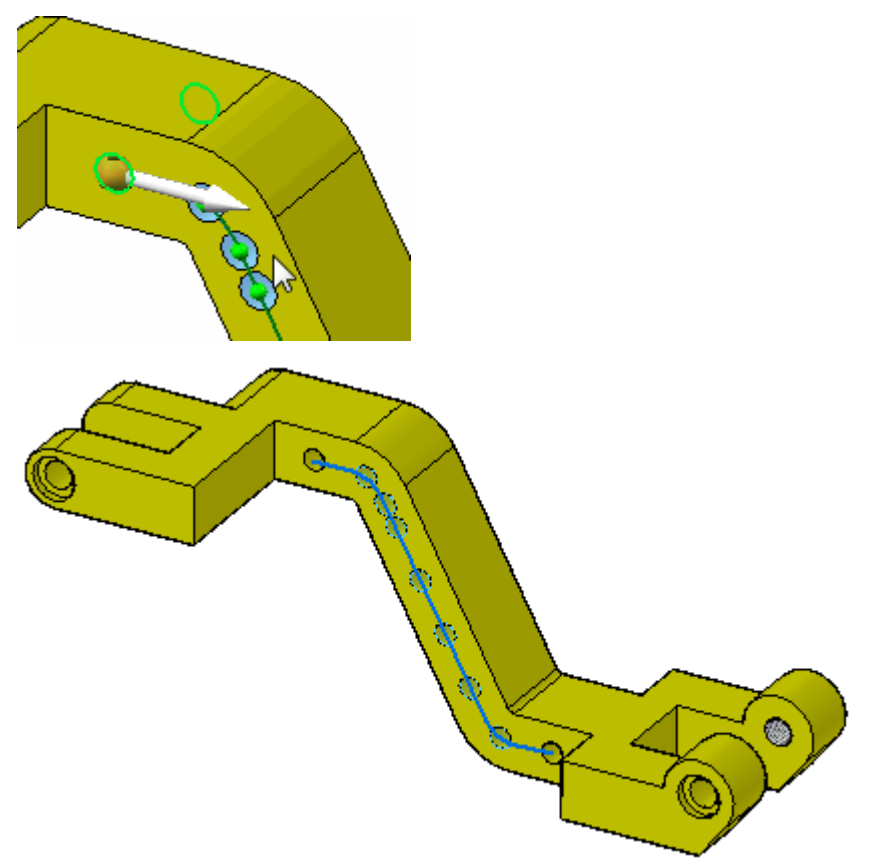

Enregistrez et fermez le fichier.

### **Remarque**

Comme vous pouvez le faire avec des matrices rectangulaires et circulaires, vous pouvez désactiver des occurrences, ajouter des fonctions technologiques et modifier la fonction technologique parente. Essayez ces possibilités en utilisant la barre de commande.

# **Récapitulation du module**

Lors de cet exercice, vous avez appris à créer et à modifier une matrice le long d'une courbe. L'origine de la matrice <sup>a</sup> été utilisée lors de la création. Vous pouvez désormais créer une matrice le long d'une courbe.
# *F Exercice : Matrice de remplissage*

Ouvrez le fichier *fill\_pattern.par*.

# **Attacher la fonction technologique à la matrice**

La fonction technologique qui est l'objet de la matrice est détachée. Dans PathFinder, cliquez à l'aide du bouton droit sur le fonction qui <sup>s</sup>'appelle *rectangle*, puis cliquez sur *Attacher*.

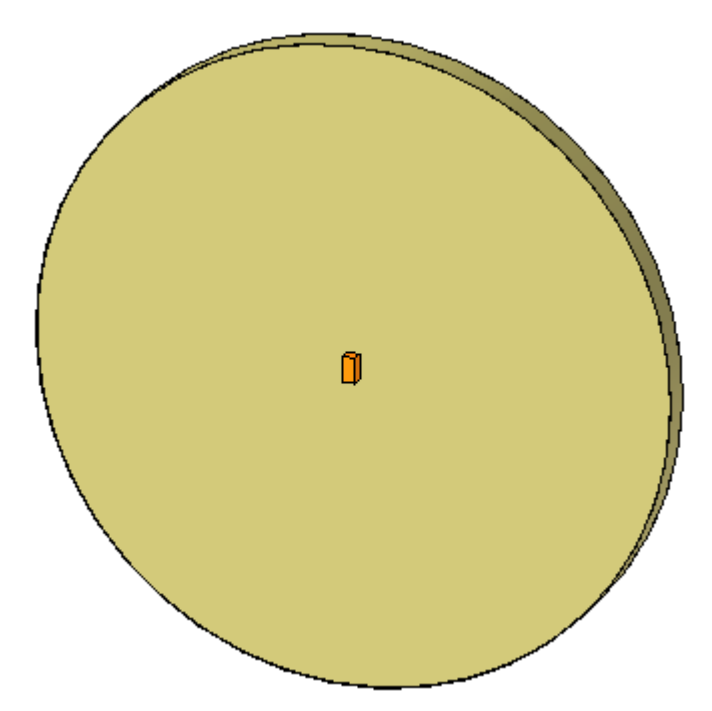

## **Activer l'esquisse qui définit la région concernée par la matrice de remplissage**

Dans PathFinder, cochez la case sur l'esquisse qui <sup>s</sup>'appelle *fill region*.

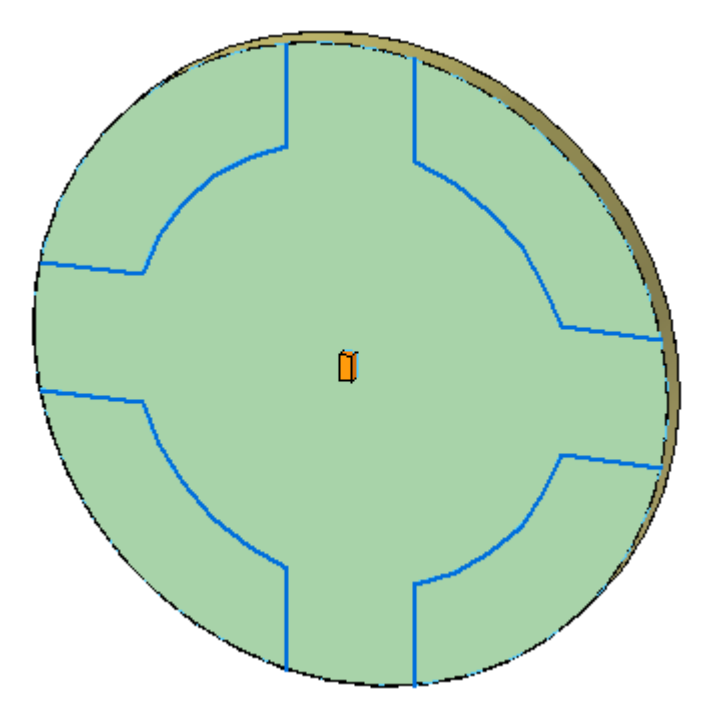

# **Créer une matrice de remplissage rectangulaire**

Dans PathFinder, sélectionnez la fonction technologique qui <sup>s</sup>'appelle *rectangle*.

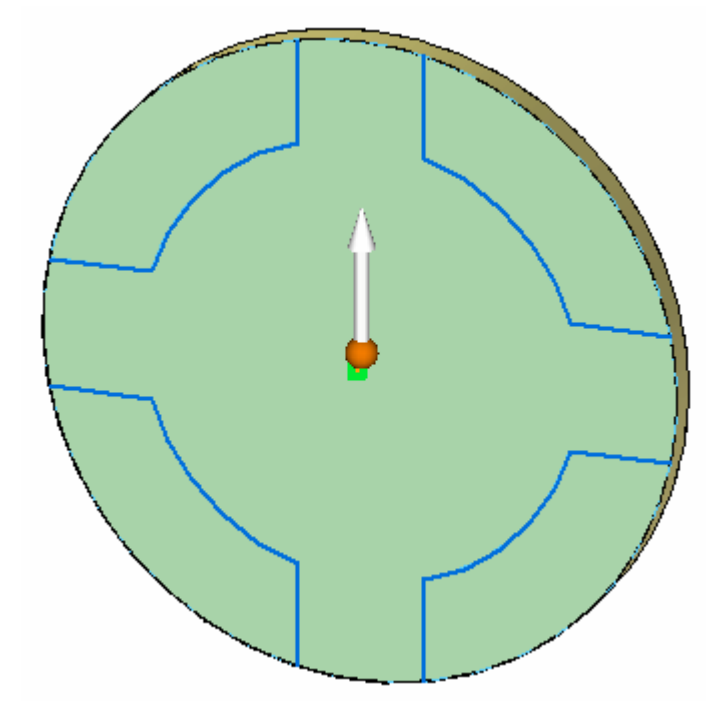

 $\Box$ Dans le groupe Matrice, sélectionnez la commande **Matrice de remplissage**.

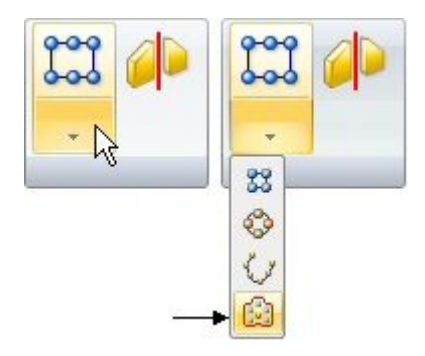

Sélectionnez la région indiquée.  $\Box$ 

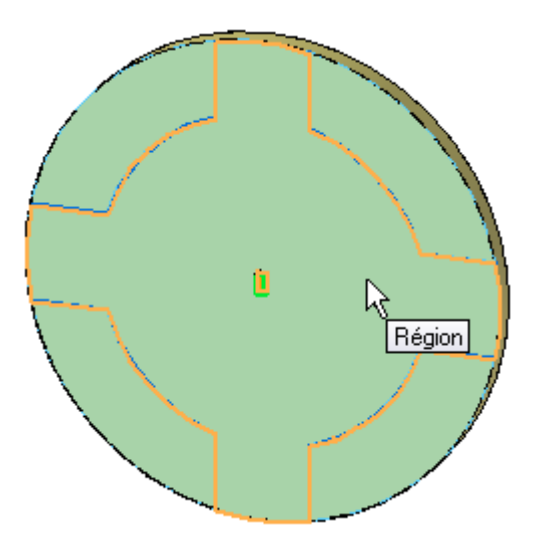

Dans la barre de commande, cliquez sur le bouton Accepter.

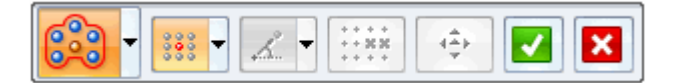

 $\Box$ Dans les deux zones de saisie dynamiques, entrez la valeur 10, puis appuyez sur la touche **Tab**.

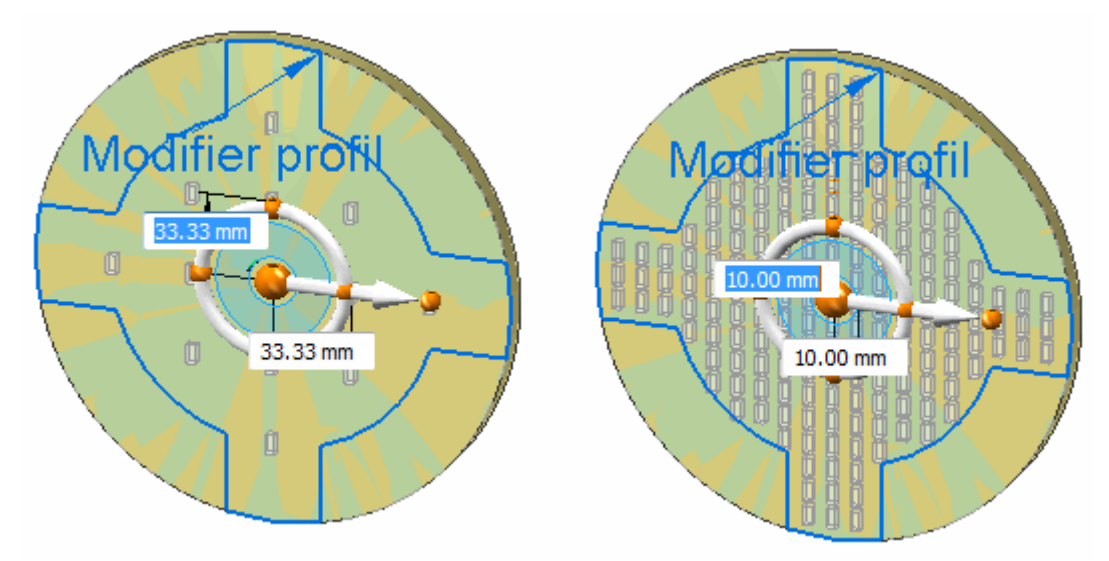

#### **Remarque**

Remarquez que la direction de la première ligne est déterminée par l'axe principal du compas. Pour modifier le sens de la première ligne, cliquez sur le tore.

Dans la barre de commande, cliquez sur le bouton Accepter. Appuyez sur la touche **Echap** pour terminer la commande.

## **F** *Exercice : Matrice de remplissage*

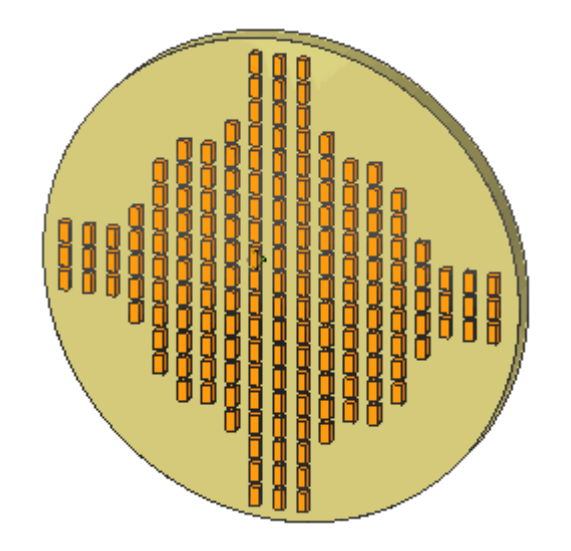

## **Modifier la matrice**

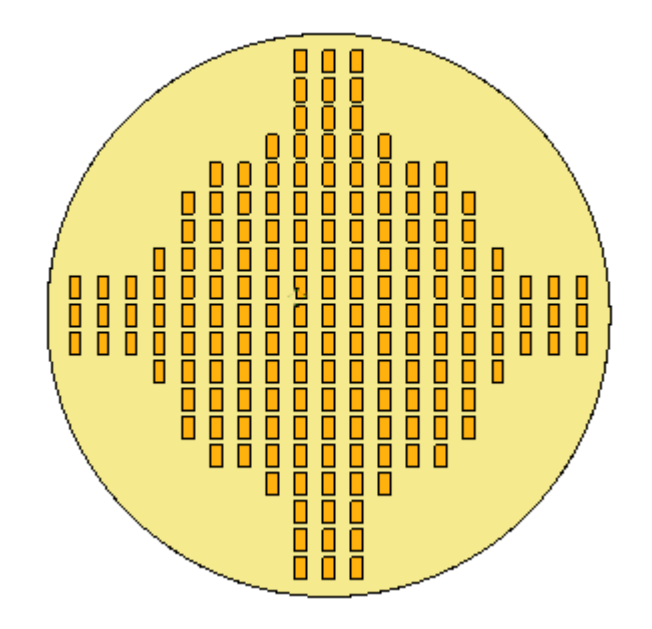

 $\Box$ Sélectionnez la vue de face comme affichage.

 $\Box$  Dans PathFinder, sélectionnez la fonction matrice dont le nom ressemblera à *MatriceX*.

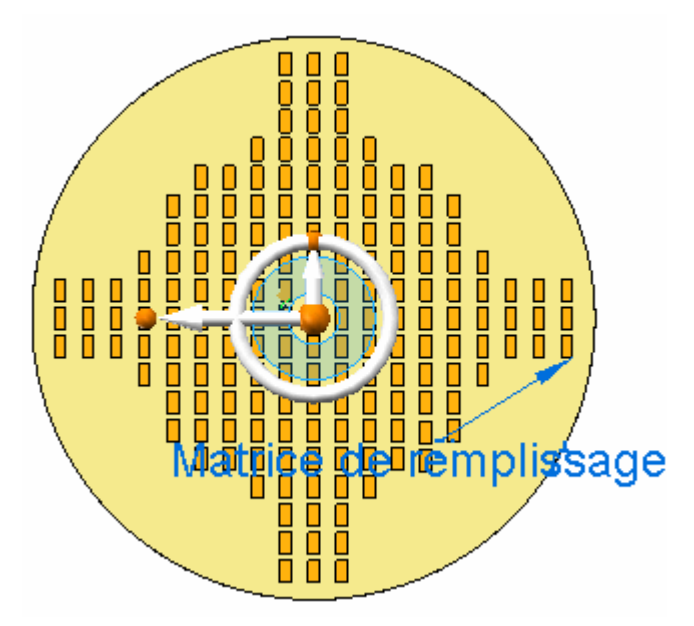

 $\Box$  Cliquez sur la poignée de la matrice de remplissage pour modifier la définition de la matrice.

#### **F** *Exercice : Matrice de remplissage*

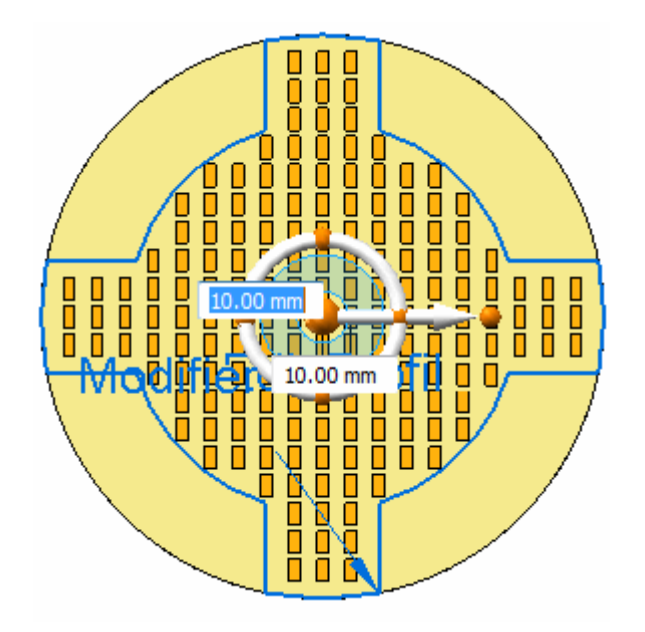

Remarquez qu'aux certains endroits la matrice se trouve très près du contour  $\Box$ de la matrice. L'origine de la fonction matricée peut se trouver sur le contour. Une tolérance de contour peut être appliquée à la matrice pour déterminer si une occurrence matricée traverse ou touche le contour. Faites de sorte que toutes les occurrences de la matrice se trouvent à l'intérieur du contour.

#### **Remarque**

L'origine de la fonction matricée est définie au centre du rectangle.

Cliquez sur le bouton Désactiver occurrence dans la barre de commande .

Dans la zone de saisie dynamique, entrez  $-5$  et appuyez sur la touche **Tab**. Cette valeur décale d'une distance de 5, le contour vers l'intérieur. Remarquez que toutes les occurrences qui touchaient ou coupaient le contour sont désormais désactivées. Un cercle rouge désigne les occurrences désactivées.

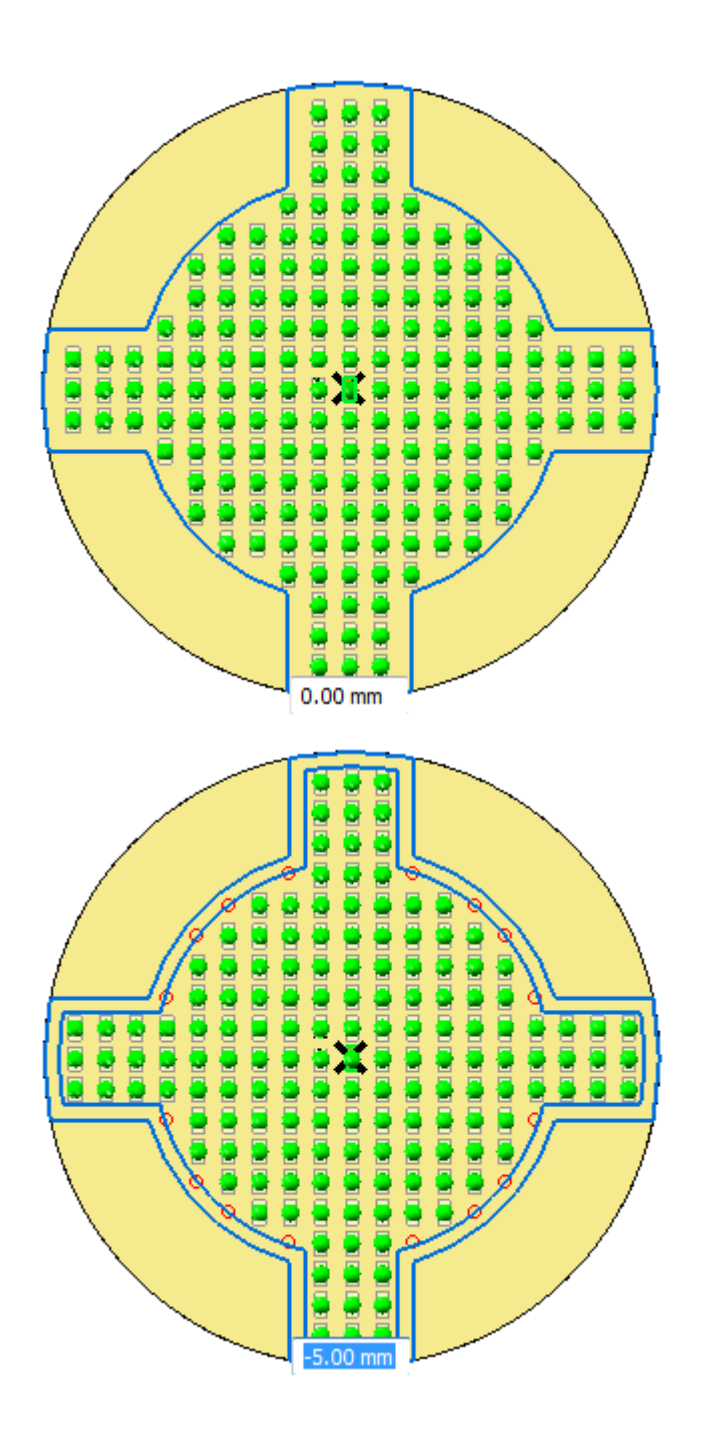

- $\Box$ Cliquez sur le bouton Accepter de la barre de commande.
- $\Box$  Il est maintenant possible d'apporter des modifications à la définition de la matrice, par exemple, les distances des lignes et des colonnes. Aucune modification ne sera effectuée. Cliquez sur le bouton Accepter.

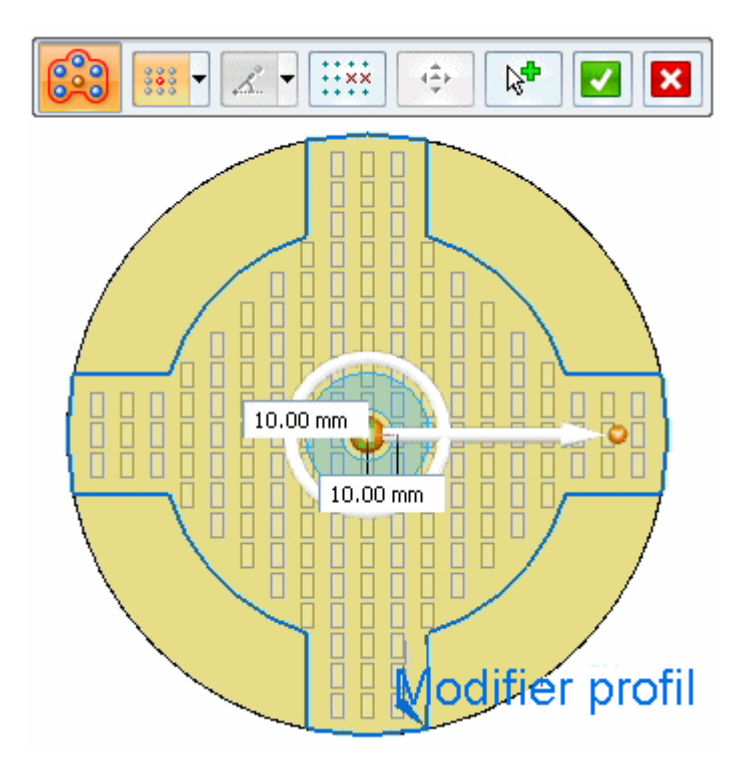

 $\Box$ Appuyez sur la touche **Echap** pour terminer l'opération de collage.

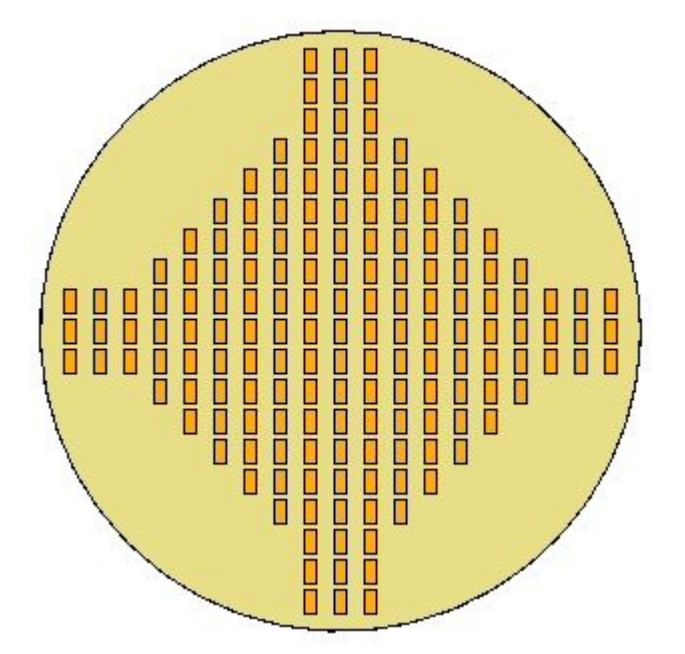

Vous avez terminé la partie de l'exercice concernant les matrices de remplissages rectangulaires.

## **Modifier le type de matrice de remplissage**

- $\Box$ Sélectionnez la matrice de remplissage dans PathFinder.
- $\Box$ Cliquez sur la mention Matrice de remplissage pour modifier la matrice. Dans la barre de commande Matrice de remplissage, cliquez sur le type Décalage.

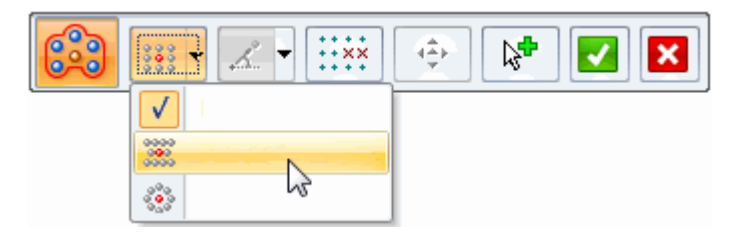

Remarquez que la valeur d'espacement vertical de la matrice rectangulaire est  $\Box$ remplacée par la valeur angulaire d'une matrice décalée. La valeur Polaire par défaut de 60° crée un décalage sur la deuxième ligne qui est égal à la moitié de l'espacement de la première ligne.

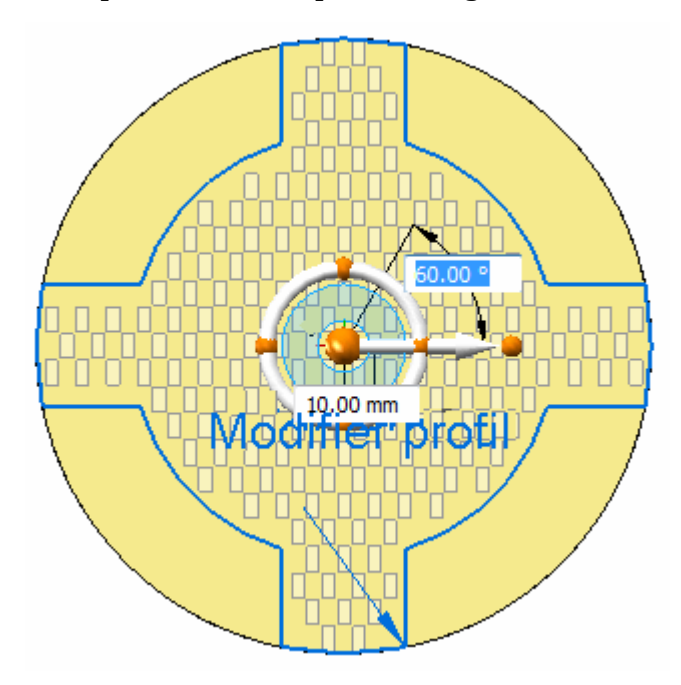

Cliquez sur le bouton Accepter.

 $\Box$  Appuyez sur la touche **Echap** pour terminer la modification de la matrice.

**F** *Exercice : Matrice de remplissage*

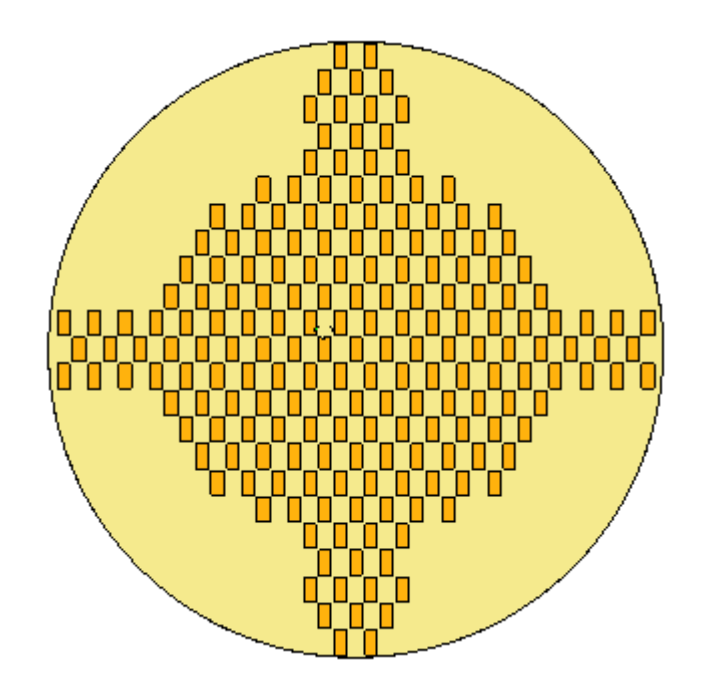

### **Créer une matrice de remplissage radiale**

- $\Box$  Pour créer la matrice de remplissage radiale, une autre fonction parent sera utilisée. La fonction <sup>a</sup> une forme triangulaire. Supprimez la matrice de remplissage créée auparavant.
- Dans PathFinder, cliquez à l'aide du bouton droit sur la fonction qui <sup>s</sup>'appelle  $\Box$ *rectangle*, puis cliquez sur Détacher.
- $\Box$  L'esquisse de la matrice de remplissage a été déplacée vers la collection Esquisses utilisées après son utilisation pour créer la matrice précédente. Pour la récupérer, cliquez à l'aide du bouton droit sur l'esquisse et cliquez sur Restaurer.

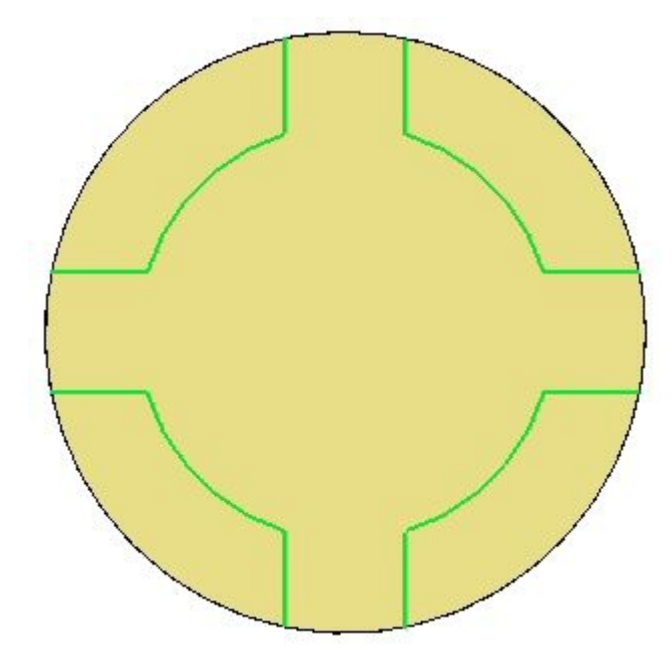

 $\Box$  Dans PathFinder, cliquez à l'aide du bouton droit sur le fonction qui s'appelle *triangle*, puis cliquez sur Attacher.

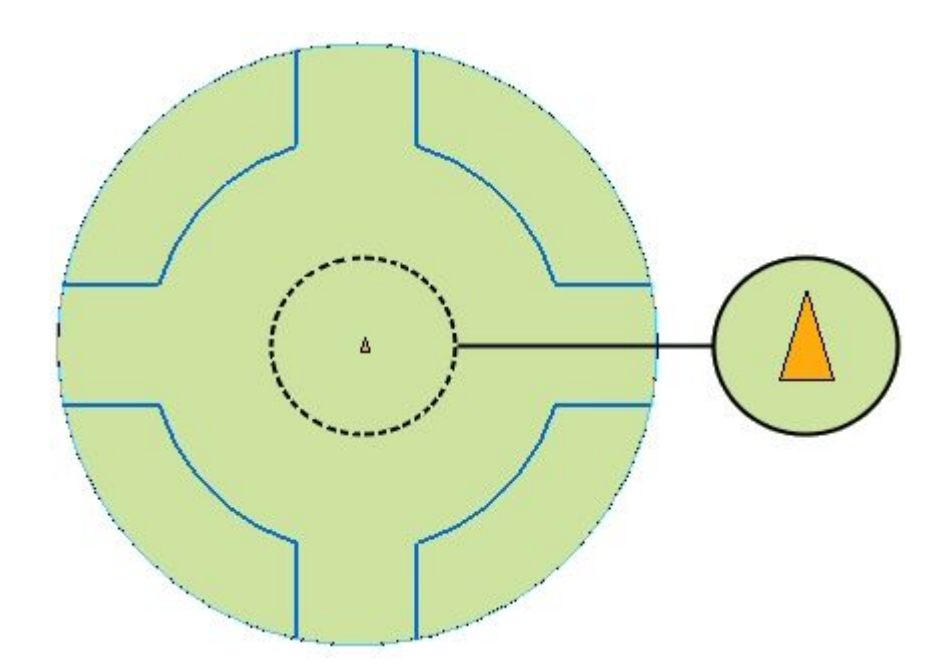

- $\Box$ Dans PathFinder, sélectionnez la fonction technologique qui <sup>s</sup>'appelle *triangle*.
- $\Box$ Sélectionnez la commande Matrice de remplissage.
- Dans la barre de commande, cliquez sur le type de remplissage Radial.  $\Box$

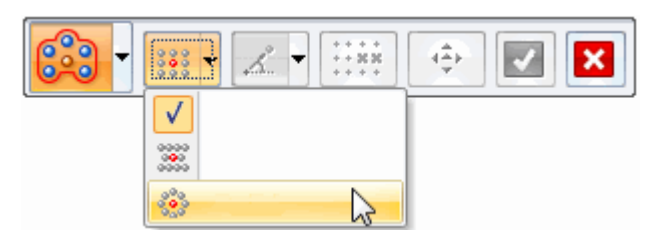

 $\Box$ Sélectionnez la même région de matrice que celle utilisée pour la matrice de remplissage rectangulaire et cliquez sur le bouton Accepter.

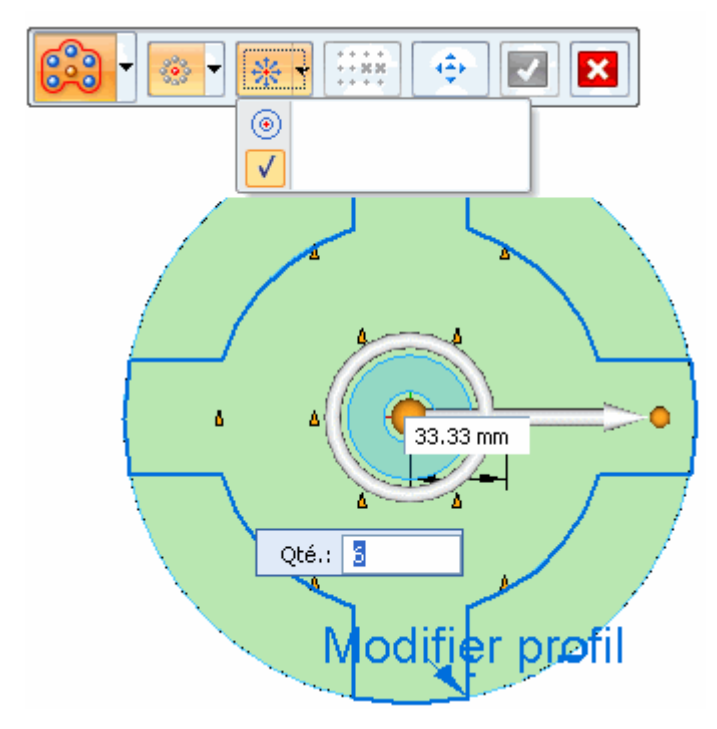

La valeur Nombre d'occurrences est l'espacement par défaut.

 $\Box$  Modifiez la valeur en mettant 16 et en mettant 15 comme distance d'espacement.

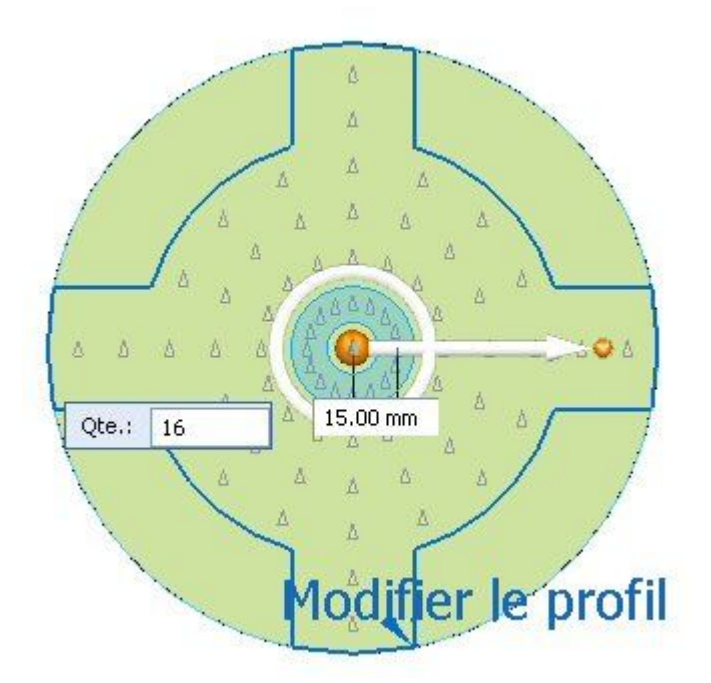

Cliquez sur le bouton Accepter, puis appuyez sur la touche **Echap**.  $\Box$ 

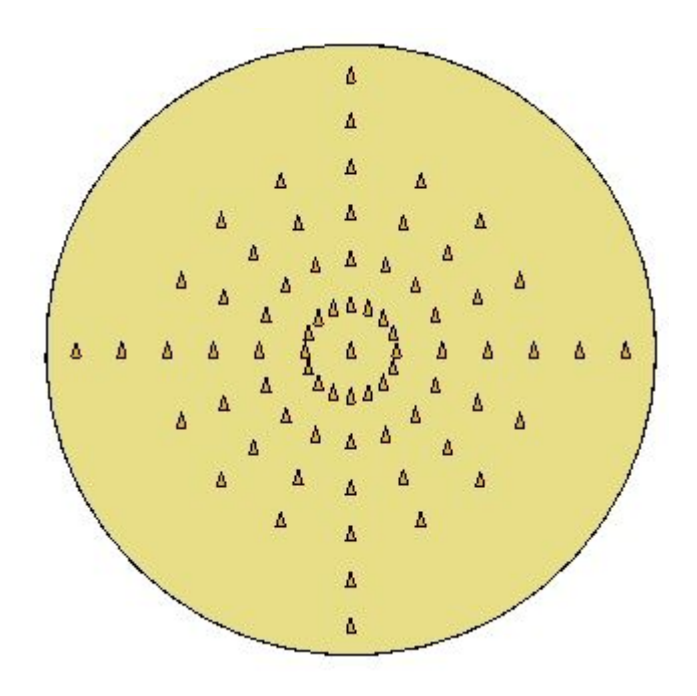

#### *Exercice : Matrice de remplissage*

# **Modifier la matrice de remplissage radiale**

- Dans PathFinder, sélectionnez la matrice de remplissage.  $\Box$
- Sélectionnez Espacement cible comme espacement.  $\Box$

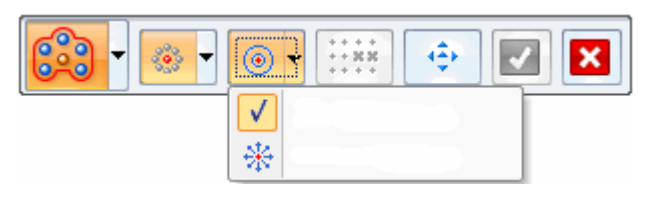

Modifiez l'espacement comme suit :

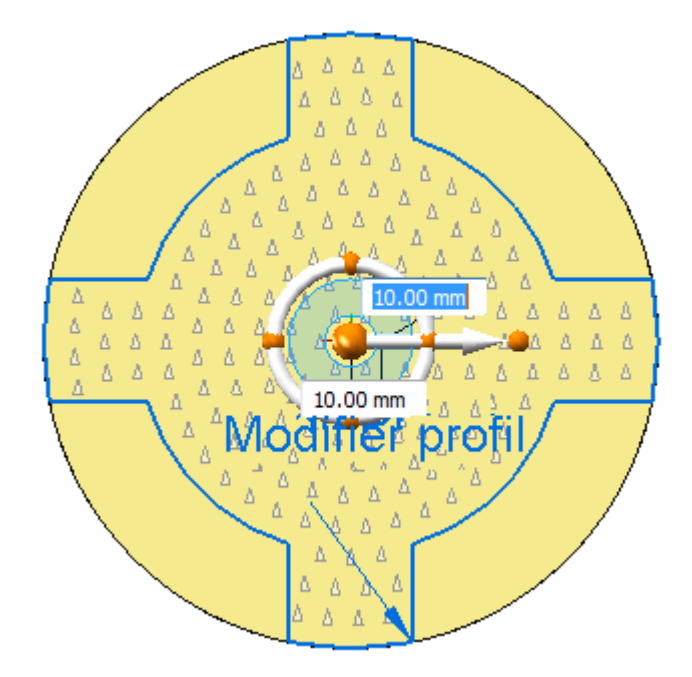

 $\Box$  Indiquez une valeur de -5 comme décalage du contour.

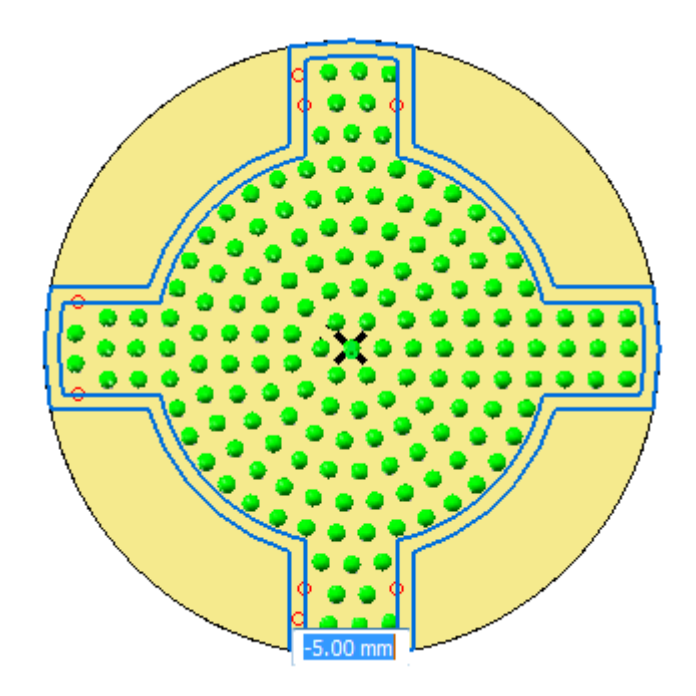

Acceptez l'étape de désactivation. Acceptez la modification de la matrice. Appuyez sur la touche **Echap** pour terminer la modification de la matrice.

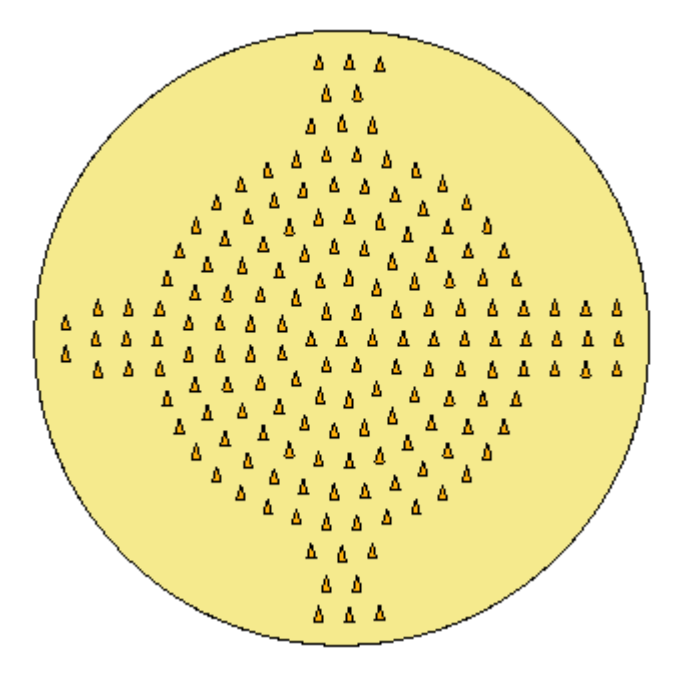

### **Modifier l'orientation des occurrences**

- $\Box$ Le paramètre *Orientation centre* ne concerne que la matrice de remplissage radiale. Cette option permet de déterminer l'orientation de chaque occurrence de la matrice. Modifiez la matrice de remplissage radiale.
- Dans la barre de commande, cliquez sur le bouton Orientation centre

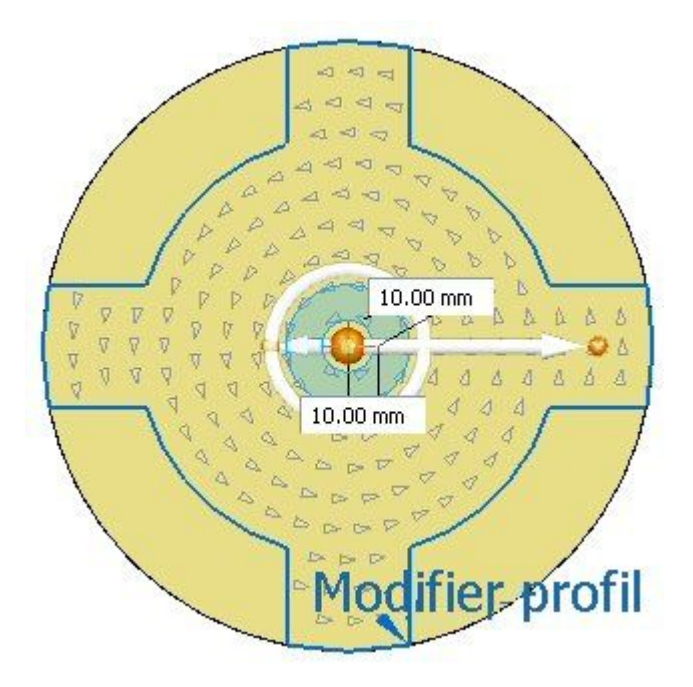

Remarquez qu'une nouvelle orientation <sup>a</sup> été appliquée à toutes les occurrences.

Cette orientation est déterminée par la flèche à l'intérieur du compas. La flèche indique le côté de la fonction parent qui est orienté vers le centre de la matrice radiale. L'image ci-dessous indique l'orientation par défaut. Dans cet exemple, les flèches de la matrice sont alignées en sens anti-horaire.

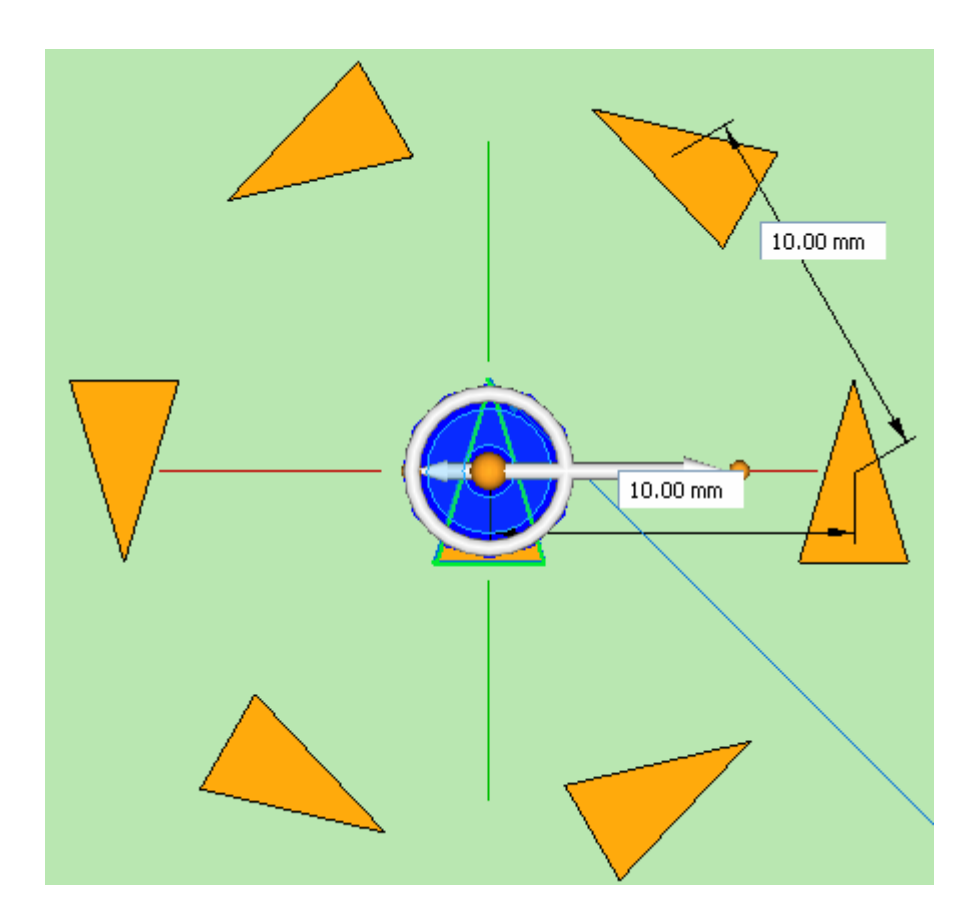

 $\Box$ Modifiez l'orientation suivant l'illustration. Dans la zone de saisie dynamique, entrez un angle de 90° et appuyez sur la touche **Tab**. Toutes les flèches sont orientées vers le centre.

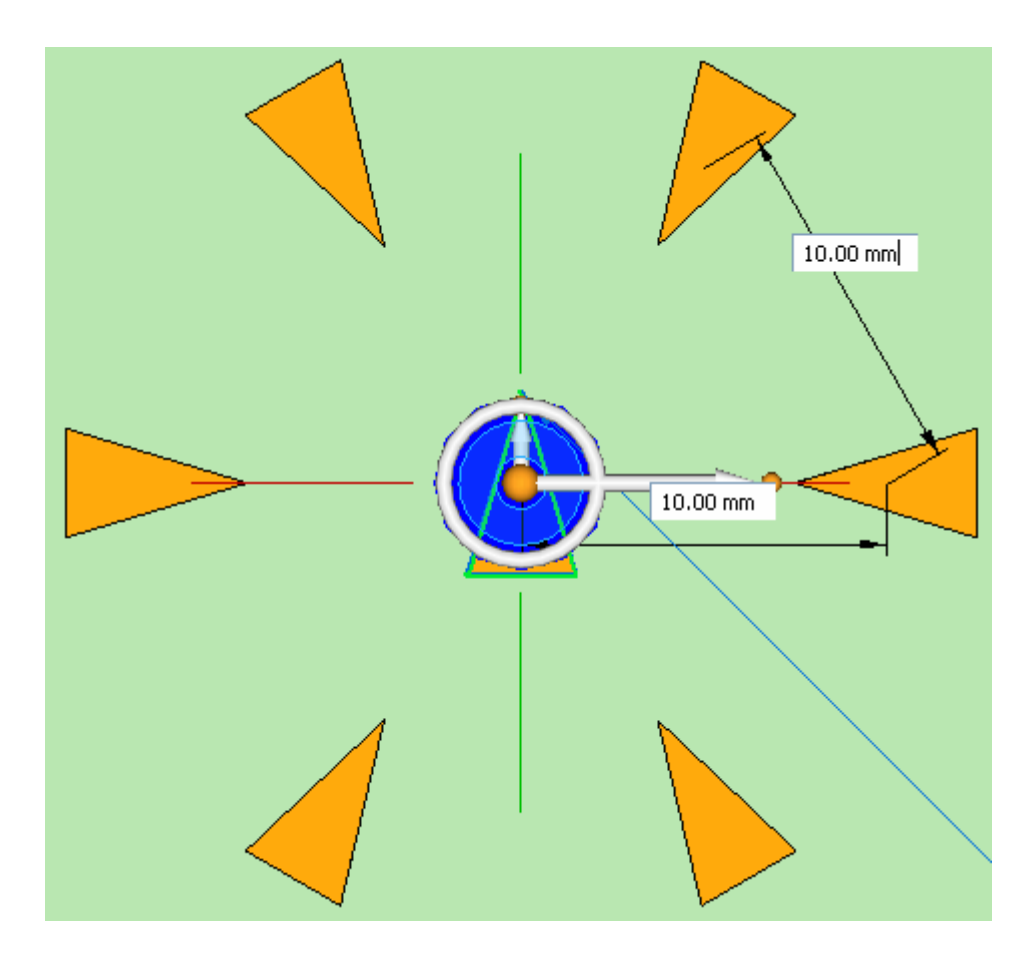

Modifiez l'orientation suivant l'illustration. Toutes les flèches doivent <sup>s</sup>'éloigner du centre.

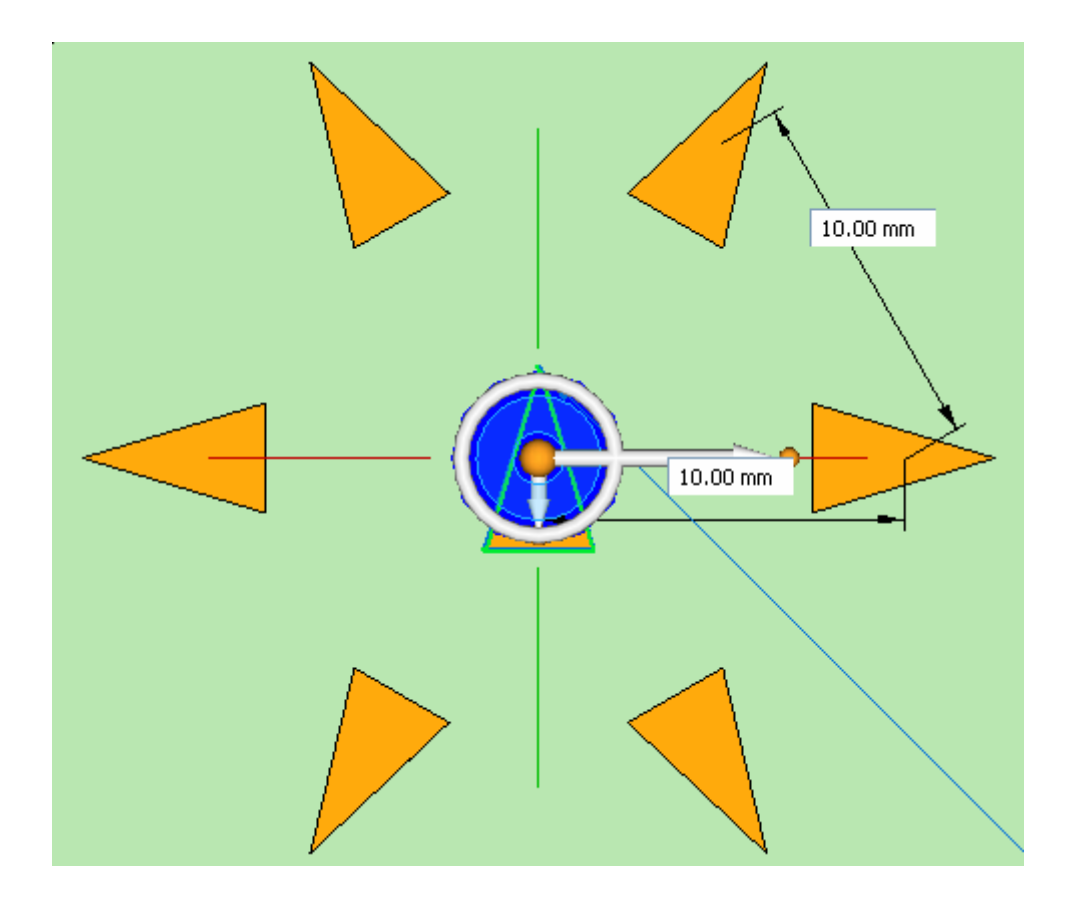

 $\Box$  Acceptez la modification et terminer la commande.

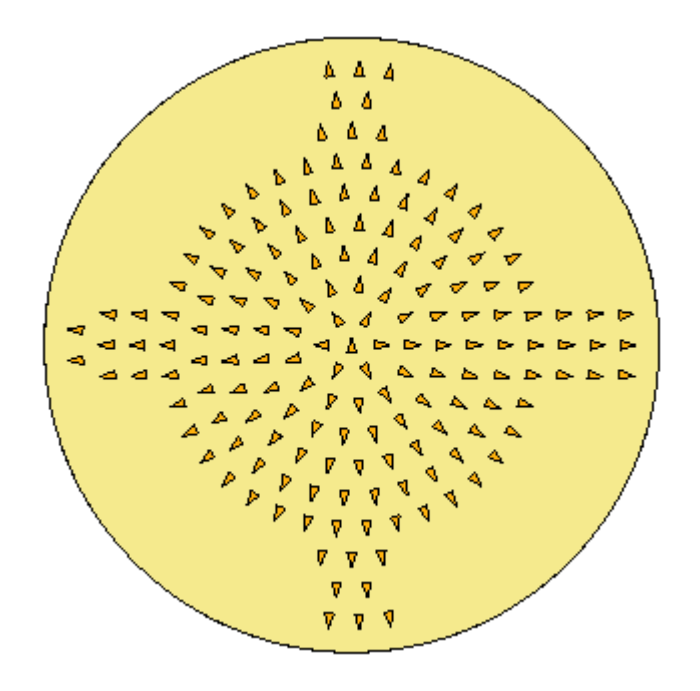

 $\Box$ Détachez la matrice parente. Dans PathFinder, cliquez à l'aide du bouton droit sur le fonction qui <sup>s</sup>'appelle *triangle***, puis cliquez sur Détacher**.

## **Modifier le contour de la matrice de remplissage**

- $\Box$  Lorsqu'une matrice de remplissage est créée, les contours sont copiés dans la définition de la matrice. Les arêtes d'origine ainsi que les éléments d'esquisse et les contours qu'ils définissent sont pas associatifs. L'esquisse d'origine <sup>a</sup> été déplacée vers la collection Esquisses utilisées.
- $\Box$  Modifiez la matrice de remplissage radiale. Cliquez sur la poignée de la matrice de remplissage.

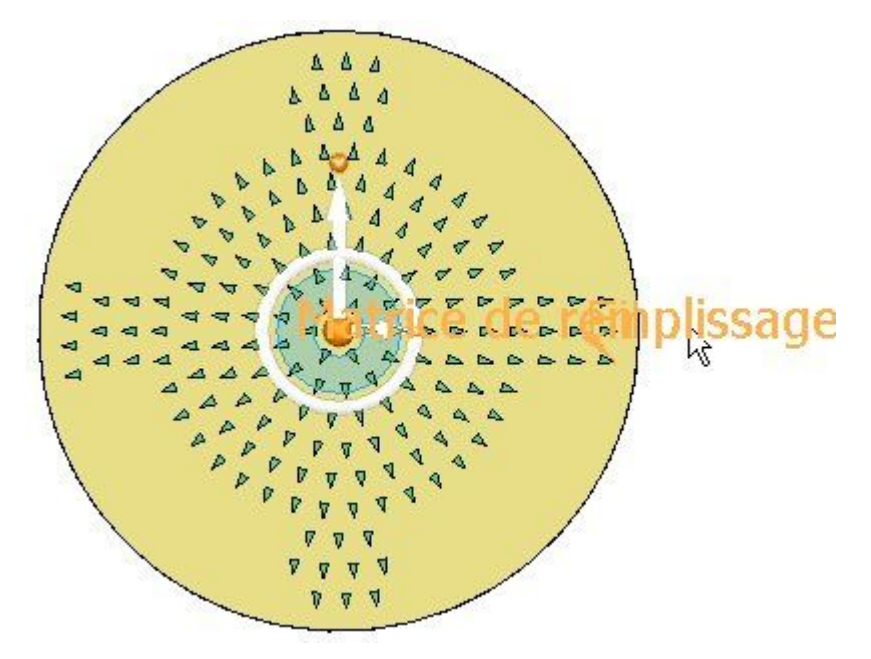

Cliquez sur la poignée de modification du profil.  $\Box$ 

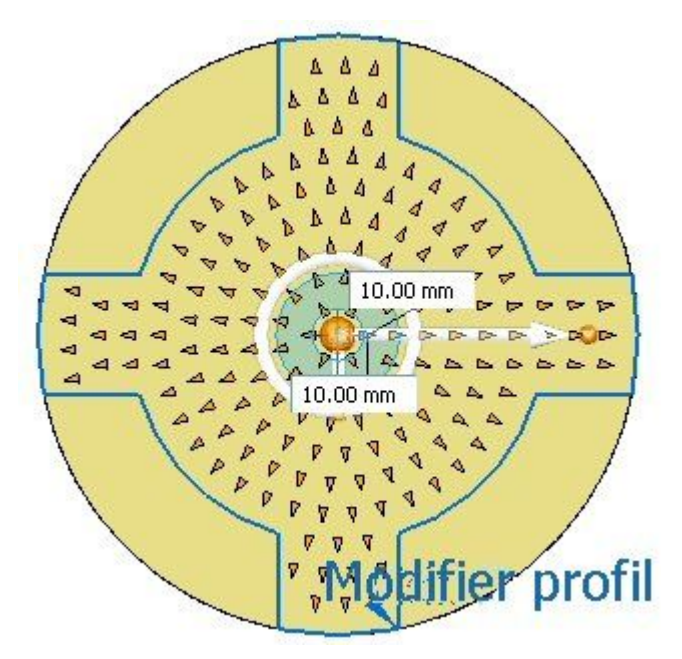

Modifiez le profil de la région comme l'indique l'illustration. Lorsque la  $\Box$ modification est terminée, cliquez sur la coche verte dans la partie supérieure droite de la fenêtre.

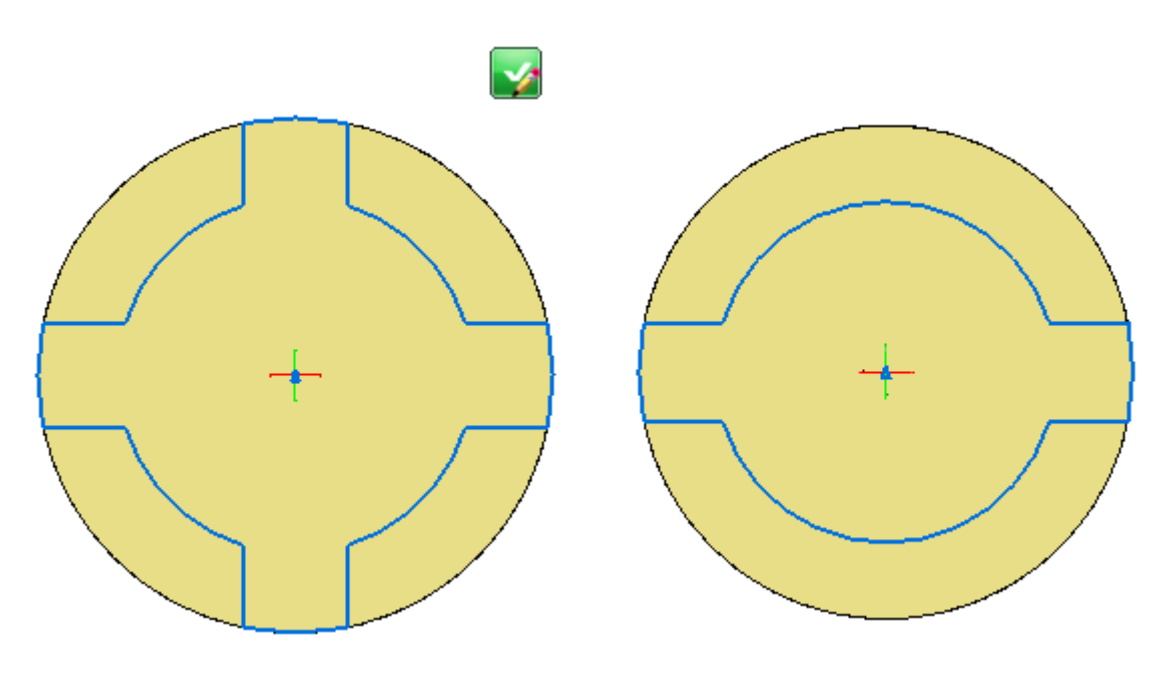

#### **Remarque**

Conseil : Utilisez la commande Arc par 3 points pour placer deux nouveaux arcs. Utilisez la commande Relimiter pour supprimer des éléments de profil. Utilisez la relation Connecter sur les nouveaux arcs et les lignes.

Cliquez sur le bouton Accepter, puis appuyez sur la touche **Echap**.

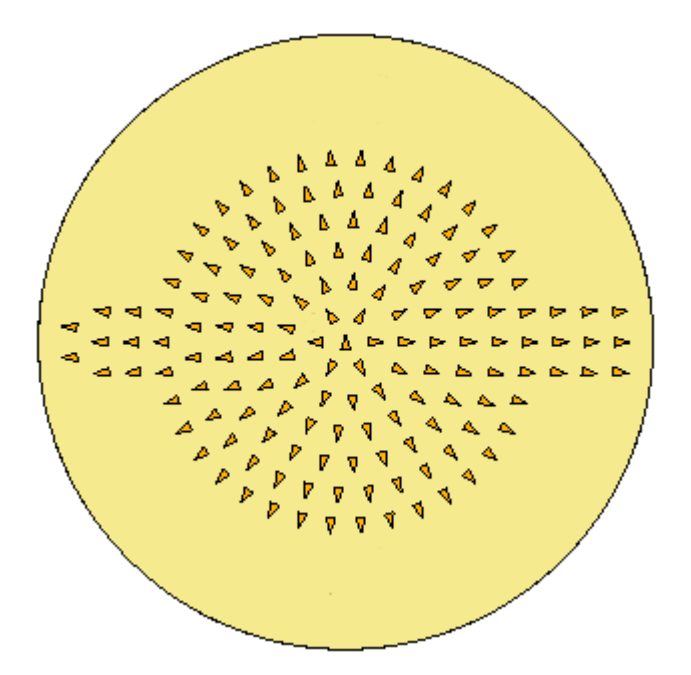

Ceci termine cet exercice. Fermez le fichier.

# **Récapitulation du module**

Lors de cet exercice vous avez appris à créer et à modifier une matrice de remplissage. Plusieurs options permettent de créer cette matrice. Prenez le temps d'expérimenter avec ces possibilités.

# *G Exercice : Bibliothèques de fonctions technologiques*

Ouvrez le fichier *feature\_library.par*.

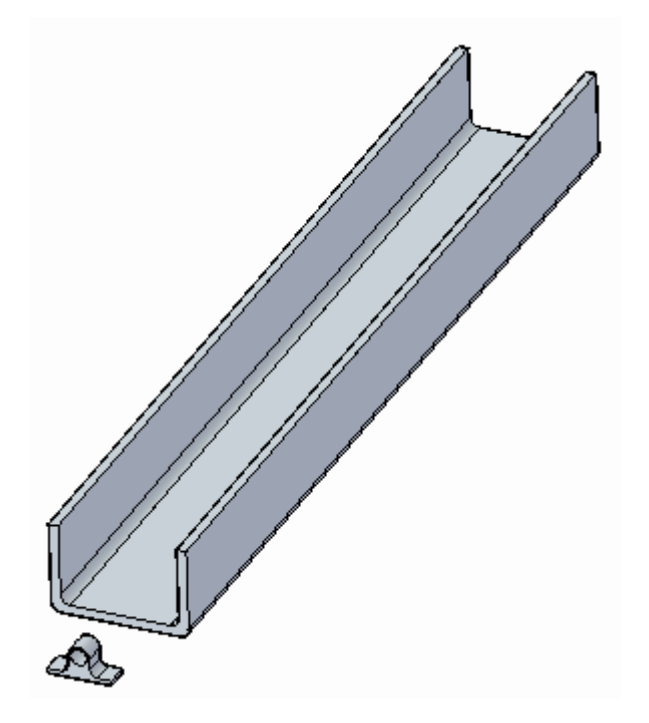

## **Créer une bibliothèque des fonctions technologiques**

 $\Box$  Sélectionnez l'onglet Bibliothèque des fonctions technologiques dans le côté gauche de la fenêtre, ce qui affiche le volet Bibliothèque des fonctions technologiques.

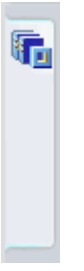

Dans la liste déroulante sélectionnez le lecteur C.

#### **Remarque**

Le contenu du lecteur sera différent de l'image ci-dessous.

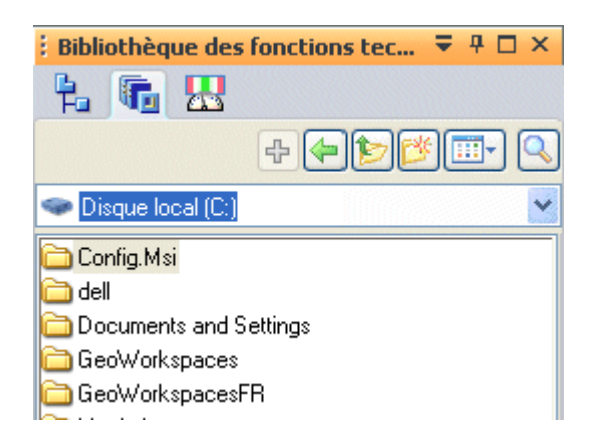

Utilisez le bouton **Créer nouveau dossier** pour créer un dossier sous le disque  $\Box$ local C. Le nom importe peu.

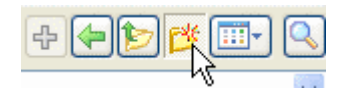

Le nouveau dossier devient actif.

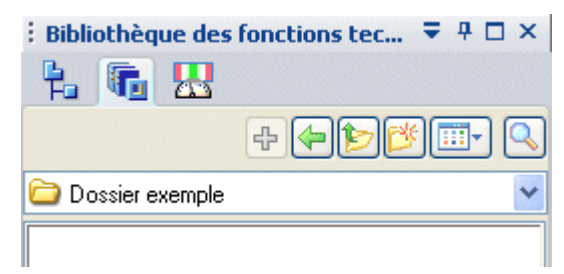

#### **Remarque**

Le nom de dossier indiqué sera différent du vôtre.

### **Définir un membre de la bibliothèque**

Sélectionnez *Ajout de matière 8*, soit directement, soit à l'aide de PathFinder.

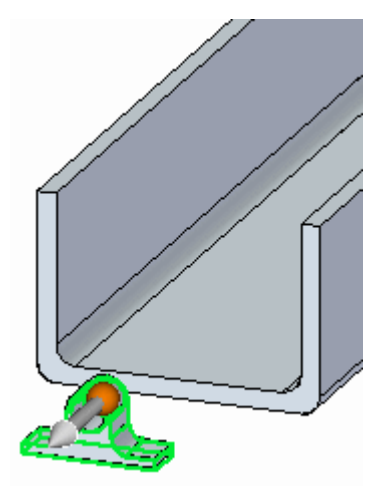

#### **Remarque**

Il est important de bien positionner le compas sur la fonction lors de la copie afin de coller la fonction avec l'orientation correcte.

 $\Box$  Positionnez le compas afin que le plan du compas se retrouve sur la face inférieure.

Cliquez sur l'origine du compas et glissez-la vers une arête de la face inférieure.

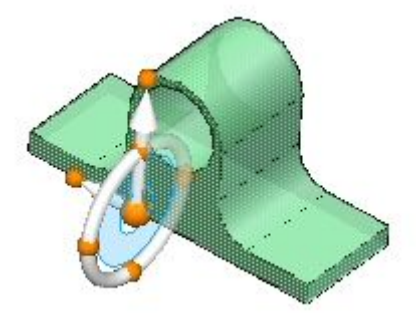

 $\Box$  Placez le compas afin qu'il soit coplanaire par rapport à la face inférieure.

Appuyez sur la touche MAJ et sélectionnez bouton à l'extrémité de l'axe principal (1). Relâchez la touche MAJ. Pendant que vous déplacez le curseur, une zone de saisie dynamique indique l'angle de rotation (2). Entrez la valeur 90 dans la zone de saisie dynamique (3).

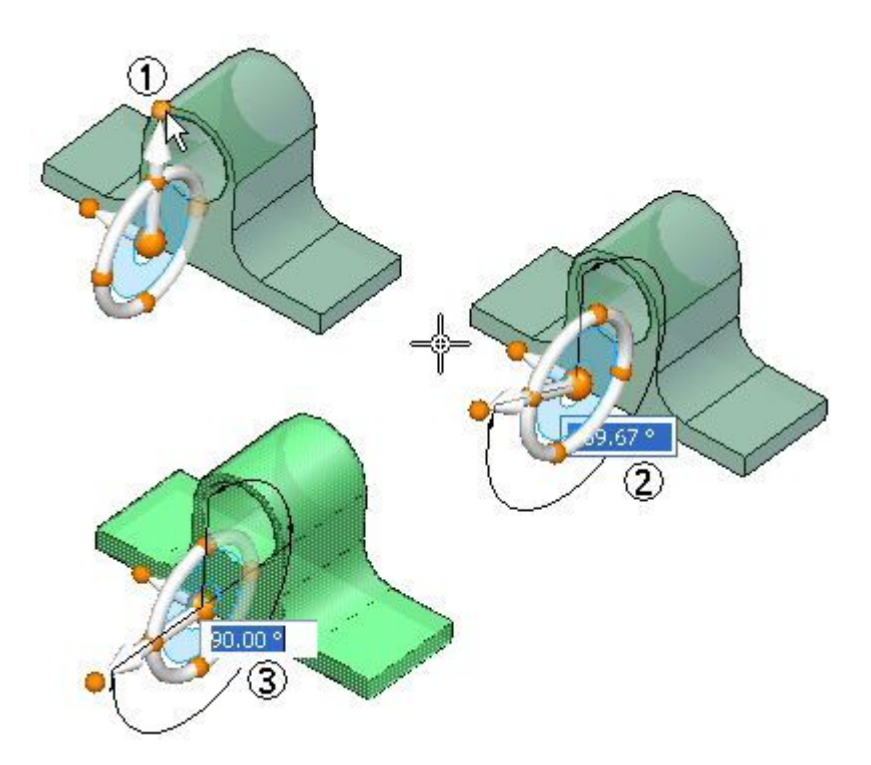

Appuyez sur la touche **MAJ** et sélectionnez le bouton à l'extrémité de l'axe secondaire (4). Relâchez la touche **MAJ**. Pendant que vous déplacez le curseur, une zone de saisie dynamique indique l'angle de rotation (5). Entrez la valeur 90 dans la zone de saisie dynamique (6).

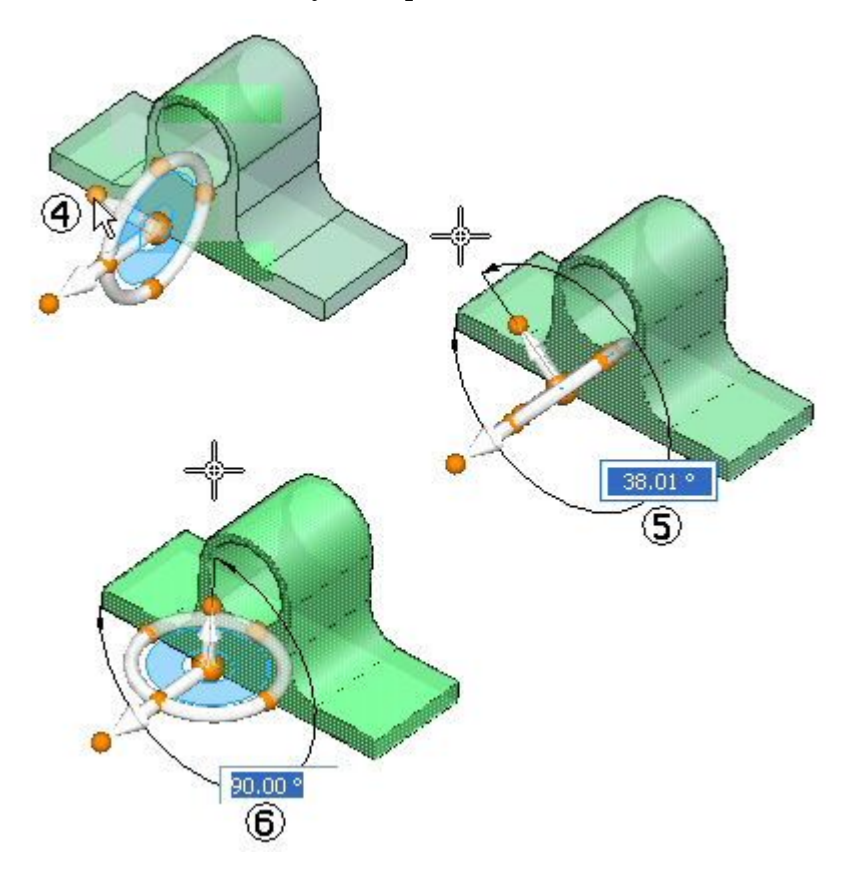

Cliquez à l'aide du bouton gauche pour terminer la rotation.

Cliquez à l'aide du bouton droit et sélectionnez l'option **Copier ou appuyez sur les touches Ctrl+C**.

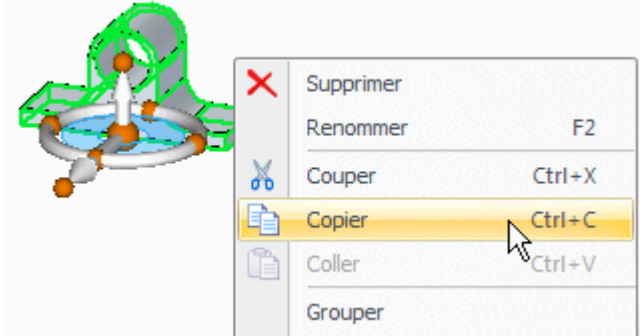

Sélectionnez l'onglet Bibliothèque des fonctions technologiques dans la partie gauche de la fenêtre.

Il doit toujours indiquer le dossier que vous avez choisi au début de l'exercice. Cliquez à l'aide du bouton droit dans l'espace blanc vers le bas et sélectionnez l'option **Coller**.

La boîte de dialogue Entrée de la bibliothèque des fonctions <sup>s</sup>'affiche. Entrez *cable\_tie* en tant que nom et cliquez sur le bouton Enregistrer.

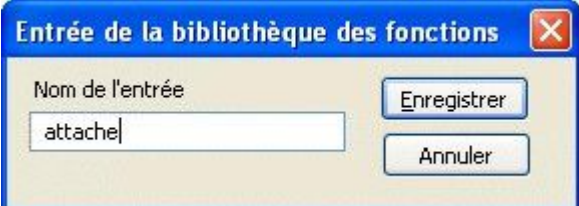

Il existe désormais un membre dans la bibliothèque des fonctions technologiques.

#### **Remarque**

Pour accélérer la création des membres, sélectionnez l'ensemble de faces désiré et cliquez sur le bouton **Ajouter** dans PathFinder.

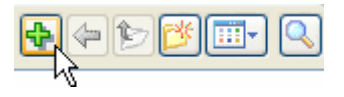

### **Réutiliser le membre de la bibliothèque des fonctions technologiques**

Comme il est enregistré dans un dossier en local, cette fonction peut servir à nouveau dans ce fichier pièce ou dans d'autres fichiers pièce. Vous réutiliserez la fonction lors des étapes suivantes.

 $\Box$ Sélectionnez le fichier *cable\_tie.par* dans la Bibliothèque des fonctions et glissez-le dans la fenêtre du modèle. Remarquez que la fonction est attachée au curseur.

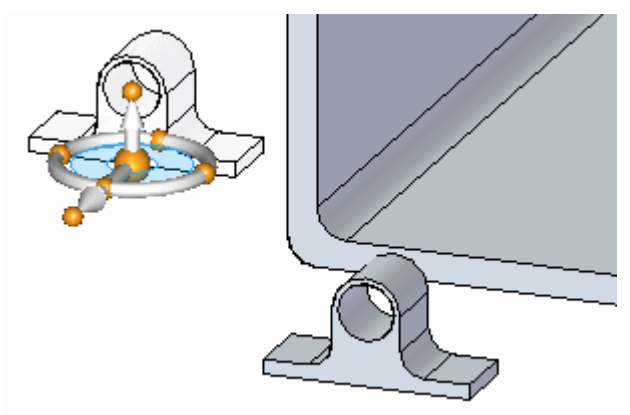

Placez la base de la fonction sur la surface intérieure de la rainure. Lorsque la surface est mise en surbrillance, appuyez sur la touche **F3** pour verrouiller ce plan.

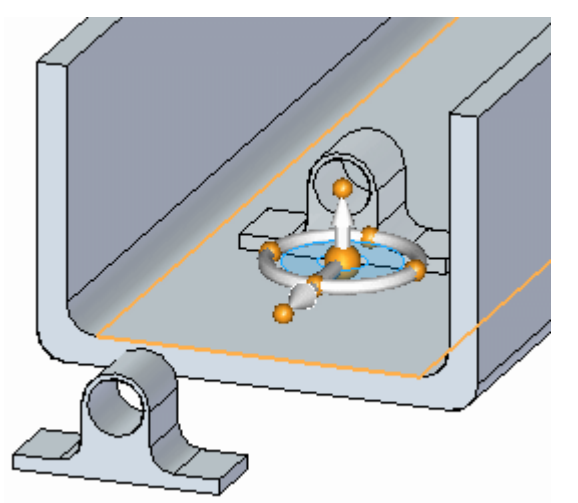

Cliquez à l'aide du bouton gauche de la souris pour placer la pièce.

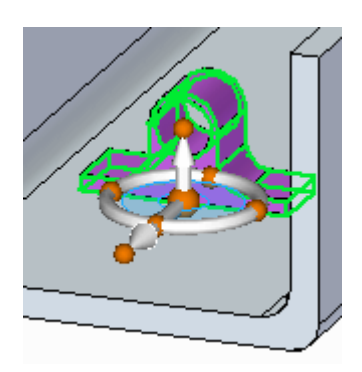

Cliquez à l'aide du bouton gauche de la souris pour terminer la commande.

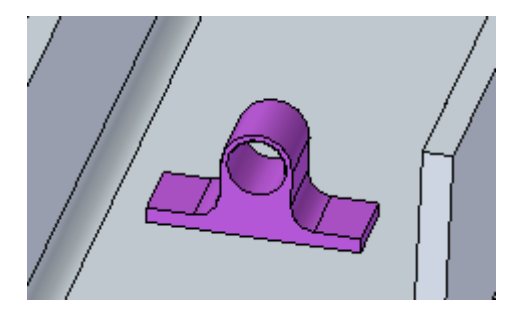

Placez deux occurrences de plus de cette pièce.  $\Box$ 

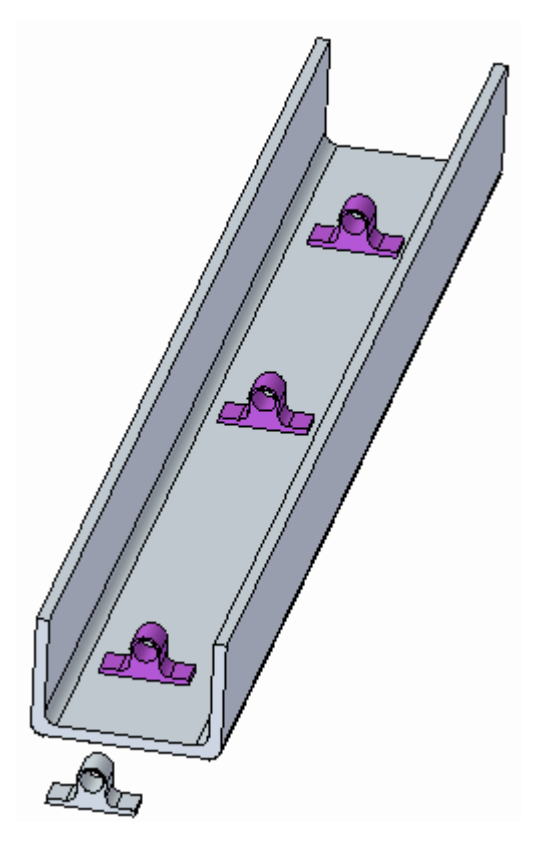

## **Ajouter des fonctions technologiques au modèle**

 $\Box$ Pour ajouter la fonction au modèle, sélectionnez la fonction dans PathFinder. Cliquez à l'aide du bouton droit et sélectionnez **Attacher** dans la liste.

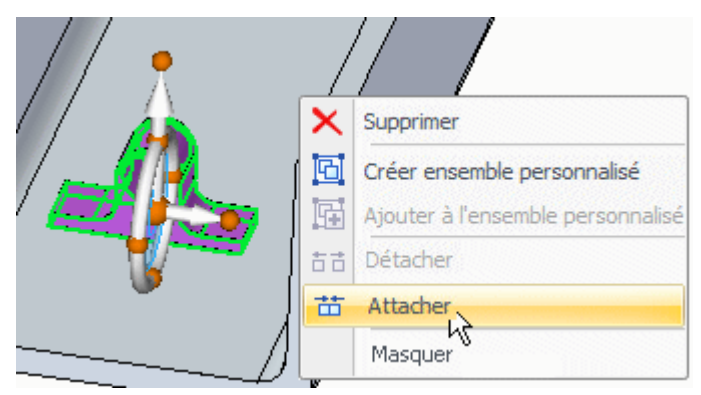

Sélectionnez le bouton Ajouter dans la boîte de dialogue Attacher.

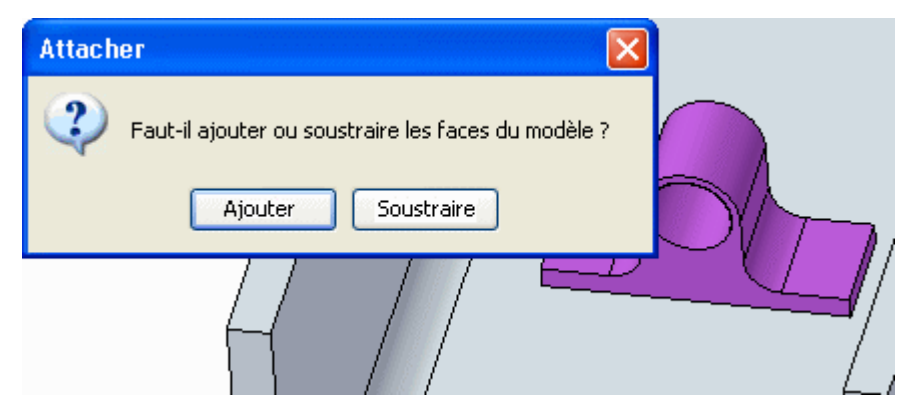

Les faces de construction sont désormais attachées.

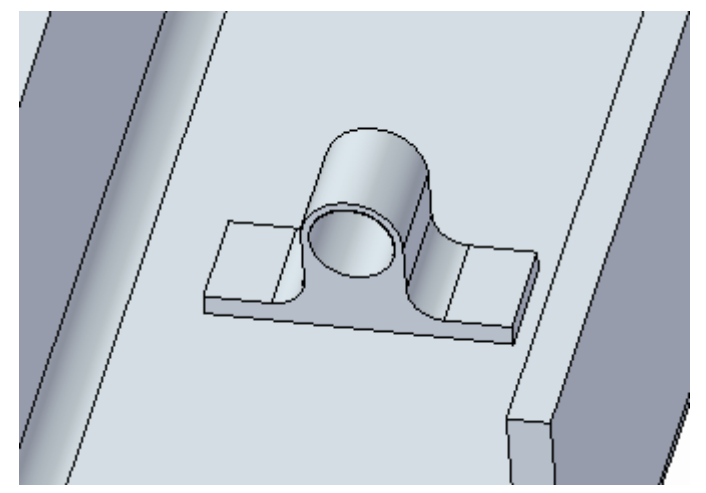

 $\Box$ Effectuez ces opérations à nouveau pour les autres pièces.

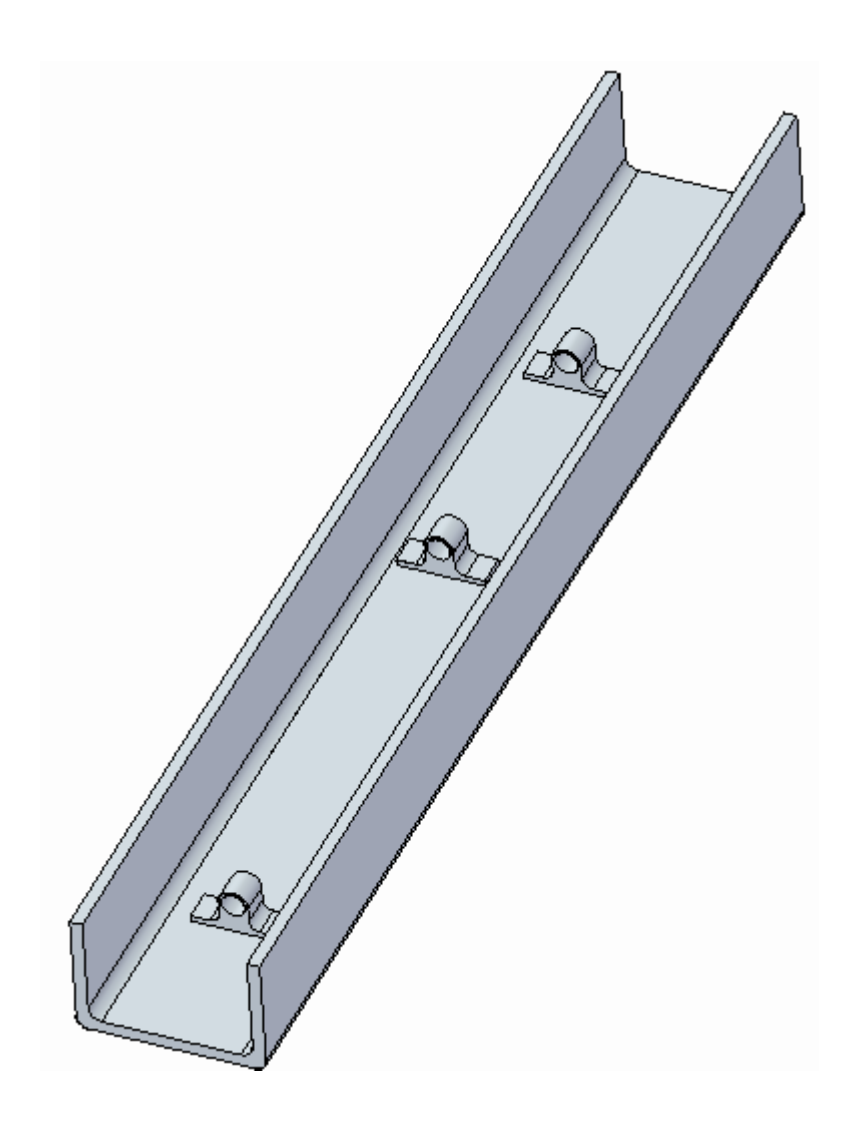

## **Positionner la fonction au centre de la rainure**

 $\Box$ Sélectionnez la première fonction placée. Vous pouvez soit la sélectionner directement, soit dans PathFinder.

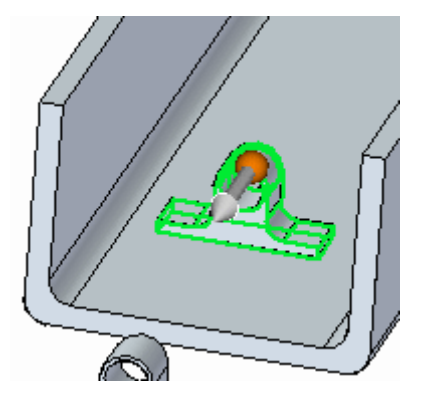

**Remarque**

Il faut utiliser QuickPick pour sélectionner la fonction directement. La sélection depuis PathFinder est plus rapide.

Déplacez l'origine du compas au centre du cylindre.

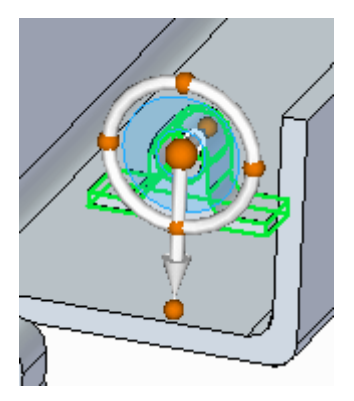

 $\Box$ Cliquez sur le point cardinal pour définir la direction du déplacement.

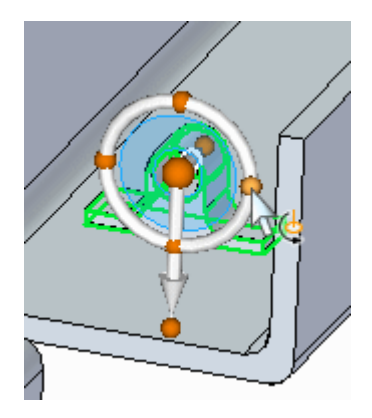

 $\Box$ Cliquez sur la poignée de déplacement.
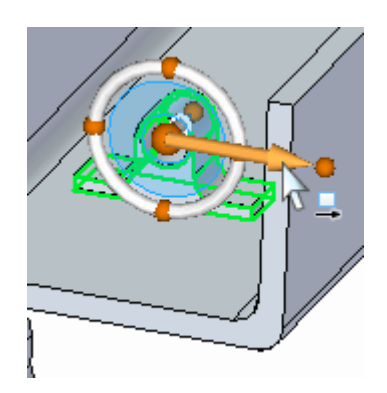

Déplacez vers le point-milieu de l'arête indiquée. Cliquez lorsque le symbole  $\Box$ point-milieu <sup>s</sup>'affiche. Si le symbole du point-milieu ne <sup>s</sup>'affiche pas, sélectionnez l'option Point-milieu dans la barre de commande.

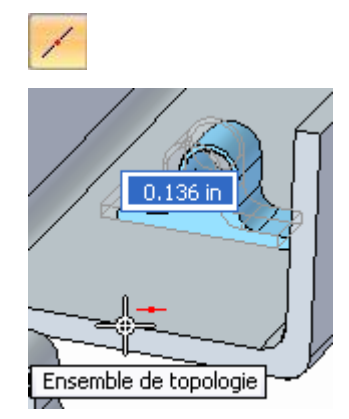

Cliquez à l'aide du bouton gauche pour arrêter la commande Déplacer.

## **Positionnez la fonction à l'aide d'une cote**

- $\Box$ Placez une cote à partir de face d'extrémité de la rainure à la face de la fonction. Sélectionnez la commande Distance entre.
- Dans la barre de commande, cliquez sur l'option Verrouiller plan de cote  $\Box$

Sélectionnez la face indiquée.

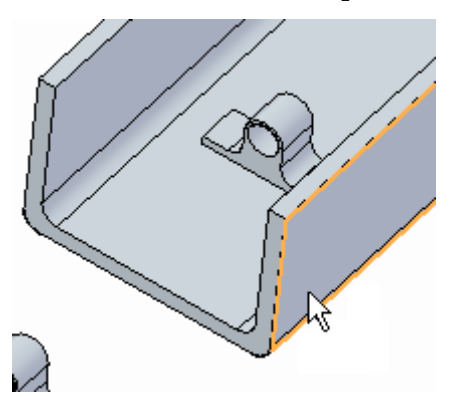

Placez la cote suivante.  $\Box$ 

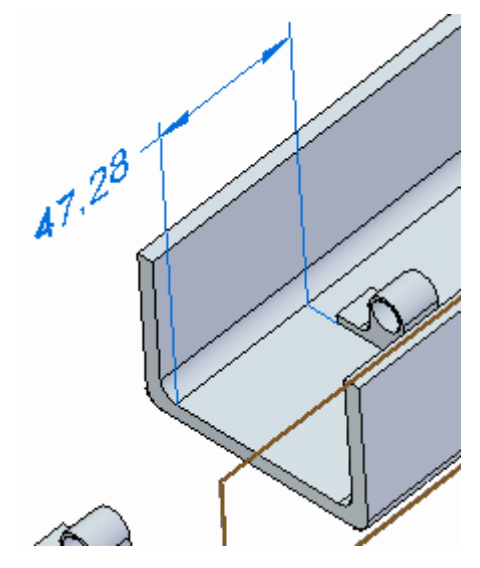

 $\Box$ Modifiez la valeur de la cote en indiquant 75. Sélectionnez la fonction technologique dans PathFinder.

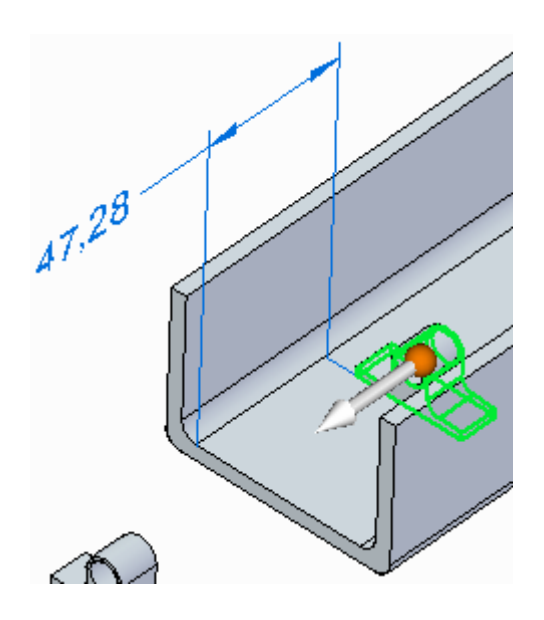

Cliquez pour placer la valeur de la cote. Vérifiez que la direction est celle indiquée. Verrouillez la cote.

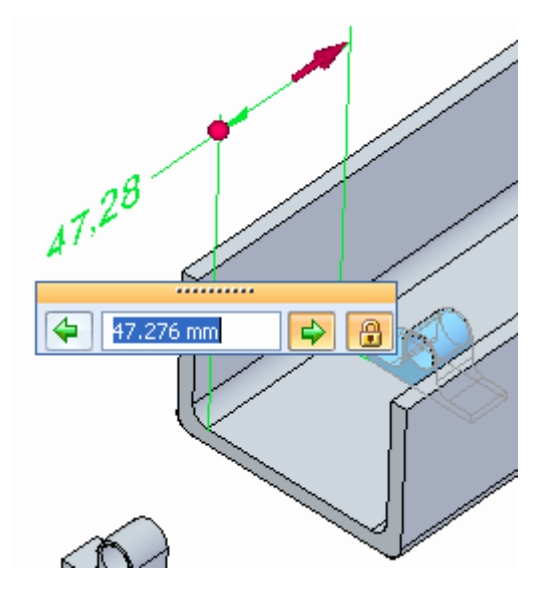

Entrez 75 dans la zone de saisie de la cote et appuyez sur la touche **Tab**.

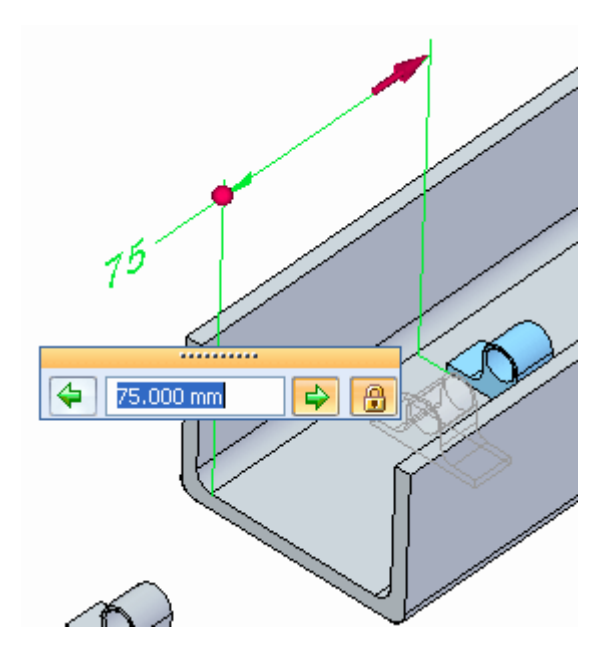

Cliquez à l'aide du bouton gauche pour arrêter la commande Déplacer.

- $\Box$  Etape optionnelle : Centrez les deux fonctions restantes dans la rainure. Positionnez la fonction centrale au centre suivant la longueur de la rainure. Cotez la fonction à l'autre extrémité afin qu'elle soit 75 mm de l'extrémité de la rainure.
- Enregistrez et fermez le fichier.

### **Utiliser le membre de la bibliothèque de fonctions dans un autre fichier**

Cette fonction est disponible afin de servir dans d'autres fichiers de pièce.

Ouvrez le fichier *feature\_library2.par*.

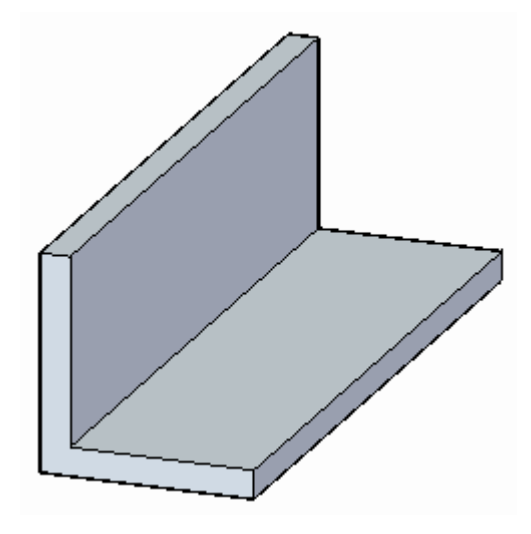

- $\Box$  Dans la Bibliothèque des fonctions technologiques, recherchez le dossier que vous avez créé auparavant.
- $\Box$ Sélectionnez le fichier *cable\_tie.par* dans la Bibliothèque des fonctions et glissez-le dans la fenêtre du modèle.

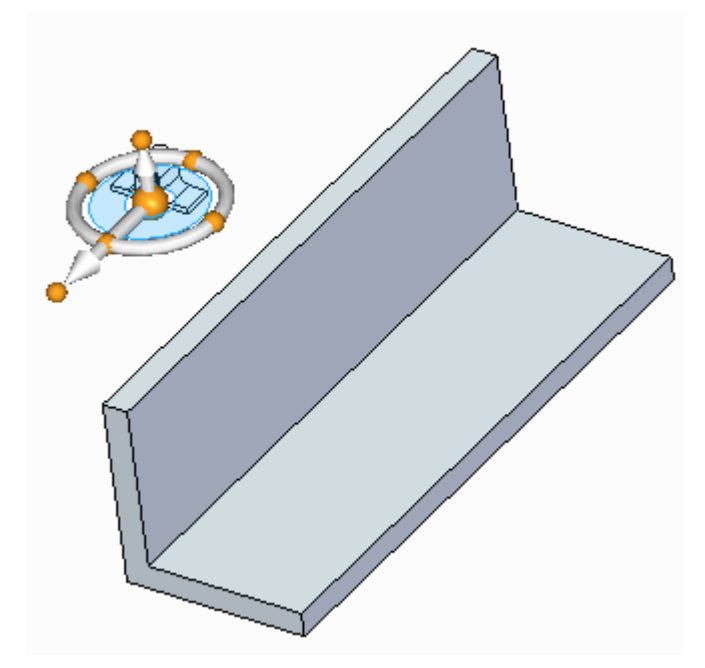

Mettez en surbrillance la face indiquée et appuyez sur la touche **F3** pour le verrouiller. La fonction sera inversée. Cliquez à l'aide du bouton gauche de la souris pour placer la cote.

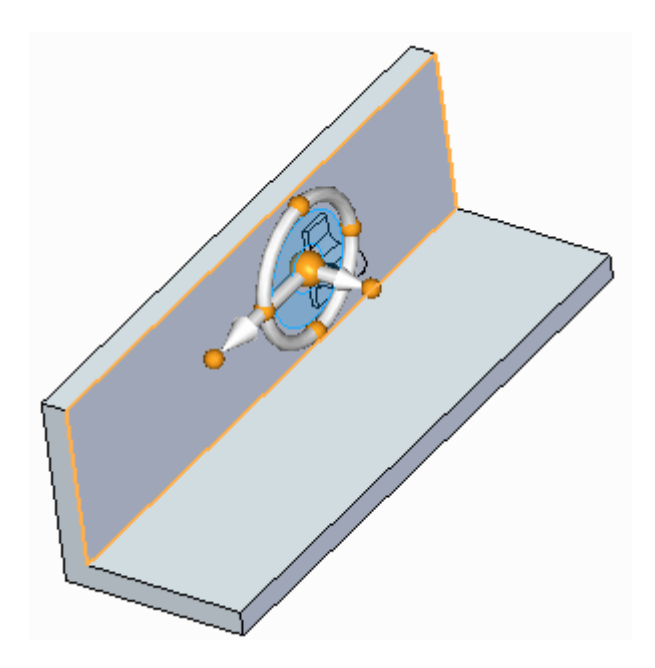

 $\quad \Box \quad$  Enregistrez et fermez le fichier.

# **Récapitulation du module**

Lors de cet exercice, vous avez appris à créer une bibliothèque des fonctions technologiques. Vous avez aussi appris à ajouter des fonctions à la bibliothèque et à placer ces fonctions dans d'autres fichiers. Les bibliothèques de fonctions technologiques permettent de stocker des fonctions utilisées fréquemment.

# *H Exercice : Détacher et réattacher des ensembles de faces*

Lors de cet exercice, une modification profonde sera effectuée. Il faut que trois supports restent à leur place pendant que la taille du corps de la pièce est modifiée.

Ouvrez le fichier *detach.par*.

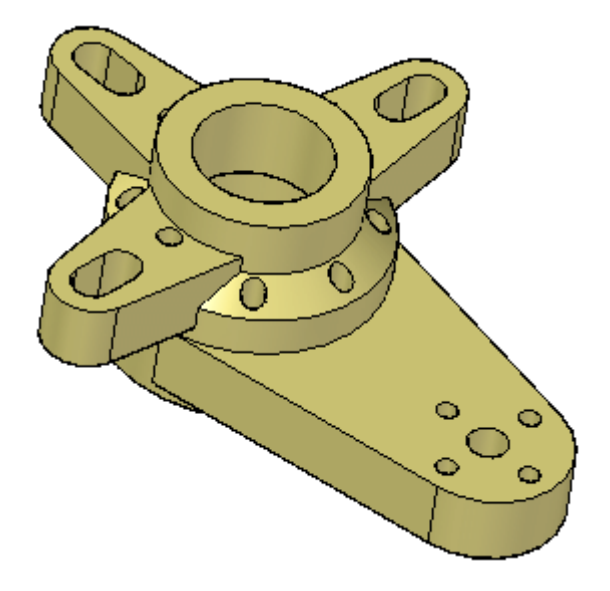

# **Détacher les faces**

Dans PathFinder sélectionnez les fonctions indiquées: *Ear, Slot, Pattern4*.

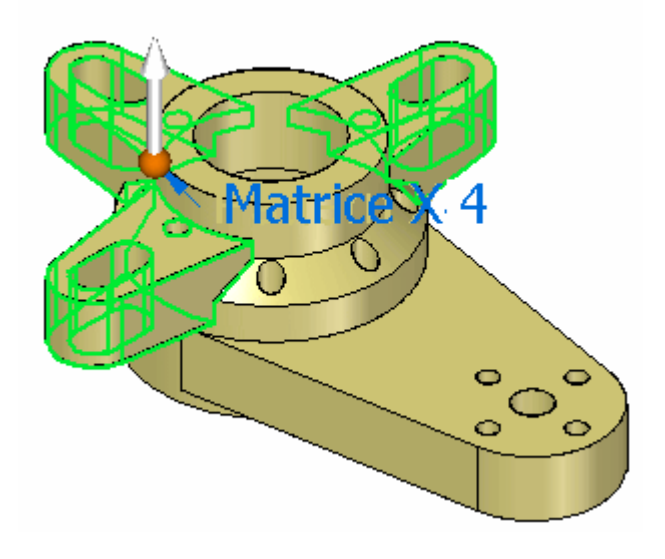

Cliquez à l'aide du bouton droit et sélectionnez l'option **Détacher**.  $\Box$ 

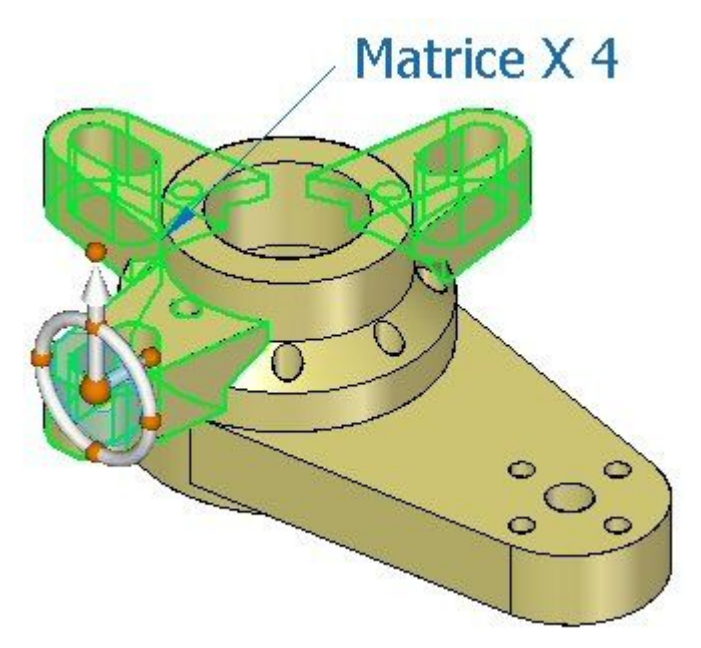

Les faces ne sont plus affichées.

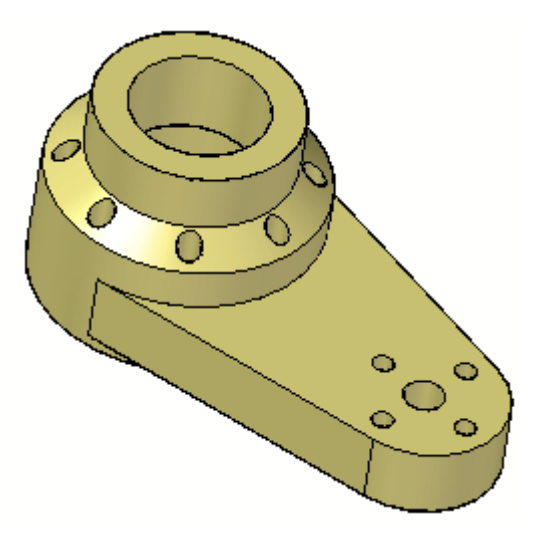

#### **Remarque**

L'affichage de ces faces détachées est estompé dans PathFinder.

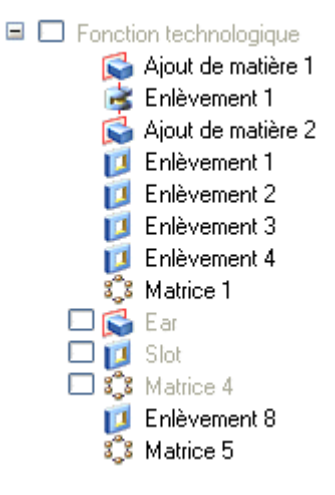

Facultatif : Pour afficher les ensembles de faces détachées, cochez la case dans PathFinder.

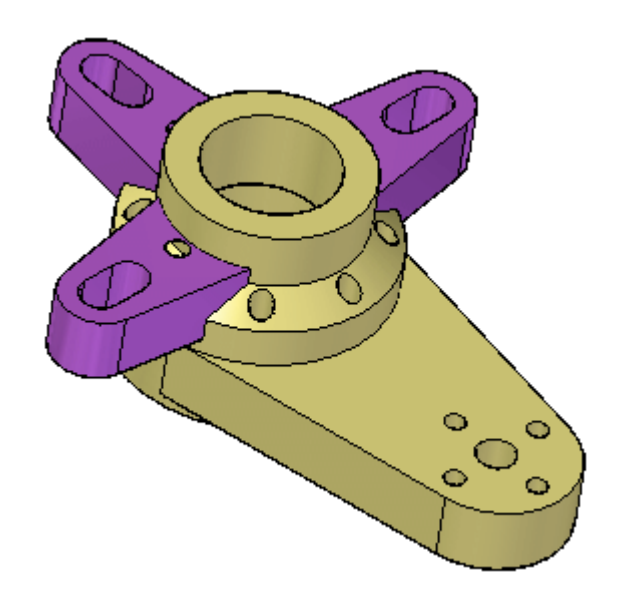

 $\Box$  Vérifiez que l'affichage de l'ensemble de faces détachées est désactivé.

# **Modifier la hauteur de la pièce**

 $\quad \Box \quad$  Sélectionnez les faces indiquées.

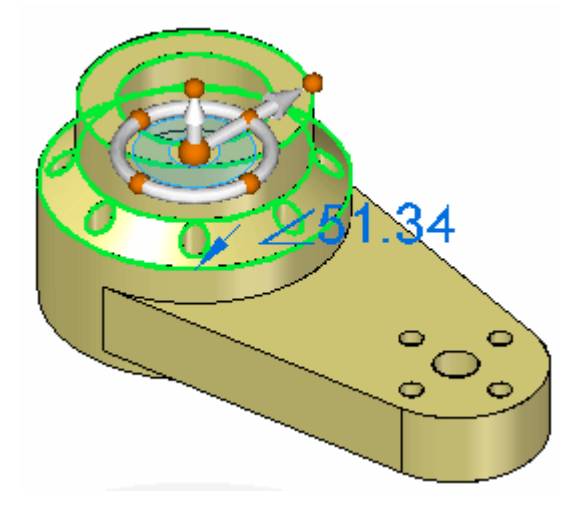

Déplacez-les d'une distance de 50 mm.

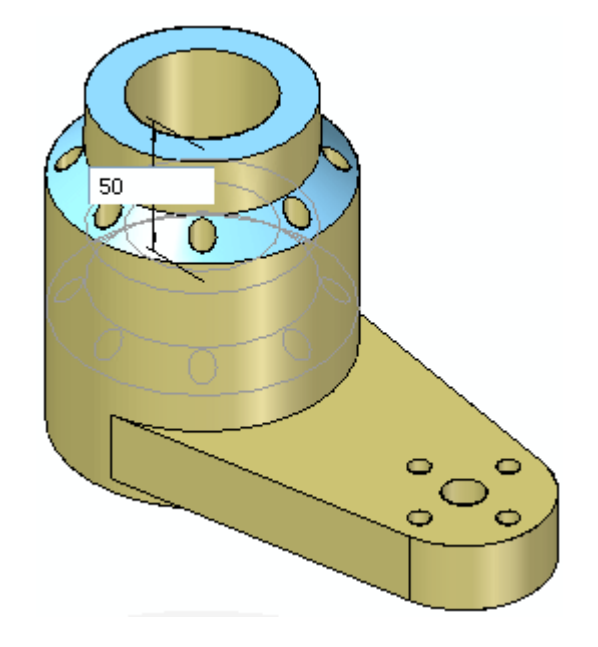

Appuyez sur la touche **Echap**.

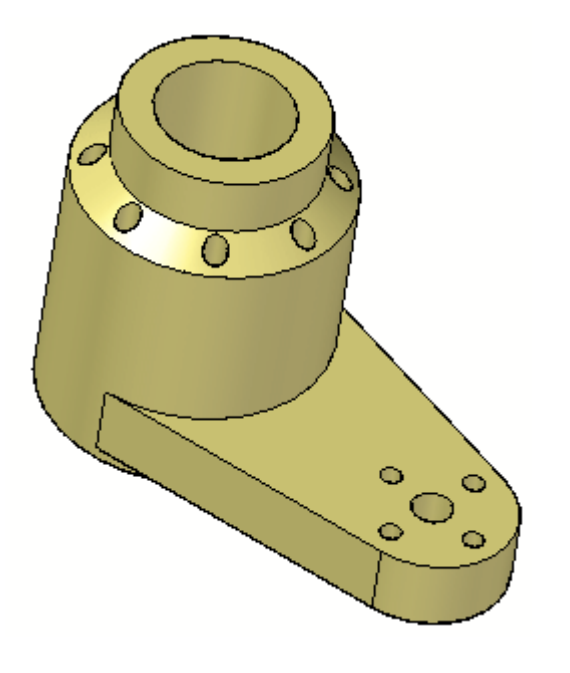

### **Attacher l'ensemble de faces**

Activez l'affichage des ensembles de faces détachées *Ear, Slot, Pattern4* et sélectionnez-les, soit graphiquement, soit dans PathFinder. Il est souvent plus facile d'utiliser PathFinder.

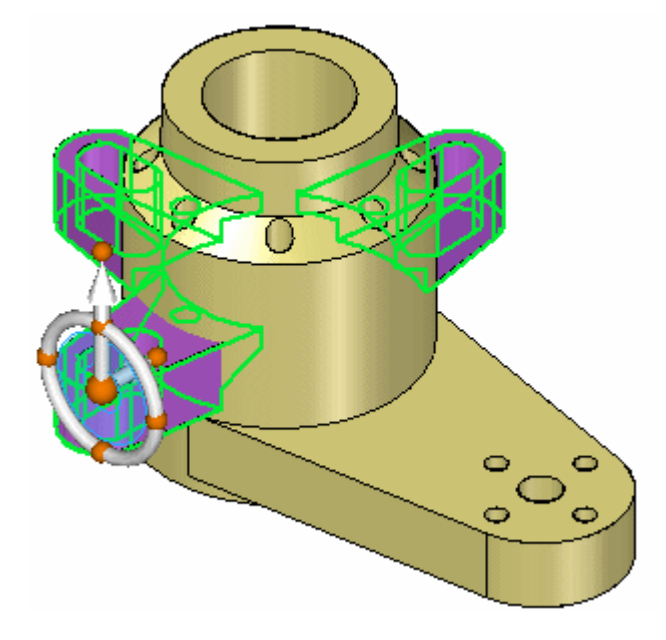

Cliquez à l'aide du bouton droit et sélectionnez **Attacher**.

La modification de la couleur indique que les ensembles de faces sont attachés à nouveau.

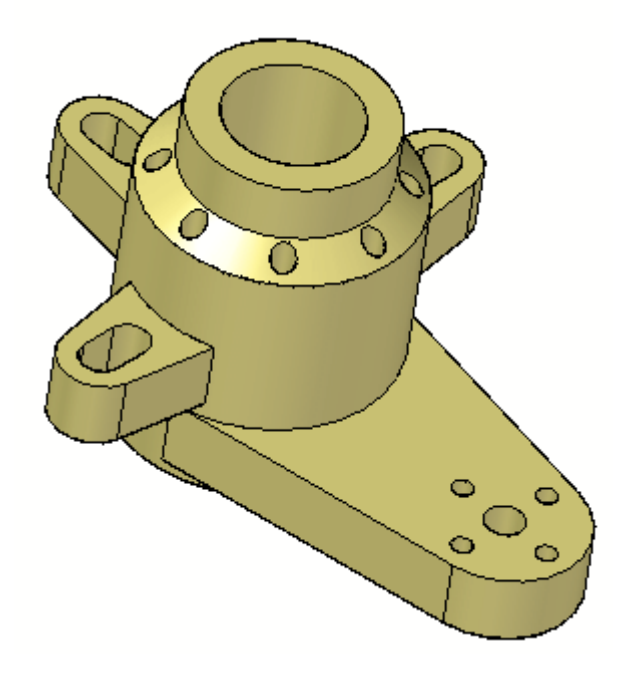

Enregistrez et fermez le fichier.

# **Récapitulation du module**

Lors de cet exercice vous avez appris à détacher des fonctions, puis à apporter des modifications au modèle. Après avoir apporté les modifications, vous avez appris à attacher à nouveau les fonctions détachées. Les fonctions détachées sont indiquées dans PathFinder. Il est possible d'activer ou de désactiver leur affichage.

# *I Exercice : Attacher*

Vous attacherez une fixation à un support. Ouvrez le fichier *attach.par*.

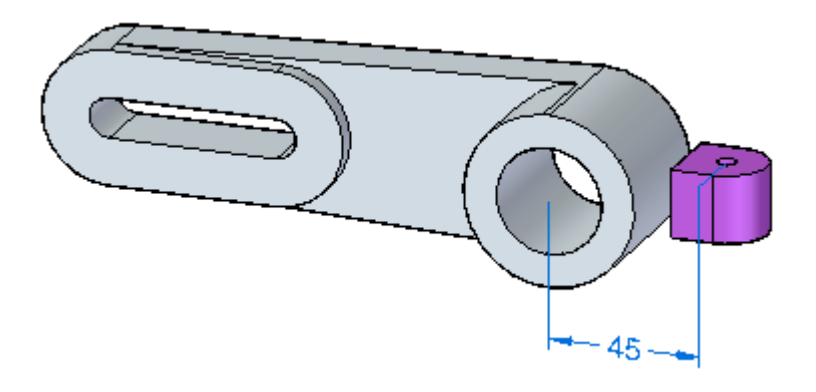

**I** *Exercice : Attacher*

# **Déplacer les faces**

Dans le PathFinder, sélectionnez l'ajout de matière détaché.

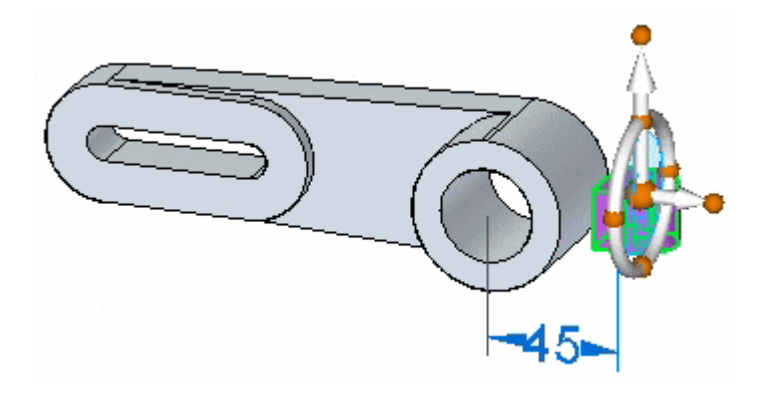

 $\Box$ Pendant que la fonction est sélectionnée, sélectionnez l'ajout de matière détachée. Vérifiez que la direction de la cote est celle indiquée. Modifiez la valeur de cote en indiquant 32 et appuyez sur la touche **Entrée**.

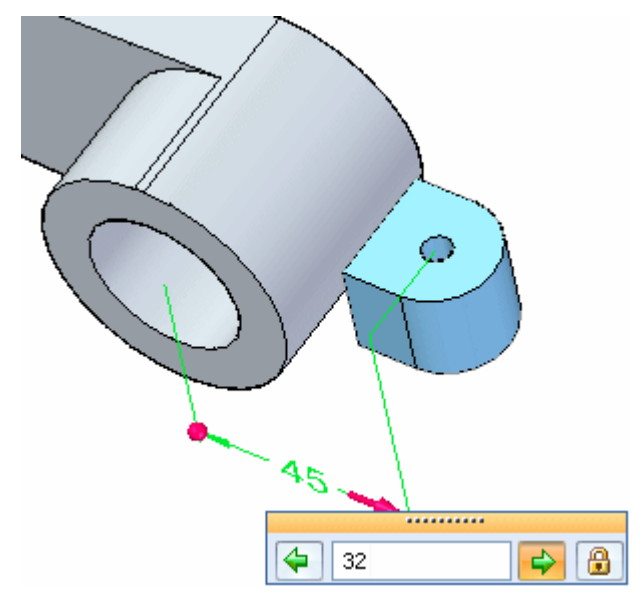

Cliquez sur le bouton gauche pour terminer le déplacement.

*Exercice : Attacher*

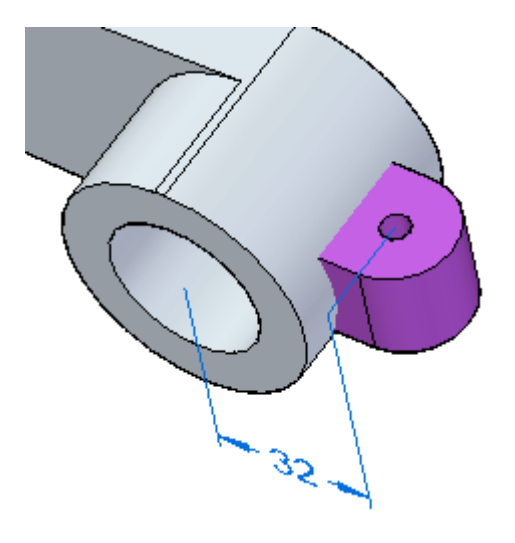

# **Attacher des faces**

 $\Box$ Sélectionnez à nouveau l'ajout de matière détachée, cliquez à l'aide du bouton droit et sélectionnez l'option **Attacher**.

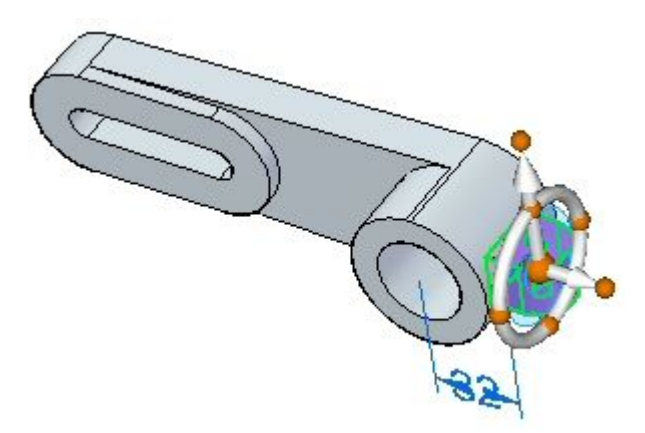

Dans la boîte de dialogue Attacher, sélectionnez Ajouter.

L'ajout de matière est attaché. Le changement de couleur indique qu'elles ont été converties de faces de construction aux faces du modèle.

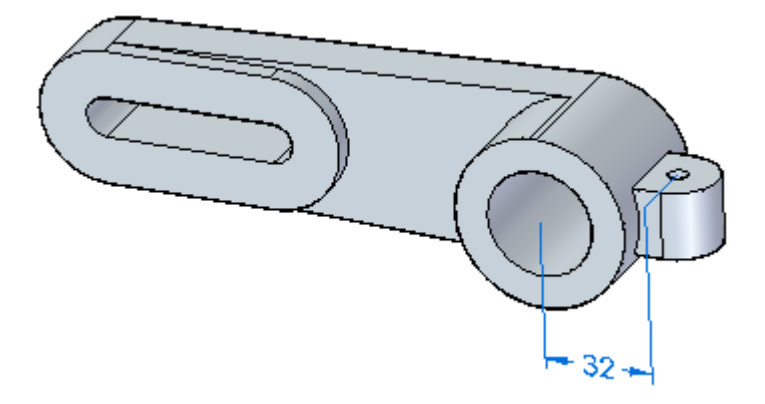

Enregistrez et fermez le fichier.

# **Récapitulation du module**

Lors de cet exercice, vous avez appris la manière d'attacher une fonction détachée. Les faces détachées sont affichées à l'aide de la couleur des faces de construction. Au fur et à mesure qu'elles sont attachées au modèle solide, elle deviennent la couleur des faces de modèle solides.

# *J Exercice : Copie et déplacement des ensembles de faces*

Lors de cet exercice, une modification profonde sera effectuée. Il faut déplacer trois supports pour modifier la taille du corps de la pièce.

Ouvrez le fichier *cut\_copy.par*.

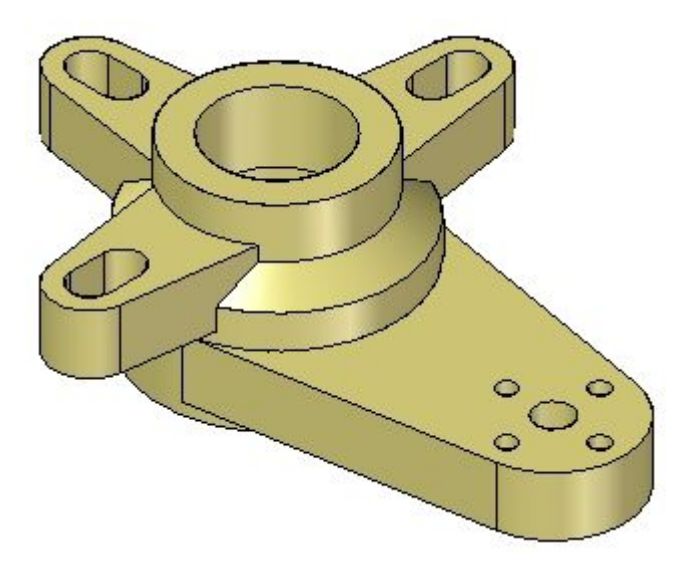

## **Modifier la hauteur de la pièce**

Orientez la vue afin d'afficher la base et sélectionnez la face de dessous.

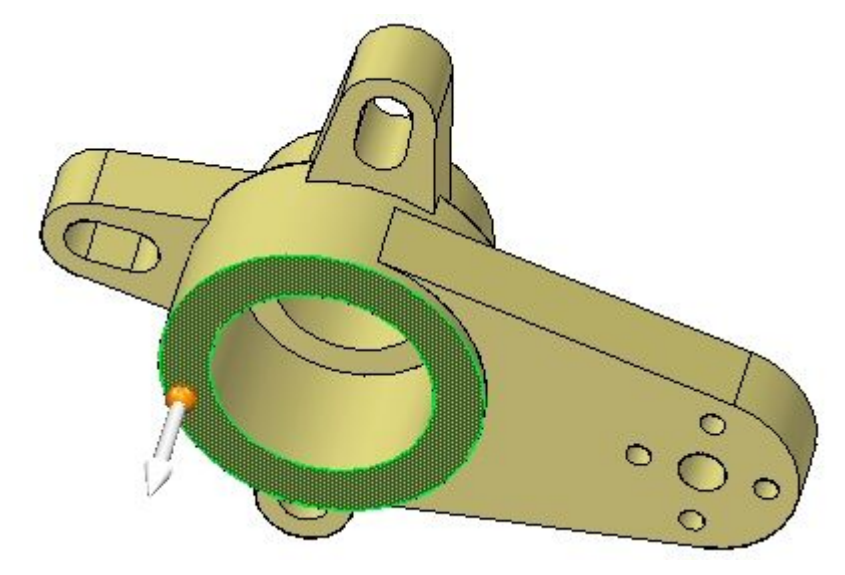

 $\Box$  La face est verrouillée au plan de référence de base via les live rules. Avant de déplacer cette face, il faut déverrouiller la contrainte. Désactivez l'option **Verrouiller à la référence Base** dans les Live rules.

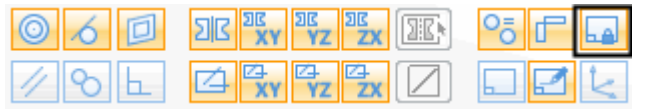

Prolongez la face d'une distance de 25 mm.

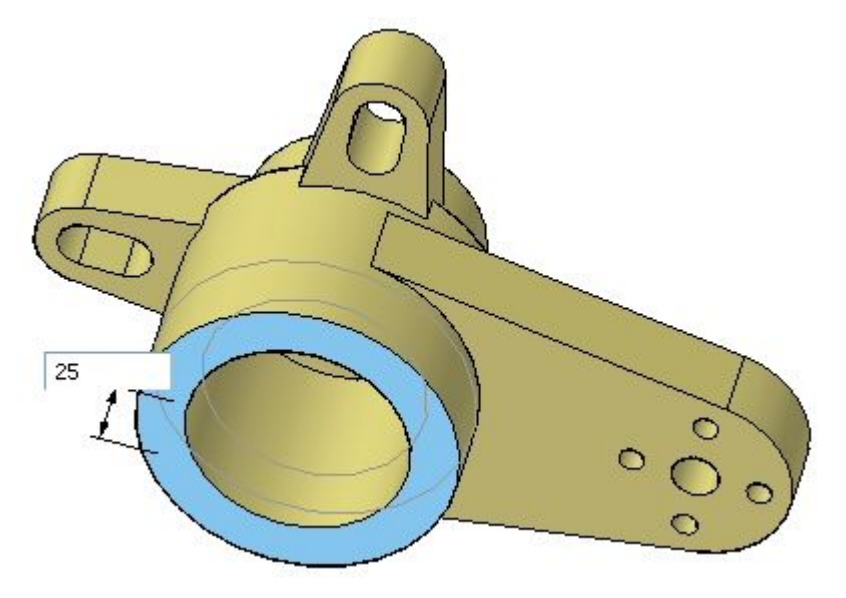

 $\Box$  Cliquez sur le bouton gauche de la souris pour terminer.

*Exercice : Copie et déplacement des ensembles de faces*

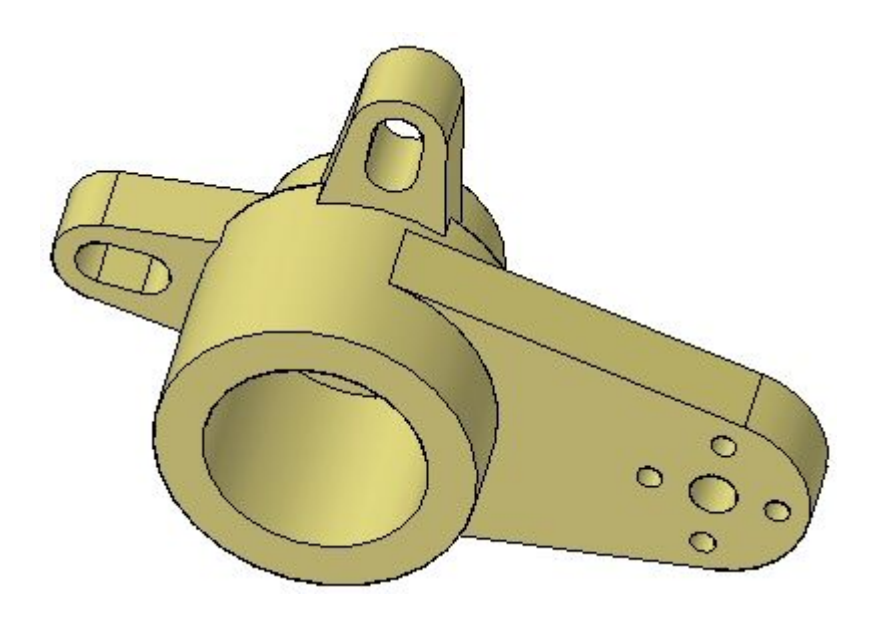

## **Copier et déplacer l'ensemble de faces**

 $\Box$ Sélectionnez les fonctions *Ear, Slot and Ear and Slot Pattern*, soit graphiquement, soit dans PathFinder. Vérifiez que l'origine du compas se trouve sur une arête inférieure de l'ensemble de données.

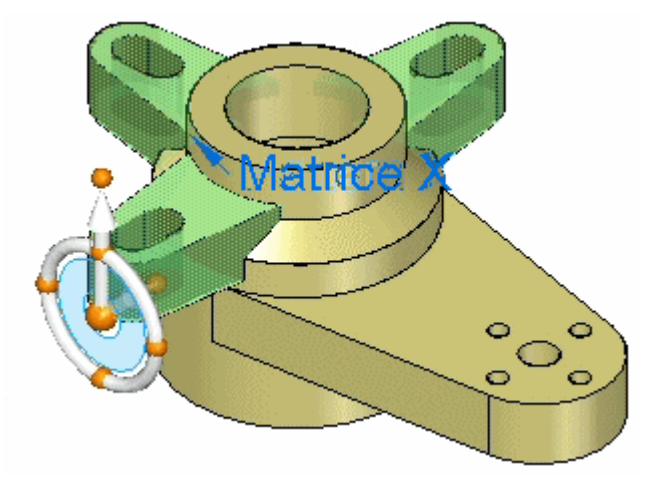

#### **Remarque**

Il peut être nécessaire d'orienter l'axe principal afin qu'il soit dirigé vers le haut, comme indiqué.

 $\Box$  En maintenant enfoncée la touche **Ctrl**, glissez l'ensemble de face le long de l'axe principal du compas.

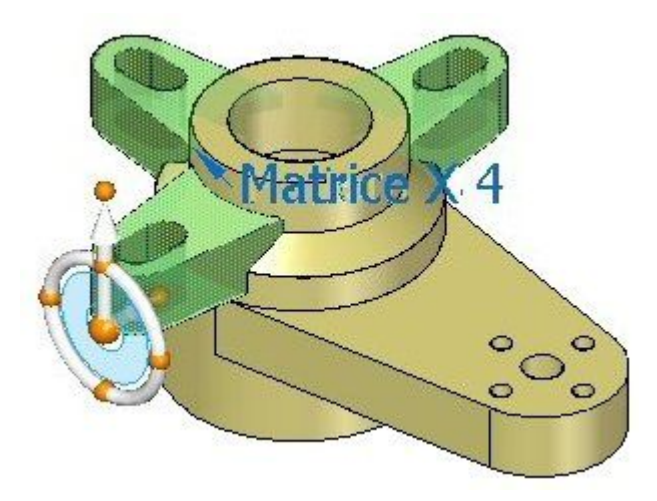

Une copie de l'ensemble d'origine est attachée au curseur et elle peut être déplacée de façon dynamique. Au lieu d'entrer une valeur dans la boîte de dialogue, sélectionnez l'arête de la face inférieure.

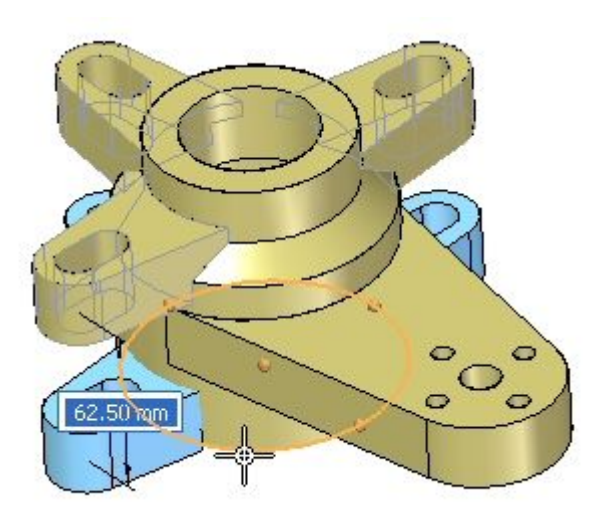

L'ensemble copié sera verrouillé à la face inférieure.

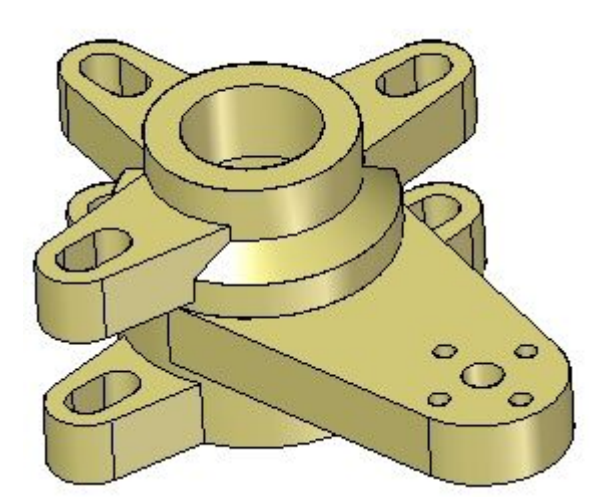

Cliquez sur le bouton gauche de la souris pour terminer.

### **Remarque**

Remarquez que l'ensemble copié est ajoutée à PathFinder.

- $\qquad \qquad \Box$ Features Ajout de matière 1 Enlèvement 1 Ajout de matière 2 **IS** Enlèvement 1 Enlèvement 2 8<sup>3</sup> Matrice 1 **ILI** Enlèvement 3 **B** Enlèvement 4 **B** Ear  $\mathbf{U}$  Slot <sup>3</sup><sup>3</sup> Ear and Slot Pattern Ajout de matière 6 Enlèvement 8 + 8 & Matrice 6 +  $\boxplus$ Esquisses utilisées
- $\Box$ Sélectionnez l'ensemble de faces d'origine: *Ear, Slot and Ear and Slot Pattern*.

#### **Supprimez cet ensemble en effectuant l'une des opérations ci-dessous :**

- •Cliquez à l'aide du bouton droit et sélectionnez l'option **Supprimer**.
- •Appuyez sur la touche **Suppr**.

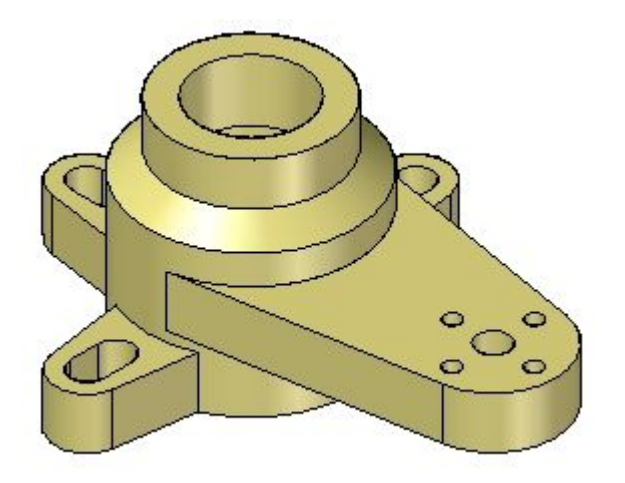

 $\Box$  Cet exercice est terminé. Enregistrez et fermez le fichier.

# **Récapitulation du module**

Lors de cet exercice vous avez appris à copier et à déplacer un ensemble de sélection. Il est aussi possible d'effectuer la même opération à l'aide de l'option Détacher. Dans ce cas, il aurait fallu attacher l'ensemble de sélection à nouveau après le déplacement.

# *K Exercice : Copie et collage des ensembles de faces*

Ouvrez le fichier *copy1.par*.

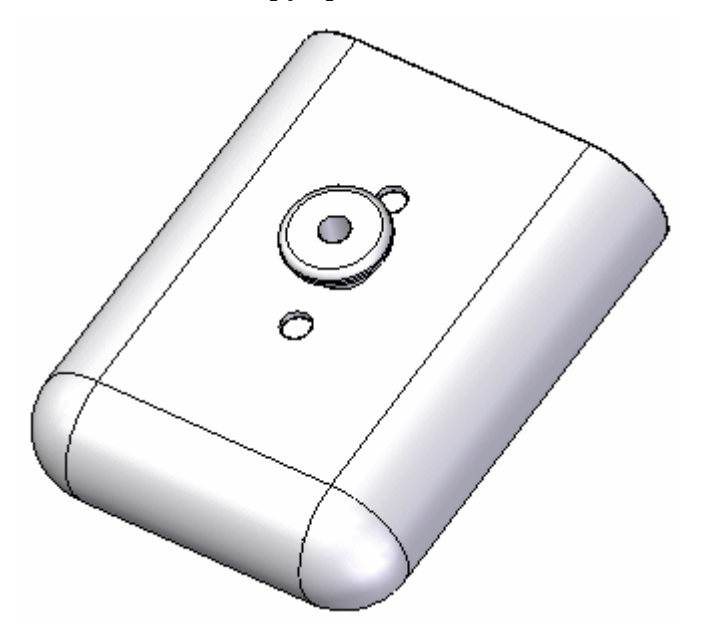

### **Copier des ensembles de faces**

 $\Box$ Sélectionnez *Protrusion 8, Protrusion 9, Round 10, Hole 2*. Toutes ces fonctions sont associées avec le bouton.

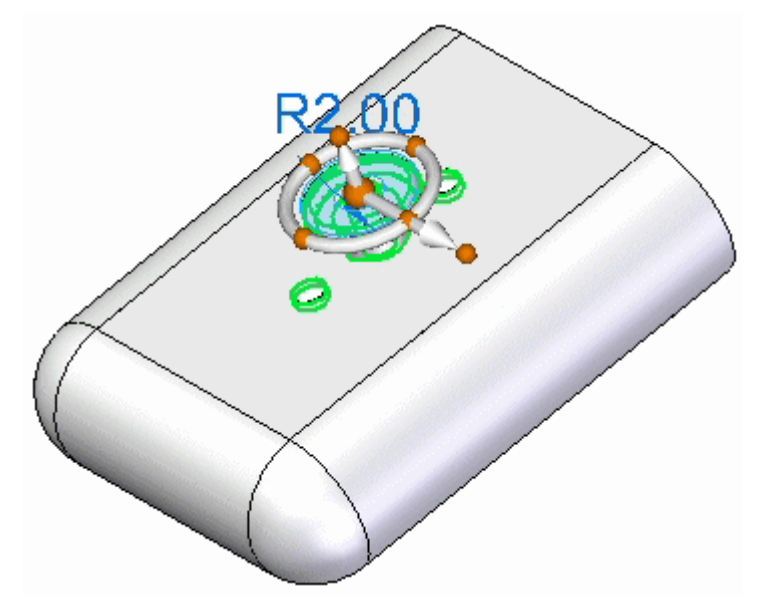

Cliquez à l'aide du bouton droit et sélectionnez **Créer ensemble personnalisé** pour regrouper les fonctions en un seul ensemble.

Un nouvel ensemble est créé dans la collection *Ensembles personnalisés* dans PathFinder. Développez cette collection pour afficher le nouvel ensemble. Un nom par défaut sera affiché.

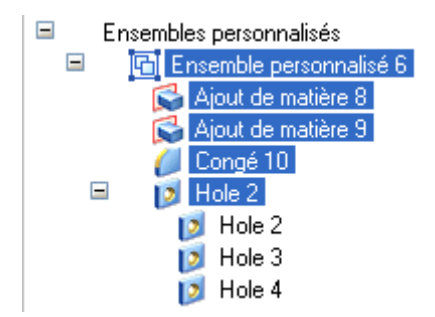

Cliquez à l'aide du bouton droit sur l'ensemble personnalisé et sélectionnez l'option **Renommer**. Appelez l'ensemble Eléments à copier.

 $\Box$  Dans PathFinder, sélectionnez l'ensemble personnalisé qui s'appelle Eléments à copier. Repositionnez le compas comme indiqué.

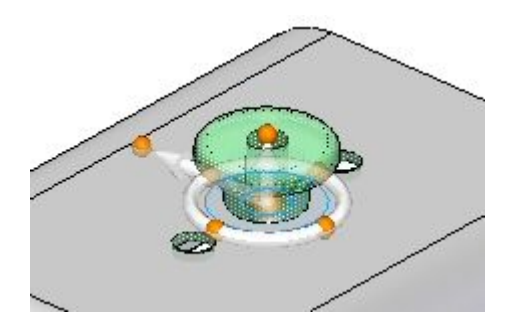

- Copiez cet ensemble en effectuant l'une des opérations ci-dessous :
	- •Utilisez l'option **Copier** du menu contextuel.
	- •Appuyez sur les touches **Ctrl+C**.

### **Collez l'ensemble de faces dans un autre document Pièce.**

Collez les fonctions copiées sur une autre pièce.

Ouvrez le fichier de pièce *copy2.par*.

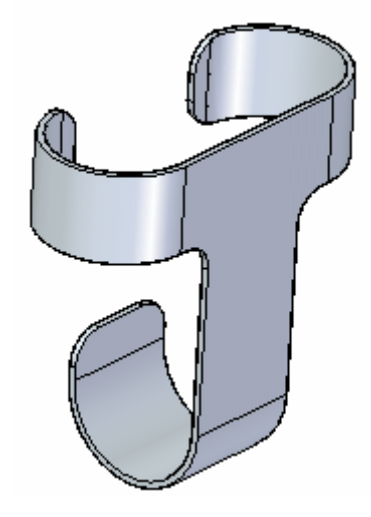

- $\Box$  Collez l'ensemble sélectionné en effectuant l'une des opérations ci-dessous.
	- •Appuyez sur les touches **Ctrl+V**.
	- •Utilisez l'option **Coller** du menu contextuel.

L'ensemble est affiché dans le document. Remarquez que l'ensemble collé est attaché au curseur et que vous pouvez le déplacer.

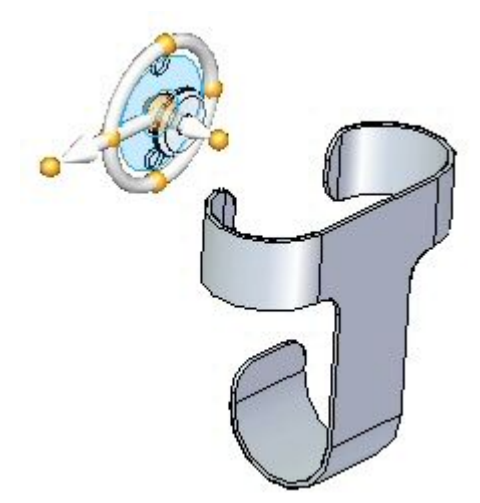

Déplacez l'ensemble sur la face frontale de la pièce et appuyez sur la touche **F3** pour verrouiller le plan.

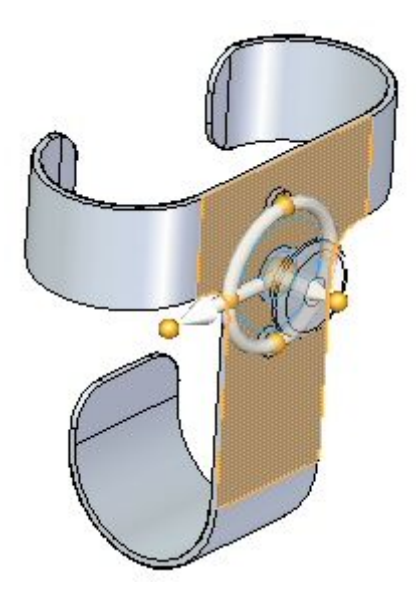

Positionnez-le comme l'indique l'illustration et cliquez sur le bouton gauche de la souris pour le coller.

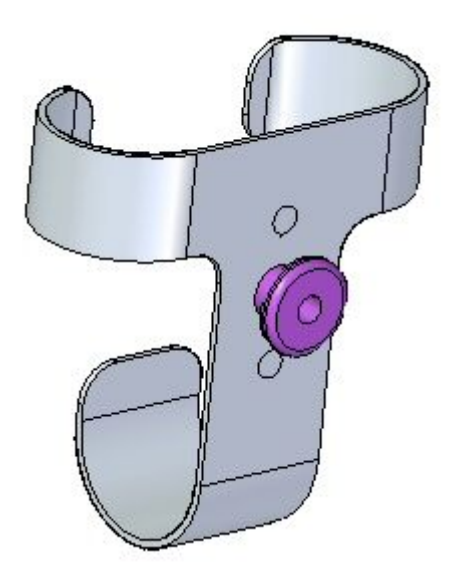

#### **Remarque**

Dans PathFinder, remarquez que le nom de l'ensemble personnalisé collé est le nom par défaut de ce document. Vous pouvez le modifier le cas échéant.

Attachez l'ensemble à la pièce à l'aide de l'option **Attacher** du menu contextuel.

Les faces de construction de cet ensemble deviennent des faces sur ce modèle.

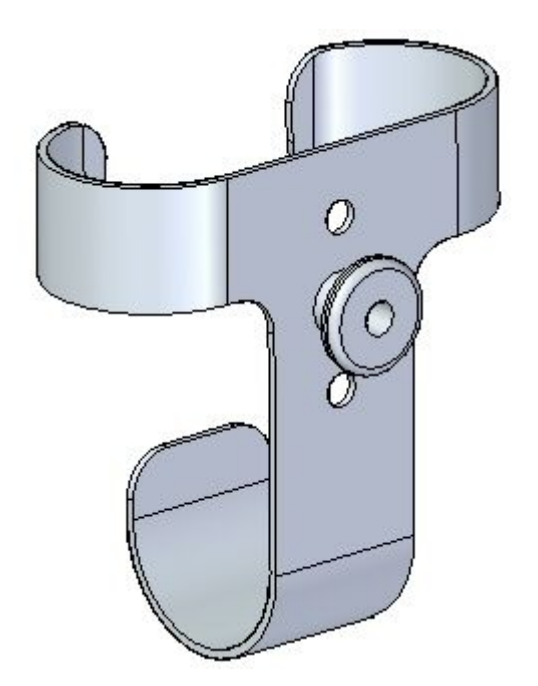
## **Positionner l'ensemble collé**

Lors du collage, l'ensemble <sup>a</sup> été mal positionné sur le modèle. Alignez l'ensemble sur le centre vertical de la face.

 $\Box$  Dans PathFinder, sélectionnez l'ensemble personnalisé et les fonctions de l'ensemble de faces. L'ensemble personnalisé comprend les ajouts de matière et les congés. L'ensemble de faces comprend les perçages. Positionnez l'origine du compas au centre du perçage indiqué.

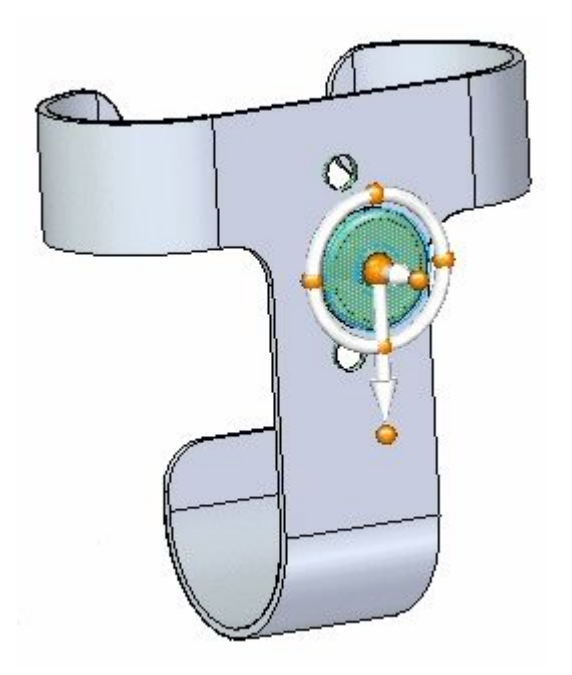

 $\Box$  Effectuez la rotation de l'axe principal du compas comme indiqué. Il s'agit du sens du déplacement.

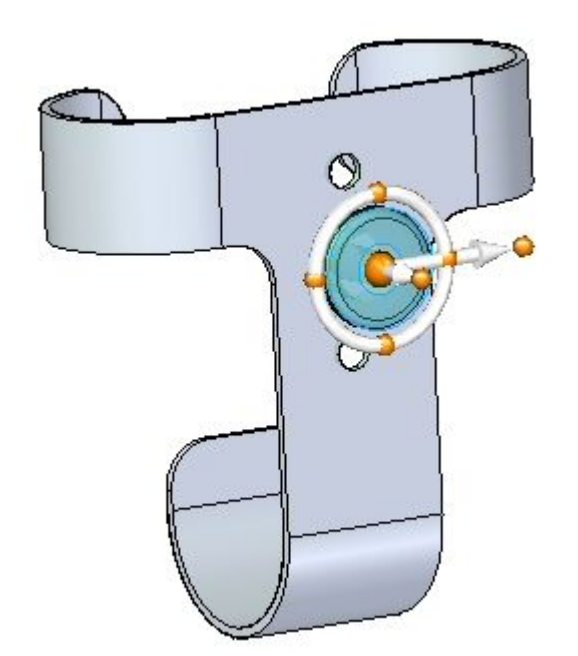

Sélectionnez l'axe principal et cliquez à l'endroit où le symbole de point-milieu <sup>s</sup>'affiche sur l'arête supérieure.

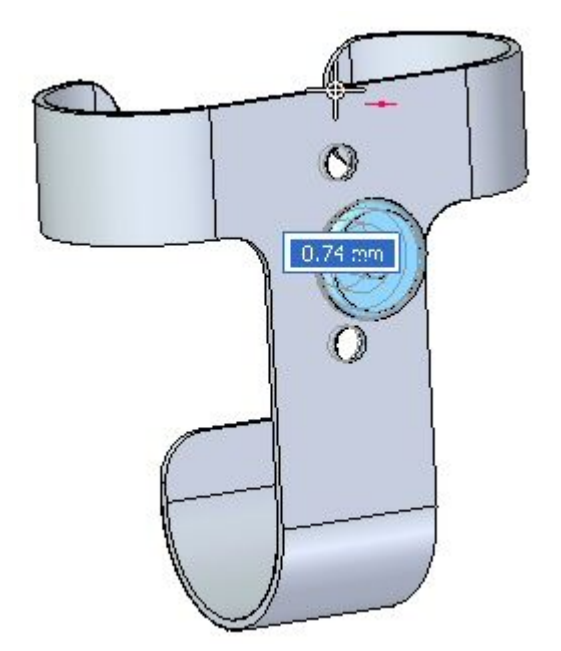

 $\quad \Box \quad$  Cet exercice est terminé. Enregistrez et fermez les deux fichiers pièce.

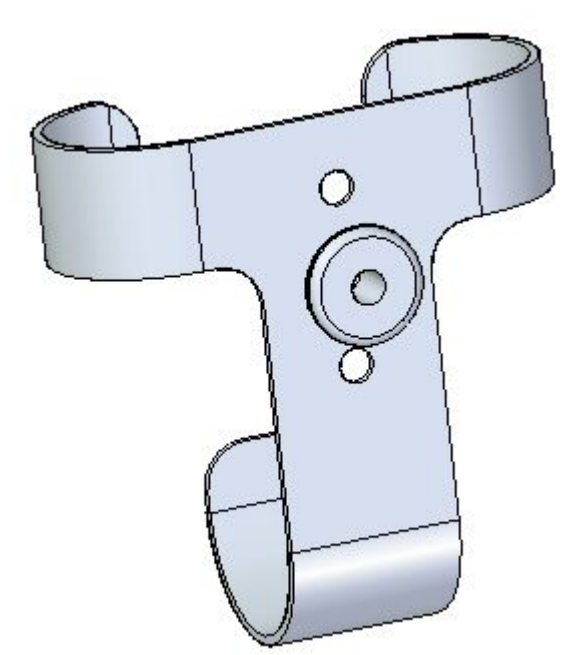

## **Récapitulation du module**

Lors de cet exercice vous avez appris à copier des fonctions vers le Presse-papiers. Il est possible de copier ces fonctions, soit dans le même fichier, soit dans un autre fichier.

# *L Exercice : Symétrie des faces*

Lors de cet exercice, vous effectuerez une symétrie de perçages et de faces. Ouvrez le fichier *mirror.par*.

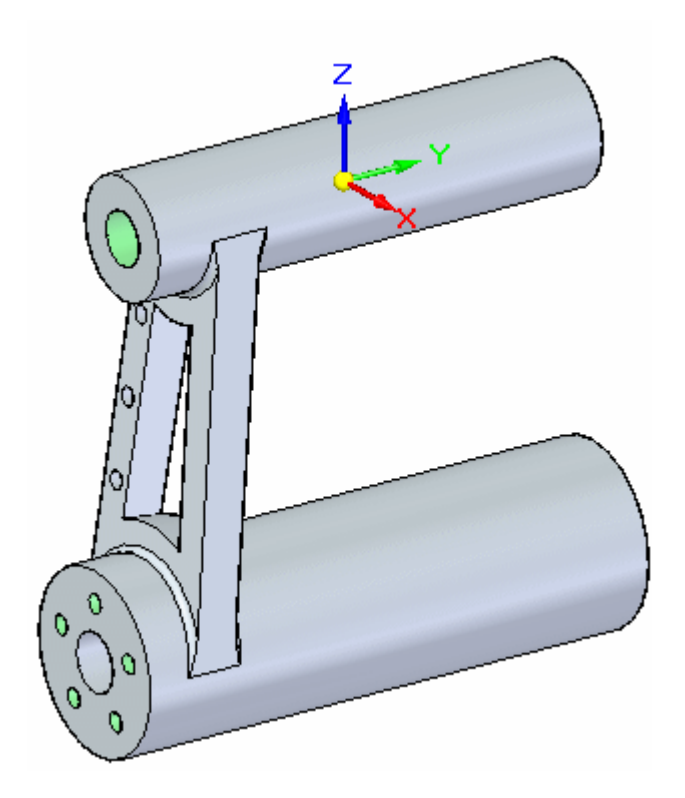

# **Symétrie des perçages**

 $\Box$  Affichez le plan de référence de droite (yz).

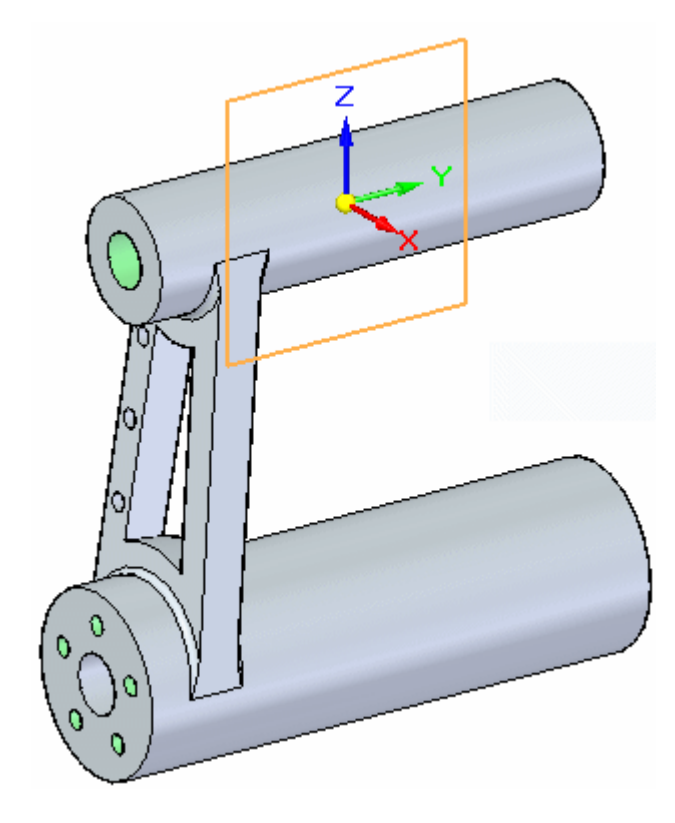

Sélectionnez le groupe *Hole 102*.  $\Box$ 

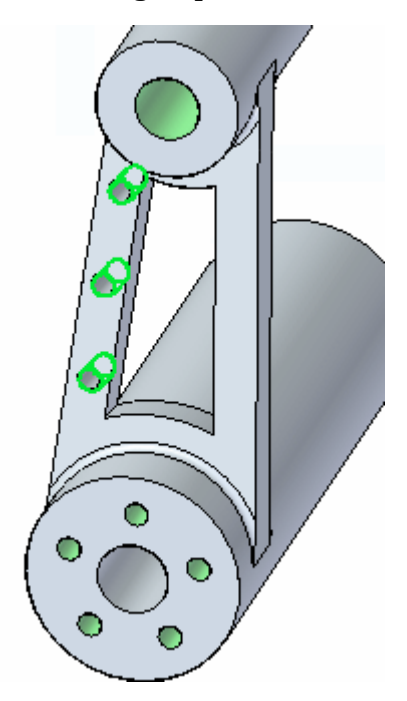

Sélectionnez la commande Symétrie dans l'onglet Accueil <sup>&</sup>gt; groupe Matrice.  $\Box$ 

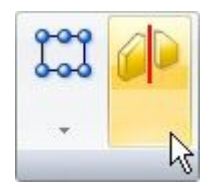

Sélectionnez le plan de référence de droite comme plan de symétrie.

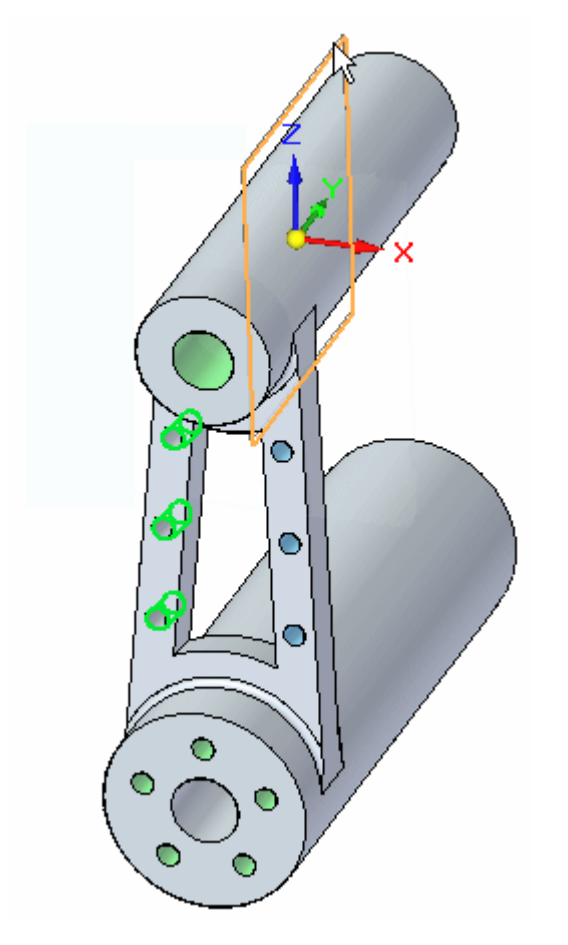

### **L** *Exercice : Symétrie des faces*

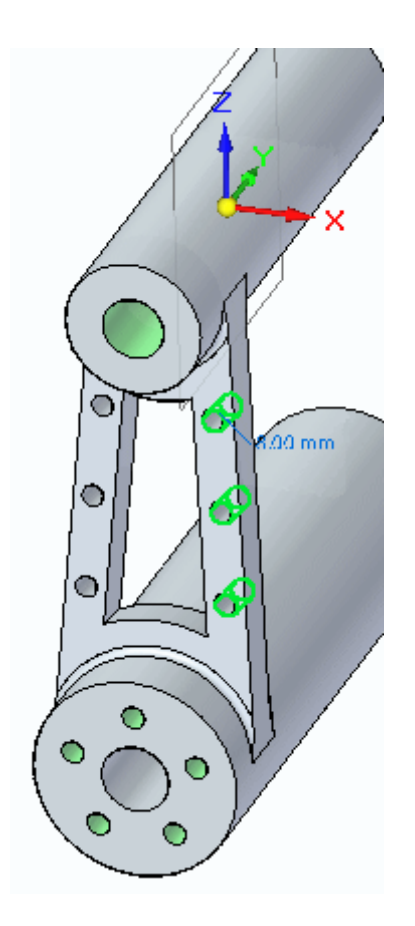

#### **Remarque**

Notez dans PathFinder que les nouvelles occurrences de perçage sont placées dans le même groupe que les perçages d'origine.

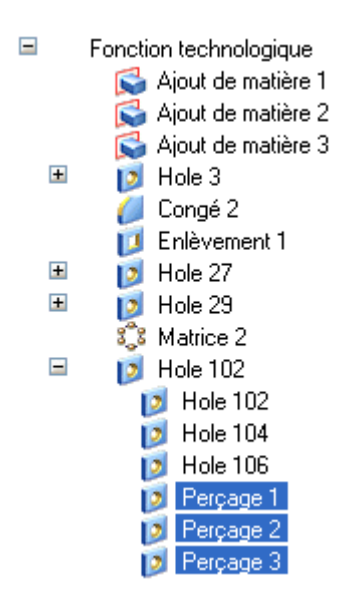

Appuyez sur la touche **Echap**.

## **Symétriser plusieurs éléments**

 $\Box$  Activez le plan de référence de face (xz). Désactivez tous les autres plans de référence.

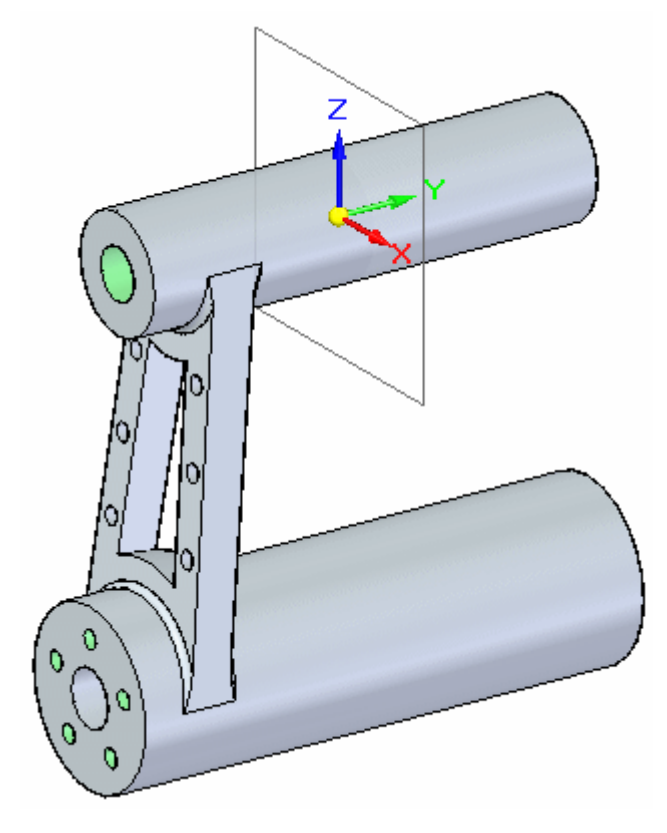

 $\Box$  Sélectionnez les éléments suivants à l'aide de PathFinder.

Ajout de matière 3

Perçage 3

Congé 2

Enlèvement 1

Perçage 27

Perçage 29

Matrice 2

Perçage 102

Sélectionnez la commande Symétrie en utilisant le plan de référence de face comme plan de symétrie.

**L** *Exercice : Symétrie des faces*

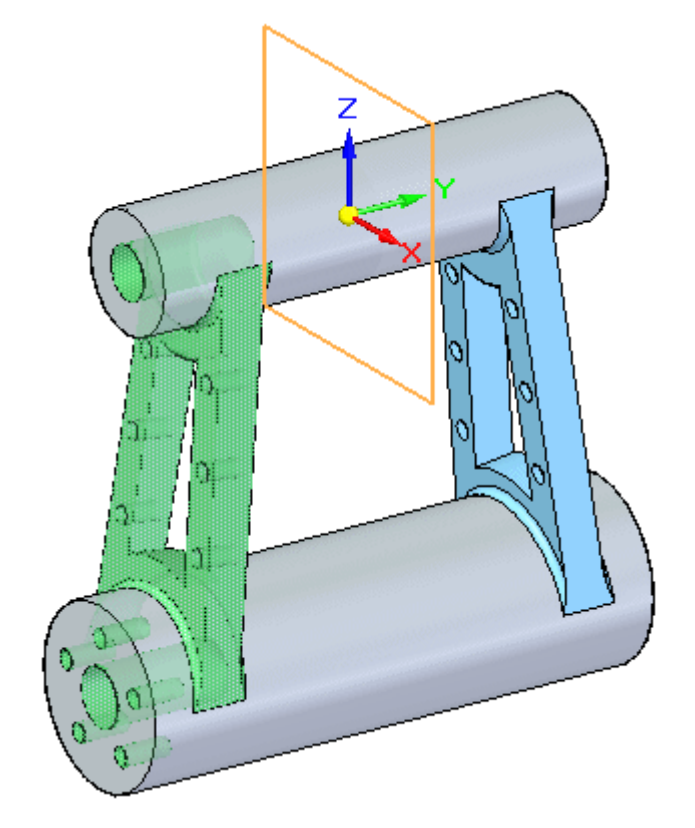

Appuyez sur la touche **Echap**.

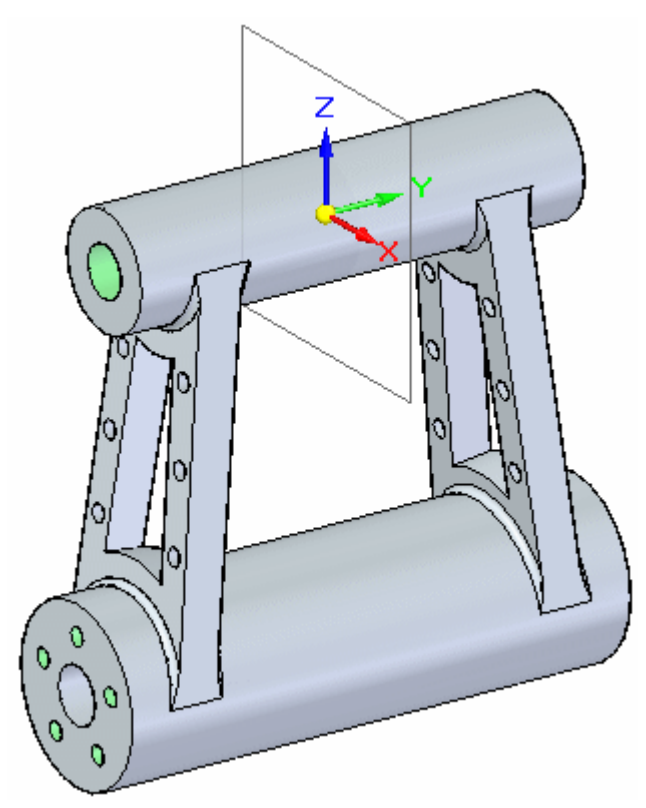

### **Remarque**

Notez que dans PathFinder les éléments symétrisés sont regroupés dans un nouvel ensemble, Groupe de fonctions.

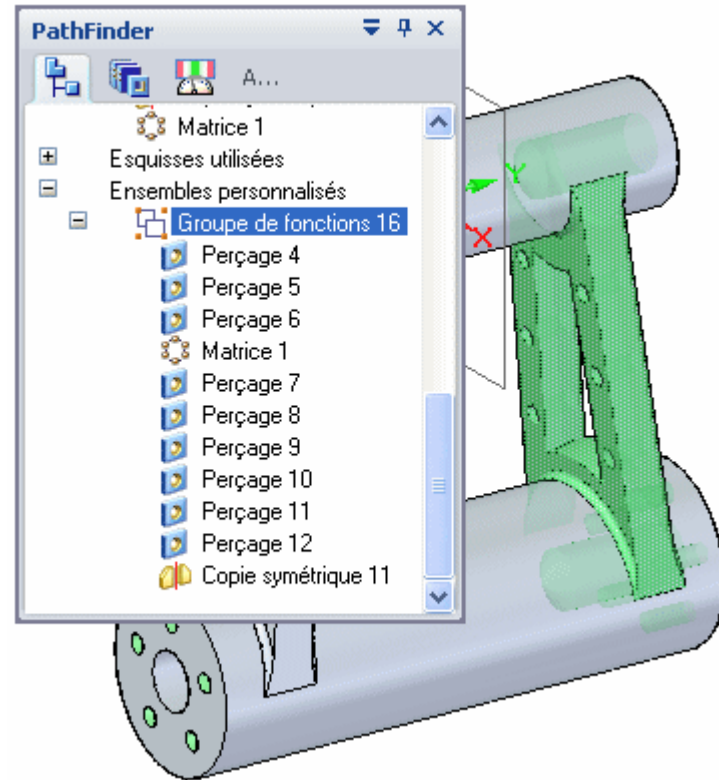

 $\quad \Box \quad$  Enregistrez et fermez le fichier.

# **Récapitulation du module**

Lors de cet exercice, vous avez appris à symétriser des fonctions. Sélectionnez la fonction à symétriser, puis sélectionnez un plan de symétrie. Si plusieurs fonctions à symétriser sont sélectionnées, elles seront regroupées dans un ensemble personnalisé.

# *M Exercice : Remplacement de faces*

Ouvrez le fichier *replace\_face.par*.

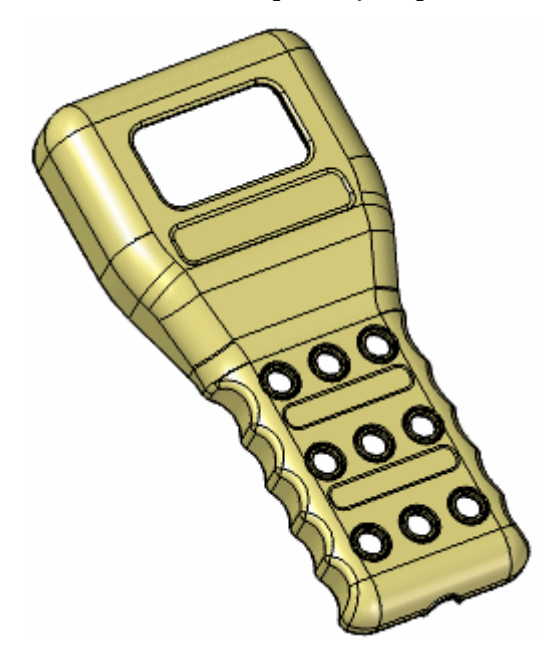

## **Afficher le remplacement**

Activez la face qui <sup>s</sup>'appelle *Extrude 1*. Elle se trouve en bas de la liste des fonctions dans PathFinder. Utilisez la barre de défilement à gauche de PathFinder.

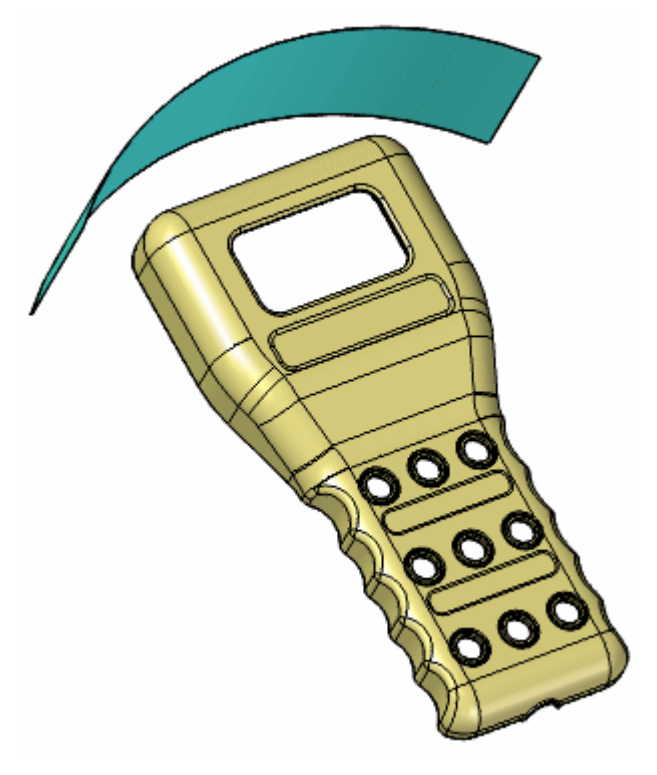

## **Remplacer la partie supérieur du modèle**

- Sélectionnez l'onglet Surfacique > groupe Surfaces > Remplacer face  $\Box$
- $\Box$ Sélectionnez la face indiquée comme face à remplacer.

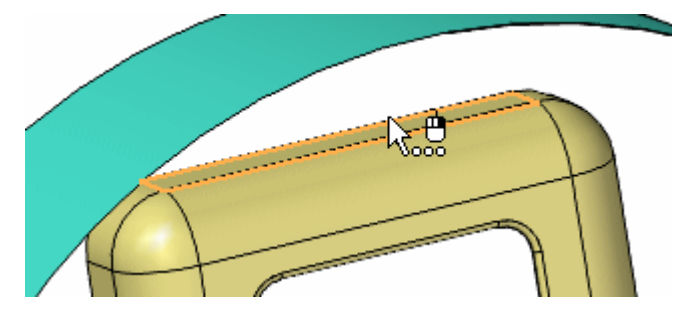

Acceptez la sélection dans la barre de commande.

Sélectionnez la face extrudée, qui <sup>s</sup>'appelle *Extrude 1*, comme face de remplacement.

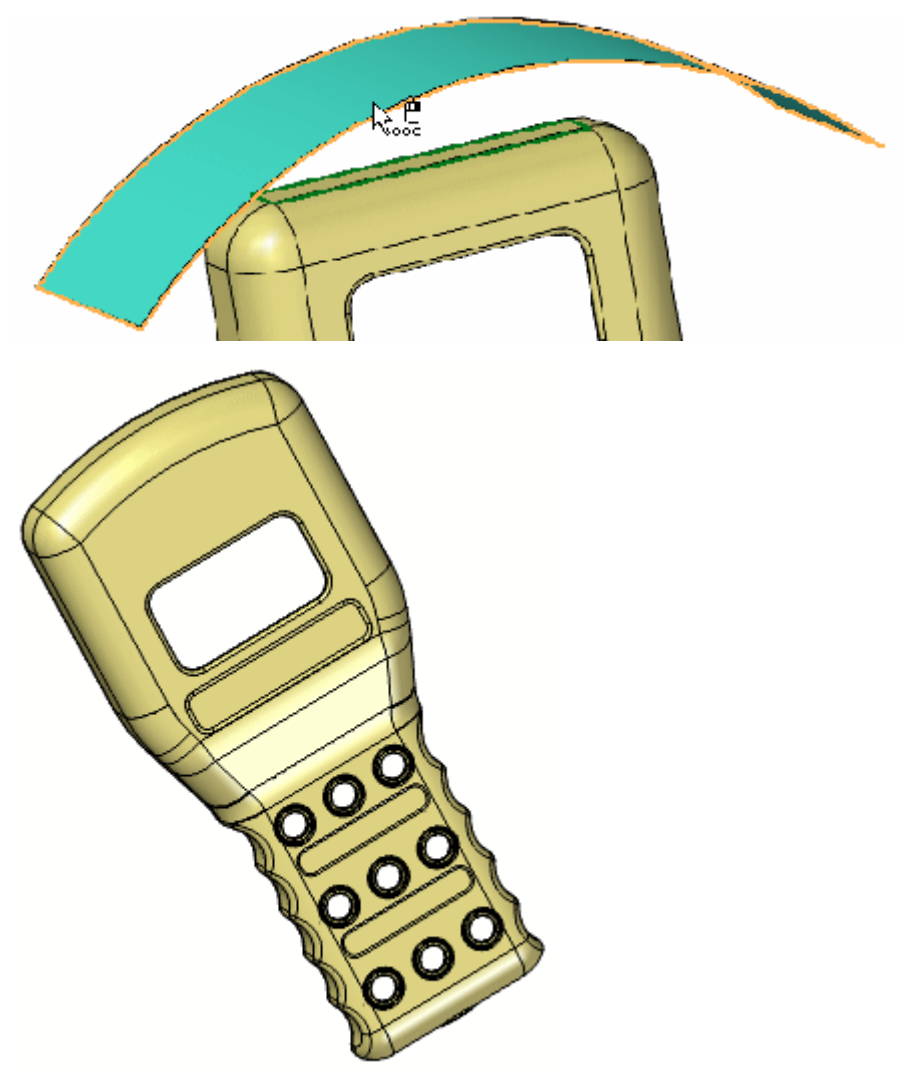

Enregistrez et fermez le fichier.

## **Récapitulation du module**

Lors de cet exercice vous avez appris à remplacer une face du modèle par une autre face. Pendant le remplacement de la face, les autres faces connectées <sup>s</sup>'ajustent par rapport à la face remplacée.

Lors de cet exercice, vous ajouterez des fonctions technologiques pour terminer une grille de haut-parleur.

Ouvrez le fichier *plastics.par*.

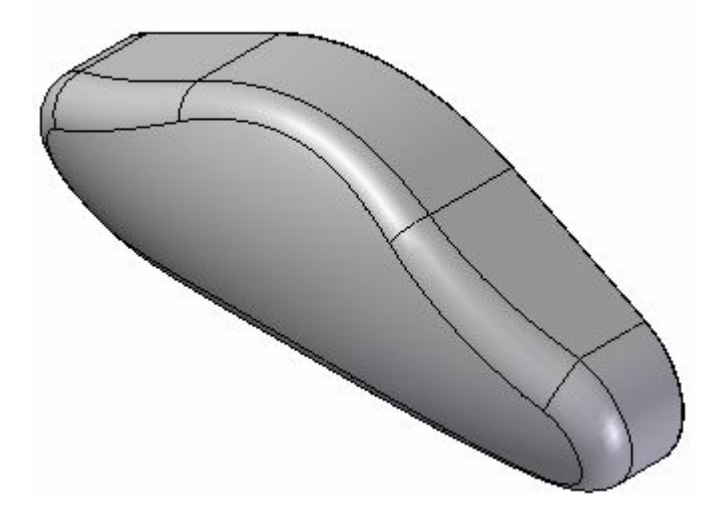

## **Appliquer une coque**

Tournez le modèle de 180 degrés autour de l'axe des <sup>z</sup> pour afficher l'arrière.

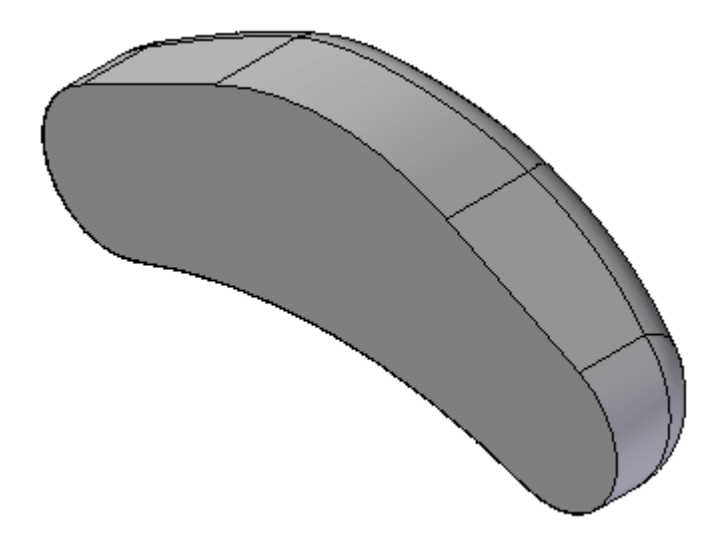

 $\Box$  Sélectionnez l'onglet Accueil >groupe Solides > Coque  $\Box$ .

La pièce sera sélectionnée automatiquement. Entrez une valeur de 5.00 mm comme épaisseur. Vérifiez que la flèche est dirigée vers le centre du modèle et sélectionnez la face plan arrière comme face ouverte.

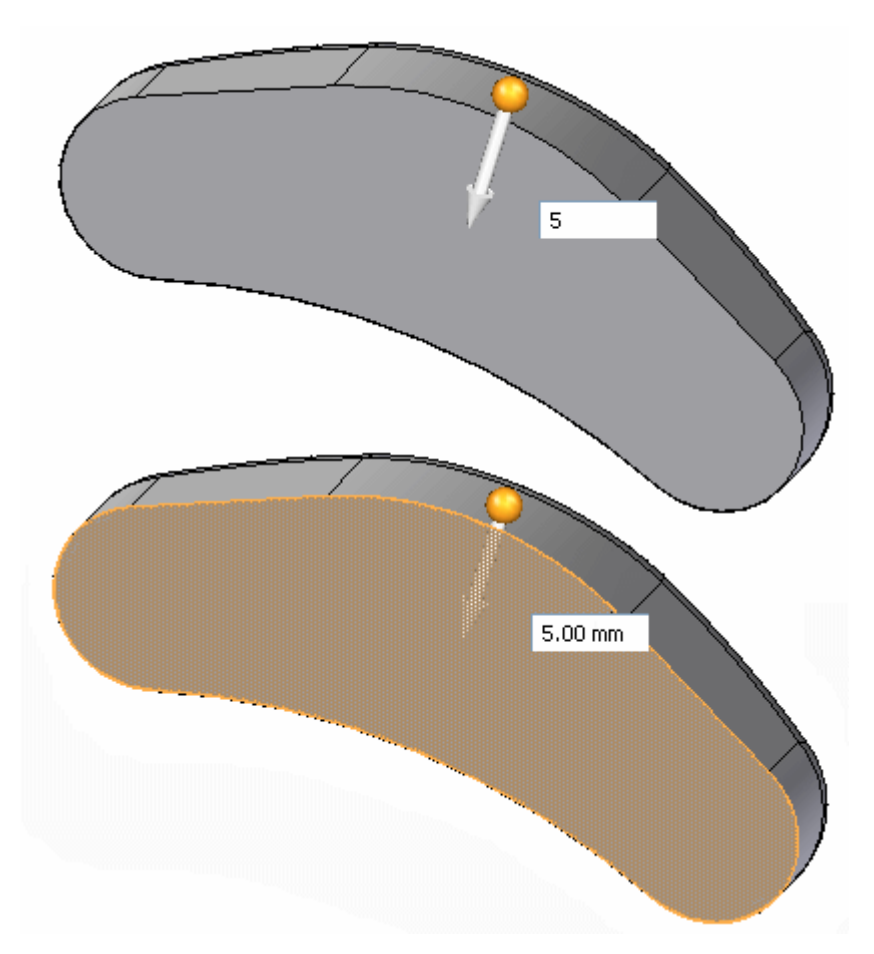

L'aperçu affiche la matière enlevée. Pour terminer, cliquez sur le bouton droit de la souris.

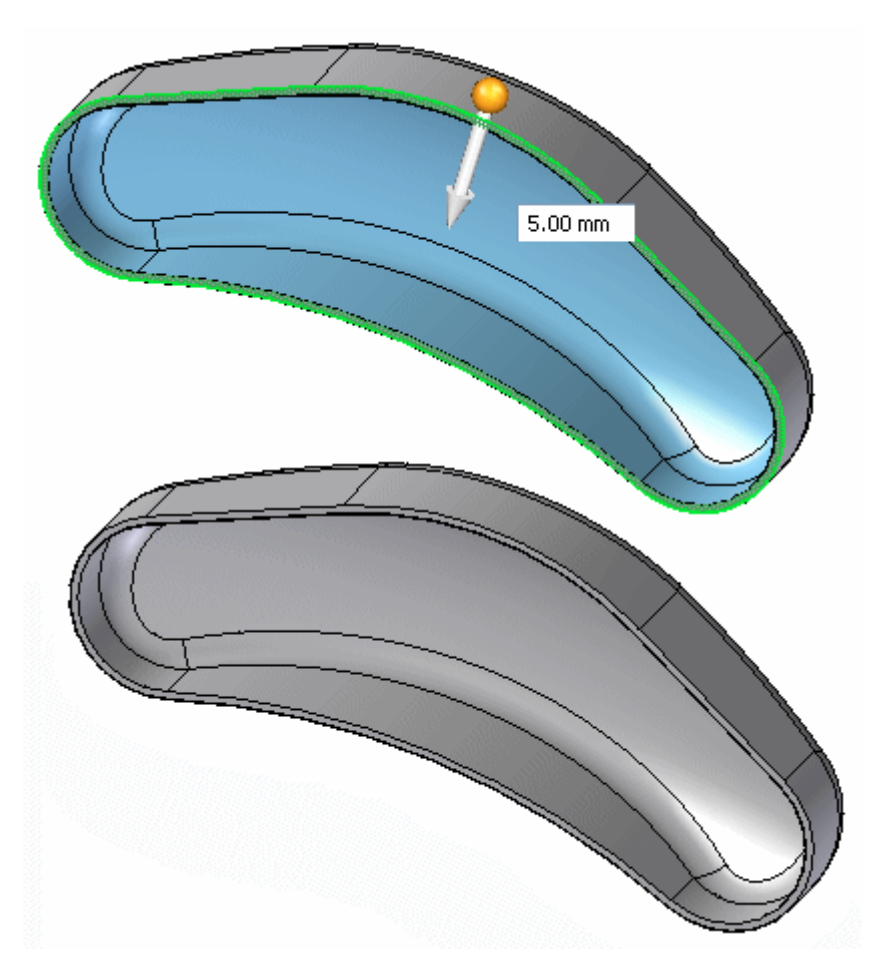

Revenez à la vue isométrique en appuyant sur les touches **Ctrl <sup>+</sup> I**.

## **Ajouter une grille d'aération**

Dans PathFinder, cliquez sur le signe <sup>+</sup> dans la collection *Esquisses*. Cochez la case *Vent Sketch* pour activer l'affichage de l'esquisse.

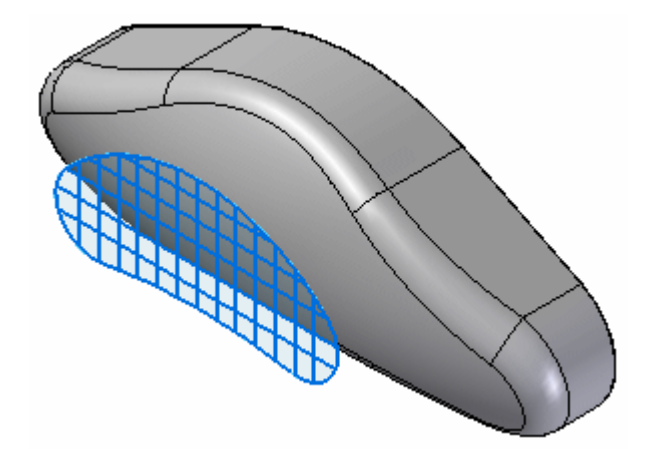

Sélectionnez l'onglet Accueil <sup>&</sup>gt; groupe Solides <sup>&</sup>gt; Grille d'aération.

### **Remarque**

La commande Grille d'aération se trouve dans la liste Coque.

Dans la boîte de dialogue Options de la grille d'aération, définissez l'épaisseur et la profondeur des nervures et les traverses comme indiqué dans la table ci-dessous et cliquez sur OK.

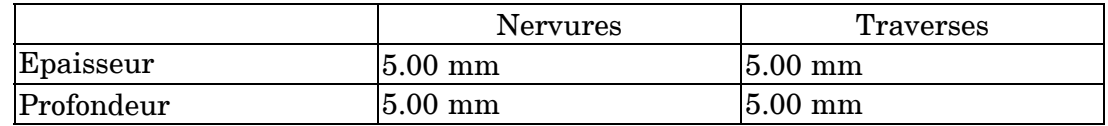

 $\Box$ Sélectionnez la chaîne d'arêtes indiquée pour définir le contour de la grille et acceptez-la dans la barre de commande.

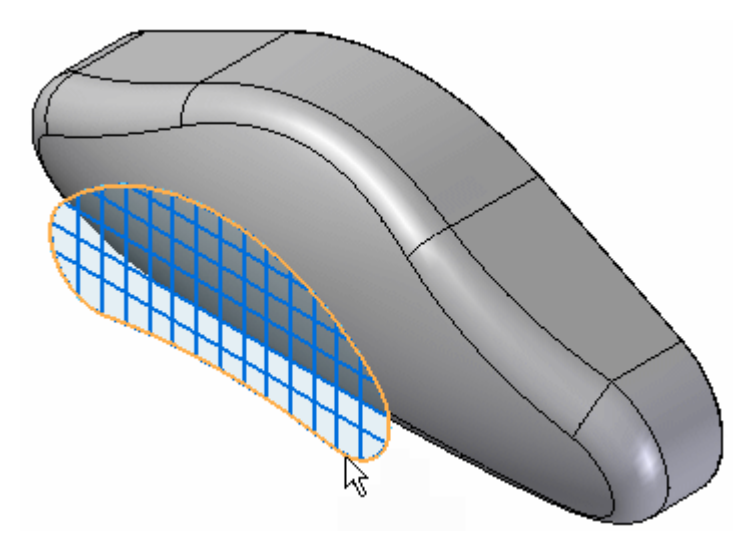

> Sélectionnez les 13 lignes verticales pour la définition des nervures.  $\Box$

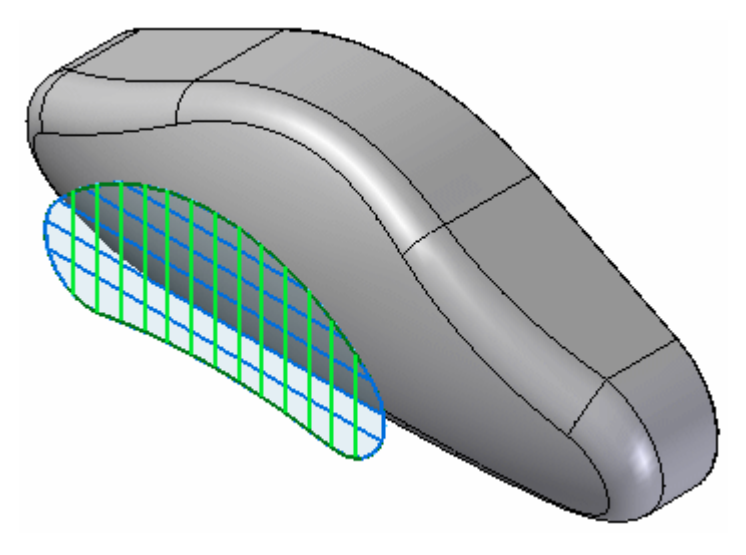

Acceptez-les dans la barre de commande.

### **Remarque**

Pour désélectionner un élément dans l'étape de définition des nervures, maintenez enfoncé la touche **Ctrl** et sélectionnez l'élément.

 $\Box$ Sélectionnez les 5 lignes horizontales pour la définition des traverses.

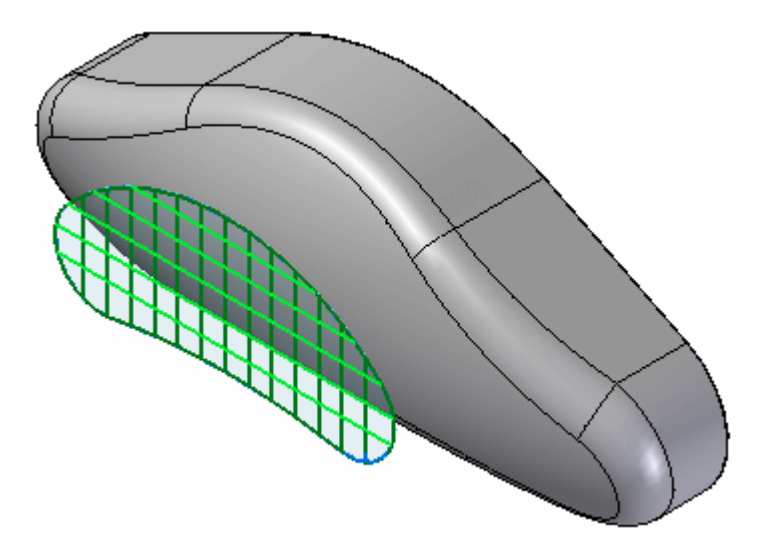

Acceptez-les dans la barre de commande.

 $\Box$  Sélectionnez le côté indiqué pour le prolongement.

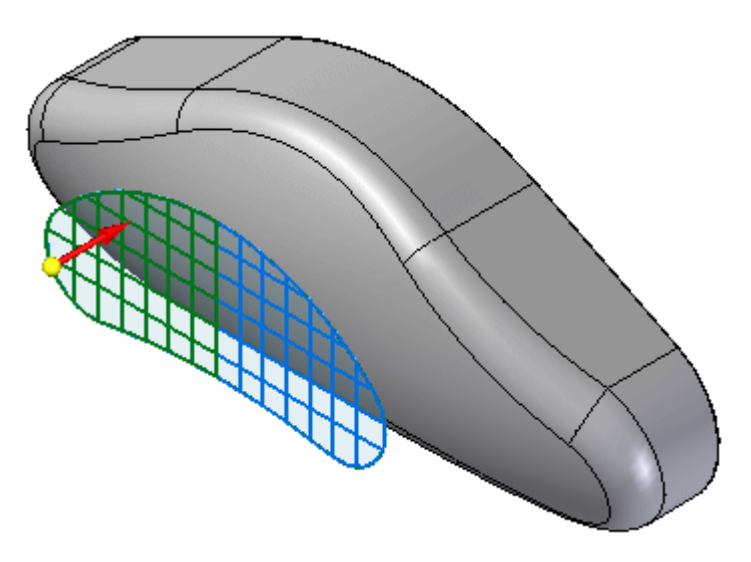

Le traitement de la grille d'aération <sup>s</sup>'effectue, comme l'indique le sablier.

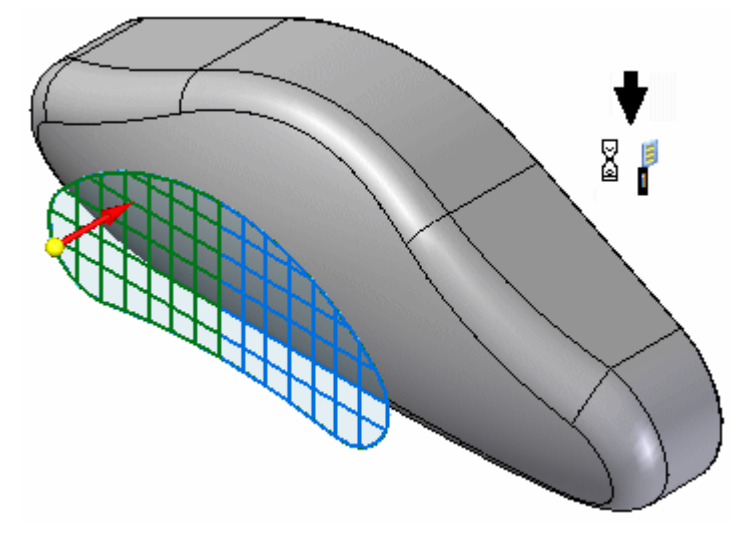

A la fin du traitement, l'aperçu <sup>s</sup>'affiche. Cliquez sur le bouton Fin de la barre de commande.

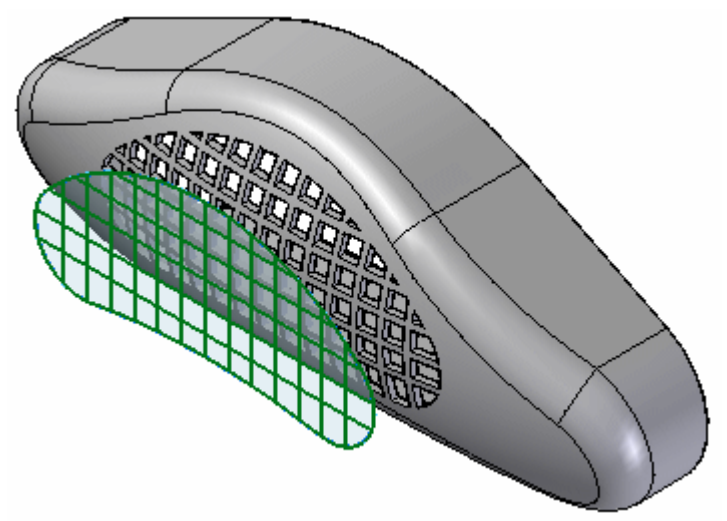

> Dans PathFinder, ouvrez la collection *Esquisses* et désactivez l'esquisse *Vent Sketch*.

### **Créer un réseau de nervures**

Orientez la vue pour afficher l'arrière. Dans la collection *Esquisses*, désactivez l'esquisse qui <sup>s</sup>'appelle *Rib Network Sketch*.

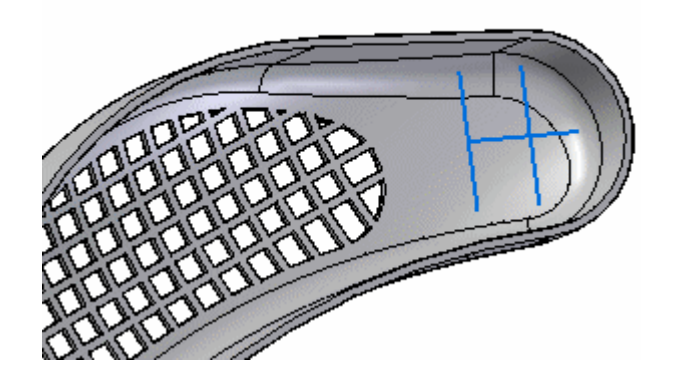

Sélectionnez l'onglet Accueil > groupe Solides > Réseau de nervures  $\mathbf{F}$ .  $\Box$ 

#### **Remarque**

La commande Réseau de nervures se trouve dans la liste Coque.

Sélectionnez les trois lignes dans l'esquisse. Cliquez sur le bouton Accepter de la barre de commande.

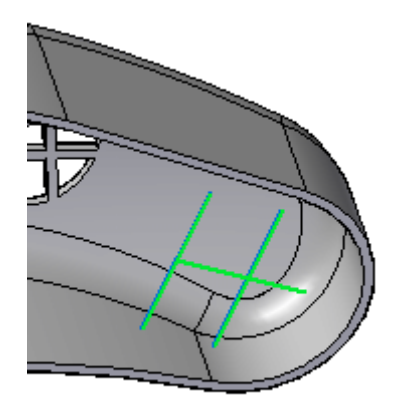

 $\Box$  Lors de l'étape de saisie de la direction, entrez 5.00 mm comme valeur d'épaisseur et vérifiez que les options *Prolonger profil* et *Prolonger jusqu'à pièce* sont sélectionnées.

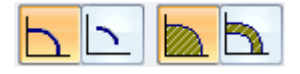

Cliquez dans le sens indiqué.

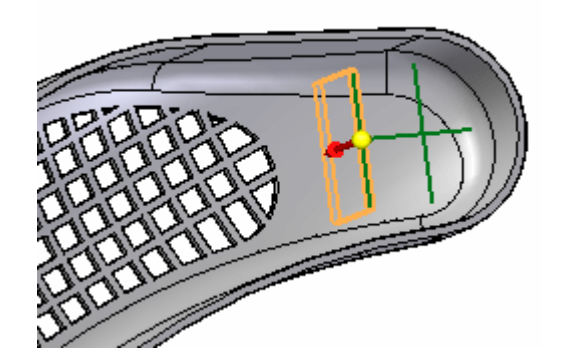

Sélectionnez le bouton *Fin* dans la barre de commande.  $\Box$ 

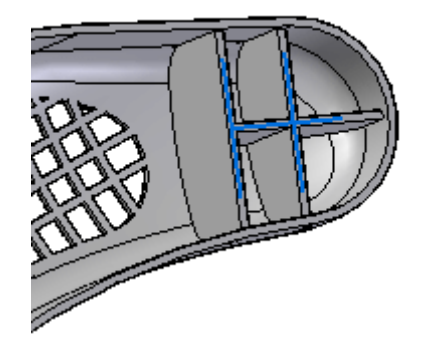

## **Symétriser le réseau de nervures**

- Activez l'affichage du plan de référence de droite (yz). Il <sup>s</sup>'agit du plan de symétrie.
- Sélectionnez le réseau de nervures.  $\Box$

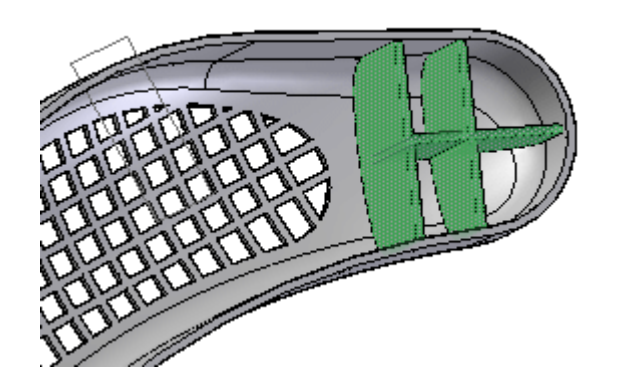

 $\Box$ Sélectionnez la commande Symétrie dans l'onglet Accueil <sup>&</sup>gt; groupe Matrice.

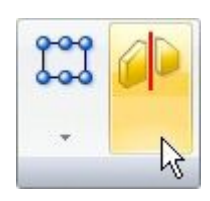

 $\Box$ Sélectionnez le plan de référence de droite (yz) comme plan de symétrie. L'aperçu affichera le résultat.

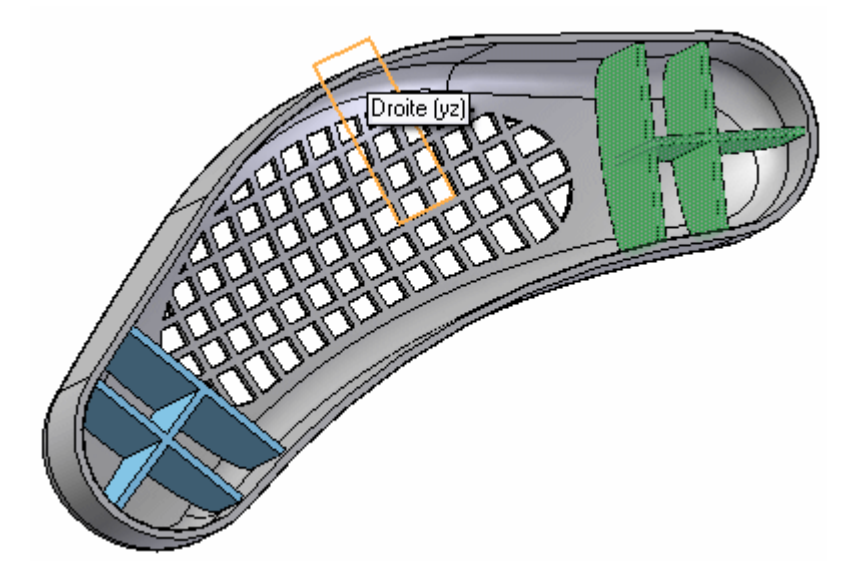

Cliquez à l'aide du bouton gauche pour terminer. Désactivez les plans de référence.

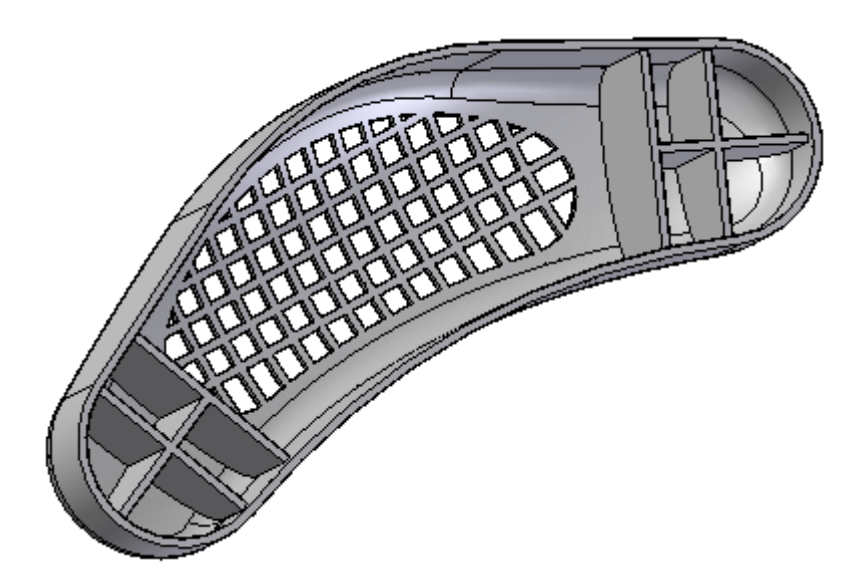

### **Ajouter une lèvre**

Sélectionnez l'onglet Accueil <sup>&</sup>gt; groupe Solides <sup>&</sup>gt; Lèvre.

### **Remarque**

La commande Lèvre se trouve dans la liste Coque.

Sélectionnez l'intérieur de la coque et cliquez sur le bouton Accepter dans la  $\Box$ barre de commande.

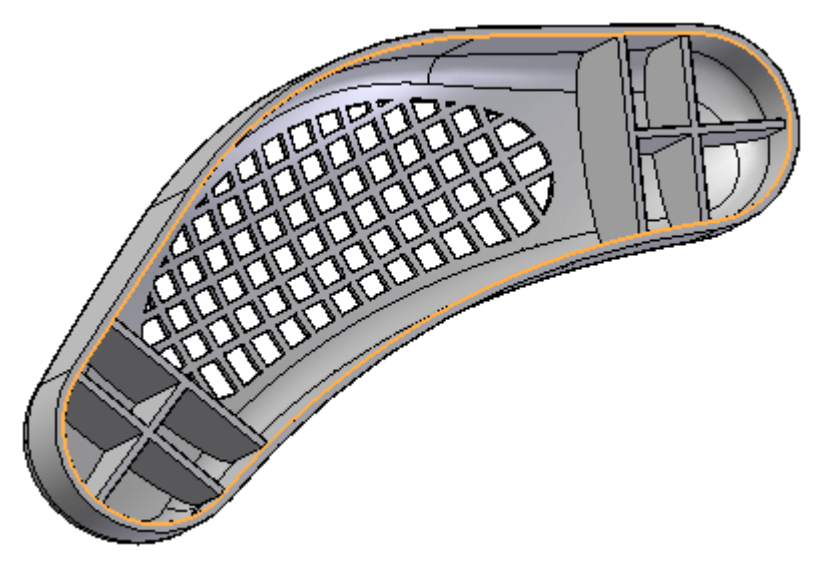

 $\Box$  Dans la barre de commande, entrez 3 comme largeur et 5 comme hauteur. Un rectangle est affiché au point d'origine de la lèvre. Effectuez un zoom avant.

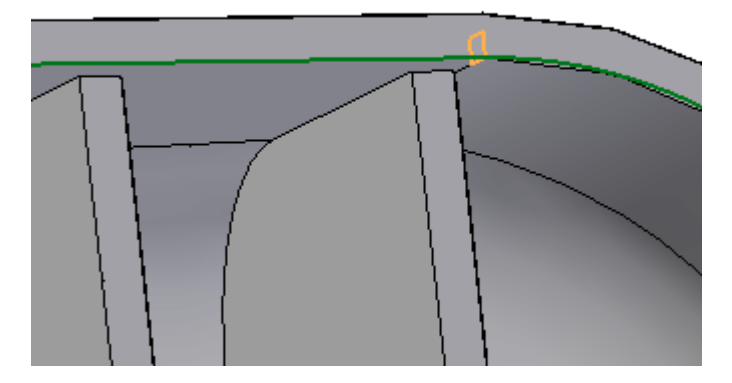

Il existe quatre positions possibles pour le rectangle. Positionnez le rectangle comme indiqué pour enlever de la matière de la coque.

#### **Remarque**

Le côté long du rectangle doit être dirigé vers le bas le long de la paroi de la pièce.

Cliquez pour créer la lèvre.

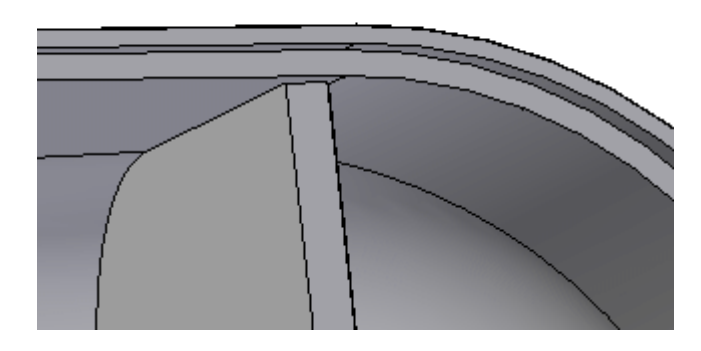

 $\Box$  Sélectionnez le bouton  $\mathit{Fin}$ . La lèvre est placée.

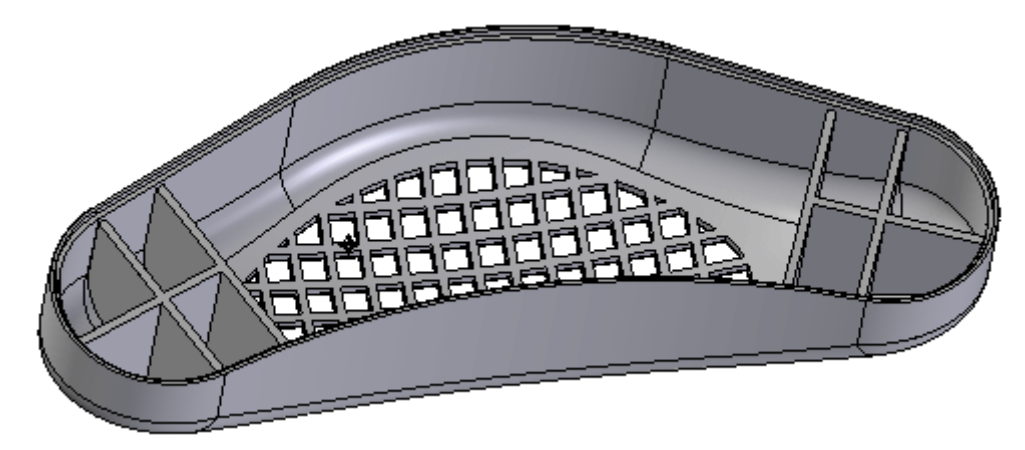

Enregistrez et fermez le fichier.

## **Récapitulation du module**

Lors de cet exercice vous avez appris à créer des fonctions de type **grille d'aération** et **réseau de nervures**. Puisque il existe plusieurs étapes dans la création de ces fonctions technologiques, utilisez la barre de commande pour revenir à l'étape précédente si le résultat désiré <sup>n</sup>'est pas atteint.